# <span id="page-0-0"></span>**Dell™ OpenManage™ IT Assistant Version 8.3 Guide d'utilisation**

[Présentation de Dell™ OpenManage™ IT Assistant](file:///E:/Software/smitasst/8.3/fr/ug/intro.htm#1061090)

[Démarrage de Dell™ OpenManage™ IT Assistant](file:///E:/Software/smitasst/8.3/fr/ug/getstart.htm#1054457) Quelles sont les nouveautés de Dell™ OpenManage™ IT Assistant,

version 8.3 ? [Planification de l'installation de Dell™ OpenManage™ IT Assistant](file:///E:/Software/smitasst/8.3/fr/ug/planning.htm#1079091)

[Installation, désinstallation et mise à niveau de Dell™ OpenManage™](file:///E:/Software/smitasst/8.3/fr/ug/install.htm#1052225)  IT Assistant

[Configuration de Dell™ OpenManage™ IT Assistant pour surveiller les](file:///E:/Software/smitasst/8.3/fr/ug/configur.htm#1091460)  systèmes

[Surveillance des performances et de l'alimentation](file:///E:/Software/smitasst/8.3/fr/ug/perf_mon.htm#1043338) [Mises à jour de logiciel](file:///E:/Software/smitasst/8.3/fr/ug/softupda.htm#1043338)

[Gestion des tâches](file:///E:/Software/smitasst/8.3/fr/ug/softdepl.htm#1043338) [Rapports et gestion des tâches](file:///E:/Software/smitasst/8.3/fr/ug/report.htm#1055622)

[Garantir une installation sécurisée de Dell™ OpenManage™ IT Assistant](file:///E:/Software/smitasst/8.3/fr/ug/securein.htm#1063227) [Questions les plus fréquentes](file:///E:/Software/smitasst/8.3/fr/ug/faq.htm#33446) [Configuration des protocoles pour l'envoi d'informations à Dell™ OpenManage™ IT](file:///E:/Software/smitasst/8.3/fr/ug/itaugaa.htm#1051910)  **Assistant** [Utilitaires dans Dell™ OpenManage™ IT Assistant](file:///E:/Software/smitasst/8.3/fr/ug/itaugab.htm#1054476) [Indicateurs de condition](file:///E:/Software/smitasst/8.3/fr/ug/itaugac.htm#1180018)

# **Remarques et avis**

 $\_$ 

**REMARQUE :** Une REMARQUE fournit des informations importantes qui peuvent vous aider à mieux utiliser votre ordinateur.

**AVIS :** Un AVIS vous avertit d'un risque de dommage matériel ou de perte de données et vous indique comment éviter le problème.

#### **Les informations contenues dans ce document sont sujettes à modification sans préavis. © 2008 Dell Inc. Tous droits réservés.**

La reproduction de ce document de quelque manière que ce soit sans l'autorisation écrite de Dell Inc. est strictement interdite.

Les marques commerciales utilisées dans ce texte : *Dell*, le logo *DELL, OpenManage, Optilex, PowerEdge, PowerVault et PowerConnect* sont des marques commerciales de pell Inc.;<br>*Microsoft, Windows Windows NT, Windows Serv* 

D'autres marques commerciales et moms de marque peuvent être utilisés dans ce document pour faire référence aux entités se réclamant de ces marques et de ces noms ou de<br>leurs produits. Dell Inc. décline tout intérêt dans l

Juillet 2008

## <span id="page-1-0"></span>**Configuration de Dell OpenManage IT Assistant pour surveiller les systèmes**

#### **Dell™ OpenManage™ IT Assistant Version 8.3 Guide d'utilisation**

- **IT Assistant : scénarios utilisateur réels**
- [Vérification de l'installation et de l'exécution des agents et de l'instrumentation](#page-2-0)
- [Démarrage d'IT Assistant](#page-2-1)
- [Configuration de SNMP en vue de la gestion de systèmes](#page-2-2)
- [Configuration de CIM en vue de la gestion](#page-4-0)
- [Solutions optimales pour configurer les cibles de découverte](#page-4-1)
- [Configuration de IPMI en vue de la gestion de systèmes](#page-4-2)
- [Configuration d'IT Assistant pour découvrir des périphériques de stockage](#page-5-0)
- [Découverte au sein de la PME de Jeanne](#page-7-0)
- [Création de filtres d'actions d'alerte et d'actions d'alerte pour la PME de](#page-13-0)
- [Découverte au sein de la grande entreprise de Thomas](#page-15-0)
- Création de filtres d'actions d'alerte et d'actions d'alerte pour la grande **Thomas**
- [Utilisation de la découverte IPMI dans la grande entreprise de Thomas](#page-25-0)
- **O** [Résumé](#page-26-0)

Dell OpenManage IT Assistant peut effectuer des tâches de découverte, d'inventaire et une multitude de tâches de gestion des modifications pour chaque système présent dans votre entreprise. Les systèmes gérés peuvent inclure une panoplie de systèmes clients (ordinateurs de bureau, ordinateurs portables<br>et stations de travail), de serveurs, de systèmes dotés de cartes d'a (clavier/vidéo/souris) utilisés sur des systèmes aux nombreux racks.

## <span id="page-1-1"></span>**IT Assistant : scénarios utilisateur réels**

Cette section illustre la façon dont IT Assistant peut être utilisé dans deux scénarios de clients différents :

- 1 Entreprise de taille PME/PMI (voir « [Découverte au sein de la PME de Jeanne](#page-7-0) »)
- 1 Grande entreprise (voir « [Découverte au sein de la grande entreprise de Thomas](#page-15-0) »)

Bien que fictifs, les deux scénarios présentés dans cette section illustrent la façon dont les administrateurs responsables de la gestion d'environnements de réseau peuvent configurer IT Assistant. De nombreux concepts de configuration sont identiques pour les deux scénarios, d'autres dépendent du type et du<br>nombre de systèmes gérés. Utilisez le scénario qui convient le mieux à

Quelle que soit la taille de votre réseau, il est particulièrement utile de lire attentivement les deux scénarios afin de comprendre parfaitement les procédures<br>et concepts d'IT Assistant.

**REMARQUE :** Aucun des deux scénarios présentés dans cette section ne vise à illustrer l'ensemble des fonctionnalités d'IT Assistant. Selon votre entreprise, vous pouvez choisir d'utiliser des options et des fonctionnalités d'IT Assistant qui ne sont pas présentées ici. Pour plus d'informations sur les<br>fonctionnalités complètes d'IT Assistant, voir l'*Aide en ligne* 

#### **Exécution d'applications qui requièrent des versions différentes du JRE sur votre système**

L'interface utilisateur IT Assistant utilise le JRE (Java Runtime Environment) version 6 mise à jour 3. Si IT Assistant détecte une version antérieure du JRE sur<br>votre système, il installe la version 6 mise à jour 3 pour p antérieure du JRE pose problèmes, procédez aux étapes suivantes pour désinstaller le JRE version 6 mise à jour 3 :

Sur les systèmes d'exploitation Microsoft<sup>®</sup> Windows<sup>®</sup> pris en charge :

- 1. Cliquez sur **Démarrer**→ **Paramètres**→ **Panneau de configuration**→ **Ajout/Suppresion de programmes**.
- 2. Sélectionnez **Java™ SE Runtime Environment 6 Update 3** et cliquez sur **Supprimer**.

**REMARQUE :** IT Assistant installera la version JRE requise la prochaine fois que vous lancerez l'IT Assistant.

Sur les systèmes d'exploitation Linux pris en charge :

- 1. Naviguez jusqu'au dossier **plugins** de votre navigateur Web.
- 2. Supprimez la liaison vers l'installation du JRE en tapant :

<span id="page-2-3"></span>rm libjavaplugin\_oji.so

**KA REMARQUE :** Pour exécuter à nouveau IT Assistant, recréez la liaison vers le JRE. Voir « [Démarrage de Dell™ OpenManage™ IT Assistant](file:///e:/software/smitasst/8.3/fr/ug/getstart.htm#1054457) » pour plus de détails sur la création d'une disquette de pilotes.

## <span id="page-2-0"></span>**Vérification de l'installation et de l'exécution des agents et de l'instrumentation**

Les agents Dell requis pour les systèmes gérés sont contenus dans Dell OpenManage Server Administrator ; les agents Dell requis pour les systèmes clients (stations de travail, ordinateurs de bureau et portables) sont contenus dans Dell OpenManage Client Instrumentation (OMCI).

Ces agents recueillent les informations sur la condition émanant du BIOS ou des autres micrologiciels sur les systèmes sur lesquels ils sont installés, puis les<br>transmettent à IT Assistant. Les systèmes qui sont surveillés appelé la *station de gestion* ou *le système IT Assistant.*

Si aucun de ces deux agents n'est installés, voir la documentation de *Dell OpenManage Server Administrator* et de *Dell OpenManage Client Instrumentation* avant de poursuivre la configuration d'IT Assistant. Si l'agent approprié est installé et fonctionne correctement, démarrez IT Assistant et poursuivez la lecture.

**REMARQUE :** Si vous démarrez IT Assistant version 8.0, vous pouvez découvrir des périphériques à l'aide de la fonction de support IPMI Discovery. Pour plus d'informations, voir « [Configuration de IPMI en vue de la gestion de systèmes](#page-4-2) ».

#### <span id="page-2-1"></span>**Démarrage d'IT Assistant**

**REMARQUE :** IT Assistant prend en charge le contrôle d'accès basé sur des rôles (RBAC) afin de définir les opérations spécifiques propres à chaque utilisateur. Pour configurer les utilisateurs RBAC, voir « [Garantir une installation sécurisée de Dell™ OpenManage™ IT Assistant](file:///e:/software/smitasst/8.3/fr/ug/securein.htm#1063227) ».

Pour ouvrir une session dans IT Assistant :

- 1. Double-cliquez sur l'icône **IT Assistant** sur le bureau de votre système.
- 2. La boîte de dialogue Ouvrir une session [apparaît. \(Si une ouverture de session unique est configurée comme décrit dans «](file:///e:/software/smitasst/8.3/fr/ug/securein.htm#1063227) <u>Garantir une installation</u><br>Sécurisée de Dell™ OpenManage™ IT Assistant », la boîte de dialogue O
- 3. Saisissez un nom d'utilisateur et un mot de passe.
- 4. Sélectionnez **Ouvrir une session Active Directory** si vous avez configuré les informations utilisateur à l'aide du plug-in d'Active Directory®. Les<br>privilèges dont vous disposez dans IT Assistant dépendent des paramètre

**ZAIL REMARQUE :** [Pour plus d'informations sur la configuration de l'accès basé sur les rôles, voir «](file:///e:/software/smitasst/8.3/fr/ug/securein.htm#1063227) Garantir une installation sécurisée de Dell™ <u>OpenManage™ IT Assistant</u> ». Pour plus d'informations sur l'installation du plug-i**n d'Active Directory et l'extension du schéma d'Active Directory**<br>pour IT Assistant, voir la section « *Installation et sécurité » du Gu* 

**REMARQUE :** Pour accéder à IT Assistant à distance, vous devez entrer https://<*nom\_d'hôte*>:*<numéro\_de\_port>*. Le numéro de port par défaut est 2607.

5. Entrez votre mot de passe.

Une boîte de dialogue contextuelle dédiée au certificat d'authentification apparaît au démarrage d'IT Assistant. Vous devez cliquer sur OK pour accepter<br>ces certificats avant 5 minutes : sinon, IT Assistant ne se chargera

Plusieurs messages interactifs peuvent s'afficher au démarrage d'IT Assistant. Pour éviter de recevoir les messages vous demandant d'accepter un<br>certificat d'autorisation, il vous suffit de sélectionner **Afficher le certi** 

**REMARQUE :** Si le système depuis lequel vous voulez accéder à l'interface utilisateur IT Assistant (Windows Vista® ou Windows Server® 2008), vous pouvez obtenir plusieurs boîtes de dialogue d'avertissement vous demandant de permettre l'utilisation de regedit. Ceci peut s'expliquer par des modules IT Assistant qui tentent de trouver les applications installées sur ce système. Cliquez sur **OK** pour autoriser l'exécution de regedit. IT Assistant n'effectue aucune modification du registre ; le registre est en lecture seule.

## <span id="page-2-2"></span>**Configuration de SNMP en vue de la gestion de systèmes**

Avant de configurer SNMP en vue de la gestion de systèmes, examinons les deux scénarios utilisés pour illustrer IT Assistant dans cette section :

Deux administrateurs de systèmes, Jeanne et Thomas, sont chargés de gérer deux environnements de réseau distincts. Jeanne représente les PME/PMI (50<br>serveurs, plus de 200 systèmes clients et 10 commutateurs) et Thomas repr tous deux effectuer.

Jeanne et Thomas doivent tous deux configurer le protocole de gestion de systèmes « Protocole simplifié de gestion de réseau » (SNMP) pour découvrir leurs systèmes et recevoir des interruptions (notifications d'alerte asynchrones) qui font un rapport sur la condition de leurs composants. Sur les systèmes gérés,<br>l'agent Server Administrator génère des interruptions SNMP en ré système géré. Pour envoyer ces interruptions correctement, le service SNMP du système d'exploitation doit être configuré avec une ou plusieurs destinations<br>d'interruptions qui correspondent au système sur lequel IT Assista

#### **Détails sur la configuration du service SNMP**

Pour plus d'informations sur la configuration de SNMP pour le système d'IT Assistant et pour tous les systèmes d'exploitation de système géré pris en charge, voir « [Configuration des protocoles pour l'envoi d'informations à Dell™ OpenManage™ IT Assistant](file:///e:/software/smitasst/8.3/fr/ug/itaugaa.htm#1051910) ».

#### **Configuration de SNMP sur les systèmes à gérer**

Le service SNMP doit être installé et exécuté sur le système d'IT Assistant, et le service SNMP ou démon du système d'exploitation de chacun des systèmes gérés doit être configuré.

#### **Recommandations pour SNMP**

Lorsque vous configurez SNMP, suivez les consignes suivantes :

- l Utilisez un nom d'hôte ou une adresse IP statique pour le système d'IT Assistant.
- ⊥ Sur tous les systèmes gérés, configurez l'adresse IP statique ou le nom d'hôte en tant que destination d'interruption SNMP. Si vous utilisez un nom<br>d'hôte comme destination d'interruption SNMP (le nom du système d'IT As
- l Assurez-vous que les noms de communauté Get et Set pour SNMP sont diffé
- l Lorsque vous attribuez des noms de communauté aux systèmes gérés, gardez le nombre total des différents noms de communauté à un minimum. Moins il y a de noms de communauté, plus il est facile de gérer votre réseau.

#### **Informations requises sur le système géré en vue d'une configuration SNMP optimale**

Pour chaque système (doté du système d'exploitation Windows) à découvrir et à gérer avec le protocole SNMP, vérifiez que SNMP est installé et correctement configuré.

Les deux noms de communauté qui doivent être configurés sont les noms de communauté Get (ou lecture) et Set (ou écriture). Le nom de communauté de<br>lecture, appelé parfois *lecture seule,* permet à IT Assistant de lire des parfois *lecture écriture*, permet à IT Assistant de lire et d'écrire des informations sur le système géré.

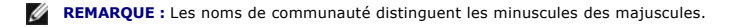

**REMARQUE :** Bien qu'il soit possible de ne configurer qu'un nom de communauté comme lecture et lecture/écriture, il est conseillé de créer un nom distinct afin de permettre un accès limité à l'action d'écriture.

Les noms de communauté que vous attribuez dans le système d'exploitation pour SNMP pour les systèmes gérés doivent aussi être enregistrés dans IT Assistant lorsque vous configurez les plages de découverte SNMP.

Dans la boîte de dialogue **Plage de découverte** sous la section des protocoles, vérifiez que les noms de communauté Get (ou lecture) et Set (ou écriture) de<br>tous les systèmes gérés sont saisis. S'il y a plus d'un nom de co

#### <span id="page-4-3"></span><span id="page-4-0"></span>**Configuration de CIM en vue de la gestion**

Selon votre environnement réseau, la configuration de CIM peut être une tâche obligatoire. CIM est le protocole de gestion de systèmes préféré pour<br>l'instrumentation de clients plus récente et est obligatoire pour les syst des mises à jour de logiciel Windows à distance.

Dans son réseau de taille petite ou moyenne, Jeanne doit installer, activer et configurer CIM pour pouvoir gérer les systèmes clients qui exécutent la dernière instrumentation client (OMCI 7.x). Même si le groupe de systèmes gérés de Thomas est exclusivement constitué de serveurs, il doit également installer et<br>activer CIM. Généralement, CIM devrait être activé si votre entrepris Windows.

#### **Configuration de CIM dans le système d'exploitation**

IT Assistant utilise le noyau de l'interface de gestion Windows (WMI) pour établir des connexions CIM. Le noyau WMI utilise la sécurité de réseau Microsoft pour protéger l'instrumentation CIM contre les accès non autorisés.

[Pour plus d'informations sur la configuration CIM dans le système d'exploitation, voir «](file:///e:/software/smitasst/8.3/fr/ug/itaugaa.htm#1051910) Configuration des protocoles pour l'envoi d'informations à Dell™ M IT Assistant »

**A REMARQUE :** IT Assistant doit avoir le nom d'utilisateur et le mot de passe CIM avec les droits d'administrateur que vous avez établis sur les systèmes gérés. Si vous utilisez un utilisateur de domaine, spécifiez bien le domaine correct dans le champ de nom d'utilisateur. Un nom d'utilisateur doit être toujours qualifié par un domaine ou **hôte local** en cas d'absence de domaine. Le format est *<domaine>\<utilisateur>* ou *<hôte local>\<utilisateur>*.

**REMARQUE :** La découverte CIM exige des références d'ID utilisateur et de mot de passe correctes. Si vous ne pouvez pas fournir les références<br>correctes sur un sous-réseau configuré pour la découverte CIM, le compte risqu

#### <span id="page-4-1"></span>**Solutions optimales pour configurer les cibles de découverte**

Quelle que soit la taille de votre réseau, le tableau suivant affiche les recommandations de Dell pour configurer les cibles de découverte de la meilleure façon.<br>Les utilisateurs d'IT Assistant définissent les systèmes et enregistrer dans leur base de données. Lorsque vous définissez une cible ou une plage de découverte dans IT Assistant, le système vous donne l'option de<br>sélectionner un nom d'hôte, une adresse IP ou une plage de sous-résea type de découverte le mieux adapté pour votre environnement de réseau.

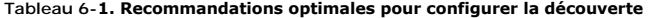

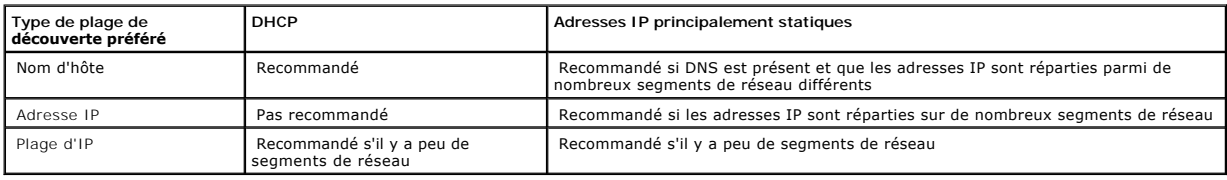

## <span id="page-4-2"></span>**Configuration de IPMI en vue de la gestion de systèmes**

Pour pouvoir utiliser la fonction de découverte IPMI (Interface de gestion intelligente de matériel), vérifiez que vous avez :

l Les systèmes Dell PowerEdge™ *x*8xx et supérieur. Cette fonction est indisponible pour les autres systèmes.

- l Tous les systèmes dotés d'un BMC.
- l BMC avec IPMI version 1.5 et supérieure.
- l Configuré le BMC de chaque système géré.
- **REMARQUE :** Pour plus d'informations sur la configuration du BMC, voir la section « Co**nfiguration de votre système géré** » du *Guide d'utilisation des*<br>*utilitaires du contrôleur de gestion de la carte mère de Dell OpenM Dell Systems Management Tools and Documentation*.

#### **Utilisation du fournisseur Microsoft IPMI**

Microsoft Windows Server 2003 R2 and Microsoft Windows Server 2008 sont équipés d'un pilote IPMI et d'un fournisseur Common Information Model (CIM) IPMI. Le fournisseur CIM affiche des informations de système exposées par le BMC via l'interface IPMI. IT Assistant utilise cette fonction pour extraire les<br>informations. Vous pouvez utiliser IT Assistant pour découvrir et

Cependant, assurez-vous que vous remplissez les conditions requises suivants pour pouvoir utiliser le fournisseur Microsoft IPMI et envoyer les informations concernant vos systèmes :

- 1 Système d'exploitation Windows Server 2003 R2 ou Windows Server 2008 sur les systèmes gérés
- l Tous les systèmes gérés sont dotés du BMC avec l'interface IPMI version 1.5 ou supérieure
- l Le CIM est configuré sur les systèmes gérés

Pour plus d'informations, voir [étape 6](#page-20-0) de « [Configuration des paramètres de découverte](#page-17-0) ».

- l Les pilotes IPMI sont chargés
- l Gestion matériel MSI

Pour plus d'informations, voir l'*Aide en ligne Dell OpenManage IT Assistant*.

#### **Recommandations pour l'utilisation de la fonction de découverte IPMI**

La découverte IPMI fournit des informations concernant un système même si ce dernier est hors tension. IPMI utilise le protocole de contrôle et de gestion à<br>distance (RMCP) pour communiquer avec le contrôleur BMC des systè

**REMARQUE :** Le RMCP est un protocole UDP qui communique via le port 623. Les messages IPMI sont encapsulés dans les paquets RMCP. Le protocole<br>RMCP permet le contrôle à distance du serveur et tous ses états pendant que le

- l Configurez le contrôleur BMC sur les systèmes gérés qui seront découverts à l'aide de la fonctionnalité de découverte IPMI.
- l Raccordez la carte d'interface réseau (NIC) du contrôleur BMC au réseau.

Si vos systèmes disposent d'un contrôleur Dell Remote Access Controller (DRAC) 5, le RAC doit être raccordé au réseau.

- **REMARQUE :** Pour les systèmes Dell x8xx, activez DRAC 4 et BMC pour pouvoir utiliser leurs fonctionnalités. Cependant, pour les systèmes Dell<br>x9xx et supérieurs, DRAC 5 a toutes les fonctionnalités du contrôleur BMC. Vous
- l Dans les plages de découverte, indiquez l'adresse IP et les références (le nom d'utilisateur et le mot de passe) SNMP/CIM du périphérique ainsi que l'adresse IP et les références du contrôleur BMC.

La connectivité IPMI est généralement lente à cause du protocole RMCP. Nous vous conseillons de créer une plage de découverte séparée pour les périphériques qui n'ont pas d'agent Dell installé. Pour cette plage de découverte en particulier, vous pouvez activer la fonctionnalité de découverte IPMI.

**REMARQUE :** Les systèmes découverts uniquement via le protocole IPMI sont identifiés sur l'interface utilisateur de l'IT Assistant par l'adresse IP du<br>contrôleur BMC. Pour cette raison, des tâches comme le déploiement d'u sur ce type de système.

## <span id="page-5-0"></span>**Configuration d'IT Assistant pour découvrir des périphériques de stockage**

IT Assistant version 8.0 permet de découvrir et surveiller des périphériques de stockage Dell|EMC ou des disques Dell PowerVault™ Modular Disks.

Vous pouvez afficher la condition des matrices de stockage Dell|EMC découvertes ou des disques Modular Disk dans la catégorie **Matrices Dell/EMC** sous le groupe **Périphériques de stockage**. La condition des matrices de stockage Dell|EMC et des disques modulaires s'affiche en rouge pour une panne ou un état<br>critique et en vert pour un état normal. Les matrices de stockage De

**REMARQUE :** Utilisez le système de gestion des événements d'IT Assistant pour associer des actions, telles que l'envoi d'un e-mail à un administrateur<br>ou la création d'un ticket d'incident dans un système d'aide par l'int

## **Prérequis Dell|EMC**

Les logiciels suivant doivent être configurés pour activer la fonctionnalité d'intégration du stockage :

- l EMC® Navisphere® Secure CLI sur le même système qui exécute IT Assistant
- l SNMP activé sur la matrice Dell|EMC
- l L'environnement d'exécution FLARE®, version 19 ou ultérieure, sur la matrice Dell|EMC

#### **Navisphere Secure CLI**

IT Assistant utilise Navisphere Secure CLI pour collecter des informations d'inventaire à partir des périphériques de stockage. Le programme d'installation d'IT<br>Assistant détecte si Navisphere Secure CLI n'est pas installé

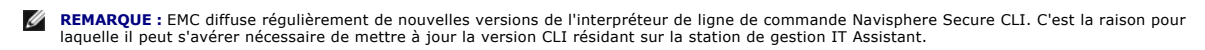

**A REMARQUE :** La version de Navisphere Secure CLI sera mise à jour conjointement avec la diffusion de nouvelles versions d'IT Assistant.

Si votre environnement de stockage dispose de matrices de stockage, vous pouvez naviguer vers le gestionnaire d'éléments pour gérer les périphériques Dell|EMC.

Voir l'*Aide en ligne Dell OpenManage IT Assistant* pour savoir comment vous connecter à distance à une matrice pour dépanner les problèmes relatifs à l'agent Navisphere.

Voir l'aide en ligne d'EMC Navisphere pour des détails sur la manière de surveiller des alertes SNMP.

#### **Installation et configuration**

l IT Assistant prend en charge la découverte des matrices de stockage Dell|EMC (par exemple AX100 et AX150) qui ont été mises à niveau vers Navisphere Manager.

**REMARQUE :** IT Assistant ne peut pas gérer de matrices qui exécutent Navisphere Express.

**REMARQUE :** Si vous découvrez une matrice de stockage AX100i, consultez les informations du fichier lisez-moi d'IT Assistant.

IT Assistant utilise SNMP pour découvrir les matrices Dell|EMC. Utilisez Navisphere Manager pour activer SNMP sur votre matrice Dell|EMC pour<br>Pouvoir la découvrir dans IT Assistant. Définissez SNMP dans Navisphere sous les

**REMARQUE :** Les processeurs de stockage des produits Dell|EMC CX3-20, CX3-40 et CX3-80 disposent chacun d'un port de gestion et d'un port de réseau local LAN de service. Ne connectez pas les ports de service au réseau pour une utilisation générale. Si vous connectez ces ports au<br>réseau, cette opération peut engendrer des conditions et des rapports d'événemen

- l Assurez-vous que les deux ports suivants sont ouverts sur le firewall :
	- o TCP 80/443 (Web et SSL)
	- ¡ TCP 6389 (Navisphere CLI)
	- ¡ UDP 161/162 (SNMP et bidirectionnel)

<span id="page-7-1"></span>**REMARQUE :** Ce sont les ports par défaut. Si vous avez modifié la configuration des ports, assurez-vous que les ports corrects sont ouverts.

**REMARQUE :** Pour plus d'informations sur les ports utilisés par IT Assistant, voir le *Guide d'installation et de sécurité de Dell OpenManage*.

IT Assistant découvre et affiche les informations des valeurs des processeurs de stockage stockées dans la plage de découverte. Comme les processeurs de stockage sont redondants, il vous suffit de saisir l'adresse IP d'un seul processeur de stockage à des fins de découverte et d'inventaire.

#### **Utilisation de l'outil de dépannage**

Le test de connectivité EMC peut être utilisé pour tester la communication entre la station de gestion d'IT Assistant et l'agent Navisphere sur le périphérique<br>de stockage. Ce test requiert l'adresse IP du processeur de st

*K* REMARQUE : Les références Navisphere doivent avoir une étendue globale.

#### **Création de rapports**

Vous pouvez créer des rapports personnalisés pour les matrices Dell|EMC. L'assistant Rapports d'IT Assistant permet de sélectionner des champs dans<br>plusieurs tableaux, comme Périphérique, NIC, Disque physique, Disque virtu

Les rapports peuvent être créés en formats HTML, XML et CSV (valeurs séparées par une virgule).

<span id="page-7-0"></span>**REMARQUE :** IT Assistant dispose de rapports prédéfinis pour les contrôleurs et les enceintes sur les matrices Dell|EMC.

## **Découverte au sein de la PME de Jeanne**

Jeanne veut découvrir tous les systèmes sur son réseau. La découverte est un processus au cours duquel IT Assistant identifie chaque système et enregistre les informations d'identification de ce système dans la base de données IT Assistant.

Comme nous l'avons mentionné auparavant, Jeanne est l'unique administrateur système d'un réseau de systèmes mixte qui inclut :

- l 50 systèmes Dell PowerEdge
- l 200 systèmes de bureau Dell OptiPlex™
- l 10 commutateurs Dell PowerConnect

Jeanne va utiliser IT Assistant pour surveiller la condition globale de ses systèmes et recevoir des notifications lorsqu'un système PowerEdge ou un commutateur PowerConnect de son réseau passe dans un état critique ou d'avertissement. Jeanne ne prévoit pas d'utiliser IT Assistant pour la prévenir si un de ses systèmes de bureau génère une alerte.

#### **Décisions à prendre avant la configuration de la découverte d'IT Assistant**

Avant d'utiliser IT Assistant pour configurer la découverte, Jeanne doit prendre certaines décisions de base concernant son réseau. Elle doit notamment définir les :

- l protocoles de gestion de systèmes requis pour gérer les systèmes et les périphériques de son réseau ;
- l noms de communauté et destinations d'interruption pour les systèmes à gérer par SNMP ;
- l les spécifications SNMP pour les commutateurs PowerConnect ;
- l références CIM d'authentification ;
- l les noms d'hôte, adresses IP ou plages de sous-réseau IP des systèmes qu'elle souhaite surveiller ;

**Protocoles de gestion de systèmes requis pour le réseau de Jeanne**

<span id="page-8-0"></span>Dans sa planification de configuration de découverte, Jeanne a un ensemble de types de systèmes (serveur, client et commutateurs). Les protocoles de gestion de systèmes dont Jeanne a besoin pour gérer ces systèmes et périphériques en réseau sont :

- l SNMP pour ses systèmes PowerEdge et commutateurs PowerConnect
- 1 CIM pour ses systèmes exécutant Windows, en supposant que Jeanne a une instrumentation client compatible CIM récente installée sur ses systèmes clients

Pour des informations sur les spécifications de protocole, voir « [Configuration des protocoles pour l'envoi d'informations à Dell™ OpenManage™ IT Assistant](file:///e:/software/smitasst/8.3/fr/ug/itaugaa.htm#1051910) »

#### **Noms de communauté et destinations d'interruption**

Les spécifications de Jeanne pour la configuration des noms de communauté Get et Set et des destinations d'interruptions pour SNMP sur ses systèmes gérés<br>ne sont pas affectées par la taille de son entreprise. Pour une pré

#### **Configuration de SNMP pour les commutateurs PowerConnect**

Jeanne peut surveiller ses dix commutateurs PowerConnect en utilisant IT Assistant. Chaque modèle de commutateur PowerConnect possède une<br>documentation qui fournit les informations suivantes sur la configuration du service

- l Noms de communauté
- l Destinations d'interruptions
- l Les hôtes desquels le commutateur accepte les paquets SNMP

#### **Tâches initiales permettant de rechercher les systèmes sur le réseau de Jeanne**

Maintenant que Jeanne a revu les spécifications pour la configuration de la découverte, elle est prête à effectuer sa première configuration de découverte. Jeanne doit effectuer les tâches suivantes :

- l configuration des protocoles de communication sur les systèmes gérés ;
- l configuration des paramètres de découverte ;
- l saisie de toutes les plages de découverte.

#### **Utilisation d'IT Assistant pour rechercher et gérer les systèmes en réseau de Jeanne**

Si Jeanne lance IT Assistant pour la première fois depuis son installation, un écran de bienvenue s'affiche pour lui indiquer qu'IT Assistant n'a pas encore été configuré. Les quatre étapes de configuration de base sont répertoriées :

Étape 1. Configuration de la découverte : contrôle la fréquence à laquelle IT Assistant interroge le réseau pour détecter l'ajout de nouveaux systèmes

Étape 2. Configuration de l'inventaire : contrôle la fréquence à laquelle IT Assistant récupère un inventaire détaillé de tous les systèmes découverts

Etape 3. Obtention de la condition : contrôle la fréquence à laquelle IT Assistant récupère l'intégrité et la condition de connectivité du réseau des<br>systèmes découverts

Étape 4. Plages : identifie les plages spécifiques à IT Assistant pour restreindre ou développer ses tâches de découverte, d'inventaire ou d'interrogation

Si elle clique sur l'une des étapes, Jeanne accède à la boîte de dialogue correspondante dans la barre de menus **Découverte et surveillance** d'IT Assistant.<br>Les étapes 1 à 3 sont constituées de boîtes de dialogue à une seu plages de découverte.

#### <span id="page-9-0"></span>**Configuration des paramètres de découverte**

Jeanne commence par configurer les paramètres de découverte de ses systèmes via la boîte de dialogue **Paramètres de configuration de la découverte**. Cette boîte de dialogue s'affiche automatiquement lorsque Jeanne clique sur *Etape 1: Configuration de la découverte* depuis IT Assistant ou lorsqu'elle<br>sélectionne **Configuration de la découverte** dans la barre de menus. le cadre de la découverte. Ces valeurs restent inchangées et s'appliquent aux plages de découverte correspondantes qu'elle créera ultérieurement au cours<br>de cette procédure. Cependant, elle peut modifier ces valeurs à tout

Pour configurer des paramètres de découverte sous IT Assistant, Jeanne effectue les étapes suivantes :

- 1. Jeanne sélectionne **Découverte et surveillance**→ **Configuration de la découverte** dans la barre de menus d'IT Assistant.
	- La boîte de dialogue **Paramètres de configuration de la découverte** apparaît. **Activer la découverte de périphériques** est sélectionnée par défaut.
- 2. Dans la boîte de dialogue **Lancer la découverte de périphériques**, Jeanne sélectionne la période pendant laquelle elle veut qu'IT Assistant effectue la découverte.

Jeanne sélectionne les sept jours de la semaine à 6 heures parce que les données peuvent être dynamiques, mais qu'elle souhaite sélectionner une période d'activité plus calme.

**REMARQUE :** Dell vous recommande de planifier la découverte hors des heures de pointe.

3. Sous **Vitesse de découverte**, Jeanne utilise la barre coulissante pour indiquer la largeur de bande réseau et les ressources système qu'elle souhaite allouer à la découverte.

**REMARQUE :** Plus la vitesse de découverte définie est élevée, plus la découverte consomme de ressources réseau. Des vitesses de découverte extrêmement élevées peuvent influer sur les performances du réseau.

4. Sous **Découvrir**, Jeanne peut décider de découvrir **Tous les périphériques** ou **Uniquement les périphériques instrumentés**.

Jeanne choisit **Uniquement les périphériques instrumentés** car elle souhaite qu'IT Assistant découvre uniquement les périphériques dotés d'une<br>instrumentation SNMP ou CIM. Si elle avait voulu découvrir tous les périphériqu

**REMARQUE :** Si un système de noms de domaine DNS est configuré sur votre réseau, Dell recommande de sélectionner le paramètre par défaut, **Résolution de noms par DNS**.

5. Sous **Résolution de noms**, Jeanne sélectionne **Résolution de noms par DNS** ou **Résolution de noms par instrumentation**.

La résolution de noms par DNS fait correspondre l'adresse IP d'un système à un nom d'hôte. La résolution de nom par instrumentation interroge<br>l'instrumentation d'agent du système géré pour savoir son nom. Voir la documenta la configuration de la résolution de nom par instrumentation.

**REMARQUE :** Si DNS est configuré sur votre réseau, Dell recommande de sélectionner le paramètre par défaut, **Résolution de noms par DNS**.

6. Jeanne clique sur **OK**.

#### **Configuration des paramètres d'inventaire**

Ensuite, Jeanne doit entrer les paramètres d'inventaire. IT Assistant collecte les informations d'inventaire sur les versions de logiciels et de micrologiciels, ainsi<br>que les informations liées aux périphériques sur la mém informations sont stockées dans la base de données d'IT Assistant et peuvent être utilisées pour générer des rapports personnalisés.

Pour définir les paramètres d'inventaire, Jeanne effectue les étapes suivantes :

1. Jeanne sélectionne **Découverte et surveillance**→ **Configuration d'inventaire** dans la barre de menus.

La boîte de dialogue **Paramètres d'obtention de l'inventaire** s'affiche. **Activer l'inventaire** est sélectionné par défaut.

2. Sous **Lancer l'inventaire**, Jeanne sélectionne la période pendant laquelle elle veut qu'IT Assistant effectue l'inventaire.

<span id="page-10-0"></span>Jeanne sélectionne sept jours par semaine à 6:00:00, une période où le trafic réseau n'est pas soutenu.

- 3. Sous **Vitesse de découverte**, Jeanne utilise la barre coulissante pour indiquer la largeur de bande réseau et les ressources système qu'elle souhaite allouer à l'inventaire.
	- **REMARQUE :** Plus la vitesse de découverte définie est élevée, plus la découverte consomme de ressources réseau. Des vitesses d'inventaire extrêmement élevées peuvent influer sur les performances du réseau.
- 4. Jeanne clique sur **OK**.
- **A REMARQUE :** Les versions 8.0 et ultérieures d'IT Assistant peuvent afficher les informations d'inventaire des imprimantes et des périphériques de bande et de stockage. Pour plus d'informations, voir l'*Aide en ligne Dell OpenManage IT Assistant*.

#### **Configuration des paramètres d'obtention de la condition**

Ensuite, Jeanne définit les paramètres d'obtention de la condition pour ses systèmes. IT Assistant effectue une vérification d'alimentation et d'intégrité de la<br>connectivité pour les périphériques découverts, ce qui permet normal ou est mis hors tension. Les messages de condition dans IT Assistant sont les suivants *intègre, avertissement, critique* et *mis hors tension*. Le**s icônes**<br>de condition indiquent également si un système n'est pas le système avant sa dernière mise hors tension.

Pour définir les paramètres d'inventaire, Jeanne effectue les étapes suivantes :

1. Jeanne sélectionne **Découverte et surveillance**→ **Configuration d'obtention de la condition** dans la barre de menus.

La boîte de dialogue **Paramètres de configuration de l'obtention de la condition** s'affiche. **Activer l'obtention de la condition** est sélectionné par défaut.

- 2. Sous **Intervalle d'interrogation de la condition**, Jeanne sélectionne l'intervalle qu'IT Assistant doit utiliser pour exécuter l'interrogation de la condition.
- 3. Sous **Vitesse d'interrogation de la condition**, Jeanne utilise la barre coulissante pour indiquer la bande passante du réseau et les ressources système qu'elle souhaite allouer à l'interrogation de la condition.

**REMARQUE :** Plus la vitesse d'obtention de la condition définie est élevée, plus la découverte consommera des ressources réseau. Des vitesses<br>extrêmement élevées peuvent influer sur les performances du réseau.

4. Jeanne clique sur **OK**.

#### **Configuration des plages de découverte**

IT Assistant tient à jour un registre des segments de réseau qu'il utilise pour découvrir les périphériques. Une plage de découverte peut être un sous-réseau,<br>une plage d'adresses IP sur un sous-réseau, une adresse IP indi

Pour identifier ses systèmes sur IT Assistant, Jeanne doit définir une plage de découverte.

Pour définir une page *à inclure*, Jeanne effectue les étapes suivantes :

1. Jeanne sélectionne **Découverte et surveillance**→ **Plages** dans la barre de menus.

L'arborescence de navigation **Plages de découverte** s'affiche à gauche de la fenêtre d'IT Assistant.

2. Jeanne développe **Plages de découverte**, effectue un clic droit sur **Plages à inclure** et sélectionne **Nouvelle plage à inclure**.

L'Assistant **Nouvelle découverte** démarre.

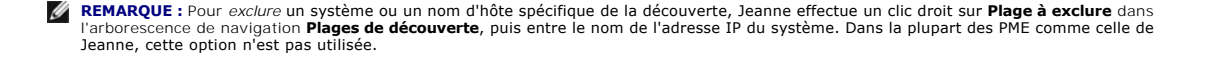

3. À l'étape 1 de l'assistant, Jeanne saisit une adresse IP (ou une plage) ou un nom d'hôte.

Elle clique sur **Ajouter** pour ajouter plusieurs plages d'adresses IP ou de noms d'hôte.

Elle clique sur **Suivant** pour passer à l'étape suivante.

**REMARQUE :** Les valeurs acceptables pour les plages à inclure sont plage de sous-réseau, nom d'hôte ou adresse IP d'un seul système. Jeanne se réfère aux plages de sous-réseau IP qu'elle a écrites pour ses serveurs, ses ordinateurs de bureau et ses commutateurs. Sur la liste de<br>Jeanne, il peut y avoir 192.166.153.\* et 192.166.154.\*, où la première plage de sou

**REMARQUE :** L'utilitaire d'importation de la liste des nuds permet de spécifier aisément la liste des noms d'hôte, des adresses IP, et des plages de sous-réseau qu'IT Assistant doit découvrir. Voir l'*aide en ligne d'IT Assistant* pour les instructions d'exécution de cet utilitaire à partir de la ligne<br>de commande. Le fichier **importnodelist.exe est dans le répertoi** 

4. A l'étape 2 de l'assistant, Jeanne utilise les valeurs par défaut pour le délai d'attente du protocole de contrôle des messages sur Internet (ICMP) et<br>essayez de nouveau pour la plage. Elle utilise l'outil de dépannag

**REMARQUE :** IT Assistant est doté d'un outil de dépannage qui peut être utile pour recueillir des informations sur le système et des plages de<br>sous- réseau. Pour accéder à cet outil, il vous suffit de pointer sur **Outil** ouvrez la boîte de dialogue Outil de dépannage et cliquez sur **Aide**.

- 5. À l'étape 3 de l'assistant, Jeanne configure les paramètres SNMP à utiliser au cours de la découverte :
	- l Jeanne s'assure que l'option **Activer la découverte SNMP** est sélectionnée.
	- l Entrez une valeur sensible à la casse pour le nom de **communauté Get**.

Considérations de Jeanne :

Comme Jeanne gère 50 serveurs, elle veut configurer SNMP. Le nom de **communauté Get** est un mot de passe en lecture seule utilisé par les<br>agents SNMP installés sur les systèmes gérés pour l'authentification. Jeanne considè **communauté Get** :

Chaque système géré compatible SNMP possède un nom de **communauté Get**. Jeanne fait attention de répertorier chaque nom de communauté<br>sur tous les systèmes qu'elle va gérer. Si les systèmes gérés de Jeanne ont plusieurs no

Bien que le nom de **communauté Get** affecte les informations en lecture seule récupérées par IT Assistant des systèmes gérés, tels que les résultats de la découverte et de l'interrogation de la condition, ainsi que les journaux des alertes, Jeanne veut limiter l'accès à ces données. Par<br>conséquent, elle change la valeur par défaut du nom de **communauté Get** ( désigné connaissent.

- **REMARQUE :** Les noms de communauté entrés dans les champs de noms de communauté Get et Set SNMP pour le système d'exploitation du système géré doivent correspondre aux noms de communauté Get et aux noms de communauté Set attribués dans IT Assistant.
	- l Jeanne saisit une valeur sensible à la casse pour le nom de **communauté Set**.

Considérations de Jeanne :

Le nom de **communauté Set** est un mot de passe en lecture-écriture qui permet d'accéder à un système géré. Les agents SNMP qui s'exécutent<br>sur le système géré utilisent ce mot de passe pour authentifier les actions qui son

**REMARQUE :** Bien que l'instrumentation de serveur Dell ait une couche d'authentification au-dessus du nom de communauté Set SNMP (qui requiert un nom d'hôte et un mot de passe), ce n'est pas le cas pour de nombreux agents SNMP. Les agents qui ne possèdent pas cette couche<br>de sécurité supplémentaire autorisent tout utilisateur qui connaît le nom de commun

**REMARQUE :** IT Assistant n'utilise de communautés Set SNMP pour exécuter un cycle d'alimentation sur le système que si la ligne de commande à<br>distance de Server Administrator n'est pas disponible. Si des communautés Set S

Jeanne choisit un nom de **communauté Set** qui correspond à la valeur de communauté Set SNMP sur le système qu'elle gère. Elle s'assure également que le nom qu'elle choisit respecte les normes de sécurité relatives aux mots de passe en vigueur au sein de son entreprise.

- <span id="page-12-1"></span>**REMARQUE :** Si vous souhaitez spécifier plusieurs noms de communauté Get ou Set SNMP dans une plage de découverte (par exemple, un nom<br>de communauté pour chaque plage de sous-réseau IP), séparez vos noms de communauté ave
	- Jeanne saisit les valeurs de délai d'attente SNMP et de nouvelles tentatives pour la plage de découverte. Pour le type de réseau utilisé par Jeanne, les valeurs par défaut sont généralement appropriées.
- l À l'étape 4 de l'assistant, Jeanne configure les paramètres CIM à utiliser au cours de la découverte.

Étant donné que Jeanne dispose d'une panoplie de serveurs et de systèmes clients dans son groupe géré fonctionnant sous Windows, elle va configurer CIM.

- l Jeanne s'assure que l'option **Activer la découverte CIM** est sélectionnée.
- l Dans **Domaine \ Nom d'utilisateur**, elle saisit le même nom que celui utilisé pour la configuration CIM sur le système géré.
- l Elle saisit le même mot de passe que celui attribué au protocole CIM sur le système géré.

**REMARQUE :** Elle active l'option Découverte CIM pour utiliser l'agent de matériel Microsoft pour IPMI sous Microsoft Windows Server 2003 R2.

- 7. À l'étape 5 de l'assistant, Jeanne ne sélectionne pas **Activer la découverte de matrices Dell/EMC** parce qu'elle n'a pas de périphérique de stockage Dell|EMC sur son réseau.
- 8. À l'étape 6 de l'assistant, Jeanne ne configure pas les paramètres IPMI parce qu'elle veut surveiller ses systèmes via IPMI.
- 9. À l'étape 5 de l'assistant, Jeanne détermine l'action qu'IT Assistant devra effectuer une fois la tâche de l'assistant terminée.
- 10. À l'étape 8 de l'assistant, Jeanne vérifie ses sélections et clique sur **Terminer** pour fermer l'assistant.

**REMARQUE :** On peut cliquer sur **Précédent** pour effectuer des modifications.

#### **Modification des paramètres de découverte, d'inventaire et d'obtention de la condition après avoir effectué la configuration d'origine**

On peut revenir dans le menu **Découverte et surveillance** à tout moment pour modifier les paramètres saisis. Les nouveaux paramètres entrés seront pris en<br>compte à?la prochaine exécution de l'action correspondante.

#### <span id="page-12-0"></span>**Affichage des périphériques et lancement des applications**

Après avoir configuré la découverte, l'inventaire et les paramètres de l'obtention de la condition, Jeanne peut afficher l'intégrité des périphériques sur son<br>réseau en cliquant sur **Affichage→ Périphériques**. La conditio s'affiche dans la vue **Périphériques**.

Pour gérer les périphériques qui s'affichent avec une condition avertissement ou critique, Jeanne peut sélectionner les options suivantes disponibles dans la fonctionnalité Lancer l'application (clic droit sur un périphérique et sélection de **Lancer l'application**) :

- l Dell OpenManage Server Administrator le navigateur Web est lancé avec l'adresse Web correspondante vers l'application Server Administrator pour<br>le périphérique sélectionné. Cependant, cette option n'est disponible que
- l Array Manager la console Array Manager est lancée. La console Array Manager doit être installée sur le système où s'exécute l'interface utilisateur d'IT Assistant.
- l Console RAC IT Assistant lance la console RAC qu'il découvre hors bande ou intrabande via l'agent serveur.
- l Console CMC IT Assistant lance la console Chassis Management Controller (CMC) qu'il découvre hors bande ou intrabande via l'agent serveur.

**Z REMARQUE :** L'option Console CMC n'est disponible que sur les systèmes Dell limités.

- l Interface Web pour la console PowerConnect le navigateur Web est lancé avec l'adresse Web correspondante vers la console PowerConnect pour le périphérique sélectionné. Cette option n'est disponible que pour les commutateurs de réseau PowerConnect.
- ⊥ Console Digital KVM IT Assistant lance l'application de la console Digital KVM. Cette option n'est activée que pour les périphériques qui sont<br>∴ découverts comme KVM numériques. De plus, l'application client doit être
- Remote Desktop Connection IT Assistant lance cette application sur n'importe quel système d'exploitation Windows. Le client de bureau à distance doit être installé sur le système où s'exécute l'interface utilisateur d'IT Assistant.
- l Telnet IT Assistant lance une console telnet sur n'importe quel système d'exploitation Linux. Telnet doit être activé sur le système où s'exécute l'interface utilisateur d'IT Assistant. Jeanne a aussi besoin de configurer le serveur Linux pour accepter la connexion telnet, et si elle utilise un pare-feu, elle doit vérifier que les ports adéquats sont ouverts.
- SOL Proxy IT Assistant lance une console telnet sur l'application Proxy SOL (communications série sur le LAN) installée sur l'architecture multiniveaux d'IT Assistant. Jeanne doit ensuite utiliser l'application Prox SOL pour communiquer avec un contrôleur BMC de système géré à distance. IT Assistant ne<br>Iance pas le Proxy SOL en contexte vers le contrôleur BMC. L'adresse I

de la session SOL.

- <span id="page-13-2"></span>l Console Client — Jeanne doit avoir l'application de l'instrumentation client distant—Dell OpenManage Client Connector (OMCC)—installée sur le système IT Assistant. Comme Jeanne utilisera cette option pour gérer les systèmes exécutant OpenManage Client Instrumentation (OMCI), la version 7.3?ou<br>antérieure d'OMCI doit être installée sur le système de bureau. Jeanne doit ég parce que l'IT Assistant ne prend pas en charge le protocole SNMP (Simple Network Management Protocol) pour les systèmes de bureau.
- l Dell Client Manager (DCM) si les ordinateurs de bureau du réseau de Jeanne sont dotés de la version 7.4 ou ultérieure d'OMCI, le menu **Lancer l'application** affiche cette option.

Jeanne peut également sélectionner les applications qu'elle souhaite lancer pour plusieurs périphériques ou un groupe de périphériques, par exemple, des<br>imprimantes et des commutateurs, depuis l'interface utilisateur d'IT

#### <span id="page-13-0"></span>**Création de filtres d'actions d'alerte et d'actions d'alerte pour la PME de Jeanne**

Jeanne crée un *Filtre d'action d'alerte* dans IT Assistant en spécifiant un ensemble de conditions. Lorsqu'il est lié à une *Action d'alerte*, IT Assistant exécute automatiquement l'action définie par Jeanne.

IT Assistant possède trois types de filtres d'alertes :

**Filtres d'action d'alerte** – utilisés pour déclencher des actions lorsqu'une condition d'alerte est remplie

**Filtres d'exclusion** – utilisés pour ignorer les interruptions SNMP et les indications CIM lorsqu'elles sont reçues.

**Filtres d'affichage des alertes** – utilisés pour personnaliser l'affichage du journal des alertes

Jeanne choisit d'utiliser un filtre d'actions d'alerte dans IT Assistant pour filtrer les événements *d'avertissement* et *critiques* sur ses serveurs et commutateurs PowerConnect. Ainsi, elle peut créer une action d'alerte qui lui envoie automatiquement une notification par e-mail lorsque son serveur et les composants de<br>ses commutateurs entreront dans ces états. À partir de là, elle p plus vital et les événements les plus graves.

#### **Création d'un filtre d'actions d'alerte**

1. Sélectionnez **Alertes**→ **Filtre** dans la barre de menus.

La fenêtre **Filtres d'alerte** apparaît.

2. Développez les filtres d'alertes dans l'arborescence de navigation et effectue un clic droit sur **Filtres d'action d'alerte**. Elle sélectionne **Nouveau filtre d'actions d'alerte**.

L'**assistant d'ajout de filtre** apparaît.

- <span id="page-13-1"></span>3. Entrez un nom suffisamment évocateur pour le filtre. Par exemple, *Avertissement et critique pour le réseau de Jeanne*.
- 4. Sous **Gravité**, sélectionnez la gravité des événements pour laquelle vous souhaitez recevoir des alertes et des journaux.

Jeanne sélectionne **Avertissement** et **Critique**.

Cliquez sur **Suivant**.

5. Sous **Configuration de la catégorie d'alertes**, cochez **Sélectionner tout**, ou sélectionnez les catégories d'événements à inclure dans le filtre d'alertes.

Jeanne choisit **Sélectionner tout** parce qu'elle veut être avertie de tous les événements critiques ou d'avertissement qui affectent ses commutateurs de réseau et ses serveurs.

Cliquez sur **Suivant**.

6. Sous **Configuration des périphériques ou des groupes**, sélectionnez les périphériques ou groupes à associer au nouveau filtre d'actions d'alertes.

Jeanne sélectionne **Serveurs et périphériques réseau**.

Cliquez sur Suivant.

7. Sous **Configuration de la plage de dates et d'heures**, entrez les valeurs de toutes les catégories en option ou d'une partie d'entre elles.

Jeanne ne coche pas ces options car elle souhaite que le filtre s'applique en permanence.

Cliquez sur **Suivant**.

8. Sous **Associations d'actions d'alertes**, indiquez si vous souhaitez que l'événement capturé par le filtre déclenche une alerte ou soit consigné dans un fichier journal.

Jeanne sélectionne **Alerte** pour recevoir une notification de console.

- 9. Le **Résumé du nouveau filtre** affiche vos sélections. Cliquez sur **Terminer** pour les accepter ou sur **Précédent** pour y apporter des modifications.
- 10. Vérifiez que le nom de filtre que vous avez créé à l'étape 3 de l'assistant s'affiche dans la fenêtre [étape 3](#page-13-1) **Résumé des Filtres d'actions d'alerte**.

## **Création d'une action d'alerte**

Maintenant, Jeanne souhaite créer une action d'alerte déclenchée par le filtre d'actions d'alerte qu'elle vient de configurer.

Pour créer une action d'alerte :

- 1. Jeanne sélectionne **Alertes**→ **Actions** dans la barre de menus.
- 2. Jeanne effectue une clic droit sur **Actions d'alerte** dans l'arborescence de navigation et sélectionne **Nouvelle action d'alerte**.

L'**assistant d'ajout d'action d'alerte** apparaît.

- 3. Jeanne attribue un nom logique à l'action dans le champ **Nom**.
- 4. Dans le menu déroulant **Type**, Jeanne choisit **E-mail**.

**REMARQUE :** Jeanne peut également choisir Transfert d'interruptions ou Lancement de l'application dans la liste déroulante du type d'action.<br>L'option Transfert d'interruption permet aux dirigeants de grandes entreprises d détecte une alerte.

**REMARQUE :** Toute interruption transmise par IT Assistant n'est pas dotée des valeurs OID d'entreprise, ID d'interruption générique, ni de l'ID d'interruption spécifique de l'interruption d'origine. Ces valeurs apparaissent dans la description de l'interruption transmise.

5. Dans la boîte de dialogue **Configuration des e-mails**, Jeanne spécifie une adresse e-mail valide (au sein du groupe de serveurs SMTP de votre entreprise) pour recevoir la notification automatique.

**REMARQUE :** Jeanne peut tester la configuration des e-mails qu'elle a spécifiée à l'aide du bouton Tester l'action. Un message de réussite ou<br>d'échec est émis après le test. La réussite doit être interprétée de la manière *d'IT Assistant*.

**REMARQUE :** Pour envoyer un e-mail via IT Assistant, le serveur SMTP de l'entreprise doit être correctement configuré. Pour configurer le serveur<br>SMTP, allez dans **Préférences→ Web Server** dans la barre de navigation sup le **suffixe DNS du serveur SMTP**.

6. Dans **Associations au filtre d'alertes**, Jeanne identifie le filtre d'actions d'alertes qui déclenche cet e-mail.

Elle sélectionne *Avertissement et état critique pour le réseau de Jeanne*, autrement dit, le nom qu'elle a donné au filtre d'actions d'alertes qu'elle a précédemment configuré.

<span id="page-15-1"></span>7. Une boîte de dialogue de résumé affiche les sélections de Jeanne.

Jeanne vérifie que le nom de l'action d'alerte attribué à l'étape 3 s'affiche dans la fenêtre [étape 3](#page-13-1) Résumé des actions d'alerte.

Jeanne clique sur **Terminer** pour accepter les changements.

Suite aux actions effectuées par Jeanne pour configurer les filtres d'actions d'alerte et les actions d'alerte dans IT Assistant, voici ce qui se produit :

- l IT Assistant va surveiller en permanence tous les serveurs et les commutateurs de réseau présents sur le réseau de Jeanne.
- l Lorsqu'un serveur ou commutateur de réseau émet un avertissement ou passe dans un état critique, le filtre d'actions d'alerte que Jeanne a configuré dans IT Assistant déclenche automatiquement l'action d'alerte correspondante.
- l L'action d'alerte va envoyer à Jeanne une notification par e-mail à l'adresse qu'elle a spécifiée.
- ⊥ Jeanne décide ensuite des mesures à prendre sur le système affecté, par exemple effectuer un cycle d'alimentation sur le système, l'arrêter ou<br>exécuter une commande à distance à l'aide des autres fonctionnalités d'IT As

Outre celles illustrées ici, de nombreuses autres fonctionnalités sont disponibles dans IT Assistant. Cliquez sur le bouton **Aid**e dans la boîte de dialogue IT<br>Assistant appropriée pour afficher l'aide en ligne détaillée s

Maintenant, essayons de voir comment une entreprise bien plus grande peut utiliser IT Assistant pour accomplir quasiment les mêmes tâches que celles effectuées par Jeanne au sein d'une petite entreprise.

## <span id="page-15-0"></span>**Découverte au sein de la grande entreprise de Thomas**

Dans une entreprise de plus grande taille, Thomas est l'administrateur système d'un réseau de 1 000 serveurs. Thomas supervise quatre techniciens qui l'assistent en prenant des actions correctrices sur les serveurs lorsqu'ils sont avertis qu'un événement critique ou d'avertissement s'est produit. Les quatre<br>techniciens qui travaillent avec Thomas ont les zones de respon

- l Un administrateur responsable de tous les systèmes distants
- l Un technicien pour la première équipe (12 heures)
- l Un technicien pour la deuxième équipe (12 heures)
- l Un technicien pour les week-ends qui travaille 24 heures d'affilée mais qui ne répond qu'aux événements d'avertissement et critiques qui lui sont notifiés

## **Configuration des paramètres de découverte**

Comme Thomas surveille un réseau de serveurs et non de clients, le protocole de gestion de systèmes à utiliser principalement est SNMP. Cependant, étant donné qu'il gère également des systèmes fonctionnant sous Windows, il doit également activer CIM (comme Jeanne).

Pour configurer le cycle de découverte pour ses serveurs, Thomas doit effectuer les tâches suivantes :

- 1 déterminer les plages de sous-réseau, les adresses IP et/ou les noms d'hôte des serveurs à surveiller,
- l déterminer les plages de sous-réseau, les noms d'hôte ou les adresses IP des serveurs qu'il ne veut pas surveiller,
- l déterminer les noms de communauté SNMP en lecture seule (Get) et en lecture-écriture (Set) qu'il utilisera pour son réseau,
- l installer et configurer les agents SNMP et le service SNMP du système d'exploitation sur chaque système à surveiller,
- l déterminer les valeurs de délai d'attente de découverte appropriées pour le réseau.

#### **Plages de sous-réseau IP pour les serveurs**

La première décision de Thomas consiste à déterminer lesquels de ses 1 000 serveurs IT Assistant doit surveiller. Thomas peut décider d'enregistrer la plage de sous-réseau IP de chaque sous-réseau qu'il veut inclure dans sa découverte, les systèmes ou les plages qu'il désire exclure de la découverte, les noms de<br>communauté correspondants utilisés sur chaque sous-réseau, et les contenant ces données se trouve dans [tableau 6](#page-16-0)-2. Thomas peut surveiller des systèmes en fonction de la plage de sous-réseau, du nom d'hôte ou de

<span id="page-16-1"></span>l'adresse IP. Bien qu'il soit recommandé de limiter le nombre de noms de communauté utilisés dans un réseau, Thomas peut aussi définir plusieurs noms de communauté publics et privés dans son environnement de réseau. Par exemple, Thomas peut décider qu'il veut un nom de communauté Get commun à tous<br>les systèmes sur ce réseau mais des noms de communauté privés uniques pour c

**REMARQUE :** IT Assistant est doté d'un outil de dépannage qui peut être utile pour recueillir des informations sur le système et des plages de sous-<br>réseau. Pour accéder à cet outil, il vous suffit de pointer sur Outils→ périphérique dans la fenêtre **Périphérique** et de choisir **Dépannage**. Pour plus d'informations, ouvrez la boîte de dialogue Outil de dépannage et cliquez sur Aide.

## **Configuration SNMP sur chaque système géré**

Avant de configurer la découverte, Thomas doit déterminer les noms de communauté Get et Set qu'il veut utiliser pour son réseau, puis installer et configurer l'agent SNMP et le service SNMP du système d'exploitation de chaque serveur qu'il veut gérer. Reportez- vous à « Configuration SNMP pour la gestion de serveurs (les deux scénarios) »

[Tableau 6](#page-16-0)-2 fournit des informations sur les systèmes distants que Thomas surveille.

<span id="page-16-0"></span>**Tableau 6-2. Exemples de plages de sous-réseau, d'adresses IP et de noms d'hôte, et informations correspondantes pour les serveurs distants et les centres de données** 

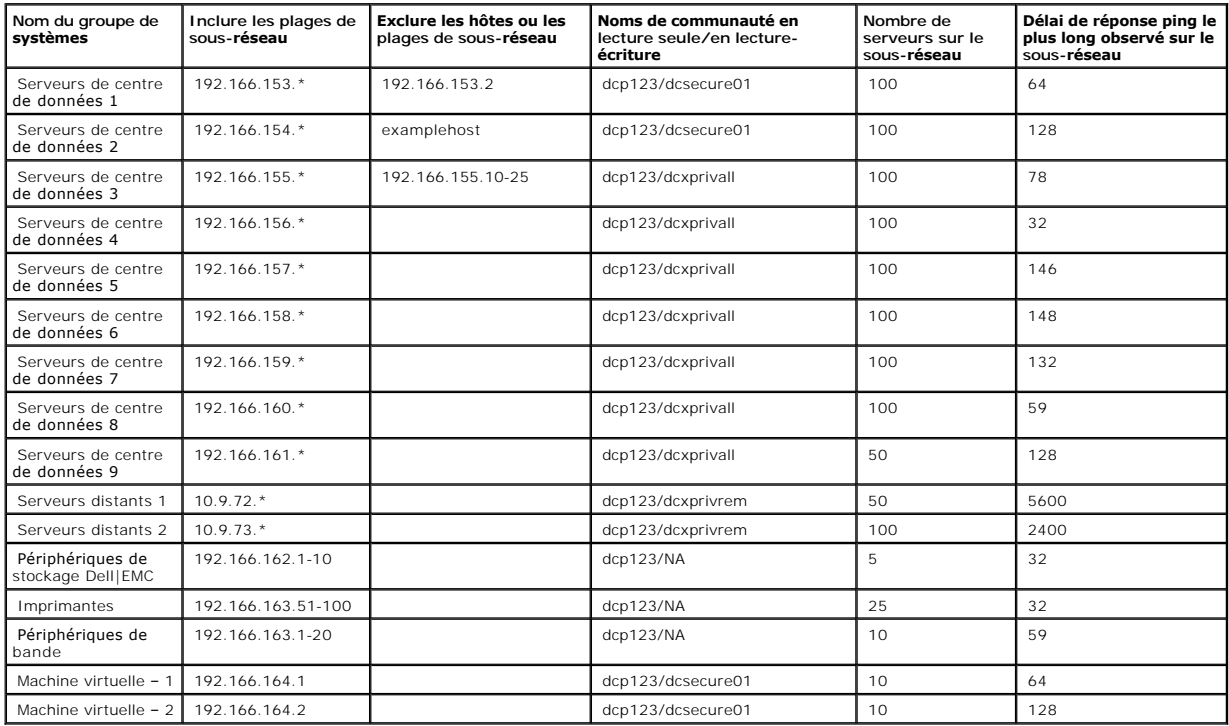

#### **Sélection d'une valeur de délai d'attente de découverte appropriée pour le réseau**

Puisque Thomas surveille des systèmes distants sur un réseau étendu (WAN), les valeurs de délai d'attente peuvent différer de manière significative entre les systèmes locaux et ceux à distance. Dans ce cas, Thomas doit déterminer et définir un délai d'attente approprié pour la découverte des systèmes qui se trouvent sur le réseau WAN.

Dans les environnements où les temps d'attente sont longs sur le réseau, tels que les réseaux WAN globaux, Thomas peut envisager d'augmenter les délais d'attente des requêtes ping au sein de l'entreprise. Il peut déterminer les temps des requêtes ping des systèmes dont les temps d'attente sont les plus<br>importants sur le réseau en pointant vers **Outil**a→ **Outil** de dépann peut tester la connexion des systèmes dont les temps d'attente sont élevés afin de déterminer s'il doit augmenter des temps de requêtes ping spécifiques afin d'obtenir de meilleures performances WAN.

#### <span id="page-17-1"></span>**Configuration des paramètres de découverte pour la première fois dans le réseau d'entreprise**

A l'instar de Jeanne, un écran de bienvenue s'affiche pour indiquer à Thomas qu'IT Assistant n'a pas encore été configuré si Thomas lance IT Assistant pour la<br>première fois depuis son installation. Les quatre étapes de con

Étape 1: Configuration de la découverte

Étape 2: Configuration de l'inventaire

Étape 3: Obtention de la condition

Étape 4: Plages

S'il clique sur l'une des étapes, Thomas accède à la boîte de dialogue correspondante dans la barre de menus **Découverte et surveillance** d'IT Assistant. Les<br>étapes 1 à 3 sont constituées de boîtes de dialogue à une seule plages de découverte.

#### <span id="page-17-0"></span>**Configuration des paramètres de découverte**

Thomas commence également par configurer les paramètres de découverte de ses systèmes via la boîte de dialogue **Paramètres de configuration de la**<br>**découverte**. Cette boîte de dialogue s'affiche automatiquement lorsque Tho lorsqu'il sélectionne **Configuration de la découverte** dans la barre de menus. Dans cette zone, Thomas entre les informations qui seront utilisées par IT<br>Assistant dans le cadre de la découverte. Ces valeurs restent inchan ultérieurement au cours de cette procédure. Toutefois, il peut modifier ces valeurs à tout moment via cette boîte de dialogue.

Pour configurer les paramètres de découverte d'IT Assistant pour une grande entreprise, Thomas effectue les étapes suivantes :

1. Thomas sélectionne **Découverte et surveillance**→ **Configuration de la découverte** dans la barre de menus d'IT Assistant.

La boîte de dialogue **Paramètres de configuration de la découverte** apparaît. **Activer la découverte de périphériques** est sélectionnée par défaut.

2. Sous **Lancer la découverte du périphérique**, Thomas sélectionne la période pendant laquelle il veut qu'IT Assistant effectue la découverte.

Thomas souhaite que la découverte soit effectuée tous les jours : il sélectionne donc **Chaque semaine le**, chaque jour de la semaine, puis 2:00 pour l'heure de début. C'est l'heure à laquelle le trafic réseau est le moins dense.

3. Sous **Vitesse de découverte**, Thomas utilise la barre coulissante pour indiquer la largeur de bande réseau et les ressources système qu'elle souhaite allouer à la découverte.

Thomas définit la vitesse de découverte sur **Rapid**e (sur la droite). Thomas veut découvrir rapidement tous les systèmes qu'il va gérer avec IT Assistant<br>et les mettre dans la base de données. Si Thomas considère que ce pa découvertes qui seront effectuées ultérieurement.

- 4. Sous **Découvrir**, Thomas peut décider de découvrir Tous les périphériques ou Uniquement les périphériques instrumentés.
- 5. Sous **Résolution de noms**, Thomas peut sélectionner **Résolution de noms par DNS** ou **Résolution de noms par instrumentation**.

La résolution de noms par DNS (système de noms de domaine) fait correspondre l'adresse IP d'un système à un nom d'hôte. La résolution de nom par<br>instrumentation interroge l'instrumentation d'agent du système géré pour savo pour plus d'informations sur la configuration de la résolution de nom par instrumentation.

**REMARQUE :** Si vous gérez un cluster, vous devez utiliser la résolution de noms par instrumentation afin de pouvoir discerner chaque nud<br>indépendant (système) ; sinon, l'utilisation de la résolution de noms par DNS est re

6. Thomas clique sur **OK**.

#### **Configuration des paramètres d'inventaire**

Ensuite, Thomas entre les paramètres d'inventaire. IT Assistant collecte les informations d'inventaire sur les versions de logiciels et de micrologiciels, ainsi que les informations liées aux périphériques sur la mémoire, le processeur, le bloc d'alimentation, les cartes PCI, les périphériques intégrés et le stockage. Ces<br>informations sont stockées dans la base de données d'IT Assista

Pour définir les paramètres d'inventaire, Thomas effectue les étapes suivantes :

1. Thomas sélectionne **Découverte et surveillance**→ **Configuration d'inventaire** dans la barre de menus.

La boîte de dialogue **Paramètres d'obtention de l'inventaire** s'affiche. **Activer l'inventaire** est sélectionné par défaut.

2. Dans la boîte de dialogue sous **Lancer l'inventaire**, Thomas sélectionne la période à laquelle IT Assistant doit effectuer l'inventaire.

Thomas décide que l'inventaire s'effectuera une fois par semaine, le samedi à 3:00.

3. Sous **Vitesse de découverte**, Thomas utilise la barre coulissante pour indiquer la largeur de bande réseau et les ressources système qu'elle souhaite allouer à la découverte.

**REMARQUE :** Plus la vitesse de découverte définie est élevée, plus la découverte consommera de ressources réseau. Des vitesses d'inventaire extrêmement élevées peuvent nuire aux performances du réseau.

4. Thomas clique sur **OK**.

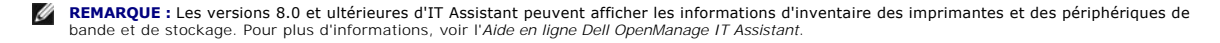

## **Configuration des paramètres d'obtention de la condition**

Ensuite, Thomas définit les paramètres d'obtention de la condition pour ses systèmes. IT Assistant effectue une vérification d'alimentation et d'intégrité de la<br>connectivité pour les périphériques découverts, ce qui permet normal ou est mis hors tension. Les messages de condition dans IT Assistant sont les suivants *intègre, avertissement, critique,* et *mis hors tension*. Les icônes<br>de condition indiquent également si un système n'est pas i le système lors de sa dernière mise hors tension.

Pour définir les paramètres d'inventaire, Thomas effectue les étapes suivantes :

1. Thomas sélectionne **Découverte et surveillance**→ **Configuration d'obtention de la condition** dans la barre de menus.

La boîte de dialogue **Paramètres de configuration de l'obtention de la condition** s'affiche. **Activer l'obtention de la condition** est sélectionné par défaut.

- 2. Sous **Intervalle d'interrogation de la condition**, Thomas sélectionne l'intervalle qu'IT Assistant doit respecter pour l'interrogation de la condition.
- 3. Sous **Vitesse d'obtention de la condition**, Thomas utilise la barre coulissante pour indiquer la largeur de bande réseau et les ressources système qu'il souhaite allouer à l'obtention de la condition.

**// REMARQUE :** Plus la vitesse d'obtention de la condition définie est élevée, plus la découverte consommera des ressources réseau. Des vitesses extrêmement élevées peuvent influer sur les performances du réseau.

4. Thomas clique sur **OK**.

### **Configuration des plages de découverte**

IT Assistant tient à jour un registre des segments de réseau qu'il utilise pour découvrir les périphériques. Une plage de découverte peut être un sous-réseau, une plage d'adresses IP sur un sous-réseau, une adresse IP individuelle ou un nom d'hôte individuel.

Le réseau d'entreprise de Thomas est organisé en différents sous-réseaux. Il y a 850 serveurs dans le centre de données et 150 serveurs distants. Thomas se réfère aux plages de sous-réseau IP qu'il a écrites pour ses serveurs (voir [tableau 6](#page-16-0)-2).

Les serveurs du centre de données de Thomas sont divisés en huit sous-réseaux séparés et ses serveurs distants sont divisés en deux sous-réseaux.

Pour identifier ses systèmes sur IT Assistant, Thomas doit définir une plage de découverte.

Pour définir une page *à inclure*, Thomas effectue les étapes suivantes :

1. Thomas sélectionne **Découverte et surveillance**→ **Plages** dans la barre de menus.

L'arborescence de navigation **Plages de découverte** s'affiche à gauche de la fenêtre d'IT Assistant.

2. Thomas développe **Plages de découverte**, effectue un clic droit sur **Plages à inclure** et sélectionne **Nouvelle plage à inclure**.

L'Assistant **Nouvelle découverte** démarre.

3. À l'étape 1 de l'assistant, Thomas peut saisir une adresse IP, une plage d'adresses IP ou un nom d'hôte.

En fonction des informations système répertoriées dans <u>tableau 6-2</u>, il doit ajouter différentes plages d'adresses IP. Thomas peut regrouper les plages<br>qui ont des paramètres en commun (le nom de communauté, les délais d' découverte et les références utilisateur). Par exemple, il peut combiner les groupes Serveurs de centre de données 3 et Serveurs de centre de données 9.

Il saisit la plage d'adresses IP suivante :

192.166.155.\*

Au lieu de relancer l'assistant plusieurs fois pour saisir les mêmes entrées dans tous les volets de l'assistant pour inclure tous les systèmes, Thomas clique sur **Ajouter** pour ajouter plusieurs plages d'adresses IP. La deuxième fois, il entre :

192.166.156.\*

etc.

**REMARQUE :** Vérifiez que vous avez une plage séparée pour les périphériques Dell|EMC. En plus des références SNMP, les périphériques Dell|EMC doivent également utiliser les références Navisphere.

Thomas clique sur **Suivant** pour passer à l'étape suivante.

**REMARQUE :** L'utilitaire d'importation de la liste des nuds vous permet de spécifier aisément la liste des noms d'hôte, des adresses IP, et des plages de sous-ré**seau qu'IT Assistant doit découvrir. Voir l'***aide en ligne d'IT Assistant* **pour les instructions d'exécution de cet utilitaire à partir de la<br>ligne de commande. Le fichier <b>importnodelist.exe se trouve da** 

- 4. À l'étape 2 de l'assistant, Thomas saisit les valeurs du délai d'attente et du nombre de nouvelles tentatives du protocole de contrôle des messages sur Internet (ICMP) Thomas choisit la valeur de délai d'attente pour les nouvelles tentatives la plus élevée pour les plages qu'il combine. Par exemple, dans<br><u>[tableau 6](#page-16-0)-2</u> pour la plage Serveurs de centre de données 3 à Serveu d'attente le plus élevé pour cette plage.
- 5. À l'étape 3 de l'assistant, Thomas configure les paramètres SNMP à utiliser au cours de la découverte :
	- l Thomas s'assure que l'option **Activer la découverte SNMP** est sélectionnée.

**AREMARQUE :** Thomas doit sélectionner cette option s'il souhaite découvrir les Machines virtuelles sur son réseau.

ı – Thomas saisit une valeur sensible à la casse pour le nom de **communauté Get**. Le nom de **communauté Get** est un mot de passe en lecture<br>- seule utilisé par les agents SNMP installés sur les systèmes gérés pour l'authe

Considérations de Thomas :

<span id="page-20-1"></span>Thomas considère les éléments suivants lorsqu'il sélectionne un nom de **communauté Get** :

Chaque système géré SNMP a un nom de **communauté Get**. Thomas veille à répertorier chaque nom de communauté sur tous les systèmes qu'il va gérer. Si les systèmes gérés de Thomas ont plusieurs noms de communauté, il peut entrer plusieurs noms de communauté séparés par des virgules dans le champ de nom de **communauté Get**.

Bien que le nom de **communauté Get** affecte les informations en lecture seule récupérées par IT Assistant des systèmes gérés, tels que les<br>résultats de la découverte et de l'interrogation de la condition, ainsi que les jou

**REMARQUE :** Les noms de communauté entrés dans les champs de noms de communauté Get et Set SNMP pour le système d'exploitation du système géré doivent correspondre aux noms de communauté Get et aux noms de communauté Set attribués dans IT Assistant.

l Thomas saisit une valeur sensible à la casse pour le nom de **communauté Get**.

Considérations de Thomas :

Le nom de **communauté Set** est un mot de passe en lecture-écriture qui permet d'accéder à un système géré. Les agents SNMP s'exécutant sur le<br>système géré utilisent ce mot de passe pour l'authentification lorsque des actio d'actions d'alerte et la mise à jour de logiciels.

**REMARQUE :** Bien que l'instrumentation de serveur Dell ait une couche d'authentification au-dessus du nom de communauté Set SNMP (qui requiert un nom d'hôte et un mot de passe), ce n'est pas le cas pour de nombreux agents SNMP. Les agents qui ne possèdent pas cette couche<br>de sécurité supplémentaire autorisent tout utilisateur qui connaît le nom de commun

Thomas choisit un nom de **communauté Set** qui correspond à la valeur de communauté Set SNMP sur le système qu'il gère. Il s'assure également<br>que le nom qu'il choisit respecte les normes de sécurité relatives aux mots de pa

- **REMARQUE :** Si vous souhaitez spécifier plusieurs noms de communauté Get ou Set SNMP dans une plage de découverte (par exemple, un nom de communauté pour chaque plage de sous-réseau IP), séparez vos noms de communauté avec des virgules.
- **REMARQUE :** IT Assistant n'utilise de communautés Set SNMP pour exécuter un cycle d'alimentation sur le système que si la ligne de commande à distance de Server Administrator n'est pas disponible. Si des communautés Set SNMP ne sont pas requises, ne saisissez pas de nom de communauté Set SNMP dans l'assistant de découverte.

l Thomas entre les valeurs de délai d'attente et de nouvel essai pour la plage de découverte SNMP.

<span id="page-20-0"></span>l À l'étape 4 de l'assistant, Thomas configure les paramètres CIM à utiliser au cours de la découverte :

Puisque Thomas possède également des systèmes fonctionnant sous Windows, il doit configurer CIM.

l Thomas s'assure que l'option **Activer la découverte CIM** est sélectionnée.

*C* REMARQUE : La découverte CIM n'est pas prise en charge sur le serveur VMware ESX.

- l Dans **Domaine \ Nom d'utilisateur**, Thomas saisit le même nom que celui utilisé pour la configuration CIM sur le système géré.
- l Thomas saisit le même **Mot de passe** que celui attribué au protocole CIM sur le système géré.

**REMARQUE :** Pour l'option de la détection CIM activant la prise en charge IPMI intrabande à partir de l'assistant. Cependant, ceci est pris en<br>charge uniquement sur les systèmes Dell PowerEdge xx8x et versions ultérieures

7. À l'étape 5 de l'assistant, Thomas sélectionne **Activer la découverte de matrices Dell/EMC**.

Dans cet écran, Thomas donne les renseignements suivants :

- l Le nom d'utilisateur Navisphere
- l Le mot de passe Navisphere

**REMARQUE :** Vous ne pouvez utiliser ce champ que si vous disposez de périphériques Dell|EMC dans la plage de découverte.

8. À l'étape 6 de l'assistant, Thomas configure les paramètres IPMI suivants pour le contrôleur BMC de ses systèmes gérés.

l Nom d'utilisateur

- l Mot de passe
- l La clé KG

**REMARQUE :** La clé KG ne peut être utilisée que sur les systèmes Dell *x*9*xx* et ultérieures qui prennent en charge la version 2.0 d'IPMI. Par défaut, la clé KG est désactivée sur le contrôleur BMC.

**REMARQUE :** Si vous avez des systèmes Dell PowerEdge *x*8*xx* et ultérieures sur votre réseau et que vous activez la clé KG sur les systèmes, par exemple, les systèmes Dell *x*9*xx*, vous devez spécifier deux plages séparées afin de pouvoir découvrir ces systèmes.

Comme Thomas a de nouveaux systèmes Dell *x9xx* non instrumentés (sans agent Dell installé), il peut découvrir ces systèmes via une découverte IPMI.

Pour plus d'informations, voir « [Utilisation de la découverte IPMI dans la grande entreprise de Thomas](#page-25-0) ».

- 9. À l'étape 7 de l'assistant, Thomas peut choisir l'action qu'IT Assistant devra effectuer une fois la tâche de l'assistant terminée.
- 10. À l'étape 8 de l'assistant, Thomas vérifie ses sélections et clique sur **Terminer** pour fermer l'assistant.

**REMARQUE :** Les versions 8.0 et ultérieures d'IT Assistant permettent de découvrir les imprimantes ainsi que les périphériques de bande et de<br>stockage. Pour plus d'informations, voir l'*Aide en ligne Dell OpenManage IT As* 

#### **Exclusion de systèmes de la découverte**

IT Assistant permet également d'exclure des systèmes spécifiques de la découverte. Cette fonctionnalité est normalement utilisée dans les environnements d'entreprise de grande taille pour améliorer la vitesse, pour isoler un système qui a un agent problématique ou pour améliorer la sécurité et le côté pratique.

Thomas dispose, au sein de son entreprise, d'un système qui contient des informations extrêmement confidentielles. En fait, elles sont si confidentielles qu'il ne veut même pas que le système soit visible par ses administrateurs système. Par conséquent, il définit une **Plage à exclure** pour isoler ce système de la découverte de réseau de routine.

1. Thomas sélectionne **Découverte et surveillance**→ **Plages** dans la barre de menus.

L'arborescence de navigation **Plages de découverte** s'affiche à gauche de la fenêtre d'IT Assistant.

2. Thomas développe **Plages de découverte**, effectue un clic droit sur **Plages à inclure** et sélectionne **Nouvelle plage à inclure**.

La boîte de dialogue **Nouvelle plage à exclure** apparaît.

3. Thomas entre l'adresse IP du système et clique sur **OK**.

Ce système est désormais masqué pour la découverte de routine par IT Assistant.

#### **Modification des paramètres de découverte, d'inventaire et d'obtention de la condition après avoir effectué la configuration d'origine**

Thomas peut revenir dans le menu **Découverte et surveillance** à tout moment et modifier les paramètres qu'il a entrés. Les nouveaux paramètres sont pris en compte la prochaine fois qu'il effectue l'action correspondante.

Pour plus d'informations sur la façon dont Thomas peut voir les périphériques sur son réseau et les applications qu'il peut lancer pour gérer les conditions de<br>ses périphériques, voir « <u>Affichage des périphériques et lanc</u>

## <span id="page-21-0"></span>**Création de filtres d'actions d'alerte et d'actions d'alerte pour la grande entreprise de Thomas**

IT Assistant permet à Thomas de configurer des filtres d'actions d'alerte qui spécifient un ensemble de conditions du système. Lorsque ces conditions sont remplies, Thomas peut également créer une action d'alerte dans IT Assistant qui sera déclenchée par le filtre d'actions d'alerte. L'action d'alerte effectue toute action définie par Thomas.

IT Assistant possède trois types de filtres d'alertes :

**Filtres d'action d'alerte** – utilisés pour déclencher des actions lorsqu'une condition d'alerte est remplie

**Filtres d'exclusion** – utilisés pour ignorer les interruptions SNMP et les indications CIM lorsqu'elles sont reçues.

**Filtres d'affichage des alertes** – utilisés pour personnaliser l'affichage du journal des alertes

Avant de créer des filtres d'actions d'alerte ou des actions d'alerte au sein de son environnement de 1 000 serveurs, Thomas crée deux groupes personnalisés<br>afin de faciliter la notification d'événements. Selon le scénario

Il décide de :

- 1. Créer un groupe personnalisé pour les serveurs du centre de données et un autre pour les serveurs distants.
- 2. Créer un filtre d'actions d'alerte pour chacun des quatre administrateurs qui aident Thomas à gérer les serveurs du centre de données et distants à différents moments de la semaine.
- 3. Créer une action d'alerte qui sera déclenchée par le filtre d'actions d'alerte correspondant afin d'avertir automatiquement par e-mail l'administrateur approprié au moment opportun (jour et heure).

#### **Administrateurs de Thomas**

Thomas a trois administrateurs : ils sont tous trois responsables du bon fonctionnement des serveurs du centre de données et ils travaillent pendant les heures suivantes :

- l Robert travaille sur le site de jour du lundi au vendredi de 7 h à 19 h
- l Michel travaille sur le site de nuit du lundi au vendredi de 19 h à 7 h
- l Julie est de service le week-end du vendredi à 19 h 19h, au lundi, à 7 h

Par conséquent, Thomas souhaite configurer IT Assistant afin que :

- l Robert, Michel et lui-même soient avertis par e-mail à chaque fois que des événements d'avertissement ou critiques se produisent sur un serveur du centre de données,
- 1 Julie soit avertie par e-mail de tout événement d'avertissement ou critique qui s'est produit, mais uniquement si celui-ci se produit lorsqu'elle est de service.

#### **Création de groupes personnalisés**

Thomas a besoin de deux groupes personnalisés pour gérer la notification des quatre techniciens qui doivent effectuer des actions lorsque des événements critiques et d'avertissement surviennent sur ses 1 000 serveurs. Les groupes personnalisés sont des serveurs distants et des serveurs du centre de données.

- 1. Dans la barre de menus d'IT Assistant, Thomas sélectionne **Affichages**→ **Périphériques**
- 2. Thomas effectue un clic droit sur la racine de niveau supérieur dans l'arborescence de navigation d'IT Assistant et sélectionne **Nouveau groupe**.

L'**assistant d'ajout de groupe** apparaît.

3. Thomas saisit le nom et la description du groupe qu'il veut ajouter.

Thomas nomme le groupe **Serveurs du centre de données**.

- 4. Dans la boîte de dialogue **Appartenance au groupe Membership** Thomas sélectionne les périphériques à inclure dans le nouveau groupe ou, s'il s'agit d'un groupe basé sur une requête, il sélectionne la requête dans le menu déroulant.
- 5. Thomas vérifie ses sélections dans le résumé à l'écran et clique sur **Terminer** pour fermer l'assistant.

6. Thomas répète les étapes précédentes pour créer un deuxième groupe nommé **Serveurs distants**.

#### **Création d'un filtre d'actions d'alerte**

Maintenant, Thomas va créer un filtre d'actions d'alerte qui inclut les quatre administrateurs qui travaillent avec lui. Dans la procédure suivante, vous pouvez voir à quel point la création de groupes personnalisés pour les deux types de serveurs facilite la création des filtres

Pour créer un filtre d'actions d'alerte, Thomas effectue les étapes suivantes :

1. Thomas sélectionne **Alertes**→ **Filtres** dans la barre de menus.

La fenêtre **Filtres d'alerte** apparaît.

2. Thomas développe les filtres d'alertes dans l'arborescence de navigation et effectue un clic droit sur **Filtres d'action d'alerte**. Il sélectionne **Nouveau filtre d'actions d'alerte**.

L'**assistant d'ajout de filtre** apparaît.

Thomas prévoit de créer trois filtres, un pour chaque action d'événements de notification qu'il va créer pour chacun de ses administrateurs. Thomas<br>doit créer ses trois filtres séparément. Thomas crée des filtres pour :

- l La première équipe du centre de données (du lundi au vendredi, de 7h à 19h)
- l La deuxième équipe du centre de données (du lundi au vendredi, de 19h à 7h)
- l L'administrateur de service le week-end (du vendredi 19h, au lundi, 7h
- l Thomas saisit un nom descriptif pour le filtre.

Thomas choisit d'attribuer le nom **CD 1ère équipe** au premier filtre. Les noms qu'il choisit pour les deux autres filtres sont **CD 2ème équipe**, et **Admin**.week-end.

4. Sous **Gravité**, Thomas sélectionne la gravité des événements pour laquelle il souhaite recevoir des alertes et des journaux.

Pour le filtre CD 1ère équipe, Thomas sélectionne **Avertissement** et **Critique** et clique sur **Suivant**.

- 5. Sous **Configuration des catégories d'alertes**, Thomas sélectionne **Sélectionner tout** parce qu'il veut surveiller tous les serveurs de son entreprise puis clique sur **Suivant**.
- 6. Sous **Configuration des périphériques ou des groupes**, Thomas sélectionne le nom du périphérique ou du groupe à associer au nouveau filtre d'actions d'alertes.

Thomas sélectionne **Serveurs du centre de données**, le nom de l'un des groupes personnalisés qu'il a créés précédemment et clique sur **Suivant**.

7. Sous **Configuration de la plage de dates et d'heures**, Thomas entre les valeurs de toutes les catégories en option ou d'une partie d'entre elles.

Thomas sélectionne différentes valeurs d'heure et de jour pour chacun des trois filtres. Thomas ne sélectionne pas de filtres de date, mais pourrait<br>utiliser cette valeur s'il voulait créer un filtre et une action pour des

Pour le filtre CD 1ère équipe, Thomas active la plage horaire 7:00:00 à 19:00:00 et active les jours lundi à vendredi.

Pour le filtre CD 2ère équipe, Thomas active la plage horaire 19:00:00 à 7:00:00 et active les jours lundi à vendredi.

Pour le filtre de l'administrateur de service le week-end, Thomas spécifie deux filtres (WA1 et WA2) :

- l Pour AW1, Thomas active la plage horaire de 19:00:00 à 7:00:00 et sélectionne comme jours, du vendredi au lundi.
- l Pour AW1, Thomas active la plage horaire de 7:00:00 à 19:00:00 et sélectionne comme jour, samedi et dimanche.

Thomas clique sur **Suivant**.

8. Sous **Associations d'actions d'alertes**, Thomas indique s'il souhaite que l'événement capturé par le filtre déclenche une alerte ou soit consigné dans un fichier journal.

Thomas sélectionne **Alerte**, car il souhaite qu'IT Assistant notifie les administrateurs sélectionnés par e-mail lorsque le système entre dans un état critique ou d'avertissement.

Il clique sur **Suivant**.

9. Le **Résumé du nouveau filtre** affiche les sélections de Thomas.

Celui-ci vérifie que le nom qu'il a attribué au filtre à [étape 3](#page-13-1) s'affiche dans la fenêtre **Résumé des filtres actions d'alerte**.

Thomas clique sur **Terminer** pour accepter les changements.

#### **Notification des actions d'alerte dans un environnement d'entreprise**

Les filtres d'actions d'alerte de Thomas et ses groupes sont configurés pour qu'il puisse maintenant définir des actions d'alerte par e-mail pour lui et ses trois<br>administrateurs. La stratégie de Thomas est la suivante :

- l configurer IT Assistant pour qu'il envoie un e-mail à ses administrateurs lorsque des événements d'avertissements ou critiques se produisent, en fonction de leur statut de service ou d'équipe ;
- l se mettre en copie de tous les messages de manière à rester informé de l'ensemble des événements qui se produisent sur le serveur.

Thomas configure son propre e-mail, ainsi que celui de ses administrateurs de la première équipe et de la deuxième équipe du centre de données et de son administrateur de service le week-end. Par conséquent, il va répéter la procédure suivante à quatre reprises : pour lui-même, Robert, Michel et Julie.

**REMARQUE :** Pour configurer le serveur IT, il faut aller dans **Préférences→ Web Server** dans la barre de navigation supérieure, puis configurer le nom<br>du serveur SMTP (ou adresse IP) et le suffixe DNS du serveur SMTP.

## **Création d'une action d'alerte**

Pour créer une action d'alerte :

- 1. Thomas sélectionne **Alertes**→ **Filtres** dans la barre de menus.
- 2. Thomas effectue un clic droit sur **Actions d'alerte** dans l'arborescence de navigation et sélectionne **Nouvelle action d'alerte**.

L'**assistant d'ajout d'action d'alerte** apparaît.

3. Thomas attribue un nom logique à l'action dans le champ **Nom**.

Thomas configure une action d'alerte distincte pour lui-même, Robert, Michel et Julie. À chaque fois qu'il répète la procédure ici, il utilise les noms suivants dans le champ **Nom** :

- l E-mail de Thomas, DIR ADMIN
- l E-mail de Robert, CD 1ère équipe
- l E-mail de Michel, CD 2ème équipe
- l E-mail de Julie, Admin. week-end

l Dans le menu déroulant **Type**, Thomas choisit **E-mail**.

l Dans la boîte de dialogue **Configuration des e-mails**, Thomas spécifie une adresse e-mail valide (au sein du groupe de serveurs SMTP de votre entreprise) pour recevoir la notification automatique.

**REMARQUE :** Thomas peut tester la configuration des e-mails qu'il a spécifiée à l'aide du bouton **Tester l'action**. Un message de réussite ou d'échec sera émis. Thomas peut spécifier plusieurs adresses e-mail séparées par une virgule ou un point-virgule.

6. Dans **Associations au filtre d'alertes**, Thomas identifie le filtre d'actions d'alertes qui déclenchera cet e-mail.

<span id="page-25-1"></span>Thomas spécifie les noms des filtres d'alertes qu'il a configurés au cours de la procédure précédente, à savoir **CD 1ère équipe**, **CD 2ème équipe**, ou **Admin. week-end—**à chaque fois qu'il effectue cette étape.

7. Une boîte de dialogue de résumé affiche les sélections de Thomas. Thomas clique sur **Terminer** pour accepter les changements.

Il vérifie que l'action d'alerte qu'il a définie à [étape 3](#page-13-1) s'affiche dans la fenêtre **Résumé des actions d'alerte**.

Suite aux actions effectuées par Thomas pour configurer les filtres d'actions d'alerte et les actions d'alerte dans IT Assistant, voici ce qui se produit :

- l IT Assistant va surveiller en permanence tous les serveurs présents sur le réseau de Thomas.
- l Lorsqu'un serveur entre dans un état d'avertissement ou critique, IT Assistant envoie automatiquement une notification par e-mail à Thomas à l'adresse qu'il a spécifiée dans l'assistant d'action d'alerte.
- ı Lorsqu'un serveur entre dans un état d'avertissement ou critique, IT Assistant envoie automatiquement une notification par e-mail à Robert, Michel ou<br>Julie selon la plage de dates spécifiée dans l'assistant de filtre d'a

### <span id="page-25-0"></span>**Utilisation de la découverte IPMI dans la grande entreprise de Thomas**

Thomas a acheté 100 systèmes Dell PowerEdge *x9xx* pour son entreprise. Ces systèmes sont équipés d'un contrôleur BMC qui prend en charge les versions 1.5 et ultérieures d'IPMI. Ces nouveaux systèmes ne sont pas instrumentés, en d'autres termes, ils n'ont pas d'agent Dell installé.

IT Assistant, versions 8.0 et ultérieures, communique directement avec le contrôleur BMC (hors bande) ou via le fournisseur IPMI de Windows sur un système Windows Server 2003 R2 (intrabande) et classe ces systèmes dans la catégorie **Serveur** dans l'arborescence des **périphériques**.

Avec la fonctionnalité de découverte IPMI, Thomas peut :

- l classer ses périphériques Dell non instrumentés,
- 1 afficher les informations sur les périphériques non instrumentés.
- l lancer le proxy série sur le LAN (SOL),
- l lancer l'environnement IPMI (IPMISH) et effectuer des tâches de contrôle de l'alimentation à distance sur les systèmes gérés.

## **Classement et affichage des systèmes non Dell**

Les périphériques découvert avec IPMI s'affichent sous **Périphériques hors bande non classifiés** → **Périphériques IPMI non classifiés**.

**REMARQUE :** Ceci ne s'applique qu'aux périphériques non Dell.

Chaque périphérique s'affiche dans l'arborescence sous la forme <*nom d'hôte du serveur*>.

**REMARQUE :** Si le nom d'hôte n'est pas disponible, le périphérique affiche l'adresse IP du périphérique.

Les périphériques IPMI 1.5 fournissent uniquement des informations limitées sur l'intégrité du système, y compris l'intrusion, les ventilateurs, les blocs<br>d'alimentation et les lecteurs (hors du fond de panier interne uniq IPMI 2.0 prennent en charge tous les états d'intégrité, que ce soit Normal, Avertissement ou Critique.

**REMARQUE :** Les systèmes PowerEdge *x*8*xx* prennent en charge IPMI 1.5 et les systèmes *x*9*xx* et supérieures prennent en charge IPMI 2.0.

#### **Journaux du matériel**

Les périphériques dans le groupe **Périphériques découverts via IPMI** ont un onglet permettant d'afficher les journaux du matériel. Chaque fois que l'affichage est actualisé, le système de gestion d'IT Assistant se connecte au système cible pour récupérer les journaux mis à jour. La connexion se ferme<br>lorsque tous les enregistrements ont été récupérés afin de libérer limitées sur le contrôleur BMC.

L'onglet **Journaux du matériel** est utilisé pour récupérer les journaux de tous les protocoles pris en charge.

#### **Points de lancement**

Thomas effectue un clic droit sur chaque périphérique sous **Périphériques découverts avec IPMI** pour accéder au point de lancement des communications<br>série sur le LAN (SOL). SOL est la seule application préconfigurée qui p

**REMARQUE :** Dell Remote Access Controller (DRAC) a aussi un point de lancement Telnet pour les connexions au DRAC.

## **Tâches IPMISH**

Thomas peut exécuter des tâches d'environnement IPMI (IPMISH) sur les périphériques découverts via IPMI. S'il sélectionne des périphériques du groupe **Périphériques activés avec IPMI**, il peut utiliser \$IP ou \$BMC\_IP

**REMARQUE :** On utilise le paramètre -k dans la ligne de commande de l'utilitaire de gestion de la carte mère (BMU) pour entrer la clé de cryptage IPMI.

#### **Affichage des informations sur un système non-Dell**

Thomas peut afficher les journaux intégrés sur un périphérique autre que Dell avec Windows Server 2003 R2 (avec installation du MSI de System Management) ainsi qu'afficher les informations disponibles via l'instrumentation du système d'exploitation standard.

Il doit avoir activé la découverte CIM pour la plage à inclure correspondant au périphérique à l'aide d'un compte utilisateur ayant des privilèges d'administrateur pour la découverte CIM.

**A REMARQUE :** Pour les comptes d'utilisateur n'ayant pas de privilèges d'administrateur, l'agent de gestion du matériel n'est pas découvert.

Il faut cliquer sur un périphérique dans l'arborescence des périphériques pour afficher les informations sur le périphérique. L'onglet Journaux du matériel contient les informations correspondant aux journaux intégrés.

L'onglet Résumé du périphérique contient les informations récupérées via l'instrumentation du système d'exploitation standard. Ces données incluent les<br>informations sur la carte réseau, le système d'exploitation, le BIOS, répertorié sous la catégorie **Inconnu**, car aucune information sur le type de périphérique n'est disponible via l'instrumentation du système d'exploitation standard.

## <span id="page-26-0"></span>**Résumé**

Ce chapitre a présenté la configuration d'IT Assistant pour des environnements de réseau de PME/PMI et de grande entreprise. Pour configurer IT Assistant de manière optimale, il vous suffit de suivre les exemples présentés ici.

Outre les fonctionnalités illustrées dans ces exemples, vous avez accès à de nombreuses autres fonctionnalités disponibles dans IT Assistant. Cliquez sur le bouton **Aide** dans la boîte de dialogue IT Assistant appropriée pour afficher l'aide en ligne détaillée sur ces fonctionnalités.

[Retour à la page du sommaire](file:///e:/software/smitasst/8.3/fr/ug/index.htm)

# <span id="page-27-0"></span>**Questions les plus fréquentes**

#### **Dell™ OpenManage™ IT Assistant Version 8.3 Guide d'utilisation**

- [Questions les plus courantes sur IT Assistant](#page-27-1)  [Étendue et capacités de l'IT Assistant](#page-28-0)
- **[IT Assistant Découverte](#page-30-0)**
- [Surveillance de la performance](#page-31-0)
- **[Support découverte IPMI](#page-31-1)**
- [Interface utilisateur d'IT Assistant](#page-28-1) [Gestion des alertes](#page-29-0)
- 

**O** [Divers](#page-32-0)

- 
- [Services d'IT Assistant](#page-30-1)

- -

## <span id="page-27-1"></span>**Questions les plus courantes sur IT Assistant**

Le tableau suivant vous présente les questions que l'on nous pose le plus couramment et leur réponse.

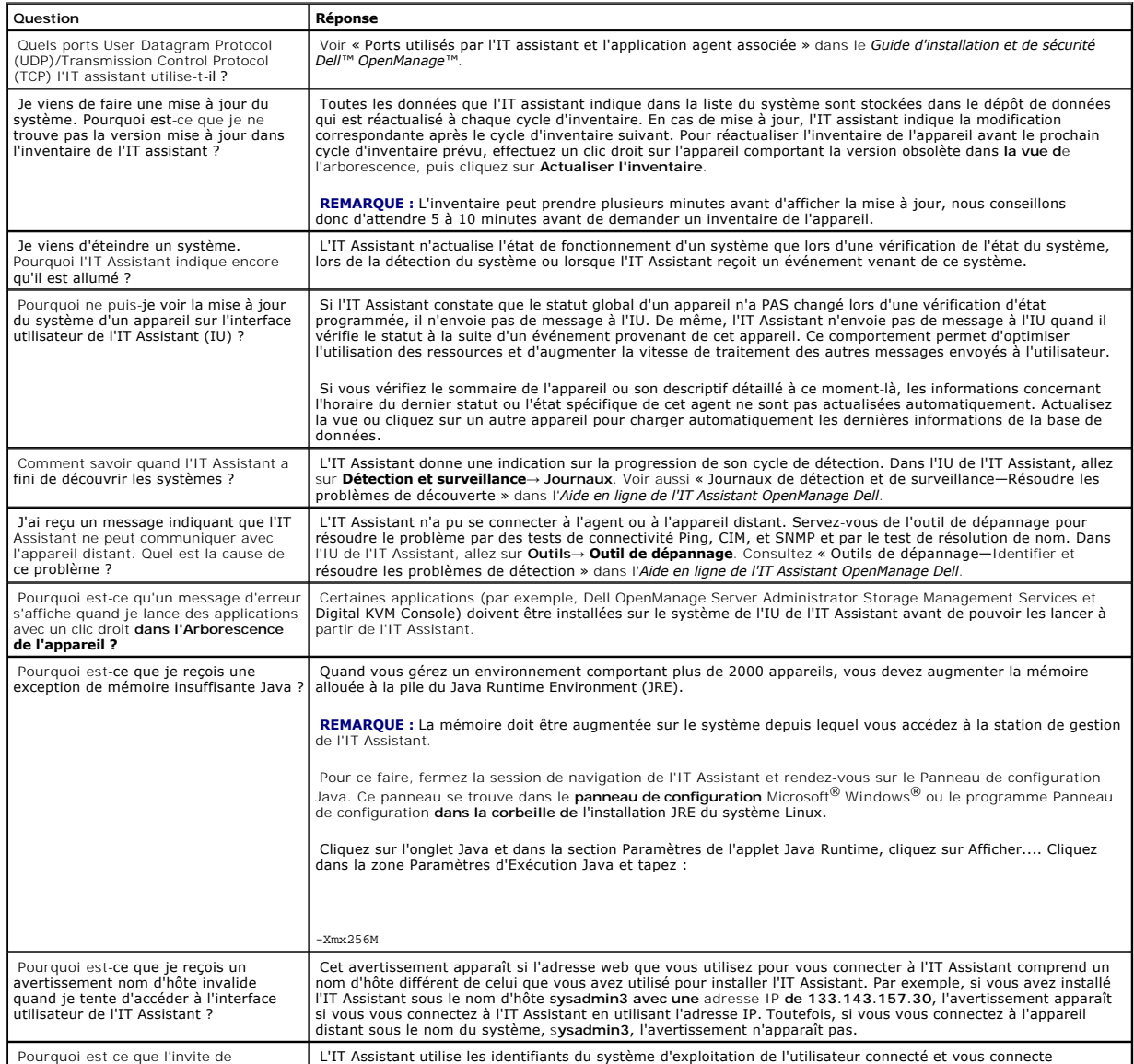

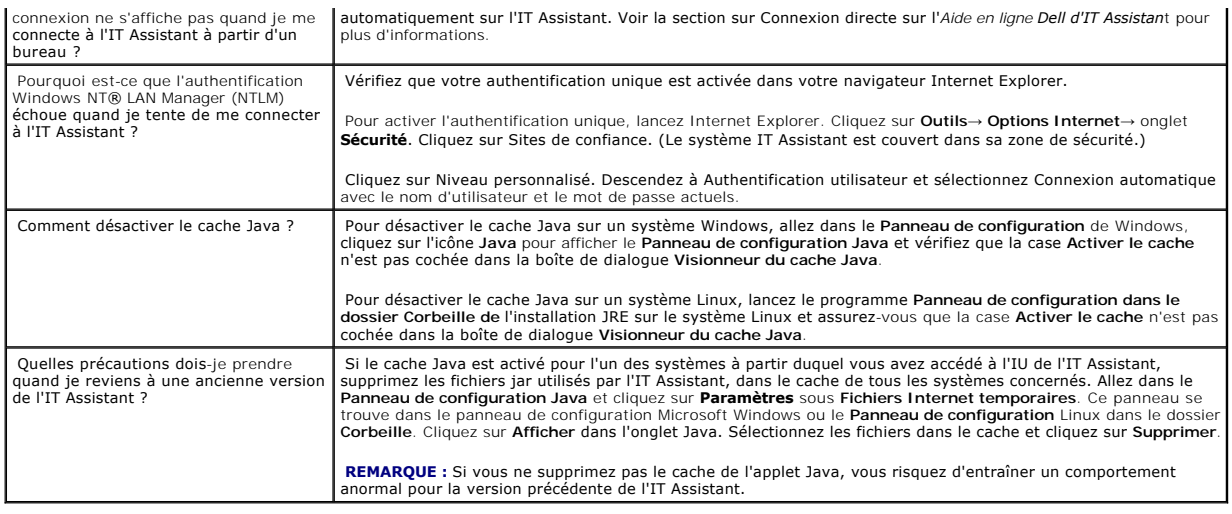

# <span id="page-28-0"></span>**Étendue et capacités de l'IT Assistant**

Cette foire aux questions couvre les capacités générales de l'IT Assistant, l'environnement de l'IU et la configuration de la détection.

<span id="page-28-1"></span>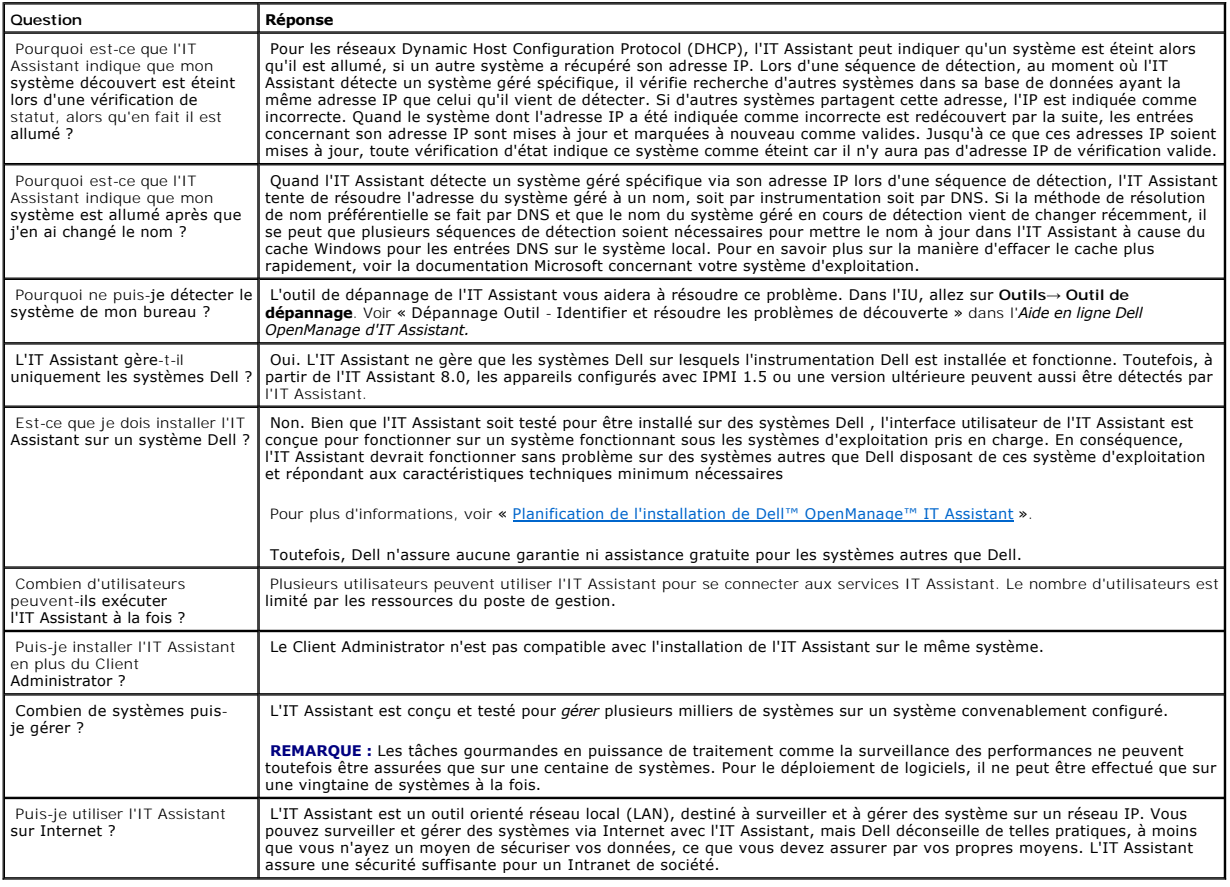

# **Interface utilisateur d'IT Assistant**

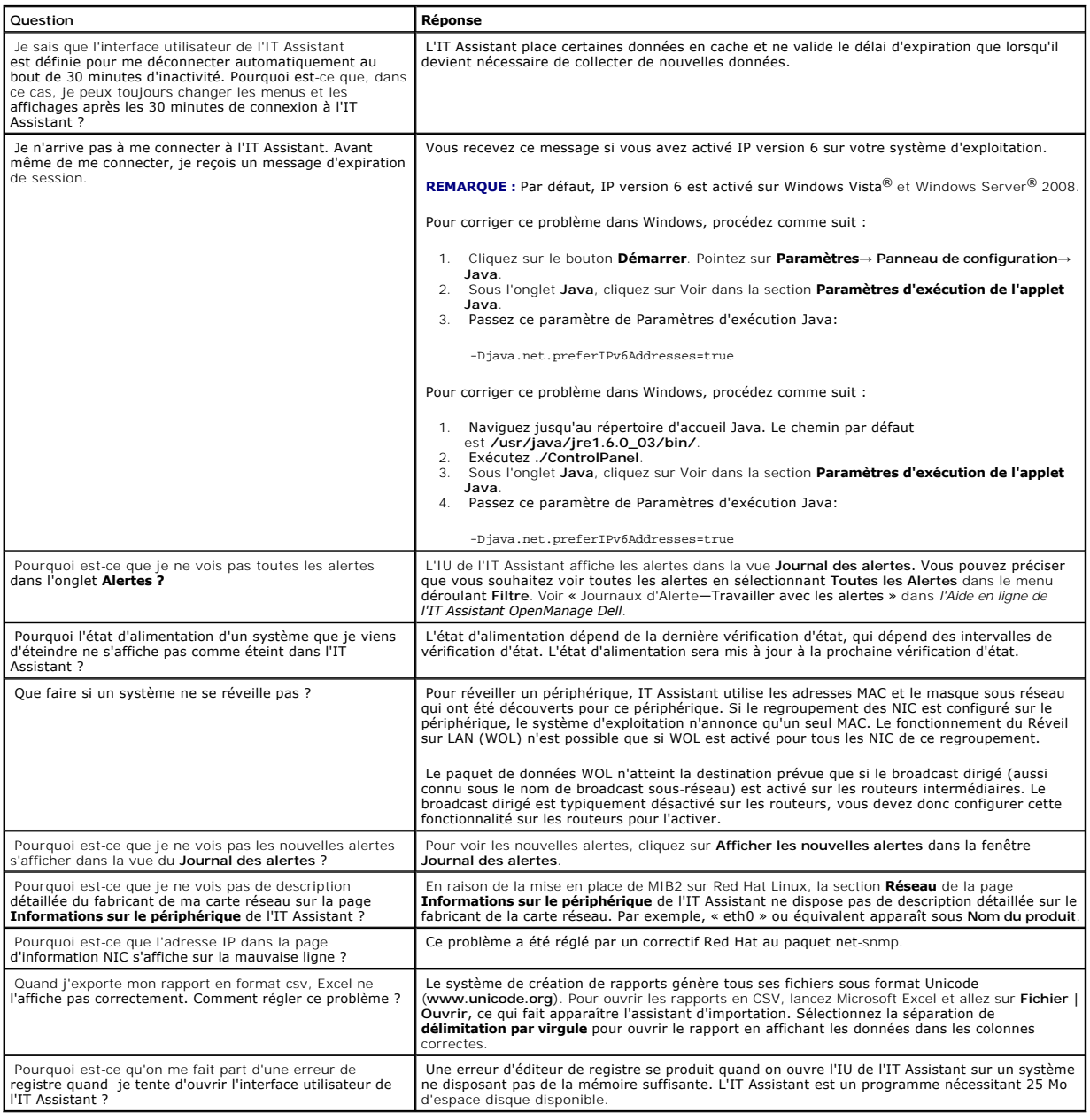

# <span id="page-29-0"></span>**Gestion des alertes**

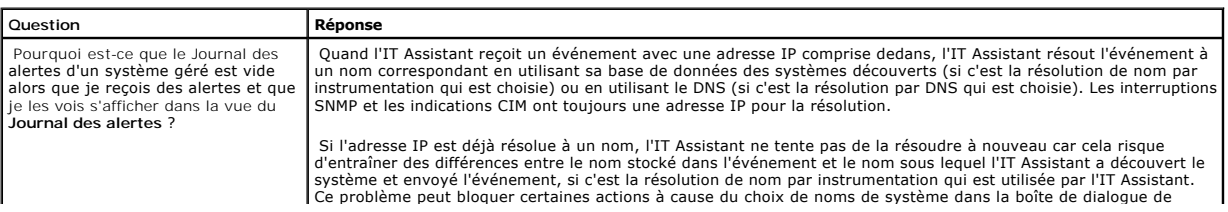

création des **Filtres d'événement** qui ne correspondent pas au nom contenu dans l'événement.

. De plus, certains événements reçus à partir de ce système ne s'affichent pas dans la vue des **Alert**es du système<br>dans l'IT Assistant. Pour éviter cela, il est conseillé de choisir une résolution par DNS dans l'IT Assist

# <span id="page-30-1"></span>**Services d'IT Assistant**

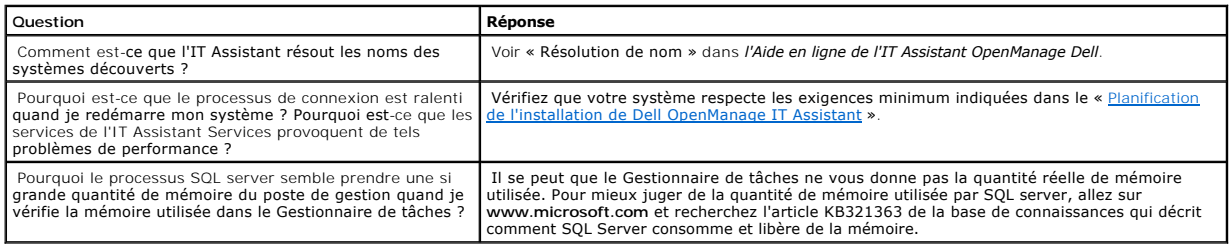

# <span id="page-30-0"></span>**IT Assistant Découverte**

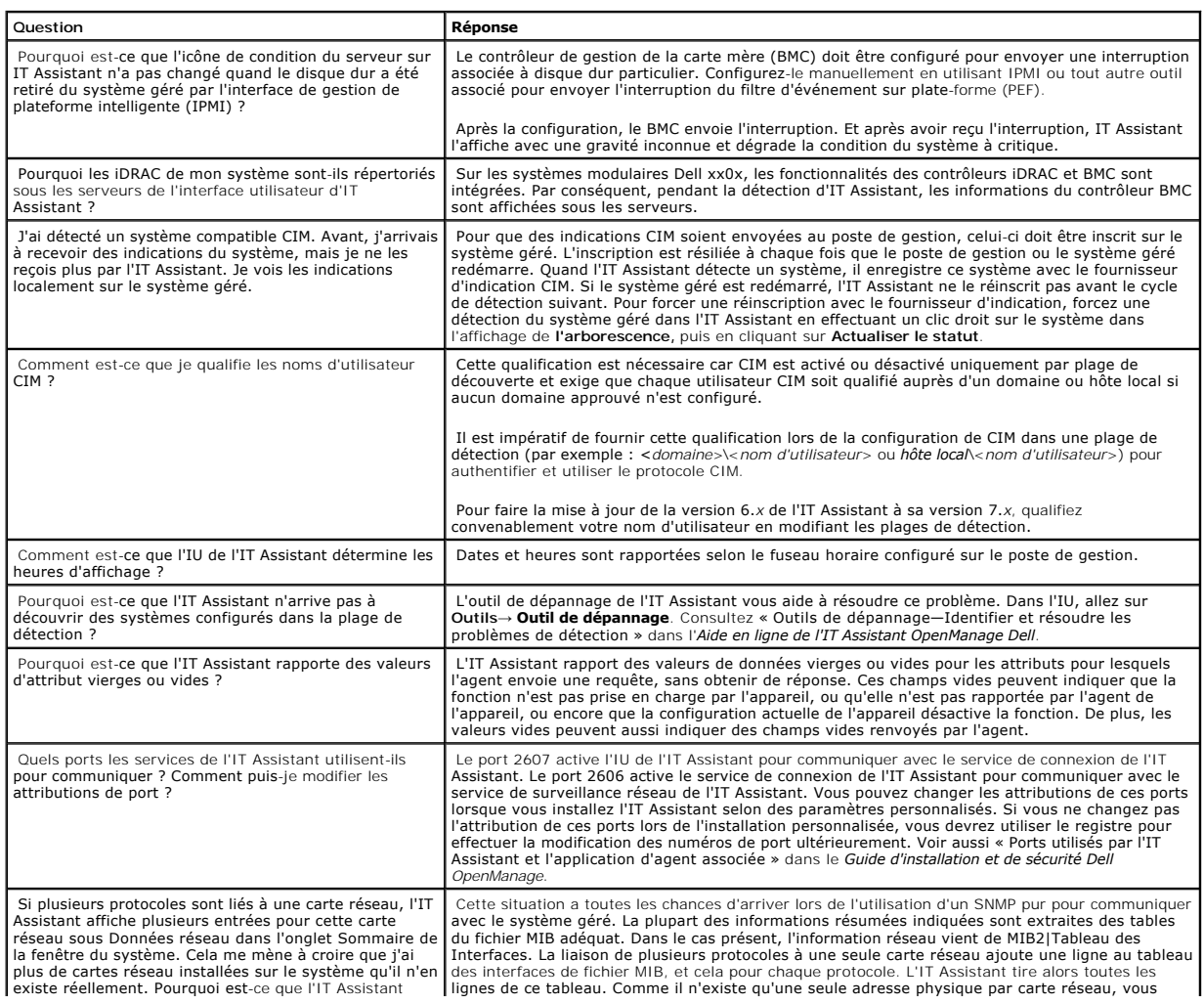

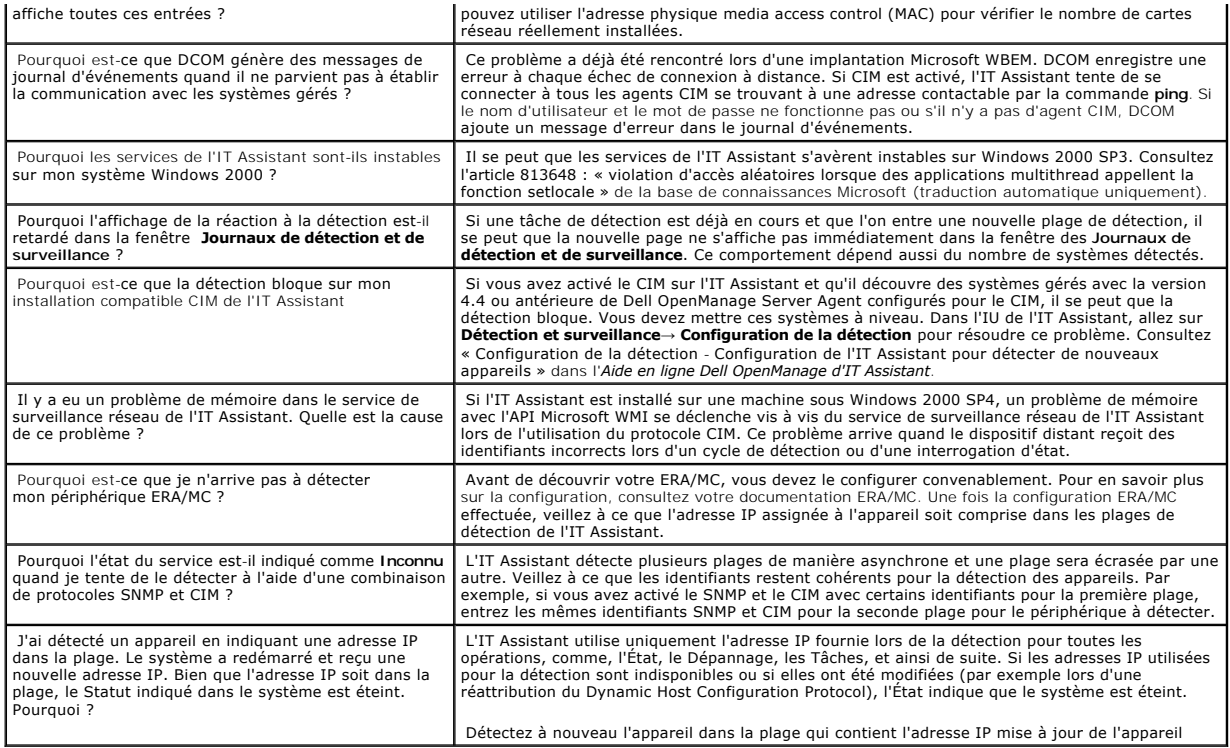

# <span id="page-31-0"></span>**Surveillance de la performance**

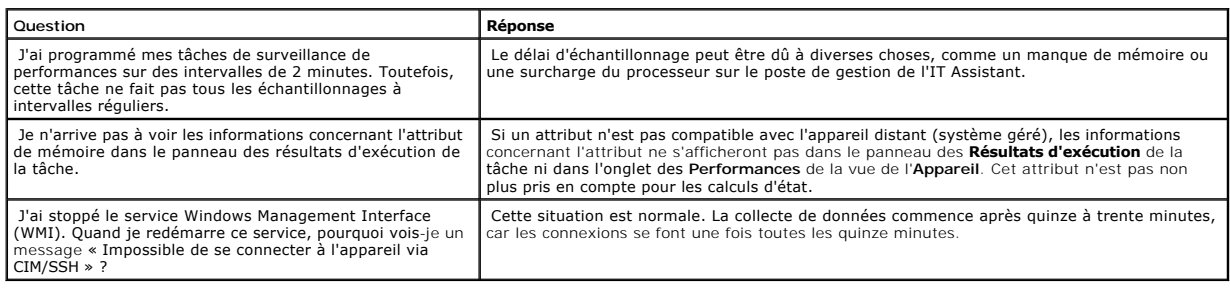

# <span id="page-31-1"></span>**Support découverte IPMI**

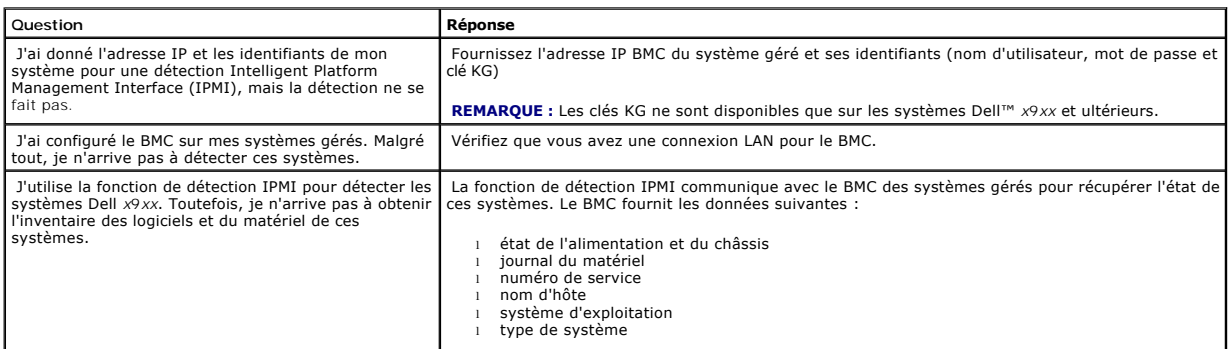

Le BMC ne fournit aucune autre information sur les systèmes gérés.

**REMARQUE :** Si vous souhaitez obtenir plus d'informations sur vos systèmes gérés, vous pouvez<br>utiliser la fonction de déploiement de logiciel de l'IT Assistant pour déployer l'agent Dell<br>(administrateur serveur) sur vos s

## <span id="page-32-0"></span>**Divers**

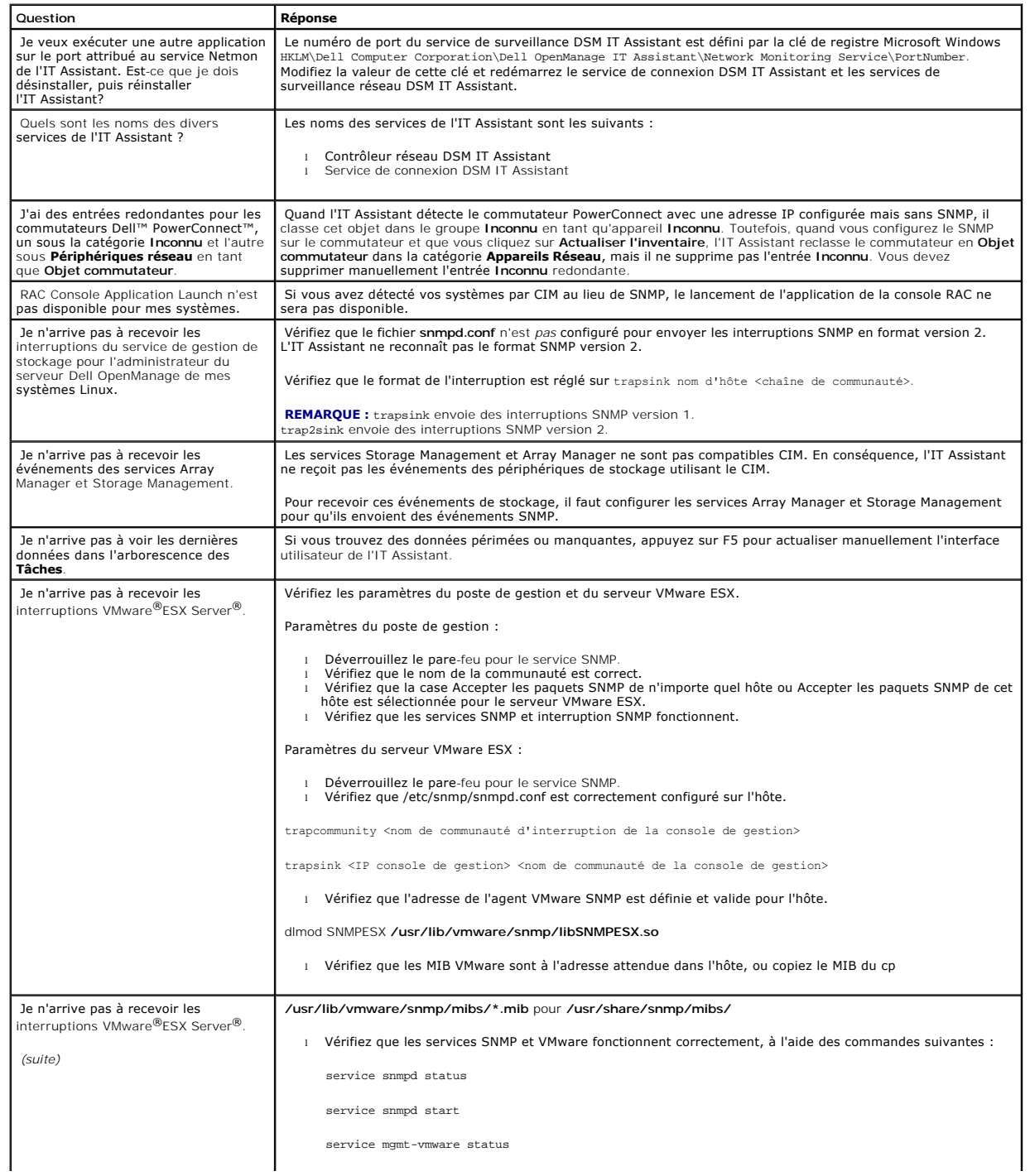

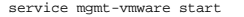

l Lancez la commande suivante pour démarrer le service hébergé de VMware et afficher la liste des machines virtuelles inscrites sur l'hôte :

vmware-cmd –l

[Retour à la page du sommaire](file:///E:/Software/smitasst/8.3/fr/ug/index.htm)

# <span id="page-34-0"></span>**Démarrage de Dell™ OpenManage™ IT Assistant**

**Dell™ OpenManage™ IT Assistant Version 8.3 Guide d'utilisation** 

Vous pouvez utiliser OpenManage IT Assistant pour surveiller et gérer des systèmes sur un réseau (LAN) ou un réseau étendu (WAN), ainsi que pour<br>identifier les groupes de systèmes que vous souhaitez gérer à distance et con

La station de gestion est le système sur lequel IT Assistant est installé. Une station de gestion peut servir à gérer un ou plusieurs systèmes gérés à distance<br>à partir d'un emplacement central. Les systèmes surveillés par

Pour pouvoir utiliser IT Assistant, vous devez :

- de l'installation d'IT Assistant » Il est important de planifier car selon vos objectifs de gestion de réseau, vous pouvez souhaiter utiliser IT Assistant :
	- ¡ comme un outil de découverte ou d'interrogation de condition,
	- ¡ pour surveiller les performances des divers dispositifs installés sur votre réseau et effectuer les mises à jour logicielles,
	- ¡ pour recevoir uniquement des alertes concernant les problèmes de vos systèmes gérés.
- l ["Installer IT Assistant"](file:///E:/Software/smitasst/8.3/fr/ug/install.htm#1052225)—IT Assistant est disponible sur :
	- o Le DVD *Dell Systems Management Tools and Documentation.* Voir le **Guide de sécurité et d'installation de Dell OpenManage** pour plus d'informations<br>sur les composants des logiciels de gestion des systèmes.
	- ¡ Le site Web Dell | Support, **support.dell.com**.

Pour télécharger IT Assistant, procédez comme suit :

- 1. Consultez le site Web de support technique de Dell à l'adresse **support.dell.com**.
- 2. Cliquez sur le lien **Pilotes et téléchargements**.
- 3. Sur la page **Pilotes et téléchargements**, choisissez le modèle ou le numéro de série de votre système, puis confirmez votre sélection.
- 4. Sur la page des résultats, dans la catégorie **Gestion des systèmes**, recherchez l'application *Station de gestion*.
- 5. Cliquez sur **Télécharger maintenant** et enregistrez le fichier à un emplacement situé sur la station de gestion.

Assurez-vous que le service SNMP de Windows est installé avant d'installer IT Assistant. Tout autre élément exigé peut être installé à l'aide du programme d'installation IT Assistant.

**REMARQUE :** Veillez à disposer du CD d'installation du système d'exploitation pour installer les composants SNMP sur la station de gestion.<br>L'installation d'IT Assistant échoue si vous ne disposez pas des composants SNMP.

Pour installer le service SNMP sur la station de gestion, procédez comme suit :

- 1. Cliquez sur le bouton **Démarrer**. Cliquez ensuite sur **Paramètres**→ **Panneau de configuration**→ **Ajout/Suppression de programmes**→ **Ajout/Suppression de composants Windows**.
- 2. Sélectionnez **Outils de gestion et de surveillance**.
- 3. Lorsqu'il vous est demandé d'indiquer l'emplacement d'installation, sélectionnez le CD du système d'exploitation contenant les composants du service SNMP.

Pour configurer le service SNMP de Windows sur la station de gestion et le système géré, voir « [Configuration du service SNMP](file:///E:/Software/smitasst/8.3/fr/ug/itaugaa.htm#1052427) »

Pour télécharger IT Assistant, procédez comme suit :

- 1. Double-cliquez sur l'application de la station de gestion. Il s'agit d'un fichier compressé (.zip) auto-extractible.
- 2. Spécifiez un répertoire temporaire pour enregistrer les fichiers décompressés.
- 3. Indiquez l'emplacement du répertoire temporaire et double- cliquez sur **setup.exe**.

Le programme d'installation lance tout d'abord la vérification des programmes exigés pour s'assurer que ceux-ci sont installés. Si un programme exigé<br>n'est pas déjà installé, vous pouvez l'installer en cliquant sur le lien

Lorsque tous les programmes exigés sont installés, procédez à l'installation d'IT Assistant en cliquant sur **Installer, modifier, réparer ou supprimer**<br>Station de gestion et suivez les instructions des écrans d'installatio

Une fois IT Assistant installé, procédez comme suit pour lancer IT Assistant :

- l Double-cliquez sur l'icône IT Assistant sur le bureau de votre système.
- l Ouvrez un navigateur Internet pris en charge (voir la *Matrice de support des systèmes Dell* sur le DVD *Dell Systems Management Tools and*<br>Documentation, ou le site Internet du support Dell à l'adresse s**upport dell com**

*https://<nom d'hôte d'IT Assistant>:<numéro de port>*

dans la barre d'adresse.

**REMARQUE :** Le numéro de port par défaut d'IT Assistant est 2607.

**REMARQUE :** Vous pouvez également accéder à l'interface utilisateur d'IT Assistant par navigateur à partir d'un système distant à l'aide de la procédure précédemment décrite.

Si vous accédez à l'interface utilisateur d'IT Assistant à partir d'un système exécutant un système d'exploitation Windows pris en charge qui ne<br>comprend pas au minimum un environnement Java Runtime Environment (JRE), vers automatiquement l'installation de JRE sur ce système.

**REMARQUE :** Si le système qui accède à l'interface utilisateur d'IT Assistant comprend la version 6.0 de JRE, IT Assistant ne met alors pas<br>automatiquement à jour JRE vers la version 6 de la mise à jour 3. Dans ce cas, m

Cependant, si vous accédez à IT Assistant à partir d'un système exécutant un système d'exploitation Linux pris en charge, procédez comme suit :

Enregistrez le programme d'installation de JRE (**jre-6u3-linux-i586-rpm.bin**) à l'emplacement de votre choix.

Procédez à l'extraction du RPM et installez JRE.

Créez un lien symbolique vers JRE dans le répertoire des **plug-ins** du navigateur.

Par exemple, si vous avez installé JRE à l'emplacement par défaut, créez le lien symbolique en navigant dans le répertoire des **plug-ins** de votre navigateur Internet.

À partir de ce répertoire, exécutez la commande suivante : ln -s /usr/java/jre1.6.0\_03/plugin/i386/ns7/libjavaplugin\_oji.so.

**REMARQUE :** Pour vérifier que le plug-in JRE a été installé, saisissez **about:plugins** dans la barre d'adresse du navigateur, cliquez sur **Atteindre** puis vérifiez les informations qui s'affichent.

Fermez le navigateur Internet et exécutez de nouveau Assistant IT.

- ⊥ « <u>[Configuration des protocoles](file:///E:/Software/smitasst/8.3/fr/ug/configur.htm#1087094)</u> »—Vous devez configurer les protocoles appropriés (SNMP, CIM et IPMI) pour découvrir les systèmes de votre<br>Téseau et recevoir des alertes signalant la condition de leurs composants. Pour l'envoi d'informations à Dell™ OpenManage™ IT Assistant ».
- 1 « <u>[Configuration d'IT Assistant pour surveiller des systèmes](file:///E:/Software/smitasst/8.3/fr/ug/configur.htm#1091460)</u> »—IT Assistant peut effectuer diverses tâches sur chaque système de votre réseau.<br>Pour être en mesure d'effectuer ces tâches, configurez IT Assistant pour
	- l Découvrir des systèmes, des imprimantes, des commutateurs et des périphériques de stockage. Pour plus d'informations, voir « [Configuration des paramètres de découverte](file:///E:/Software/smitasst/8.3/fr/ug/configur.htm#1060445) ».
	- l Recueillir des informations d'inventaire sur la mémoire, le processeur, les blocs d'alimentation, les périphériques intégrés et les versions<br>des logiciels et micrologiciels. Pour plus d'informations, voir « <u>Configuratio</u>
	- l Définir des paramètres d'obtention de condition pour vérifier l'intégrité de l'alimentation et de la connectivité de tous les périphériques découverts. Cela détermine si un périphérique fonctionne normalement, est dans un état anormal ou est hors tension. Pour plus<br>d'informations, voir « <u>[Configuration des paramètres d'obtention de la condition](file:///E:/Software/smitasst/8.3/fr/ug/configur.htm#1060629)</u> ».
	- ⊥ Définir une plage de découverte. Une plage de découverte est un segment de réseau (un sous-réseau, une plage d'adresses IP sur un<br>sous-réseau, des adresses IP individuelles ou un nom d'hôte individuel) utilisé par IT As d'informations, voir « [Configuration des plages de découverte](file:///E:/Software/smitasst/8.3/fr/ug/configur.htm#1053784) »
l Effectuer diverses tâches, telles que :

- l <u>Création d'une action d'alerte</u> : Pour recevoir une notification lorsque, par exemple, un seuil critique ou d'avertissement est atteint sur l'un<br>des systèmes gérés.
- l <u>- Création d'une tâche de surveillance des performances et de l'alimentation</u> : Pour analyser les performances de systèmes à partir, par -<br>exemple, de la mémoire utilisée ou de la puissance consommée.
- l <u>[Utilisation des mises à jour de logiciel Web](file:///E:/Software/smitasst/8.3/fr/ug/softupda.htm#1055349)</u> : Pour obtenir les derniers pilotes, micrologiciels et mises à jour BIOS pour les systèmes de<br>votre réseau.
- 1 [Création d'un nouveau rapport](file:///E:/Software/smitasst/8.3/fr/ug/report.htm#1086238) : Pour obtenir des données dans un format approprié.

[Retour à la page du sommaire](file:///E:/Software/smitasst/8.3/fr/ug/index.htm)

# **Installation, désinstallation et mise à niveau de Dell™ OpenManage™ IT Assistant**

**Dell™ OpenManage™ IT Assistant Version 8.3 Guide d'utilisation** 

- [Spécifications requises pour l'installation](#page-37-0)
- [Définition ou activation des protocoles pour la communication d'agent](#page-37-1)
- [Définition des informations utilisateur RBAC](#page-38-0)
- **[Installation d'IT Assistant](#page-39-0)**
- [Mise à niveau à partir d'une version précédente d'IT Assistant](#page-39-1)
- [Désinstallation d'IT Assistant](#page-41-0)

# <span id="page-37-0"></span>**Spécifications requises pour l'installation**

Lors de l'installation de Dell OpenManage IT Assistant, il est important de lire le fichier lisez-moi (**readme.txt) le plus récent se trouvant sur le DVD** *Dell*<br>Systems Management Tools and Documentation <mark>ou sur le site W</mark> d'installation supplémentaires pour IT Assistant ainsi que des spécifications pour les systèmes qui seront gérés par IT Assistant. Pour plus d'informations, voir<br>« <u>Planification de l'installation de Dell™ OpenManage™ IT </u>

### **Prise en charge du protocole TCP/IP**

Pour qu'IT Assistant fonctionne correctement, votre réseau doit prendre en charge le protocole TCP/IP.

# <span id="page-37-1"></span>**Définition ou activation des protocoles pour la communication d'agent**

Avant l'installation d'IT Assistant, vous devez installer le service de protocole simplifié de gestion de réseau (SNMP) de votre système d'exploitation. En outre, pour vous assurer que les systèmes puissent être détectés par les fonctionnalités de détection et d'inventaire d'IT Assistant, veillez à ce que les agents et<br>l'instrumentation présents sur les systèmes gérés soient accessi gestion de la plateforme intelligente (IPMI).

**KAREMARQUE : CIM est installé par défaut sur Microsoft® Windows® 2000, Microsoft Windows Server 2003, Windows XP Professional, Windows Vista et** Windows Server 2008.

### **Installation de SNMP sur le système d'IT Assistant**

Le service SNMP doit être installé et s'exécuter sur le système IT Assistant. SNMP (ou CIM) doit aussi être installé sur les systèmes que vous souhaitez détecter et gérer.

*C* REMARQUE : L'exemple suivant utilise Windows 2000 Advanced Server.

Pour installer le service SNMP sur la station de gestion, procédez comme suit :

- 1. Cliquez sur le bouton **Démarrer**. Cliquez ensuite sur **Paramètres**→ **Panneau de configuration**→ **Ajout/Suppression de programmes**→ **Ajout/Suppression de composants Windows**.
- 2. Sélectionnez **Outils de gestion et d'analyse**, cliquez sur **Détails**, sélectionnez **Protocole simplifié de gestion de réseau** et cliquez sur OK.
- 3. Cliquez sur **Suivant** dans la fenêtre **Assistant Composants de Windows**.

L'assistant Composants de Windows installe SNMP.

4. Une fois l'installation terminée, cliquez sur **Terminer**.

5. Fermez la fenêtre **Ajout/Suppression de programmes**.

SNMP est désormais installé sur votre système.

Voir « [Sélection du système d'exploitation](file:///E:/Software/smitasst/8.3/fr/ug/planning.htm#1052568) », pour obtenir une liste de systèmes d'exploitation sur lequel IT Assistant peut être installé.

#### **Installation de SNMP sous Microsoft Windows Vista**

- 1. Cliquez sur **Démarrer** et sélectionnez **Panneau de configuration**.
- 2. Double-cliquez sur **Programmes et fonctionnalités**.
- 3. Cliquez sur **Activer ou désactiver des fonctionnalités Windows** dans le menu de gauche.
- 4. Localisez et sélectionnez **Services SNMP**.
- 5. Cliquez sur **OK**.

SNMP est désormais installé sur votre système.

#### **Installation de SNMP sur Microsoft Windows Server 2008**

- 1. Cliquez sur **Démarrer**→ **Panneau de configuration**.
- 2. Double-cliquez sur **Programmes et fonctionnalités**.
- 3. Cliquez sur **Activer ou désactiver des fonctionnalités Windows** dans le menu de gauche. La page **Gestionnaire de serveur** apparaît.
- 4. À droite, cliquez sur **Ajouter des fonctionnalités** sous **Résumé des fonctionnalités**. La boîte dialogue **Sélectionner des fonctionnalités** apparaît.
- 5. Localisez et sélectionnez **Services SNMP**.
- 6. Cliquez sur **Installer**.

SNMP est désormais installé sur votre système.

Pour activer les services SNMP :

- 1. Cliquez sur **Démarrer** et sélectionnez **Panneau de configuration**.
- 2. Double-cliquez sur **Outils d'administration**.
- 3. Double-cliquez sur **Services**.
- 4. Repérez les services SNMP, cliquez avec le bouton droit et sélectionnez **Démarrer**.

Les services SNMP sont désormais activés.

Pour obtenir des informations sur la procédure de configuration SNMP sur les systèmes gérés fonctionnant sous les systèmes d'exploitation Microsoft Windows, Red Hat® Linux ou SUSE® Linux Enterprise Server, consultez la section « <u>Configuration des protocoles pour l'envoi d'informations à</u><br>Dell™ OpenManage™ IT Ass<u>istant</u> ».

### **Activation de CIM**

Le service CIM/WMI (Infrastructure de gestion Windows) est installé par défaut sous Windows 2000, Windows Server 2003, Windows XP Professionnel,<br>Windows Vista et Windows Server 2008. La découverte CIM exige des références les références correctes sur un sous-réseau configuré pour la découverte CIM, le compte risque de se verrouiller.

<span id="page-38-0"></span>Pour obtenir des exemples sur la configuration CIM, consultez la section « Configuration des protocoles pour l'envoi d'informations à Dell™ OpenManage™ IT Assistant ».

# <span id="page-39-2"></span>**Définition des informations utilisateur RBAC**

IT Assistant prend en charge le contrôle d'accès basé sur des rôles (RBAC) afin de définir les opérations spécifiques propres à chaque utilisateur. Cependant, le processus d'installation d'IT Assistant ne requiert pas la définition de ces rôles utilisateur avant l'installation. Pour définir les utilisateurs RBAC avant ou<br>après l'installation d'IT Assistant, consultez la section

# <span id="page-39-0"></span>**Installation d'IT Assistant**

Si vous installez IT Assistant pour la première fois, procédez comme décrit ici. Si vous effectuez une mise à niveau à partir d'une version précédente, consultez<br>la section « Mise à niveau à partir d'une version précédente la section « Mise à niveau à partir d'une version préc

Vous pouvez installer IT Assistant à partir du DVD *Dell Systems Management Tools and Documentation* ou télécharger puis installer IT Assistant à partir du site Web de support de Dell à l'adresse s**upport.dell.com.** L'installateur Dell OpenManage Management Station est utilisé pour installer IT Assistant ainsi que les<br>autres logiciels Dell OpenManage. Pour installer un produit aut

Pour installer IT Assistant pour la première fois :

1. Insérez le DVD *Dell Systems Management Tools and Documentation* dans le lecteur DVD.

Si le programme d'installation ne démarre pas automatiquement, naviguez jusqu'au répertoire <*DVD*>\**SYSMGMT\ManagementStation\windows,** puis double-cliquez sur **setup.exe**.

Si le programme d'installation démarre automatiquement, l'écran Installer Dell OpenManage s'affiche. Sélectionnez Dell OpenManage Management<br>Station et cliquez sur Installer pour installer IT Assistant.

Le programme d'installation lance tout d'abord la vérification des programmes exigés pour s'assurer que ceux-ci sont installés. Si un programme exigé n'est pas déjà installé, vous pouvez l'installer en cliquant sur le lien hypertexte approprié dans la fenêtre du programme d'installation, puis en suivant les instructions des écrans d'installation.

2. Si aucune dépendance manquante n'a été trouvée, cliquez sur **Installer, modifier, réparer ou supprimer Management Station**.

L'assistant d'installation de Dell OpenManage Management Station s'affiche. Cliquez sur **Suivant**.

- 3. Si vous acceptez les termes du contrat de licence des logiciels Dell Inc., cliquez sur **Suivant**.
- 4. Sélectionnez l'installation **type** ou **personnalisée** dans la fenêtre **Type d'installation**.

Si vous choisissez l'installation **personnalisée**, vous pouvez sélectionner et installer des applications Dell OpenManage spécifiques et modifier le chemin du répertoire d'installation ainsi que les paramètres de port d'IT Assistant.

Si vous choisissez l'installation **type, toutes les applications Dell OpenManage (y compris IT Assistant) conformes à la vérification des dépendances sont<br>installées selon les paramètres par défaut présélectionnés pour l'e** dernière étape.

- 5. Assurez-vous qu'**IT Assistant** est sélectionné dans la liste des composants pouvant être installés, puis cliquez sur **Suivant**.
- 6. Si vous avez sélectionné l'option d'installation **personnalisée**, entrez les paramètres des ports ou acceptez les paramètres par défaut. Si vous avez sélectionné l'option d'installation **type**, cette boîte de dialogue ne s'affiche pas.
- 7. Cliquez sur **Suivant**.

8. Assurez-vous qu'**IT Assistant** est inclus dans la fenêtre du résumé d'installation, puis cliquez sur **Installer** pour commencer l'installation.

# <span id="page-39-1"></span>**Mise à niveau à partir d'une version précédente d'IT Assistant**

Le programme d'installation Dell OpenManage Management Station détecte si une version évolutive d'IT Assistant est actuellement installée sur votre<br>système. Seules les versions 6.2 et ultérieures d'IT Assistant prennent en pas en charge une mise à niveau directe de la version 6.x à la version 8.3. Si vous souhaitez conserver des informations dans la base de données d'IT

Assistant, il vous sera d'abord demandé de mettre à niveau la version 6.x vers la version 7.0, puis vers la version 8.3 d'IT Assistant. Lorsque vous effectuez une mise à niveau à partir de la version 6.x d'IT Assistant vers la version 7.2, vous devez qualifier les noms d'utilisateur CIM. Cette qualification est requise car<br>CIM est activé ou désactivé uniquement par plage de déte domaine approuvé n'est configuré. Il est impératif de fournir cette qualification lorsque vous configurez CIM via une plage de détection (par exemple :<br><domaine\nom d'utilisateur> ou <hôte local\nom d'utilisateur>) pour au

**A REMARQUE :** Pendant la mise à niveau vers la version 8.3 d'IT Assistant, si vous prévoyez de mettre à niveau Microsoft SQL, consultez la section « SQL Server 2005 Express Edition SP2 Default ou de SQL 2005 Server » pour obtenir la combinaison appropriée entre le système d'exploitation et SQL Server.

### **Mise à niveau de la version 7.x d'IT Assistant vers la version 8.3**

1. Insérez le DVD *Dell Systems Management Tools and Documentation* dans le lecteur DVD.

Si le programme d'installation ne démarre pas automatiquement, naviguez jusqu'au répertoire <*DVD*>\**SYSMGMT\ManagementStation\windows** puis double-cliquez sur **setup.exe**.

Si le programme d'installation démarre automatiquement, l'écran **Installer Dell OpenManage** s'affiche. Sélectionnez **Dell OpenManage Management Station** et cliquez sur **Installer** pour installer IT Assistant.

Le programme d'installation recherche automatiquement les dépendances manquantes sur votre système, comme par exemple l'installation éventuelle<br>de SNMP ou d'une application de base de données prise en charge. Si une dépend

Si vous utilisez la version 6.x ou la version 7.x d'IT Assistant, le programme d'installation de la version 8.3 supprime toutes les applications Management<br>Station précédentes pour réinstaller ensuite les applications que

2. Si aucune dépendance manquante n'a été trouvée, cliquez sur **Installer, modifier, réparer ou supprimer Management Station**.

L'assistant d'installation de Dell OpenManage Management Station s'affiche. Cliquez sur **Suivant**.

- 3. Si vous acceptez les termes du contrat de licence des logiciels Dell Inc., cliquez sur **Suivant**.
- 4. Sélectionnez l'installation **type** ou **personnalisée** dans la fenêtre **Type d'installation**.

Si vous choisissez l'installation **personnalisée**, vous pouvez sélectionner et installer des applications Dell OpenManage spécifiques et modifier le chemin du répertoire d'installation ainsi que les paramètres de port d'IT Assistant.

Si vous choisissez l'installation **type, t**outes les applications Dell OpenManage (y compris IT Assistant) sont installées selon les paramètres par défaut<br>présélectionnés pour l'emplacement et le port.

- 5. Assurez-vous qu'**IT Assistant** est sélectionné dans la liste des composants pouvant être installés, puis cliquez sur **Suivant.**
- 6. Si vous avez sélectionné l'option d'installation **personnalisée,** entrez les paramètres des ports ou acceptez les paramètres par défaut. Si vous avez<br>sélectionné l'option d'installation **typ**e, cette boîte de dialogue n
- 7. Si vous effectuez une mise à niveau d'IT Assistant de la version 6.*x* vers la version 7.0, l'option **Migrer les paramètres de la base de données d'IT Assistant** est sélectionnée par défaut. Lorsque cette option est sélectionnée, les paramètres de base de données suivants de votre installation d'IT<br>Assistant existante sont conservés dans votre nouvelle installation :
	- 1 Configuration globale
	- l Action stockée d'événement
	- l Configuration de la détection

**REMARQUE :** L'option **Migrer les paramètres de la base de données d'IT Assistant** n'est pas disponible si vous effectuez une mise à niveau d'IT Assistant de la version 7.*x* vers la version 8.3.

- 8. Cliquez sur **Suivant**.
- 9. Assurez-vous qu'**IT Assistant** est inclus dans la fenêtre du résumé d'installation et cliquez sur **Installer** pour commencer l'installation.

**REMARQUE :** [Si vous voulez configurer IT Assistant dans un environnement de base de données à distance, voir la section «](#page-41-1) Serveur Microsoft SQL t IT Assistant » pour des détails.

### **Mise à niveau de la version 8,.x d'IT Assistant vers la version 8.3**

1. Insérez le DVD *Dell Systems Management Tools and Documentation* dans le lecteur DVD.

<span id="page-41-2"></span>Si le programme d'installation ne démarre pas automatiquement, naviguez jusqu'au répertoire <*DVD*>\**SYSMGMT\ManagementStation\windows** puis double-cliquez sur **setup.exe**.

Sélectionnez **Dell OpenManage Management Station** et cliquez sur **Installer** pour mettre à niveau IT Assistant.

2. Le programme d'installation lance tout d'abord la vérification des programmes exigés pour s'assurer que ceux-ci sont installés. Si un programme exigé n'est pas déjà installé, vous pouvez l'installer en cliquant sur le lien hypertexte approprié dans la fenêtre du programme d'installation, puis en suivant les instructions des écrans d'installation.

Le programme d'installation d'IT Assistant 8.3 supprime toutes les applications Management Station antérieures et réinstalle les applications que vous sélectionnez.

3. Si aucune dépendance manquante n'a été trouvée, cliquez sur **Installer, modifier, réparer ou supprimer Management Station**.

L'assistant d'installation de Dell OpenManage Management Station s'affiche. Cliquez sur **Suivant**.

IT Assistant a été mis à niveau vers la version 8.3.

# <span id="page-41-0"></span>**Désinstallation d'IT Assistant**

Pour désinstaller IT Assistant :

- 1. Cliquez sur le bouton **Démarrer**, sélectionnez **Paramètres** et double- cliquez sur **Panneau de configuration**.
- 2. Double-cliquez sur **Ajout/Suppression de programmes**.
- 3. Sélectionnez **Dell OpenManage Management Station** dans la liste des programmes actuellement installés et cliquez sur le bouton **Modifier**.

**REMARQUE :** Pour désinstaller l'ensemble de la suite de produits Management Station (y compris IT Assistant), sélectionnez **Supprimer** à l'étape<br>précédente. Si vous sélectionnez **Supprimer**, il se peut que l'installation tâche de détection ou d'interrogation.

L'assistant d'installation de Management Station apparaît. Cliquez sur **Suivant**.

- 4. Dans la fenêtre **Maintenance du programme**, sélectionnez **Modifier** et cliquez sur **Suivant**.
- 5. Dans l'écran **Installation personnalisée**, désélectionnez IT Assistant et cliquez sur **Suivant**.
- 6. Dans l'écran de résumé, assurez-vous qu'IT Assistant est inclus dans la liste des applications à supprimer. Cliquez sur **Installer**.
- 7. Une fois la désinstallation terminée, cliquez sur **Terminer**.
- <span id="page-41-1"></span>8. Redémarrez votre système si vous êtes invité à le faire par le programme d'installation.

### **Serveur Microsoft SQL distant et IT Assistant**

Cette section décrit la procédure de configuration des versions 8.0 et ultérieures d'IT Assistant afin de pouvoir utiliser Microsoft SQL Server 2005 sur un<br>serveur distant en tant que base de données d'IT Assistant.

#### **Configuration d'IT Assistant pour l'utilisation d'une base de données distante**

IT Assistant est livré avec la base de données par défaut compatible SQL Server, SQL Server 2005 Express Edition SP2. Le service de surveillance réseau d'IT Assistant et le service de connexion d'IT Assistant accèdent à la base de données par défaut compatible SQL Server expédiée avec IT Assistant : SQL Server 2005 Express Edition SP2.

Lorsque la base de données se situe en-dehors de la station de gestion IT Assistant, comme dans le cas d'une base de données distante, il est nécessaire de<br>permettre au service de surveillance réseau d'IT Assistant et au s

Pour ce faire, assurez-vous que :

- <span id="page-42-1"></span>⊥ Le service SQL Server (MSSQLServer) s'exécute sur le panneau de configuration du service de la station de gestion ainsi que sur la base de données<br>distante. Vous pouvez démarrer les services SQL Server 2005 via le gesti Server du gestionnaire de SQL Server Enterprise.
- l Les versions de base de données compatibles SQL Server sur la station de gestion et la base de données distante sont identiques.
- l SQL Server 2005 utilise la même authentification que celle utilisée par SQL Server 2005 Express Edition SP2, sur la station de gestion.
- l La station de gestion et la base de données distante utilisent la même authentification de droits d'administrateur, sont connectées à l'aide du même compte et les bases de données SQL Server des deux systèmes sont configurées pour utiliser ce compte. Cela s'explique par le fait qu'IT Assistant<br>utilise l'authentification Windows NT® pour se connecter à SQL Server 2005 E

Dans cet exemple, nous supposons que le nom d'utilisateur est **« administrateur »** sur les deux serveurs avec des mots de passe identiques et que les deux<br>**systèmes résident dans le même domaine NT.** 

#### <span id="page-42-0"></span>**Déploiement de la base de données d'IT Assistant sur la base de données distante**

Sur la station de gestion, arrêtez le service de connexion d'IT Assistant et le service de surveillance réseau d'IT Assistant à partir du gestionnaire de contrôle<br>des services. Cela empêche les services d'IT Assistant d'ac s'exécute, fermez le programme ou veillez à ce que le programme n'accède pas à la base de données locale d'IT Assistant.

Sur la station de gestion, déconnectez la base de données d'IT Assistant du serveur SQL Server local en exécutant l'utilitaire de gestion de bases de données d'IT Assistant à partir de la ligne de commande.

Exécutez la commande suivante à partir du répertoire **bin** d'IT Assistant :

dcdbmng /r

Une fois la base de données d'IT Assistant déconnectée, la boîte de dialogue **Détacher la base de données** s'affiche.

Pour garantir que la base de données est bien détachée, procédez comme suit :

- 1. Démarrez le gestionnaire de sources de données ODBC en cliquant sur le bouton **Démarrer**. Sélectionnez **Paramètres**→ **Panneau de configuration**→ **Outils d'administration**→ **Sources de données (ODBC)**.
- 2. Sélectionnez l'onglet **Système DSN**.

Veillez à ce qu'aucune source de données système n'ait pour nom **ITAssist** (base de données locale d'IT Assistant).

Si une telle source de données de système existe, cliquez sur **Supprimer** pour effacer cette source de données.

Sur la station de gestion, naviguez jusqu'au dossier **Données** dans le répertoire d'installation de SQL Server. Par défaut, le chemin d'installation est<br>C:\Program Files\Microsoft SQL Server\MSSQL. Copiez le fichier de bas

Sur le système de base de données distant, attachez le fichier de base de données **ITAssist\_Data.mdf** situé dans DB\_PATH au serveur SQL Server local. Ceci<br>peut être effectué en exécutant l'instruction SQL suivante sur la b

exec sp\_attach\_single\_file\_db @dbname='ITAssist',@physname='BD\_CHEMIN\ITAssist\_Data.mdf'

**REMARQUE :** Le premier argument @**dbname** précise le nom de la base de données et doit toujours être lTAssist. Le deuxième argument @physname<br>indique où le fichier de base de données se trouve et vous devez toujours utili

S'il existe plusieurs instances de SQL Server sur le système de base de données distant, vous pouvez alors exécuter l'instruction SQL ci-dessus et rattacher<br>ITAssist à n'importe quelle instance de SQL Server. Cependant, il

#### **Connexion d'IT Assistant à la base de données distante**

- 1. Sur la station de gestion, naviguez jusqu'au répertoire d'installation d'IT Assistant et modifiez le fichier de configuration **dconfig.ini** en remplaçant<br>chaque chaîne (10ca1) par le nom du serveur SQL Server résidant s les sections [ITAssist\_Odbc\_Attributes] et [Master\_Odbc\_Attributes].
- 2. Si la base de données d'IT Assistant réside sur l'instance par défaut de SQL Server, la base de données d'IT Assistant est alors *<nom du serveur de base de données*>. Si la base de données d'IT Assistant réside sur une instance autre que celle par défaut de SQL Server, par exemple MYINST1, la<br>base de données d'IT Assistant est alors <*nom du serveur de base de donnée*

Attribute3=Server, *<nom/adresse IP du serveur de base de données>* dans le cas de l'instance par défaut

Attribute3=Server, <nom du serveur de base de données>\MYINST1 dans le cas de l'instance nommée

- 3. Sur la station de gestion, modifiez les références de connexion des services d'IT Assistant du **compte du système local** vers le compte commun utilisé<br>pour se connecter au serveur SQL Server local sur la station de gest s'agisse du compte d'administrateur local.
- 4. Vous devez modifier les références de connexion du service de connexion d'IT Assistant et du service de surveillance réseau d'IT Assistant. Pour ce<br>faire, effectuez un clic droit sur les services individuels du **gestion**

Si vous configurez ces services pour qu'ils s'exécutent avec un compte utilisateur différent, le compte utilisateur utilisé pour **Connexion** doit posséder les droits d'utilisateur suivants :

- l agir dans le cadre du système d'exploitation (ce privilège est exigé sur le système Windows 2000) ;
- l remplacer un jeton de niveau traitement ;
- l se connecter en tant que service.

Pour définir ces privilèges, procédez comme suit :

- l Exécutez secpol.msc dans la boîte de dialogue de l'invite de commande.
- l Sélectionnez **Paramètres de sécurité**→ **Stratégies locales**→ **Attribution des droits utilisateur.**
- l Effectuez un clic droit sur la règle et sélectionnez **Propriétés** (ou **Sécurité** sous Windows 2000).
- l Ajoutez le nom d'utilisateur à cette règle.
- l Redémarrez le système pour appliquer les paramètres.

l Cette étape optionnelle est uniquement requise si vous projetez d'empêcher le service SQL Server de s'exécuter sur la station de gestion.

Pendant l'installation d'IT Assistant, les services d'IT Assistant sont créés pour dépendre du service SNMP et du service MSSQLServer de SQL Server. Vous pouvez supprimer la dépendance des services d'IT Assistant du service MSSQLServer de SQL Server en modifiant le registre des services d'IT<br>Assistant sur la station de gestion.

Avant de modifier le registre, veillez à enregistrer une copie du registre et apprenez à le restaurer en cas de problème.

Sur la station de gestion, ouvrez l'éditeur du registre Microsoft Windows en tapant regedit à l'invite de commande. Naviguez jusqu'à **HKEY\_LOCAL\_MACHINE\SYSTEM\CurrentControlSet\Services\dcnetmon**

Double-cliquez sur le nom de valeur **DependOnService** pour en modifier les propriétés. Cette valeur de registre est une chaîne de caractères multiple<br>UNICODE et sa valeur initiale est s\m¤ mssǫlserver.

Supprimez **MSSQLServer** et enregistrez les modifications. Cela supprime la dépendance du service de surveillance réseau d'IT Assistant au service SQL Server.

Naviguez ensuite jusqu'à **HKEY\_LOCAL\_MACHINE\SYSTEM\CurrentControlSet\Services\dcconnsvc.** Double-cliquez sur le nom de valeur DependOnService pour en modifier les propriétés. Cette valeur de registre est une chaîne de caractères multiple UNICODE et sa valeur initiale est SNMP, MSSQLServer, dcnetmon.

Supprimez **MSSQLServer** et enregistrez les modifications. Cela supprime la dépendance du service de connexion d'IT Assistant au service SQL Server.

Vérifiez les dépendances du service de surveillance réseau d'IT Assistant et du service de connexion d'IT Assistant sur la station de gestion en effectuant un clic droit sur les services individuels du **gestionnaire de contrôle des services** et sélectionnez P**ropriétés**. Sélectionnez l'onglet<br>**Dépendances**. Il ne devrait y avoir aucune dépendance au Service MSSQLSe de prendre effet.

- 6. Sur la station de gestion, démarrez le service de connexion d'IT Assistant et le service de surveillance réseau d'IT Assistant. IT Assistant se connecte à présent à la base de données d'IT Assistant déployée sur le serveur SQL Server du système de base de données distant.
	- **REMARQUE :** Si la dépendance des services d'IT Assistant sur le serveur SQL Server local n'a pas été supprimée comme décrit à l'étape précédente, le service SQL Server sur la station de gestion doit s'exécuter pour le démarrage des services d'IT Assistant, même si la base de<br>données SQL n'est pas réellement utilisée par IT Assistant.
- 7. Pour vérifier la bonne connexion de la station de gestion à la base de données d'IT Assistant sur le système de base de données distant, démarrez le<br>Gestionnaire de sources de données ODBC à partir de **Panneau de confi** l'onglet **Système DSN**. La source de données systèmes **ITAssist** s'affiche.
- 8. Sur la station des gestions, ouvrez l'interface utilisateur d'IT Assistant. Les services d'IT Assistant sur la station de gestion sont maintenant prêts à<br>utiliser la base de données d'IT Assistant résidant sur le systèm

### **Configuration d'IT Assistant pour mettre à niveau la base de données distante**

IT Assistant ne met pas à niveau la base de données configurée sur un système distant. Cette section décrit les étapes requises pour la mise à niveau de la<br>base de données d'IT Assistant (versions 7.0 et ultérieures).

#### **Déploiement de la base de données d'IT Assistant sur ITA\_STATION**

- 1. Sur ITA\_STATION, arrêtez le service de connexion d'IT Assistant et le service de surveillance réseau d'IT Assistant à partir du gestionnaire de contrôle des services. Cela empêche les services d'IT Assistant d'accéder à la base de données distante d'IT Assistant. Veillez également à ce qu'aucun autre<br>programme n'accède à la base de données d'IT Assistant, **ITAssis**t, à par gestionnaire de SQL Server Enterprise et/ou l'analyseur de requête s'exécute, fermez le programme ou veillez à ce qu'il n'accède pas à la base de données d'IT Assistant nommée ITAssist.
- 2. Sur SERVEUR\_BD\_DISTANTE, détachez la base de données d'IT Assistant du serveur SQL Server local en exécutant l'instruction SQL suivante sur la base de données maître locale :

exec sp\_detach\_db @dbname='ITAssist'

- 3. Pour garantir que la base de données est détachée, allez sur le système ITA\_STATION, démarrez le gestionnaire de source de données ODBC dans le<br>menu **Démarrer→ Paramètres→** Panneau de configuration→ Outils d'administra **DSN**. Veillez à ce qu'aucune source de données système n'ait pour nom ITAssist. Dans l'affirmative, supprimez cette source de données en cliquant sur l'onglet **Supprimer**.
- 4. Sur SERVEUR\_BD\_DISTANTE, naviguez jusqu'au dossier de données à l'emplacement d'installation de MSDE ou SQL Server. Par défaut, il s'agit de C:\Program Files\Microsoft SQL Server\MSSQL. Copiez le fichier de base de données d'IT Assistant, ITAssist\_Data.mdf selon le chemin souhaité sur<br>ITA\_STATION. Pour cet exemple, le chemin sélectionné est DB\_PATH.
- 5. Sur ITA\_STATION, rattachez le fichier de base de données, **ITAssist\_Data.mdf** situé dans BD\_Chemin au serveur SQL Server local. Ceci peut être effectué en exécutant l'instruction SQL suivante sur la base de données maître locale :

exec sp\_attach\_single\_file\_db @dbname='ITAssist', @physname='BD\_CHEMIN\ITAssist\_Data.mdf'

**REMARQUE :** Veillez à ce qu'il n'y ait aucun fichier ITAssist\_Data ni ITAssist\_Log sur le système ITA\_STATION.

Le premier argument @dbname précise le nom de la base de données et doit conserver la valeur **ITAssist**. Le deuxième argument @physname précise l'emplacement du fichier de base de données. Vous devez le personnaliser pour refléter l'emplacement correct du fichier **ITAssist\_Data.mdf.** Vérifiez qu'il<br>n'existe aucun fichier **ITAssist\_log.ldf** dans ce même chemin. Si

#### **Connexion d'IT Assistant à la base de données sur ITA\_STATION**

- 1. Sur ITA\_STATION, naviguez jusqu'au répertoire de configuration où IT Assistant est installé. Modifiez le fichier de configuration **dconfig.ini** en<br>19 remplaçant chaque chaîne SERBEUR\_BD\_DISTANTE (nom de la base de donné [Master\_Odbc\_Attributes] par **(local)**.
- 2. Sur ITA\_STATION, modifiez les références de connexion des services d'IT Assistant de compte commun à compte de système local. Cette tâche doit être exécutée pour le service de connexion d'IT Assistant ainsi que pour le service de surveillance réseau d'IT Assistant. Pour effectuer ces tâches, effectuez<br>un clic droit sur chaque service dans le gestionnaire de contrôle d modifier les références de connexion. Enregistrez les modifications et démarrez les services d'IT Assistant.
- 3. Lancez IT Assistant.

#### **Mise à niveau d'IT Assistant**

Mettez à niveau IT Assistant à l'aide du dernier DVD *Dell Systems Management Tools and Documentation.* Une fois la mise à niveau terminée, lancez IT Assistant.

### **Déploiement de la base de données d'IT Assistant sur SERVEUR\_BD\_DISTANTE**

Consultez la section « <u>[Déploiement de la base de données d'IT Assistant sur la base de données distante](#page-42-0)</u> » pour déplacer la base de données d'IT Assistant<br>vers le système distant.

[Retour à la page du sommaire](file:///E:/Software/smitasst/8.3/fr/ug/index.htm)

# **Présentation de Dell™ OpenManage™ IT Assistant**

**Dell™ OpenManage™ IT Assistant Version 8.3 Guide d'utilisation** 

- **O** [Simplification de l'administration système](#page-46-0)
- [Compréhension des composants d'IT Assistant](#page-47-0)
- **[Fonctionnalités intégrées](#page-48-0)**
- [Niveaux de privilège dans l'interface utilisateur d'IT Assistant](#page-51-0)
- [Autres informations utiles](#page-51-1)

Dell™ OpenManage™ IT Assistant fournit un point d'accès central permettant de surveiller et de gérer des systèmes sur un réseau local (LAN) ou un réseau<br>étendu (WAN). En permettant à un administrateur d'avoir une vision c système, automatiser des tâches répétitives et éviter les interruptions lors d'opérations critiques de l'entreprise.

## <span id="page-46-0"></span>**Simplification de l'administration système**

Avec IT Assistant, vous pouvez :

- l identifier les groupes de systèmes que vous souhaitez gérer à distance ;
- l consolider votre affichage de tous les systèmes, mettant à votre disposition un point de lancement central en vue de leur gestion ;
- l créer des filtres et des actions d'alertes qui vous avertiront automatiquement lorsque le temps de disponibilité du système est affecté ;
- l créer des rapports d'entreprise personnalisés permettant d'établir un inventaire détaillé de chaque système ;
- l créer des tâches personnalisées qui vous permettent de coordonner la gestion de la configuration au sein de l'ensemble de l'entreprise, y compris la mise à jour de logiciels (BIOS, micrologiciel et pilotes), le contrôle de périphérique (arrêt/réveil) et l'exécution de la ligne de commande ;
- l installer les agents Dell sur des serveurs Dell ;
- l surveiller les performances des systèmes de votre réseau ;
- l surveiller la consommation d'alimentation et d'énergie des systèmes Dell.

### **Identification des systèmes pour la gestion à distance**

IT Assistant effectue des tâches de découverte et d'obtention de la condition, permettant aux administrateurs système d'identifier les systèmes et les<br>périphériques présents sur un réseau par nom d'hôte, adresse IP ou plag l'intégrité ou la *condition* d'un système et de ses composants. Les informations recueillies pendant la découverte et l'obtention de la condition sont affichées<br>sur la console de gestion et écrites dans la base de données

### **Consolidation de l'affichage de tous les systèmes**

IT Assistant permet aux administrateurs système d'effectuer des actions sur des systèmes gérés depuis la console de gestion. IT Assistant permet de créer des tâches qui s'appliquent à un système unique ou à chaque système du groupe, de créer des groupes de systèmes dynamiques afin de faciliter la gestion et<br>de procéder à l'inventaire de tous les systèmes. Par ailleurs, IT A gestion de plateforme intelligente (IPMI).

## **Création de filtres et d'actions d'alertes**

Vous pouvez utiliser IT Assistant pour créer des *filtres* d'alertes afin d'isoler les alertes qui intéressent tout particulièrement un administrateur système. Les administrateurs système peuvent ensuite créer les *actions* d'alerte correspondantes qui sont déclenchées lorsque les critères utilisés pour définir le filtre<br>d'alertes sont réunis. Par exemple, IT Assistant peut alerter u d'avertissement. En créant un filtre auquel est associée une action d'e-mail correspondante, l'administrateur est averti par e-mail lorsqu'un ventilateur atteint la condition définie. L'administrateur peut ensuite agir sur la notification en utilisant IT Assistant pour arrêter le système, si nécessaire, ou pour lancer Server Administrator afin de résoudre le problème.

### **Création de rapports de découverte et d'inventaire personnalisés**

L'assistant de rapports d'IT Assistant permet de créer des rapports personnalisés relatifs à tout périphérique ou groupe au sein de l'entreprise. Ces rapports<br>peuvent contenir des informations d'inventaire de périphériques auprès de l'entreprise. L'outil de conformité utilise ces informations pour comparer l'inventaire de chaque système géré avec les progiciels/compilations importés dans la logithèque d'IT Assistant.

### **Création de tâches qui permettent d'activer la gestion de la configuration à partir d'une console centrale**

IT Assistant permet également d'exécuter des tâches de gestion de configuration communes au sein de l'ensemble de l'entreprise à partir d'une seule console. En configurant des tâches simples via l'interface utilisateur qui s'articule autour de l'assistant d'IT Assistant, vous pouvez effectuer le contrôle de périphérique<br>(arrêt/réveil), des mises à jour de logiciel, le déploiem sur tous les systèmes présents dans votre groupe géré. IT Assistant permet de télécharger les progiciels de mise à<br>jour du système (à partir des médias de *mises à jour de serveur Dell ou* site Web de support de lacture de mises à jour immédiatement ou selon un calendrier défini.

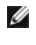

**REMARQUE :** Pour la version 5.3 et ultérieure de Dell OpenManage, l'utilitaire de mise à jour du logiciel est uniquement disponible sur le DVD Dell Server Updates. Cependant, pour les versions de Dell OpenManage antérieures à 5.3, l'utilitaire de mise à jour du logiciel est disponible sur le CD Utilitaire Mise<br>à jour du serveur Dell PowerEdge™. Aux fins d'utilisation de ce Dell PowerEdge seront ci-après dénommés « supports de mises à jour du serveur ».

**REMARQUE :** Pour effectuer une mise à jour de logiciel, le logiciel agent approprié doit être installé sur le périphérique cible. Pour plus d'informations, consultez la section « [Agents sur les systèmes à surveiller](file:///E:/Software/smitasst/8.3/fr/ug/planning.htm#1052882)

### **Installation des agents Dell sur des systèmes Dell**

IT Assistant fournit une méthode intégrée d'installation de Dell OpenManage Server Administrator sur les systèmes Dell pris en charge. Server Administrator est une solution de gestion de systèmes complète un à un, conçue pour les administrateurs système, pour gérer les systèmes localement et à distance sur un<br>réseau. Server Administrator fournit l'instrumentation nécessaire p partir du DVD *Dell Systems Management Tools and Documentation* ou à partir du site de support de Dell sur support.dell.com.

#### **Mesure des performances des systèmes de votre réseau**

IT Assistant vous aide à surveiller les performances d'un périphérique ou d'un groupe de périphériques équipés des systèmes d'exploitation pris en charge sur<br>une période de temps spécifiée. Les performances sont surveillée alertes lorsque des seuils sont franchis.

### **Surveillance de la consommation d'alimentation et d'énergie des systèmes Dell**

IT Assistant vous aide à surveiller la consommation d'un système unique, d'un groupe de systèmes et des périphériques inconnus présents sur votre réseau. La surveillance de l'alimentation vous aide à rassembler, stocker et afficher les valeurs instantanées d'alimentation (watts) consommée, les ampères utilisés<br>pour chaque source d'alimentation et l'énergie totale consommée

# <span id="page-47-0"></span>**Compréhension des composants d'IT Assistant**

Pour comprendre les autres sections de ce document, vous devez comprendre la fonction des composants d'IT Assistant suivants :

- l Interface utilisateur d'IT Assistant
- l Couche de services d'IT Assistant (service de surveillance réseau, service de connexion et base de données)
- l Système géré

L'interface utilisateur d'IT Assistant fournit un affichage utilisateur graphique des informations recueillies par la couche de services d'IT Assistant. Ces

informations décrivent l'intégrité générale et les détails de configuration de chaque système présent dans le groupe géré. Les systèmes du groupe géré<br>surveillés par IT Assistant sont appelés *systèmes gérés ;* le système de réseau. Cependant, l'interface utilisateur qui s'articule sur un navigateur, peut être ouverte à partir de la station de gestion elle-même, ou à distance à partir d'un système différent.

#### <span id="page-48-1"></span>**Figure 1-1. Interface utilisateur d'IT Assistant, système de services et système géré**

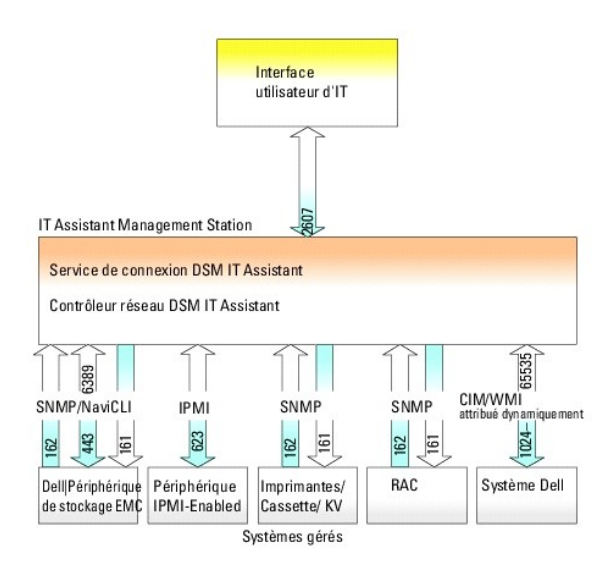

**REMARQUE :** Les numéros de la [figure 1](#page-48-1)-1 sont les numéros de ports utilisés par IT Assistant pour communiquer avec les systèmes gérés. Pour plus d'informations sur les ports utilisés par IT Assistant, voir le *Guide d'installation et de sécurité de Dell OpenManage*.

# **Interface utilisateur**

Depuis l'interface utilisateur d'IT Assistant, vous pouvez effectuer de nombreuses tâches de configuration et de gestion, telles que la spécification des systèmes à découvrir, la création de filtres et d'actions d'alertes et la définition de cycles d'alimentation de systèmes.

L'interface utilisateur d'IT Assistant repose sur la technologie Sun Microsystems Java. L'accès à distance est via un navigateur Web (Internet Explorer, Mozilla<br>Firefox) ou un navigateur Web lancé dans une session de servi

### **Couche de services d'IT Assistant**

La couche de services d'IT Assistant fait partie de l'installation standard. D'un point de vue technique, la couche de services comprend le service de surveillance réseau, le service de connexion et la base de données. Dans des installations très personnalisées, certains utilisateurs peuvent installer leur base de données sur un système séparé. Si vous configurez l'agent de protocole simplifié de gestion de réseau (SNMP) sur un système géré, les destinations<br>d'interruption pour le service SNMP doivent pointer sur le nom d'hôte ou

### **Terminologie : Système géré et système d'IT Assistant**

Dans le cadre d'IT Assistant, un *système géré* est un système doté d'une instrumentation ou d'agents pris en charge qui permettent la découverte et l'interrogation de condition du système. IT Assistant simplifie l'administration de nombreux systèmes gérés en permettant à un administrateur de les gérer<br>depuis une console de gestion. Pour plus d'informations, consultez

Dans ce guide, les termes *système d'IT Assistant* ou *station de gestion de réseau* sont utilisés pour identifier le système sur lequel le logiciel IT Assistant est installé.

# <span id="page-48-0"></span>**Fonctionnalités intégrées**

### **Installation native**

Les logiciels de gestion des systèmes Dell OpenManage sont installés à l'aide du processus d'installation native sur le système d'exploitation.

### **Conception d'interface utilisateur et aide en ligne**

L'interface utilisateur d'IT Assistant inclut des boîtes de dialogue qui s'articulent autour d'assistants vous permettant d'effectuer de nombreuses tâches standard. La barre de menu d'IT Assistant version 8,0 et ultérieures, comprend de nouvelles options de menu pour les nouvelles fonctionnalités. Prenez le<br>temps de vous familiariser avec la nouvelle présentation.

Vous pouvez accéder à l'aide en ligne détaillée en cliquant sur le lien **Aide** situé dans la partie supérieure droite de la fenêtre d'IT Assistant et sur les boutons **Aide** contextuels au sein des boîtes de dialogues et des assistants individuels.

Exclusivement disponible sur le Web, l'interface utilisateur utilise la technologie Java de Sun Microsystems. Elle peut être accédé à partir des systèmes Windows ou Linux.

### **Prise en charge DMI**

IT Assistant ne prend plus en charge le protocole d'interface de gestion de bureau (DMI). Par conséquent, les systèmes exécutant DMI via Dell OpenManage<br>Server Agent 4.5.1 (et versions antérieures) et Dell OpenManage Clien

### **Affichage de la topologie**

Dans l'interface utilisateur, vous pouvez sélectionner **Affichages→ Topologi**e pour afficher une présentation graphique des périphériques présents sur votre<br>informations détaillées sur les périphériques en déplaçant le cu

### **Groupes dynamiques**

Vous pouvez créer des groupes de périphériques dynamiques afin de vous aider à les gérer et à les surveiller de manière plus efficace. Pour plus<br>d'informations, consultez la rubrique Configuration de groupe dans l'aide en

**REMARQUE :** Vous pouvez également réutiliser les requêtes de sélection de périphérique créées dans un module d'IT Assistant dans d'autres modules.<br>Par exemple, vous pouvez également utiliser une requête créée dans le modu

#### **Lancement de l'application**

IT Assistant fournit un point de lancement consolidé pour les applications de gestion des systèmes Dell suivantes : Server Administrator, Array Manager,<br>Remote Access Console, CMC Console, Dell OpenManage Switch Administra Lancement de l'application dans l'*aide en ligne d'IT Assistant*.

**REMARQUE :** La conversion d'adresses réseau (NAT) n'est pas une configuration prise en charge sur IT Assistant. Par conséquent, le lancement de<br>l'application ne fonctionne pas conjointement avec NAT, même si IT Assistant être accessibles à IT Assistant. Dans de nombreuses implémentations, par exemple celle d'une ferme de serveurs ou d'un équilibrage de charge, le<br>système soutient une conversion d'adresses réseau. Dans de tels environnement exécuté sur ces systèmes.

#### **Rapports**

IT Assistant offre une fonctionnalité de rapports personnalisable rassemblant les informations des bases de données d'IT Assistant. Les résultats des rapports<br>sont basés sur les données recueillies au cours du dernier cycl

L'assistant d'interface de rapports est conçu pour vous permettre de sélectionner des champs réels dans la base de données d'IT Assistant. Vous pouvez<br>créer un rapport contenant des informations telles que :

- l les détails des périphériques matériels gérés par IT Assistant, y compris les systèmes, les commutateurs et les périphériques de stockage ;
- l les versions du BIOS, du micrologiciel et du pilote ;
- l des données des unités remplaçables en clientèle (FRU Field Replaceable Units) ;
- l d'autres détails d'inventaire ou de coût de possession.

Vous pouvez également spécifier le format de sortie, tel que le format HTML, XML ou CSV (valeurs séparées par des virgules). Le format CSV est généralement<br>utilisé dans un tableur, tel que Microsoft Excel®. IT Assistant en

Pour utiliser l'assistant de rapports d'IT Assistant, sélectionnez **Affichages→ Rapports.** Une description détaillée des fonctionnalités et des étapes relatives à l'utilisation de l'assistant de rapports est disponible dans l'*aide en ligne d'IT Assistant*.

# **Mises à jour de logiciel**

IT Assistant vous permet d'administrer votre matériel et vos logiciels à partir d'une seule console. Vous pouvez actualiser le BIOS, les micrologiciels et les pilotes à l'aide d'IT Assistant.

IT Assistant utilise les progiciels et compilations de mise à jour Dell (ensembles de mise à jour Dell) pour actualiser les pilotes et les progiciels. Vous pouvez<br>importer les progiciels à partir des médias de *mises à jou* 

Vous pouvez comparer les progiciels aux versions des logiciels exécutés actuellement sur les systèmes de votre société, réaliser la mise aux normes de<br>périphériques puis décider de mettre à jour les systèmes n'étant pas co

Vous pouvez également personnaliser l'affichage des informations sur les progiciels par système d'exploitation, nom de composant et type de logiciel. Vous pouvez également actualiser une seule partie des ensembles de systèmes en utilisant la fonctionnalité de compilation personnalisée.

Pour utiliser la fonctionnalité de mise à jour de logiciel, sélectionnez **Gérer→ Mises à jour de logiciel**. Pour plus d'informations, consultez la rubrique Mise à jour de logiciel dans l'*aide en ligne d'IT Assistant*.

# **Gestion des tâches**

IT Assistant dispose d'une fonctionnalité de gestion de tâche actualisée qui vous permet de définir et d'exécuter à distance certaines tâches sur tous les<br>systèmes de votre entreprise, y compris le contrôle de périphérique et d'exportation et l'exécution de la ligne de commande.

Pour utiliser la fonctionnalité de gestion des tâches, sélectionnez **Gérer→ Tâches**. Pour plus d'informations, consultez la rubrique Tâche dans l'*aide en ligne d'IT Assistant*.

# **Outil de dépannage**

Vous pouvez accéder à un outil de dépannage graphique en pointant vers **Outils**→ **Outil de dépannage** afin de diagnostiquer et de résoudre les problèmes de découverte et de configuration, y compris ceux liés au protocole simplifié de gestion de réseau (SNMP) et au modèle commun d'informations (CIM). Vous pouvez également utiliser cet outil pour tester la connectivité des périphériques et des e-mails.

Pour plus d'informations, voir l'*aide en ligne d'IT Assistant*.

### **Authentification de l'utilisateur**

A partir de la version 7,0, IT Assistant utilise une authentification basée sur le système d'exploitation ou le domaine. La lecture et l'écriture de mot de passe d'IT Assistant 6.x ne sont plus utilisées Pour plus d'informations sur le schéma Microsoft Active Directory® et sur la procédure de sa configuration avec<br>l'utilisation de l'IT Assistant, y compris la procédure d'installati

### **Cycle d'inventaire amélioré**

IT Assistant collecte les informations d'inventaire telles que les versions de logiciels eit de micrologiciels, ainsi que les informations liées aux périphériques sur<br>la mémoire, le processeur, le bloc d'alimentation, les

### **Connexion directe**

IT Assistant prend en charge la connexion directe aux systèmes Dell en exécution pris en charge par les systèmes d'exploitation Windows. Utilisez la connexion directe pour ignorer la page d'ouverture de session et accéder à IT Assistant en cliquant sur l'icône 1T Assistant sur le bureau. L'icône de bureau<br>interroge le registre afin de vérifier si l'option Connexion aut cette option est activée, l'option Connexion unique est alors exécutée ; dans le cas contraire, la page de connexion normale s'affiche. Pour plus d'informations sur la façon de configurer ces options, consultez la section « [Connexion directe](file:///E:/Software/smitasst/8.3/fr/ug/securein.htm#1061087) ».

## **Préférences utilisateur**

Les préférences utilisateur ne dépendent pas des privilèges d'utilisateur. Par exemple, vous pouvez utiliser cette fonctionnalité pour personnaliser l'affichage<br>des groupes de périphériques ou sélectionner un filtre par dé il suffit de pointer sur **Outils→ Préférences utilisateur**. Pour plus d'informations sur la façon d'utiliser cette fonctionnalité, consultez la section « Préférences utilisateur - Personnalisation de l'interface utilisateur d'IT Assistant » dans l'aide en ligne.

# <span id="page-51-0"></span>**Niveaux de privilège dans l'interface utilisateur d'IT Assistant**

IT Assistant fournit divers privilèges à ses trois différents niveaux d'utilisateur pour réaliser diverses tâches à l'aide des fenêtres, boîtes de dialogue et assistants dans l'interface utilisateur.

Les trois niveaux d'utilisateur sont : Utilisateur, Utilisateur privilégié et Administrateur.

- l Les *utilisateurs* ont un accès en lecture seule à toutes les informations d'IT Assistant.
- l *Les utilisateurs privilégiés* disposent d'aces administrateurs à l'exception de :
	- l la configuration d'IT Assistant pour les alertes la découverte,
	- l la création d'une application favorite,
	- l la modification d'une tâche,
	- l l'exécution d'une tâche de surveillance des performances et de l'alimentation qui a été mise en pause par un administrateur.
- l *Les administrateurs* ont accès à toutes les opérations dans IT Assistant.

# <span id="page-51-1"></span>**Autres informations utiles**

Ce *Guide d'utilisation* vise à présenter un aperçu d'IT Assistant. Les fonctionnalités et fonctions ne sont pas présentées de manière exhaustive dans le présent document. Cependant, chaque fonctionnalité est expliquée de manière détaillée dans l'aide en ligne accessible dans l'interface utilisateur d'IT Assistant.

Par ailleurs, les ressources suivantes sont disponibles sur le site Web de support de Dell à l'adresse **support.dell.com** ou sur le DVD *Dell Management Tools and Documentation* :

- i Le *Guide d'utilisation de Dell OpenManage Server Administrator* p**résente les fonctionnalités, l'installation et les services qui constituent le principal produit<br>d'outils de gestion de serveur un-à-un de Dell.**
- ı ∟e *Guide de référence SNMP de Dell OpenManage Server Administrator* traite de la base d'informations de gestion de Server Administrator SNMP (MIB). La MIB (MIB). La<br>MIB définit les variables qui étendent la MIB standar
- 1 Le Guide de référence CIM de Dell OpenManage Server Administrator documente le fournisseur de Serveur Administrator CIM, une extension du fichier standard du format d'objets gérés (MOF). Le fichier MOF du fournisseur CIM détaille les classes d'objets de gestion prises en charge.
- ı⊥ e *Guide de sécurité et d'installation de Dell OpenManage* indique la procédure à suivre pour installer le logiciel Dell OpenManage Systems Management<br>Software sur votre système, ainsi que pour configurer Active Direct
- ⊥ La *Matrice d'assistance logicielle des systèmes Dell f*ournit des informations concernant les différents systèmes Dell, les systèmes d'exploitation pris en charge par ces systèmes et les composants Dell OpenManage pouv

Vous pouvez accédez à l'*aide en ligne d'IT Assistant* de deux manières distinctes : en cliquant sur le lien **Aid**e situé dans le coin supérieur droit de la fenêtre du<br>navigateur ou en cliquant sur le bouton **Aide dans la** 

[Retour à la page du sommaire](file:///E:/Software/smitasst/8.3/fr/ug/index.htm)

# <span id="page-53-0"></span>**Configuration des protocoles pour l'envoi d'informations à Dell™ OpenManage™ IT Assistant**

**Dell™ OpenManage™ IT Assistant Version 8.3 Guide d'utilisation** 

- [Configuration du service SNMP](#page-53-1)
- [Configuration de l'agent SNMP sur des systèmes fonctionnant sous des systèmes d'exploitation Red Hat Linux pris en charge](#page-56-0)
- [Configuration de SNMP sur le serveur ESX pour envoyer des interruptions à IT Assistant](#page-59-0)
- **O** Configuration CIM
- [Configuration de l'interface de gestion de plateforme intelligente](#page-61-0)

Dell OpenManage IT Assistant utilise trois protocoles d'administration de systèmes : le protocole simplifié de gestion de réseau (SNMP), le modèle commun<br>d'informations (CIM) et l'interface de gestion de plateforme intell OpenManage Client Instrumentation (OMCI). IPMI, cependant, ne nécessite aucun agent pour récupérer la condition des périphériques. Il communique avec le<br>contrôleur de gestion de la carte mère (BMC) pour obtenir les informa

Cette annexe comprend les procédures de configuration des protocoles d'administration des systèmes prenant en charge les informations de découverte, de<br>condition et d'interruption. Le tableau suivant résume la disponibilit

**REMARQUE :** Le choix des protocoles que vous pouvez spécifier pour la découverte et la gestion des périphériques peut varier en fonction des<br>périphériques de votre réseau. Par exemple, si vous choisissez de gérer les péri vous aurez à gérer.

#### **Tableau A-1. Systèmes d'exploitation pris en charge et protocoles de gestion de systèmes sur les systèmes gérés**

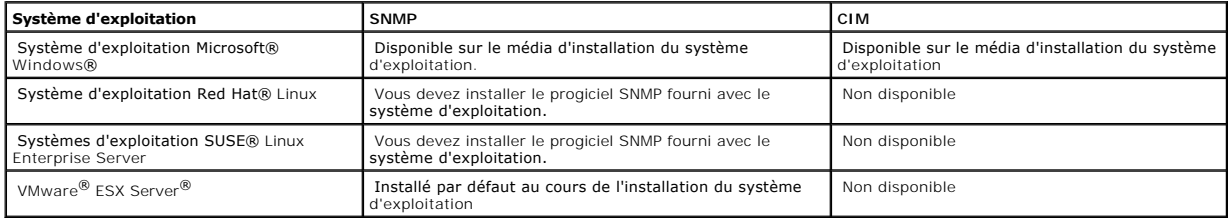

**REMARQUE :** L'interface de gestion de plateforme intelligente par LAN est disponible par défaut sur tous les systèmes Dell *x*8*xx* et systèmes ultérieurs équipés du contrôleur de gestion de la carte mère (BMC).

### <span id="page-53-1"></span>**Configuration du service SNMP**

Pour qu'IT Assistant puisse s'installer et fonctionner correctement, il doit être installé sur un système d'exploitation Microsoft pris en charge et sur lequel le service SNMP est installé et a été démarré. Sauf s'il a été modifié après l'installation, le service SNMP du système d'exploitation Microsoft ne requiert aucune<br>configuration supplémentaire. Bien que le service SNMP du sys configuré sur les systèmes qu'il va gérer. D'autre part si IT Assistant ne peut être installé que sur des systèmes d'exploitation Microsoft, il peut gérer des<br>systèmes d'exploitation tournant sous Microsoft, SUSE® Linux En sur ces systèmes gérés.

Chaque système géré qui utilise le protocole SNMP pour communiquer avec IT Assistant doit avoir des noms de communauté de lecture/écriture et de lecture seule. Si vous souhaitez qu'IT Assistant puisse recevoir des interruptions de ces systèmes gérés, vous devez également configurer une destination d'interruption SNMP, définie par nom d'hôte ou par adresse IP.

### **Noms de communauté SNMP dans IT Assistant et Server Administrator**

Pour qu'IT Assistant puisse lire des informations, modifier des informations et effectuer des actions sur un système exécutant Dell OpenManage Server Administrator (l'agent de serveur recommandé par Dell) et/ou d'autres agents pris en charge, les noms de communauté utilisés par IT Assistant doivent <span id="page-54-1"></span>correspondre aux noms de communauté en lecture seule (Get) et en lecture/écriture (Set) sur le système géré. De plus, pour qu'IT Assistant puisse recevoir<br>des interruptions (notifications d'événement asynchrones) d'un syst

#### **Les noms de communauté doivent être sécurisés**

Les systèmes d'exploitation ont des noms par défaut pour les noms de communauté Get et Set. Par mesure de sécurité, il faut changer ces noms. Lorsque vous sélectionnez des noms de communauté pour votre réseau, utilisez les conseils suivants :

- l Changez les noms Get et Set en choisissant des mots de passe difficiles à deviner.
- l Évitez d'utiliser des chaînes de caractères comme le nom de votre entreprise, son numéro de téléphone ou des informations personnelles connues de tous.
- l Utilisez une chaîne de caractères alphanumériques comprenant à la fois des lettres et des chiffres, en combinant des majuscules et des minuscules ; les noms de communauté distinguent les minuscules des majuscules.
- l Utilisez des chaînes de caractères d'au moins six caractères de long.

### **Configuration du service SNMP sur un système fonctionnant sous un système d'exploitation Windows pris en charge**

#### **Installation de SNMP**

Pour une liste des navigateurs Web pris en charge, voir « [Sélection du système d'exploitation](file:///E:/Software/smitasst/8.3/fr/ug/planning.htm#1052568) ». Consultez le fichier lisez-moi (readme) pour les toutes dernières informations sur les systèmes d'exploitation et la configuration matérielle pris en charge.

Pour installer SNMP sur le système d'IT Assistant, effectuez les étapes suivantes :

- 1. Cliquez sur le bouton **Démarrer,** pointez sur **Paramètres** et choisissez **Panneau** de **configuration.**
- 2. Double-cliquez sur l'icône **Ajout/Suppression de programmes**.
- 3. Dans le volet gauche, cliquez sur **Ajouter/Supprimer des composants Windows**.
- 4. Sélectionnez **Outils de gestion et d'analyse**, cliquez sur **Détails,** sélectionnez **Protocole simplifié de gestion de réseau** et cliquez sur **OK.**
- 5. Cliquez sur **Suivant**.

L'**assistant Composants de gestion de réseau optionnel de Windows** installe SNMP.

#### **Configuration du service SNMP sur une station de gestion IT Assistant**

Pour configurer le Service SNMP Windows sur une station de gestion, procédez comme suit :

- 1. Effectuez un clic droit sur **l'icône Poste de travail** sur le bureau et sélectionnez **Gérer**. La fenêtre **Gestion de l'ordinateur** s'affiche.
- 2. Développez l'arborescence des **Services et Applications**.
- 3. Cliquez sur **Services.** La liste des services s'affiche dans le volet de droite.
- 4. Recherchez **Service SNMP** et double-cliquez dessus. La fenêtre des propriétés du **Service SNMP** s'affiche.
- 5. Sélectionnez l'onglet **Sécurité** et cliquez sur **Ajouter** dans **Noms de communauté acceptés**. La fenêtre **Configuration du service SNMP** apparaît.
- <span id="page-54-0"></span>6. Sélectionnez **LECTURE SEULE** dans le menu déroulant **Droits de communauté** et saisissez une chaîne de caractères en minuscules et majuscules dans le champ **Nom de la communauté**.
- 7. Cliquez sur **Ajouter**.
- 8. Sélectionnez **Accepter des paquets SNMP de ces hôtes**, puis cliquez sur **Ajouter de nouveau**.
- 9. Dans la boîte de dialogue **Configuration du Service SNMP** tapez l'hôte local ou l'adresse IP de la station de gestion dans les champs **Nom d'hôte,**
- **adresse IP ou IPX**. 10. Cliquez sur **Ajouter**.
- 11. Cliquez sur l'onglet **Interruptions**. Entrez une chaîne de caractères en minuscules et majuscules dans le champ **Nom de la communauté** puis clique sur **Ajouter à la liste**.

**REMARQUE :** Vous pouvez entrer la même suite de caractères que dans [étape 6](#page-54-0).

- 12. Cliquez sur **Ajouter** dans le champ **destinations d'interruption** et tapez l'hôte local ou l'adresse IP de la station de gestion dans **Nom d'hôte, adresse IP ou IPX** et cliquez sur **Ajouter**.
- 13. Cliquez sur **OK**.
- 14. Effectuez un clic droit sur **Service SNP** et sélectionnez **Redémarrer**.
- 15. Sélectionnez **Service d'interruption SNMP** et assurez-vous que la condition affichée est **Démarré** et que le type de démarrage est **Automatique**.

### **Configuration du service SNMP sur un système géré avec IT Assistant fonctionnant sous un système d'exploitation Windows pris en charge**

Server Administrator et certains autres agents de systèmes gérés, comme les commutateurs Dell PowerConnect™, utilisent le protocole SNMP pour<br>communiquer avec IT Assistant. Pour activer cette communication, le service SNM Get et Set et pour envoyer des interruptions à un système de services.

**REMARQUE :** Consultez la documentation de votre système d'exploitation pour des détails supplémentaires sur la configuration SNMP.

**REMARQUE :** Pour découvrir des systèmes exécutant Windows Server 2003, SNMP doit être configuré pour accepter des progiciels de l'hôte d'IT<br>Assistant dans la configuration SNMP standard de Microsoft Windows Server 2003.

#### **Changement du nom de communauté SNMP**

La configuration des noms de communauté SNMP détermine quels systèmes peuvent gérer votre système par SNMP.

1. Si votre système exécute Windows Server 2003 ou une version ultérieure, cliquez sur le bouton **Démarrer**, effectuez un clic droit sur **Poste de travail**,<br>puis pointez sur **Gérer.** Si votre système exécute Windows 2000,

La fenêtre **Gestion de l'ordinateur** s'affiche.

- 2. Développez l'icône **Gestion de l'ordinateur** dans la fenêtre au besoin.
- 3. Développez l'icône **Services et applications** et cliquez sur **Services**.
- 4. Faites défiler la liste des services jusqu'à ce que vous trouviez **Service SNMP**, effectuez un clic droit sur **Service SNMP**, puis sur **Propriétés**.

#### La fenêtre **Propriétés de service SNMP** apparaît.

- 5. Cliquez sur l'onglet **Sécurité** pour ajouter ou modifier un nom de communauté.
	- a. Pour ajouter un nom de communauté, cliquez sur **Ajouter** dans la liste **Noms de communauté acceptés**.

La fenêtre **Configuration du service SNMP** apparaît.

b. Tapez le nom de communauté d'un système qui peut gérer votre système (public par défaut) dans la zone de texte **Nom de communauté** et cliquez sur **Ajouter**.

#### La fenêtre **Propriétés de service SNMP** apparaît.

c. Pour modifier un nom de communauté, sélectionnez un nom de communauté dans la liste **Noms de communauté acceptés** et cliquez sur **Modifier**.

#### La fenêtre **Configuration du service SNMP** apparaît.

d. Apportez toutes les modifications nécessaires au nom de communauté du système qui est capable de gérer votre système dans la zone de texte **Nom de communauté** et cliquez sur **OK**.

#### La fenêtre **Propriétés de service SNMP** apparaît.

6. Cliquez sur **OK** pour enregistrer les modifications.

# **Activation des opérations set SNMP**

Les opérations Set SNMP doivent être activées sur le système géré pour changer les attributs de Server Administrator en utilisant IT Assistant.

1. Si votre système exécute Windows Server 2003 ou une version ultérieure, cliquez sur le bouton **Démarrer**, effectuez un clic droit sur **Poste de travail**,<br>puis pointez sur **Gérer.** Si votre système exécute Windows 2000,

La fenêtre **Gestion de l'ordinateur** s'affiche.

- 2. Développez l'icône **Gestion de l'ordinateur** dans la fenêtre au besoin.
- 3. Développez l'icône **Services et applications** et cliquez sur **Services**.
- 4. Faites défiler la liste des services jusqu'à ce que vous trouviez **Service SNMP**, effectuez un clic droit sur **Service SNMP**, puis sur **Propriétés**.

#### La fenêtre **Propriétés de service SNMP** apparaît.

- 5. Cliquez sur l'onglet **Sécurité** pour modifier les droits d'accès d'une communauté.
- 6. Sélectionnez un nom de communauté dans la liste **Noms de communauté acceptés** et cliquez sur **Modifier**.

La fenêtre **Configuration du service SNMP** apparaît.

7. Définissez les **Droits de communauté** sur **LECTURE ÉCRITURE** ou sur **LECTURE CRÉATION** et cliquez sur **OK**.

La fenêtre **Propriétés de service SNMP** apparaît.

8. Cliquez sur **OK** pour enregistrer les modifications.

### **Configuration de votre système pour l'envoi d'interruptions SNMP**

Les agents de systèmes gérés, comme Server Administrator, génèrent des interruptions SNMP en réponse aux changements de condition des capteurs et d'autres paramètres surveillés. Vous devez configurer une ou plusieurs destinations d'interruption sur le système géré pour que ces interruptions soient envoyées à un système d'IT Assistant.

1. Si votre système exécute Windows Server 2003 ou une version ultérieure, cliquez sur le bouton **Démarrer**, effectuez un clic droit sur **Poste de travail**,<br>puis pointez sur **Gérer.** Si votre système exécute Windows 2000,

La fenêtre **Gestion de l'ordinateur** s'affiche.

- 2. Développez l'icône **Gestion de l'ordinateur** dans la fenêtre au besoin.
- 3. Développez l'icône **Services et applications** et cliquez sur **Services**.
- 4. Faites défiler la liste des services jusqu'à ce que vous trouviez **Service SNMP**, effectuez un clic droit sur **Service SNMP**, puis sur **Propriétés**.

#### La fenêtre **Propriétés de service SNMP** apparaît.

- 5. Cliquez sur l'onglet **Interruptions** pour ajouter une communauté d'interruptions ou pour ajouter une destination d'interruption à une communauté d'interruption.
- 6. Pour ajouter une communauté pour les interruptions, entrez le nom de communauté dans la boîte **Nom de communauté** et cliquez sur **Ajouter à la liste**.
- 7. Pour ajouter une destination d'interruption à une communauté d'interruption, sélectionnez le nom de communauté dans le menu déroulant **Nom de communauté** et cliquez sur **Ajouter**.

La fenêtre **Configuration du service SNMP** apparaît.

8. Entrez la destination d'interruption et cliquez sur **Ajouter**.

#### La fenêtre **Propriétés de service SNMP** apparaît.

<span id="page-56-0"></span>9. Cliquez sur **OK** pour enregistrer les modifications.

# **Configuration de l'agent SNMP sur des systèmes fonctionnant sous des systèmes d'exploitation Red Hat Linux pris en charge**

Cette section décrit la configuration des agents SNMP sur des systèmes fonctionnant avec les systèmes d'exploitation Red Hat Enterprise Linux et SUSE Linux Enterprise Server.

Les agents de systèmes gérés, comme Server Administrator, utilisent les services SNMP fournis par l'agent SNMP ucd-snmp ou net-snmp. Vous pouvez<br>configurer l'agent SNMP pour changer le nom de communauté, activer les opérat

**REMARQUE :** Consultez la documentation de votre système d'exploitation pour des détails supplémentaires sur la configuration SNMP.

**REMARQUE :** Consultez le *Guide de gestion basique VMware* sur le site web d'assistance de Dell sur **support.dell.com** pour obtenir des informations sur<br>la configuration de l'agent SNMP sur les systèmes gérés exécutant ES

### **Changement du nom de communauté SNMP**

La configuration correcte des noms de communauté SNMP détermine quels systèmes de services d'IT Assistant pourront communiquer avec les systèmes<br>gérés dans votre réseau. Le nom de communauté SNMP utilisé par IT Assistant d géré pour qu'IT Assistant puisse lire, écrire et effectuer des actions sur les systèmes gérés de votre réseau.

Pour changer le nom de communauté SNMP, modifiez le fichier de configuration de l'agent SNMP, **/etc/snmp/snmpd.conf**, en effectuant les étapes suivantes :

1. Trouvez la ligne :

com2sec publicsec default public

ou

com2sec notConfigUser default public

2. Modifiez cette ligne en remplaçant public par le nouveau nom de communauté SNMP. Après ce changement, la ligne se présente ainsi :

com2sec publicsec default *nom\_de\_communauté* 

ou

com2sec notConfigUser default *nom\_de\_communauté* 

Pour changer le nom de communauté SNMP, modifiez le fichier de configuration de l'agent SNMP, **/etc/snmp/snmpd.conf**, en effectuant les étapes suivantes :

1. Trouvez la ligne :

rocommunity public 127.0.0.1

2. Modifiez cette ligne en remplaçant rocommunity par le nouveau nom de communauté SNMP. Après ce changement, la ligne se présente ainsi :

rwcommunity public <*ITA system IP address*>

### **Activation des opérations set SNMP**

Les opérations set SNMP doivent être activées sur le système doté de Server Administrator pour pouvoir modifier les attributs logiciels de Server Administrator à l'aide d'IT Assistant. Pour activer les opérations set SNMP sur le système exécutant Server Administrator, modifiez le fichier de configuration de<br>l'agent, **/etc/snmp/snmpd.conf** (**/etc/snmpd.conf** dans SUSE Linux Enterp

1. Trouvez la ligne :

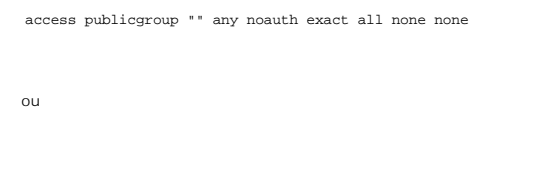

access notConfigGroup "" any noauth exact all none none

2. Modifiez cette ligne en remplaçant le premier none par all. Après ce changement, la ligne se présente ainsi :

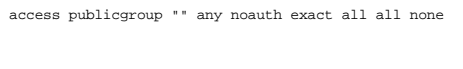

ou

access notConfigGroup "" any noauth exact all all none

Pour les systèmes d'exploitation Red Hat Enterprise Linux (versions 7.3 ou ultérieures) et Red Hat Enterprise Linux AS (versions 2.1 ou ultérieures), l'accès SNMP par défaut des variables sysLocation et sysContact est passé à un accès en lecture seule. IT Assistant utilise les droits d'accès de ces variables pour<br>déterminer si certaines actions peuvent être effectuées par SNMP Enterprise Server SNMP.

- 1. Trouvez la ligne qui commence par sysContact.
- 2. Modifiez la ligne en insérant #sysContact.
- 3. Trouvez la ligne qui commence par sysLocation.
- 4. Modifiez la ligne en insérant #sysContact.

# **Configuration des systèmes gérés pour l'envoi d'interruptions à IT Assistant**

Les agents de systèmes gérés, comme Server Administrator, génèrent des interruptions SNMP en réponse aux changements de condition des capteurs et des<br>autres paramètres surveillés sur un système géré. Pour qu'IT Assistant r configurées sur le système géré.

Pour configurer le système exécutant Server Administrator pour l'envoi d'interruptions à un système de services, modifiez le fichier de configuration de l'agent<br>SNMP, **/etc/snmp/snmpd.conf (/etc/snmpd.conf** dans SUSE Linux

1. Ajoutez la ligne suivante au fichier :

trapsink *adresse\_IP nom\_de\_communauté*

où *adresse\_IP* est l'adresse IP du système de services et *nom\_de\_communauté* est le nom de communauté SNMP.

2. Enregistrez le **fichier snmpd.conf** et redémarrez le service snmpd.

### **Configuration SNMP sur SUSE Linux Enterprise Server**

Gardez les lignes trapsink et smuxpeer dans le fichier snmpd.conf. Supprimez tout autre contenu du fichier.

Ajoutez la ligne suivante dans snmpd.conf :

com2sec mynetwork <subnet>/24 public

**REMARQUE :** Remplacez <subnet> par l'adresse de sous-réseau de votre station de gestion. Gardez toutefois le /24.

group MyRWGroup v1 mynetwork

affichez tout y compris .1 80

access notConfigGroup "" any noauth exact all all none

Redémarrer /etc/init.d/snmpd.

# <span id="page-59-0"></span>**Configuration de SNMP sur le serveur ESX pour envoyer des interruptions à IT Assistant**

Procédez comme suit pour configurer SNMP pour le serveur ESX pour envoyer des interruptions à IT Assistant.

- 1. Téléchargez l'outil d'interface de ligne de commande (RCLI) à distance VMware à partir du site Web de VMware.
- 2. Exécutez la commande suivante pour configurer le SNMP à partir de RCLI :

vicfg-snmp --server <ESX\_IP\_addr> --username root --password <mot de passe> -**c <nom de communauté>** -p 5567 -t <ITA\_IP\_Address>@162/<nom<br>**de communauté>** 

**REMARQUE :** Plusieurs adresses IP d'IT Assistant IP peuvent être mentionnées en ajoutant une virgule (,) entre l'adresse cible qui est l'adresse IP d'IT Assistant.

1. Exécutez la commande suivante pour activer le SNMP pour ESX :

vicfg-snmp --server <ESX\_IP\_addr> --username root --password <mot de passe> -E

2. Exécutez la commande suivante pour afficher la configuration :

vicfg-snmp --server <ESX\_IP\_addr> --username root --password <mot de passe> -s

3. Exécutez la commande suivante pour envoyer une interruption de test à IT Assistant :

vicfg-snmp --server <ESX\_IP\_addr> --username root --password <mot de passe> -T

**A REMARQUE :** Assurez-vous que les ports SNMP restent ouverts avant d'envoyer les interruptions à la station de gestion.

- <span id="page-59-1"></span>4. Pour une catégorisation correcte des interruptions ESX Server sur IT Assistant, procédez comme suit :
	- a. Ouvrez la console d'IT Assistant
	- b. Sélectionnez Alertes-> Catégories/sources -> Machine virtuelle
	- c. Effectuez un clic droit sur Machine virtuelle et sélectionnez Nouveau moyen d'alerte SNMP
	- d. Dupliquez toutes les entrées Moyen d'alerte SNMP avec les mêmes valeurs que les entrées existantes mais modifiez l'identificateur d'objets Enterprise (OID) à .1.3.6.1.4.1.6876.4.1

# **Configuration CIM**

CIM n'est disponible que sur les systèmes d'exploitation Microsoft Windows pris en charge.

# **Configuration du protocole CIM sur les systèmes gérés**

Cette sous-section détaille les étapes de configuration de CIM sur des systèmes gérés fonctionnant sous un système d'exploitation Windows pris en charge. Pour plus d'informations, voir « C

#### **Recommandation pour la création d'un administrateur de domaine**

Bien que la procédure suivante décrive comment ajouter un administrateur local à un système d'exploitation Windows pris en charge, Dell recommande de créer un administrateur de domaine au lieu de créer un utilisateur sur chacun des systèmes gérés par IT Assistant. La création d'un compte utilisateur de<br>domaine empêche par ailleurs au compte de se bloquer suite à des ten

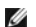

**REMARQUE :** IT Assistant doit avoir le nom d'utilisateur et le mot de passe CIM avec les droits d'administrateur que vous avez établis sur les systèmes<br>gérés. Si vous utilisez un utilisateur de domaine, spécifiez le domai qualifié par un domaine ou **hôte local** en cas d'absence de domaine. Le format est **domaine\utilisateur** ou **hôte local\utilisateur**.

**REMARQUE :** La découverte CIM exige des références correctes d'ID utilisateur et de mot de passe. Si vous ne pouvez pas fournir les références<br>correctes sur un sous-réseau configuré pour la découverte CIM, le compte risqu

#### **Pour les systèmes gérés exécutant Windows 2000**

*C* REMARQUE : Par défaut, le noyau WMI est installé avec Windows 2000.

- 1. Cliquez sur **Démarrer**→ **Paramètres**→ **Panneau de Configuration**→ **Outils d'administration**→ **Gestion de l'ordinateur**.
- 2. Dans l'arborescence de **Gestion de l'ordinateur (local)**, développez la branche **Utilisateurs et groupes** locaux et cliquez sur le dossier **Utilisateurs**.
- 3. Sur la barre de menu, cliquez sur **Action**, puis sur **Nouvel utilisateur**.
	- a. Dans la boîte de dialogue **Nouvel utilisateur**, renseignez les champs obligatoires avec le nom d'utilisateur et le mot de passe, par exemple CIMUser et DELL. (Ces exemples ne sont présentés qu'à titre indicatif ; nous vous recommandons de définir les noms d'utilisateur et les mots de passe appropriés à votre entreprise).
	- b. Vous devez désélectionner la case **L'utilisateur doit changer de mot de passe à la prochaine ouverture de session**.
	- c. Cliquez sur **Créer**.
- 4. Dans le volet de droite de la boîte de dialogue **Gestion de l'ordinateur**, double-cliquez sur **CIMUser**.

Il vous faut peut-être rechercher **CIMUser** dans la liste déroulante.

- 5. Dans la boîte de dialogue **Propriétés de CIMUser**, cliquez sur l'onglet **Membre de**.
- 6. Cliquez sur **Ajouter**.
- 7. Cliquez sur **Administrateurs,** sur **Ajouter** puis sur **OK**.
- 8. Cliquez à nouveau sur **OK**, puis fermez la boîte de dialogue **Gestion de l'ordinateur**.
- 9. Installez Client Instrumentation 7.*x* ou Server Administrator, selon que votre système est un client ou un serveur.
- 10. Redémarrez le système.

#### **Pour les systèmes gérés exécutant Windows XP Professionnel**

Comme indiqué précédemment, en raison de la sécurité améliorée de Windows XP, le client doit être dans le même domaine que le système d'IT Assistant. De plus, lorsque vous définissez votre nom d'utilisateur et votre mot de passe personnels. Spécifiez toujours un mot de passe.

Les étapes suivantes détaillent comment créer un utilisateur local. Dell recommande vivement de créer un utilisateur de domaine avec des droits administratifs

pour ne pas avoir à ajouter un utilisateur à chaque client. Ceci simplifie la création des plages de découverte d'IT Assistant.

- 1. Cliquez sur **Démarrer**→ **Paramètres**→ **Panneau de Configuration**→ **Outils d'administration**→ **Gestion de l'ordinateur**.
- 2. Dans l'arborescence de **Gestion de l'ordinateur (local)**, développez la branche **Utilisateurs et groupes** locaux et cliquez sur le dossier **Utilisateurs**.
- 3. Sur la barre de menu, cliquez sur **Action**, puis sur **Nouvel utilisateur**.
	- a. Dans la boîte de dialogue **Nouvel utilisateur**, remplissez les champs obligatoires avec le nom d'utilisateur CIMUser et le mot de passe DELL.
		- b. Vous devez désélectionner la case **L'utilisateur doit changer de mot de passe à la prochaine ouverture de session**.
		- c. Cliquez sur **Créer**.
- 4. Dans le volet de droite de la boîte de dialogue **Gestion de l'ordinateur**, double-cliquez sur **CIMUser**.
- Il vous faudra peut-être rechercher **CIMUser** dans la liste déroulante.
- 5. Dans la boîte de dialogue **Propriétés de CIMUser**, cliquez sur l'onglet **Membre de**.
- 6. Cliquez sur **Ajouter**.
- 7. Cliquez sur **Administrateurs,** sur **Ajouter** puis sur **OK**.
- 8. Cliquez à nouveau sur **OK**, puis fermez la boîte de dialogue **Gestion de l'ordinateur**.

**REMARQUE :** IT Assistant peut gérer les systèmes clients Dell installés avec le système d'exploitation Windows XP Professional.

- 9. Installez Client Instrumentation 7.*x* ou Server Administrator, selon que votre système est un client ou un serveur.
- 10. Redémarrez le système.

#### **Pour les systèmes gérés exécutant Windows Server 2003 ou une version ultérieure**

- 1. Cliquez sur **Démarrer**→ **Paramètres**→ **Panneau de Configuration**→ **Outils d'administration**→ **Gestion de l'ordinateur**.
- 2. Dans l'arborescence de **Gestion de l'ordinateur (local)**, développez la branche **Utilisateurs et groupes** locaux et cliquez sur le dossier **Utilisateurs**.
- 3. Sur la barre de menu, cliquez sur **Action**, puis sur **Nouvel utilisateur**.
	- a. Dans la boîte de dialogue **Nouvel utilisateur**, remplissez les champs obligatoires avec le nom d'utilisateur CIMUser et le mot de passe DELL.
	- b. Vous devez désélectionner la case **L'utilisateur doit changer de mot de passe à la prochaine ouverture de session**.
	- c. Cliquez sur **Créer**.
- 4. Dans le volet de droite de la boîte de dialogue **Gestion de l'ordinateur**, double-cliquez sur **CIMUser**.
	- Il vous faut peut-être rechercher **CIMUser** dans la liste déroulante.
- 5. Dans la boîte de dialogue **Propriétés de CIMUser**, cliquez sur l'onglet **Membre de**.
- 6. Cliquez sur **Ajouter**.
- 7. Cliquez sur **Administrateurs,** sur **Ajouter** puis sur **OK**.
- 8. Cliquez à nouveau sur **OK**, puis fermez la boîte de dialogue **Gestion de l'ordinateur**.
- 9. Installez Client Instrumentation 7.*x* ou Server Administrator, selon que votre système est un client ou un serveur.
- 10. Redémarrez le système.

# <span id="page-61-0"></span>**Configuration de l'interface de gestion de plateforme intelligente**

Pour qu'IT Assistant soit en mesure de découvrir les périphériques compatibles avec l'IPMI, vous devrez configurer le contrôleur BMC sur votre système géré.<br>Vous pouvez également configurer le contrôleur BMC pour envoyer d

Vous pouvez configurer le contrôleur BMC à partir de Dell OpenManage Server Administrator GUI ou du BIOS-POST (environnement du système de préexploitation).

### **Configuration du BMC à partir de Server Administrator**

1. Connectez-vous à la page d'accueil de Server Administrator de votre système géré.

- 2. Dans le volet gauche, cliquez sur l'objet **Système**.
- 3. Cliquez sur l'objet **Châssis principal du système**.
- 4. Cliquez sur l'objet **Accès à distance**.

La fenêtre Informations sur le contrôleur BMC s'affiche.

5. Cliquez sur l'onglet **Configuration**.

Dans l'onglet **Configuration**, sélectionnez **Activer NIC** et **Activer IPMI par LAN**, et entrez la **Nouvelle clé de cryptage**.

**REMARQUE :** La valeur de la **Nouvelle clé de cryptage** (ou clé KG) est une valeur hexadécimale. Cependant, la clé KG ne peut être utilisée que<br>sur les systèmes Dell x9xx et ultérieures qui prennent en charge la version 2.

- 6. Cliquez sur l'onglet **Utilisateurs**.
- 7. Sélectionnez l'ID utilisateur de l'administrateur.
- 8. Dans la page **Utilisateurs**, entrez le nom d'utilisateur et le mot de passe.

**REMARQUE :** Par défaut, le nom d'utilisateur est **root** et le mot de passe est **calvin**.

- 9. Pour configurer le système géré afin qu'il envoie des alertes à IT Assistant, dans le volet de gauche, cliquez sur l'objet **Système**.
- 10. Cliquez sur l'onglet **Gestion des alertes**.
- 11. Cliquez sur **Événements sur plate-forme**.
- 12. Sélectionnez la case à cocher **Génération d'une alerte** pour les alertes à envoyer.

**REMARQUE :** Pour générer une alerte, vous devez à la fois sélectionner les paramètres **Générer une alerte** et **Activer les alertes d'événements sur plate- forme**.

13. Cliquez sur **Appliquer les modifications**.

Cela configure le système géré pour la découverte d'IPMI et configure le contrôleur BMC afin qu'il envoie des alertes à IT Assistant.

**REMARQUE :** Lorsque vous configurez IT Assistant pour qu'il utilise les paramètres IPMI du contrôleur BMC de vos système gérés, assurez-vous que le<br>nom d'utilisateur et le mot de passe BMC ainsi que les valeurs de la clé

### **Configuration du contrôleur BMC à partir de BIOS POST**

- 1. Lors du redémarrage du système, appuyez sur <Ctrl><E> pour entrer dans l'utilitaire de configuration d'accès distant.
- 2. Réglez **IPMI par LAN** sur la **position d'activation.**
- 3. Sélectionnez **Paramètres LAN** et appuyez sur <Entrée>.
	- l Entrez une valeur hexadécimale pour la **Clé de cryptage RMCP+**.
	- l Activez l'**Alerte LAN**.
	- l Entrez la Destination d'alerte. Il s'agit de l'adresse IP de la station de gestion à laquelle vous souhaitez envoyer des alertes.
- 4. Appuyez sur <Échap> pour revenir à l'Utilitaire de configuration d'accès distant.
- 5. Sélectionnez **Configuration d'utilisateur LAN** et appuyez sur <Entrée>. Définissez cette valeur sur **On**.
- 6. Spécifiez le nom d'utilisateur et le mot de passe.

Cela configure le système géré pour la découverte d'IPMI et configure le contrôleur BMC afin qu'il envoie des alertes à IT Assistant.

**REMARQUE :** Lorsque vous configurez IT Assistant pour qu'il utilise les paramètres IPMI du contrôleur BMC de vos système gérés, assurez-vous que le nom d'utilisateur et le mot de passe BMC ainsi que les valeurs de la clé KG du système géré correspondent à ceux de la station de gestion.

[Retour à la page du sommaire](file:///E:/Software/smitasst/8.3/fr/ug/index.htm)

# **Utilitaires dans Dell™ OpenManage™ IT Assistant**

**Dell™ OpenManage™ IT Assistant Version 8.3 Guide d'utilisation** 

- $\bullet$  Utilitaire de liste de nud d'importation
- [Utilitaire de gestion de base de données \(Database Management Utility\)](#page-66-0)
- [Utilitaire d'importation de source d'évènement de protocole simplifié de gestion de réseau](#page-68-0)

IT Assistant possède trois utilitaires :

- l Utilitaire de liste de nud d'importation
- l Utilitaire de gestion de base de données
- l Utilitaire d'importation de source d'évènement de protocole simplifié de gestion de réseau (SNMP)

# <span id="page-63-0"></span>**Utilitaire de liste de nud d'importation d'IT Assistant**

L'utilitaire de **Liste de nud d'importation** permet de créer un fichier définissant une liste de découverte comprenant les périphériques gérés, les adresses IP ou les plages d'adresses IP. Cet utilitaire prend en charge tout type d'adresses entré dans l'interface utilisateur d'IT Assistant. L'utilitaire de nud d'importation<br>d'IT Assistant utilise le fichier pour importer rapideme

- l une méthode pratique pour les utilisateurs qui possèdent déjà leur configuration de réseau assignée à des fichiers et qui souhaitent importer rapidement cette configuration dans IT Assistant ;
- l une découverte très ciblée plutôt que de spécifier un sous-réseau général pour la découverte, par exemple 10.34.56.\*

Pour utiliser l'utilitaire de **Liste de nud d'importation**, suivez les étapes générales suivantes :

1. Créez un fichier contenant la liste des adresses de découverte et/ou des noms de système que vous souhaitez importer.

Pour chaque entrée dans ce fichier, vous devez spécifier les paramètres de protocole (tels que le nom de communauté du protocole SNMP). Pour fournir<br>ces informations à IT Assistant, vous devez utiliser un modèle. Un modèle fichier.

- 2. Définissez un modèle qui s'applique à une ou plusieurs plages de découverte. Vous définissez le modèle en entrant une plage de découverte avec le<br>nom de l'hôte du default\_template (modèle par défaut). L'utilitaire de
- 3. Exécutez l'utilitaire avec la ligne de commande (L'utilitaire de liste de nud d'importation est situé dans le répertoire **/bin** d'IT Assistant). Spécifiez le nom<br>du fichier pour le fichier que vous avez créé et, accesso Par exemple :

importnodelist nodelist.txt

Les options suivantes sont disponibles et peuvent être spécifiées dans n'importe quel ordre après le nom du fichier :

**-delete** — (supprimer) Cette option entraîne la suppression automatique du/des modèle(s) après l'importation réussie de la liste de nud par l'utilitaire.

**-default** <templatename> — (défaut <nomdumodèle>) Permet l'utilisation d'un nom de modèle différent. Le nom par défaut est **default\_template**.

Consultez les commandes d'exemples pour plus d'informations.

4. Redémarrez les Services IT Assistant.

Vous pouvez utiliser un modèle par défaut pour importer une liste de découverte dans IT Assistant. Pour importer une liste de nuds, réalisez les étapes suivantes :

1. Créez un fichier en utilisant le format suivant (ne pas inclure les déterminants <begin\_file> ou <end\_file>):

<begin\_file>

#Ce signe indique un commentaire (un signe « # » au début de la ligne signifie #ignorer la ligne).

23.45.65.34 23.45.65.35 hostname1 hostname2  $23.34.55.*$ 12.34.56.20-30 <end\_file>

La dernière ligne du fichier doit comprendre une ligne d'alimentation. Vous pouvez également utiliser une combinaison de formats de sous-réseau pris<br>en charge par l'interface utilisateur d'IT Assistant. Il est important de

2. Sauvegardez le fichier et spécifiez un nom de fichier, par exemple, **nodelist.txt**.

# **Commandes de l'utilitaire de liste de nud d'importation d'exemple**

Importez les nuds du fichier **nodelist.txt** :

importnodelist nodelist.txt

Supprimez les modèles utilisés après une importation réussie :

importnodelist -delete

Importez les nuds du fichier **nodelist.txt**, supprimez les modèles utilisés après une importation réussie et utilisez « my\_template » comme nom de modèle par défaut :

importnodelist nodelist.txt -delete -default my\_template

# **Création de modèles**

Pour créer un modèle pour l'utilitaire de liste de nud d'importation, suivez les étapes générales suivantes :

1. Dans **Découverte et surveillance**, sélectionnez **Plages**.

- 2. Effectuez un clic droit sur **Plages d'inclusion** dans l'arborescence **Plages de découverte** et sélectionnez **Nouvelle plage d'inclusion**....
- 3. Dans l'**Assistant de nouvelle découverte-Etape 1 sur 6**, sélectionnez **Nom d'hôte**.
- 4. Entrez le nom du modèle dans **Nom d'hôte** (par exemple, template\_1).
- 5. Terminez l'assistant en entrant les configurations de protocoles nécessaires.

Template\_1 peut être utilisé dans l'utilitaire de liste de nud d'importation.

### **Utilisation de modèles multiples**

L'utilitaire de liste de nud d'importation prend en charge l'utilisation de modèles multiples lorsque différentes entrées dans le fichier peuvent utiliser différents paramètres de protocoles et nécessitent des modèles différents Le fichier d'importation suivant présente un exemple pour l'utilisation des modèles multiples :

<begin\_file>

#Ce signe indique un commentaire (un signe « # » au début de la ligne signifie #ignorer la ligne).

23.45.65.34,template1

23.45.65.35,template1

hostname1

hostname2,template2

23.34.55.\*,template2

12.34.56.20-30

<end\_file>

Dans cet exemple, les deux premières entrées utilisent un modèle appelé template1, alors que les entrées quatre et cinq utilisent de template2. Les autres entrées utilisent le modèle appelé<br>l'interface utilisateur d'IT Ass

### **Sauvegarde de modèles**

Si des modèles multiples sont nécessaires pour configurer correctement un fichier d'entrées de nuds, il est possible de définir les modèles dans IT Assistant, puis d'exporter ces paramètres à des fins de sauvegarde ou autres. L'utilitaire de gestion de base de données, **dcdbmng**.exe, est situé dans le<br>répertoire **/bin** d'IT Assistant Cet utilitaire vous permet d'importer, export modèles, procédez comme suit :

- 1. Configurez tous les modèles nécessaires dans IT Assistant.
- 2. Exportez le tableau contenant tous les modèles entrés. Recherchez le répertoire /bin d'IT Assistant et double-cliquez sur **dcdbmng.exe**. L'interface de l'utilitaire de gestion des bases de données démarre. Dans l'arborescence de gauche, recherchez le tableau de Configuration de découverte. Effectuez<br>un clic droit sur ce nud et sélectionnez **Tableau d'exportation**. Entrez

Le fichier contenant les modèles peut désormais être importé vers une autre installation d'IT Assistant. Vous pouvez également restaurer un fichier dans une nouvelle installation d'IT Assistant en utilisant l'option Tableau d'importation (clic droit dans le nom du tableau dans l'utilitaire de gestion des bases<br>de données). Une fois que les modèles sont importés, vous pouve

entrées de nud.

### **Quitter les modèles dans IT Assistant**

Si les noms de modèles sont des adresses ne pouvant pas être découvertes (par exemple, il est peu probable qu'un nom d'hôte tel que « default template » existe), les modèles peuvent rester dans IT Assistant. IT Assistant essaie de découvrir l'élément mais aucun résultat n'est trouvé pour la découverte choisie. Si<br>plusieurs modèles sont utilisés, il est recommandé de suppri

# <span id="page-66-0"></span>**Utilitaire de gestion de base de données (Database Management Utility)**

L'utilitaire de gestion des bases de données de Dell OpenManage IT Assistant présente deux implémentations : une interface utilisateur graphique (GUI) et une interface par commande de ligne. Les deux versions de l'utilitaire permettent aux utilisateurs de réaliser des opérations sur les bases de données et les tableaux résidant dans la logithèque de données d'IT Assistant.

**REMARQUE :** Le schéma de la base de données 6.x IT Assistant n'est pas directement compatible avec le schéma de base de données 7.x IT Assistant.<br>Seuls certains tableaux dans le schéma de base de données 6.x d'IT Assistan

**REMARQUE :** IT Assistant ne prend pas en charge une mise à niveau directe de la version 6.*x* à la version 8.3. Vous devrez d'abord passer à la version 7.0 d'IT Assistant, puis à la version 8.3.

Vous devez démarrer la version GUI (interface de gestion graphique) de l'utilitaire de gestion de base de données séparément d'IT Assistant. Lorsque vous<br>démarrez l'utilitaire, une fenêtre s'affiche contenant les fonctions fonctions de l'interface utilisateur graphique ainsi que quelques autres fonctions.

### **Utilisation du programme utilitaire de gestion de base de données par ligne de commande**

Dans une invite de commande, passez au répertoire pour **\Program Files\Dell\SysMgt\IT Assistant\bin**.

Tapez dcdbmng suivi d'un commutateur spécifiant la commande souhaitée. Pour afficher une liste de commutateurs valides, tapez :

dcdbmng /h

-ou-

dcdbmng /H

-ou-

dcdbmng /?

**REMARQUE :** Tapez un espace entre la commande **dcdbmng** et le / (slash).

Cette commande affiche une boîte de dialogue présentant une liste des commandes permettant de réaliser les suivantes :

- l installer le moteur de base de données approprié [Microsoft® Data Engine (MSDE) pour IT Assistant version 7.x et versions antérieures ou SQL Server 2005 Express Edition SP2 pour IT Assistant version 8.1 et versions ultérieures] ;
- l démarrer et arrêter le moteur de base de données ;
- l attacher et détacher des fichiers de base de données au/du moteur de base de données ;
- l importer et exporter des tableaux et bases de données.

**REMARQUE :** Etant donné les différentes méthodes utilisées par Microsoft pour crypter les données entre les versions de système d'exploitation,<br>l'exportation des tableaux de base de données d'IT Assistant avec des mots de

- l effacer des tableaux ;
- l restaurer uniquement des données pour la configuration globale d'IT Assistant ou pour la configuration du système de gestion des évènements.

#### **Aide**

- l Commande : **dcdbmng /h** ou **dcdbmng /H** ou **dcdbmng /?**
- l Description : affiche les options de ligne de commande.

#### **Attacher une base de données**

- l Commande : **dcdbmng /A** *path* ou **dcdbmng /a** *path*
- l Description: attache un unique fichier de base de données par *chemin d'accès* au SQL Server 2005 Express Edition SP2 ou à Microsoft SQL 2005 Server.

#### **Effacer le tableau**

- l Commande : **dcdbmng /Z** *tablename* ou **dcdbmng /z** *tablename*
- l Description : supprime toutes les rangées d'un tableau spécifié mais ne supprime pas le tableau.

#### **Détacher une base de données**

- l Commande : **dcdbmng /R** ou **dcdbmng /r**
- l Description : détache le fichier attaché de la base de données de SQL Server 2005 Express Edition SP2 ou de SQL 2005 Server.

**AREMARQUE :** Le fichier de base de données détaché reste dans l'emplacement où il était attaché à SQL Server 2005 Express Edition SP2 ou au SQL 2005 Server.

#### **Exporter un tableau**

- l Commande : **dcdbmng /E** *tablename filename* ou **dcdbmng /e** *tablename filename*
- Description : exporte les données dans le tableau spécifiées dans *tablename* (nom de tableau) vers le texte simple *filename* (nom du fichier). Si le fichier<br>de texte simple n'existe par, l'utilitaire le crée. Si *filenam* local.

#### **Exporter une base de données**

Commande : **dcdbmng /X** *path* ou **dcdbmng /x** *path*

Description : exporte les données de tous les tableaux de la base de données vers les fichiers de texte simple dans l'emplacement spécifié par le chemin d'accès.

**REMARQUE :** L'utilitaire crée les fichiers dans l'emplacement spécifié par le chemin d'accès sous le format **tablename.txt**.

#### **Importer un tableau**

- l Commande : **dcdbmng /I** *tablename path [migrate]* ou **dcdbmng /i** *tablename path [migrate]*
- l Description : importe les données vers le tableau spécifié par *tablename* à partir du fichier de texte simple spécifié dans *path* (chemin d'accès).

#### **Importer une base de données**

- l Commande: **dcdbmng /M** *path* ou **dcdbmng /m** *path*
- l Description : exporte les données de tous les tableaux de la base de données vers les fichiers de texte simple dans l'emplacement spécifié par le *chemin d'accès*.

#### **Installer MSDE**

- l Commande : **dcdbmng /N** ou **dcdbmng /n**
- l Description : installe MSDE silencieusement.

**REMARQUE :** Les fichiers **MSDEx85.exe** et **iss** doivent être placés dans l'emplacement correct.

#### **Démarrer le serveur**

- l Commande: **dcdbmng /T** ou **dcdbmng /t**
- l Description : démarre le service **MSSQLServer**.

#### **Arrêter le serveur**

- l Commande : **dcdbmng /P** ou **dcdbmng /p**
- l Description : démarre le service **MSSQLServer**.

#### **Supprimer des messages**

Lorsque vous exécutez l'utilitaire de gestion de base de données comme une application de ligne de commande, vous recevez des messages indiquant la<br>réussite ou l'échec de vos commandes. La commande de suppression des messa

- l Commande : **dcdbmng /S**
- l Description : s'exécute sans afficher de messages (que l'action ait réussie ou non). Cette commande utile si vous exécutez l'utilitaire à partir d'un fichier de lot.

<span id="page-68-0"></span>*C* REMARQUE : L'utilisation de /S sans autre option entraîne le fait que la commande est ignorée.

# **Utilitaire d'importation de source d'évènement de protocole simplifié de gestion de réseau**

Vous pouvez importer de multiples sources d'évènements dans la base de données d'IT Assistant, qui ne sont pas nativement prises en charge dans IT Assistant.

Créez un fichier texte contenant les informations adaptées de la source d'évènement. Après la création, ce fichier de texte n'est plus disponible en partage à des utilisateurs multiples du produit.

Exécutez l'utilitaire de l'interface par ligne de commande (CLI) (vous pouvez trouver cet utilitaire dans le *dossier <install d'IT Assistant>*/bin) pour importer les<br>informations du fichier de texte dans la base de donnée

Assure-vous que le format du fichier de texte respecte les règles de format suivantes :

1. Le format pour l'utilisation de l'utilitaire doit être :

ImportEventSources.exe <fully qualified path\filename>

- 2. Toutes les valeurs d'une Source d'évènement particulière doivent être séparées par un tiret.
- 3. Chaque source d'évènement doit être sur un ligné séparée.
- 4. Le format des entrées de chaque source d'évènement doit être :

<EventCategoryName>|<EventSourceName>|<Severity>| <Format String>|<SNMPEnterpriseOID>|<SNMPGenericTrapID>|< SNMPSpecificTrapID>|<EventPackageName>

- 5. Le format des chaînes de caractères de gravité par valeur doit être : <ObjectId>,<ObjectValue>,<Severity>;<ObjectId1>,< ObjectValue1>,<Severity1>
- 6. EventSourceName (NomdeSourceEvènement) ne peut pas être NULL ou une chaîne vide.

**REMARQUE :** Si la chaîne EventCategoryName est vide, la catégorie par défaut sera **Other** (autre). Si le nom de catégorie ne correspond à aucun des types de catégories prédéfinis dans IT Assistant, une nouvelle catégorie d'évènement est créée avec le nom de catégorie que vous avez entré.

**REMARQUE :** Si la chaîne gravité entrée dans le fichier d'entrée ne correspond pas aux chaînes de gravité prédéfinies, un message d'erreur correspondant s'affiche.

**REMARQUE :** Une combinaison de EnterpriseOID, Generic TrapID, et SpecificTrapID doit être unique pour chaque évènement. De même, la<br>combinaison d'EventSourceName et d'EventPackageName est validée pour vérifier que l'entré

**REMARQUE :** Entrez deux barres consécutives (« || ») pour représenter NULL ou chaînes vides.

Un exemple d'entrée MIB est présenté en suivant.

-- Lower Critical threshold crossed

asfTrapFanSpeedProblem TRAP-TYPE

ENTERPRISE asfPetEvts

DESCRIPTION

"Generic Critical Fan Failure"

--#SUMMARY "Generic Critical Fan Failure"

--#ARGUMENTS {}

--#SEVERITY CRITICAL

::= 262402

Le processus de conversion se déroule comme suit :

EventCategory (catégorie évènement) : Environnemental

**REMARQUE :** IT Assistant dispose d'un ensemble de catégories prédéfinies (environnemental, redondance générale, clavier-vidéo-souris (KVM),<br>mémoire, disque physique, alimentation, imprimantes, processeur, sécurité, boîtie peut également être créée.

EventSourceName: asfTrapFanSpeedProblem

Severity: Critical [--#SEVERITY]

**REMARQUE :** IT Assistant classe les évènements dans les catégories suivantes : Ok, Avertissement, Critique, Information, et Inconnu.

Format String : Generic Critical Fan Failure [--#SUMMARY]

EnterpriseOID : .1.3.6.1.4.1.3183.1.1 (pour obtenir l'EnterpriseOID, compilez le MIB, dans ce cas « **DcAsfSrv.mib »**, dans MG-Soft ou tout autre navigateur<br>MIB).

GenericTrapId : 6

SpecificTrapId : 262402 [::=]

EventPackageName : ASF (vous pouvez obtenir ces informations du service MIB. Ouvrez le service MIB. EventPackageName (nom du progiciel d'évènement)<br>s'affiche dans [--Commencer Définition].)

Si aucun progiciel n'est présent pour EventSource (source évènement) vous pouvez donner un nouveau nom de catégorie.

L'entrée finale dans le fichier de texte est du type :

Environmental|asfTrapFanSpeedProblem|Critical|Generic Critical Fan Failure|.1.3.6.1.4.1.3183.1.1|6|262402|ASF

*C* REMARQUE : Au cas où le fichier d'importation contienne une catégorie non existante, la catégorie est créée.

[Retour à la page du sommaire](file:///E:/Software/smitasst/8.3/fr/ug/index.htm)

# **Indicateurs de condition**

**Dell™ OpenManage™ IT Assistant Version 8.3 Guide d'utilisation** 

- Indicateurs de santé et de condition de groupe de périphériques  $\bullet$  [Indicateurs de surveillance des performances et de l'alimentation](#page-74-0)
- Indicateurs de santé et de condition de périphérique et de système  $\bullet$  [Indicateurs de mise à jour logicielle](#page-74-1)
- [Indicateurs d'alerte](#page-72-0)
- **Indicateurs de planification de tâche**
- [Indicateurs de journal d'exécution](#page-73-0)
- **O** [Indicateurs de plages de découverte](#page-74-2)
- 
- 
- [Indicateurs d'outil de dépannage](#page-76-0)
- [Indicateurs de résultat d'importation de tâche](#page-76-1)
- [Indicateurs de résultat de conformité de périphérique](#page-76-2)

Cette annexe décrit les indicateurs s'affichant sur l'interface utilisateur d'IT Assistant.

# <span id="page-71-0"></span>**Indicateurs de santé et de condition de groupe de périphériques**

# Le groupe est vide. O Le groupe ne contient que des systèmes sains. Tous les systèmes sont sous alimentation. ✔ Le groupe contient au moins un système présentant une condition d'avertissement. Tous les systèmes sont sous alimentation. ⚠ Le groupe contient au moins un système présentant une condition critique. Tous les systèmes sont sous alimentation. X Le groupe ne contient que des systèmes sains et au moins un système éteint. J Le groupe contient au moins un système présentant une condition d'avertissement et au moins un système éteint. Ą Le groupe contient au moins un système présentant une condition critique et au moins un système éteint. ×, Le groupe contient au moins un système non instrumenté et tous les systèmes du groupe sont allumés. 0 Le groupe contient au moins un système non instrumenté et au moins un système est éteint. ٩

**Tableau C-1. Indicateurs de santé et de condition de groupe de périphériques**

**REMARQUE :** Dans **Affichage de la topologie**, toutes les icônes du haut se superposeront sur l'icône du périphérique correspondant et sont décrites dans le tableau ci-dessus.

# <span id="page-71-1"></span>**Indicateurs de santé et de condition de périphérique et de système**

**Tableau C-2. Indicateurs de santé et de condition de périphérique et de système**

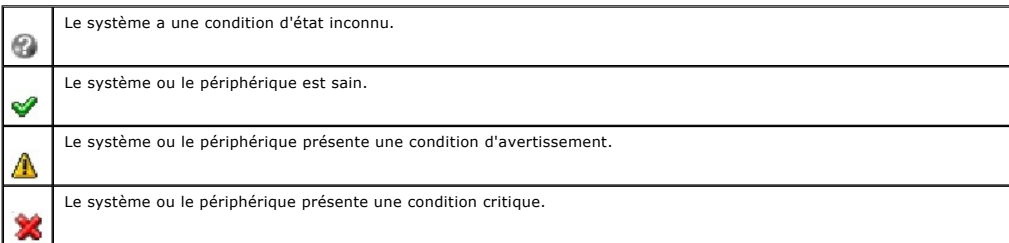
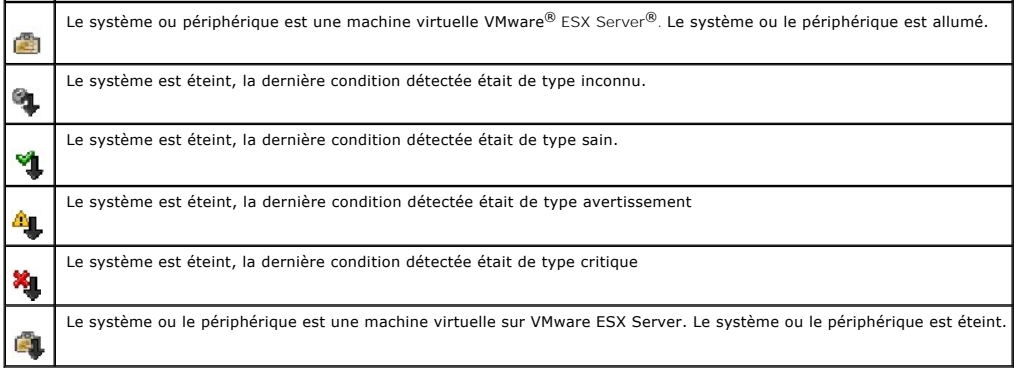

# **Indicateurs d'alerte**

# **Indicateurs de gravité d'alerte**

**Tableau C-3. Indicateurs de gravité d'alerte** 

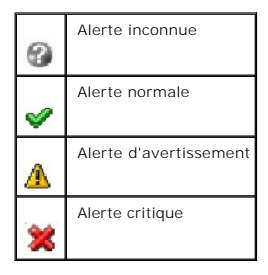

# **Indicateurs d'acquittement d'alerte**

**Tableau C-4. Indicateurs d'acquittement d'alerte**

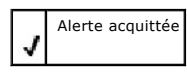

# **Indicateurs d'action d'alerte**

**Tableau C-5. Indicateurs d'action d'alerte**

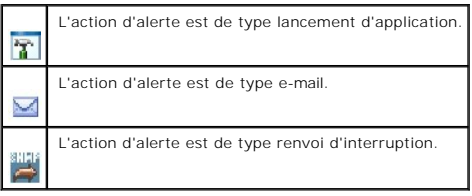

**Indicateurs de planification de tâche**

#### **Tableau C-6. Indicateurs de planification de tâche**

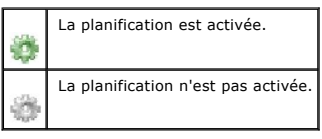

# **Indicateurs de journal d'exécution**

# **Indicateurs de journal d'exécution de tâche**

**Tableau C-7. Indicateurs du journal d'exécution de tâche** 

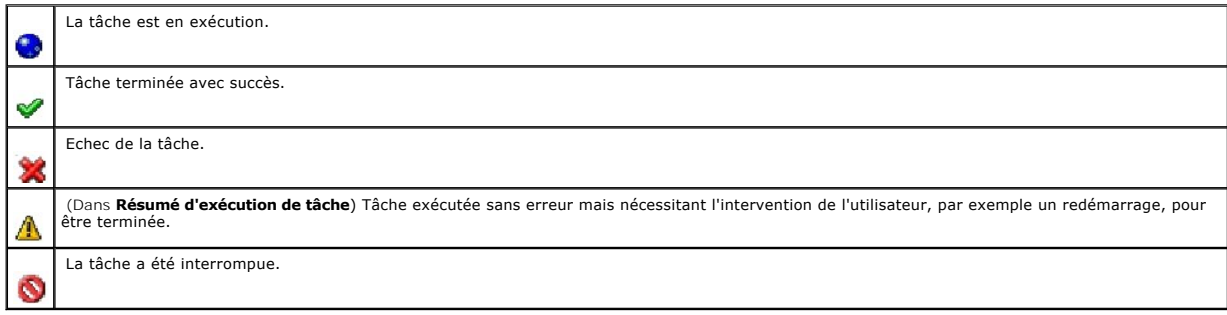

# **Indicateurs de journal de surveillance des performances et de l'alimentation**

**Tableau C-8. Indicateurs de journal de surveillance des performances et de l'alimentation**

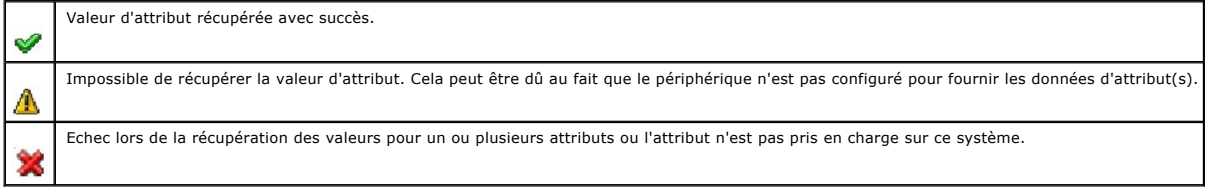

# **Indicateurs de journal d'application**

**Tableau C-9. Indicateurs de journal d'application**

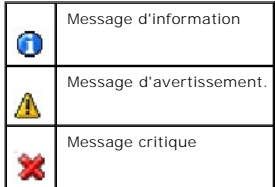

**Indicateurs de journal de mise à jour** 

#### **Tableau C-10. Indicateurs de journal de mise à jour**

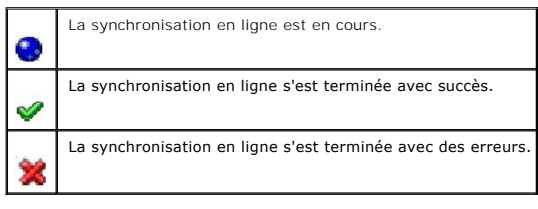

# **Indicateurs de plages de découverte**

# **Indicateurs de plages d'inclusion**

**Tableau C-11. Indicateurs de plages d'inclusion**

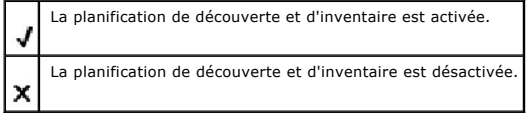

# **Indicateurs de surveillance des performances et de l'alimentation**

**Tableau C-12. Indicateurs de surveillance des performances et de l'alimentation**

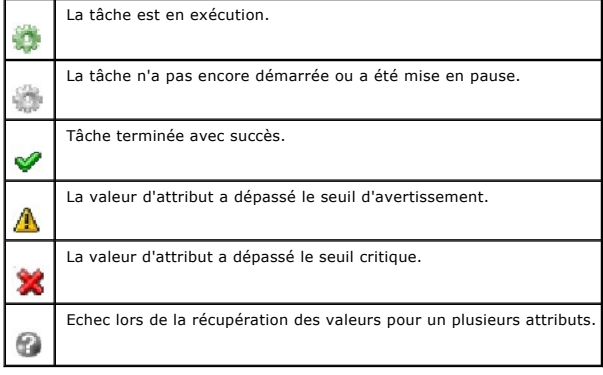

# **Indicateurs de mise à jour logicielle**

**Tableau C-13. Indicateurs de mise à jour logicielle** 

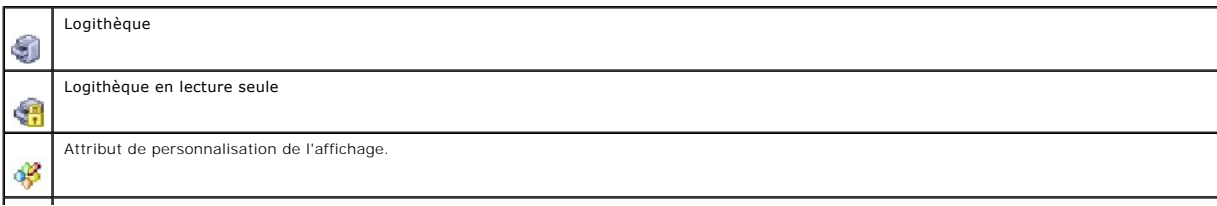

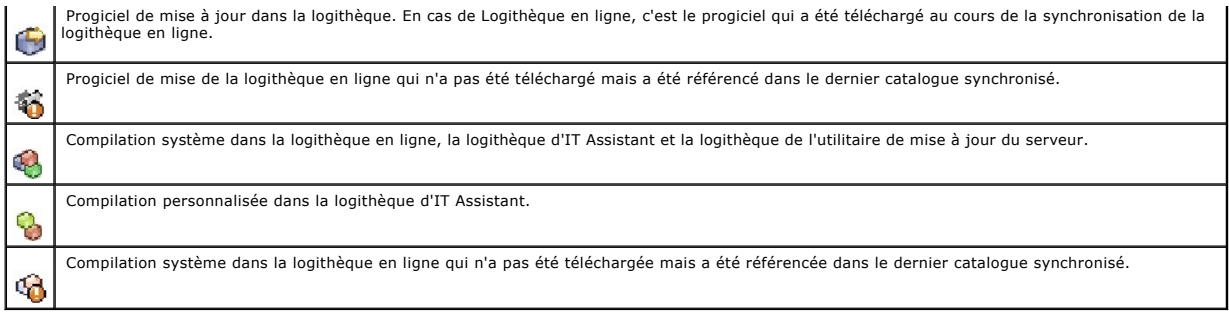

# **Indicateurs de résultat de comparaison de logithèque**

### **Tableau C-14. Indicateurs de résultat de comparaison de logithèque**

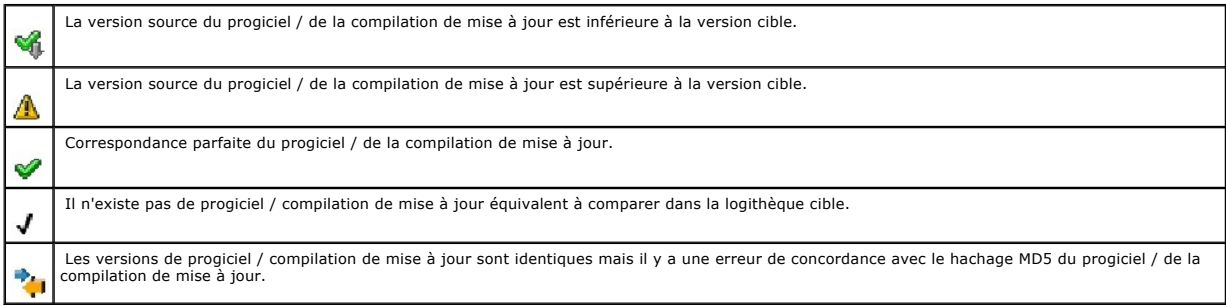

# **Boîte de dialogue d'importation**

### **Tableau C-15. Indicateurs de boîte de dialogue d'importation**

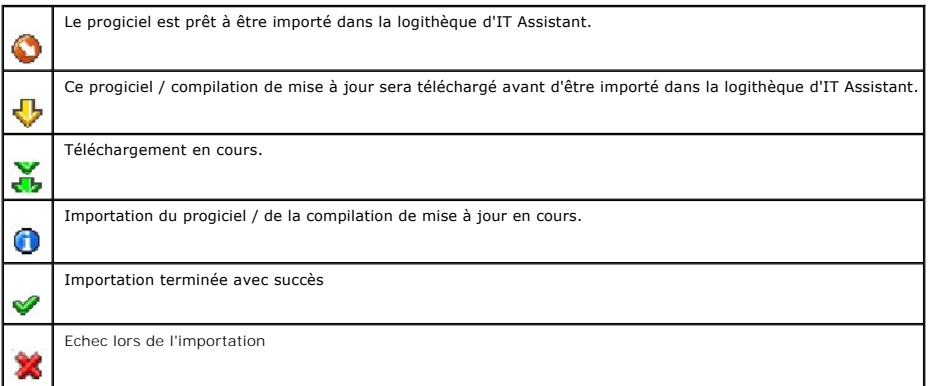

# **Indicateurs d'application favorite**

## **Tableau C-16. Indicateurs d'application favorite**

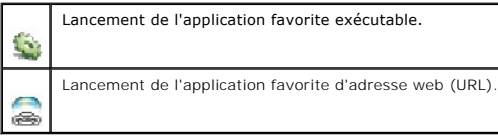

# **Indicateurs d'outil de dépannage**

**Tableau C-17. Indicateurs de résultat de test de dépannage**

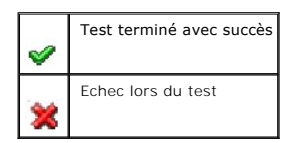

# **Indicateurs de résultat d'importation de tâche**

**Tableau C-18. Indicateurs de résultat d'importation de tâche** 

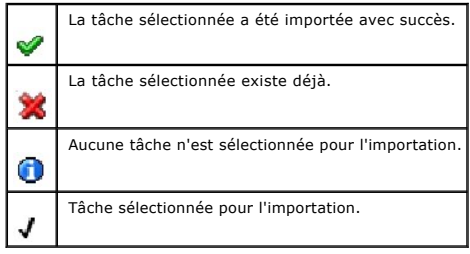

# **Indicateurs de résultat de conformité de périphérique**

**Tableau C-19. Indicateurs de résultat de conformité de périphérique**

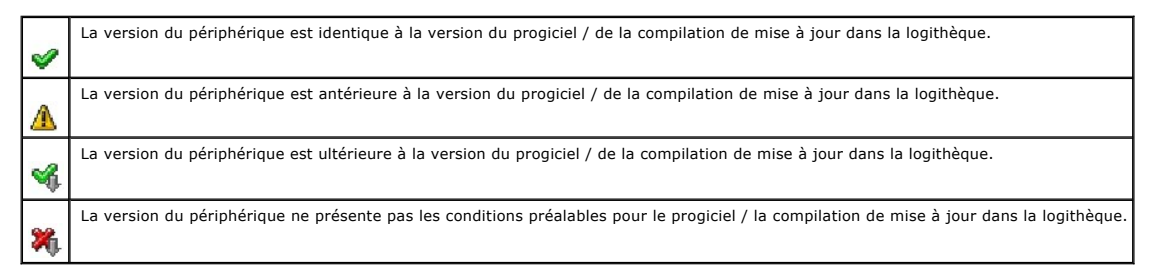

[Retour à la page du sommaire](file:///E:/Software/smitasst/8.3/fr/ug/index.htm)

### <span id="page-77-2"></span>**Surveillance des performances et de l'alimentation Dell™ OpenManage™ IT Assistant Version 8.3 Guide d'utilisation**

- [Surveillance de la performance](#page-77-0)
- [Surveillance de l'alimentation](#page-77-1)
- [Surveillance des performances et de l'alimentation dans la PME de Tom](#page-78-0)

Utilisez Dell™ OpenManage™ IT Assistant pour surveiller la performance et la consommation d'énergie d'un système unique ou d'un groupe de systèmes sur votre réseau.

## <span id="page-77-0"></span>**Surveillance de la performance**

La surveillance des performances permet de contrôler la performance d'un groupe de périphériques sous des systèmes d'exploitation Microsoft® Windows®<br>ou Linux pris en charge, sur une période de temps donnée. Les performanc compteur de performance et également configurer des alertes lorsque ces seuils sont franchis.

L'utilisation de la surveillance des performances permet d'afficher les performances des périphériques individuels figurant dans l'arborescence **Périphérique**. Les performances générales d'un périphérique sont calculées en fonction de la pire condition que le compteur de performance individuel attribue au<br>périphérique surveillé. Par exemple, si la condition du compteur de l'utili pouvez zoomer sur les compteurs de performance et prendre les mesures adaptées.

Pour afficher les détails sur le fonctionnement de chaque compteur de performance sur un système Dell™, réalisez les étapes suivantes :

- 1. Dans l'arborescence **Périphérique**, développez la catégorie Serveur.
- 2. Sélectionnez le système sur lequel vous souhaitez des informations.
- 3. Dans le volet de droite, sélectionnez l'onglet **Performance et alimentation**.

Cet onglet affiche les informations du compteur de performance et d'alimentation du système sélectionné.

A partir de cette vue, vous pouvez créer des tâches multiples pour surveiller plusieurs périphériques et gérer ces tâches, afficher les résultats et établir un journal de ces tâches.

**A REMARQUE :** La surveillance des performances vous permet de contrôler l'utilisation de votre système, par exemple la surveillance de la santé des systèmes, indiquée par des alertes et des notifications.

# <span id="page-77-1"></span>**Surveillance de l'alimentation**

La fonctionnalité de surveillance de l'alimentation permet de collecter, enregistrer et afficher les valeurs instantanées de puissance (watts) consommée, les ampères utilisés de chaque source d'alimentation et l'énergie totale consommée par un périphérique.

**REMARQUE :** La fonctionnalité de surveillance de l'alimentation nécessite que la version 5.3 de Dell OpenManage Server Administrator soit installée sur les systèmes gérés.

Vous pouvez choisir les compteurs de surveillance de l'alimentation appropriés avec l'assistant des tâches de gestion des performances et de l'alimentation, et sélectionner la fréquence à laquelle ces données doivent être collectées. Les données collectées sont disponibles dans l'onglet **Performance et alimentation**  associé à chaque périphérique, ou dans l'onglet **Résultats d'exécution** associé à chaque tâche de gestion des performances et de l'alimentation.

Les valeurs maximum observées pour un système donné (watts/ampères) sont également collectées pendant chaque cycle d'interrogation. Cette valeur est comparée avec la valeur maximale existante dans la base de données d'IT Assistant, et si les valeurs diffèrent, la valeur de la base de données est remplacée<br>par les valeurs du cycle d'interrogation actuel. La nouvelle val surveillance des performances et de l'alimentation.

<span id="page-78-3"></span>**REMARQUE :** IT Assistant interroge les systèmes gérés à la fréquence que vous déterminez. Si vous sélectionnez une fréquence d'interrogation trop<br>basse, les variations de la consommation d'énergie risquent de ne pas être consommation d'énergie instantanée imprécis.

## <span id="page-78-0"></span>**Surveillance des performances et de l'alimentation dans la PME de Tom**

TOM souhaite utiliser cette fonctionnalité pour contrôler l'utilisation des systèmes Dell, en particulier des systèmes PowerEdge™ *x*9*xx*, sur son réseau.

Ce qui l'intéresse avant tout dans l'utilisation de cette fonctionnalité sont les points suivants :

- l Est-ce que les systèmes de mon réseau sont sous ou sur-utilisés ?
- l Dois-je déplacer mon matériel (par exemple l'unité centrale) ou des applications sur un autre système ?
- l Comment mes systèmes fonctionnent pendant les heures de pointe et les heures creuses ?
- 1 Quelle est la consommation énergétique et les valeurs de pointe de puissance dans mes systèmes ?
- l Dois-je équilibrer la charge entre mes systèmes ?

Pour pouvoir répondre à ces questions, Tom doit réaliser les étapes suivantes :

- l créer une tâche de surveillance des performances et de l'alimentation,
- l surveiller les systèmes sur une certaine période de temps,
- 1 afficher les données dans la console d'IT Assistant,
- l exporter les données au format CSV et les enregistrer pour une utilisation ultérieure.

### <span id="page-78-1"></span>**Création d'une tâche de surveillance des performances et de l'alimentation**

Pour créer une tâche de surveillance des performances et de l'alimentation, Tom réalise les étapes suivantes :

- 1. Tom sélectionne **Gérer**→ **Surveillance des performances et de l'alimentation** dans la barre de menu.
- 2. Tom effectue un clic droit sur **Tâche de surveillance des performances et de l'alimentation** et sélectionne **Nouvelle tâche...**.

#### L'**Assistant Nouvelle tâche** s'affiche.

3. Tom entre un nom descriptif pour la tâche. Par exemple, *Tous x9xx systèmes*.

Thomas clique sur **Suivant**.

4. Dans **Sélectionner planification**, Tom sélectionne une date de début et une date optionnelle de fin pour mesurer les attributs de performances. Il<br>sélectionne une planification de 24 heures pour surveiller son système p

Tom règle également l'intervalle d'analyse en fonction de la fréquence à laquelle il souhaite analyser son système.

**REMARQUE :** Tom doit également prendre en compte la capacité de son réseau. Un intervalle d'analyse trop important ne donnerait pas une<br>image précise, trop petit, il pourrait surcharger le réseau et les systèmes surveillé

**// REMARQUE :** La fréquence minimum que Tom peut définir est de deux minutes, ce qui signifie que la tâche se réalisera toutes les deux minutes.

- <span id="page-78-2"></span>5. Dans **Sélectionner Attributs**, Tom sélectionne les compteurs de performance et de surveillance de l'alimentation : attributs CPU et Mémoire (pour la performance), Consommation de puissance, Consommation énergétique et Intensité maximale (pour la gestion de l'alimentation). Il définit les valeurs<br>des seuils d'avertissement et des seuils critiques et spécifie le nombre d il définit le seuil d'avertissement pour :
	- l **%Temps d'utilisation du noyau** > 70 % pour 10 analyses
	- l **%Temps d'utilisation du noyau** > 70 % pour 10 analyses
	- l **%Consommation de puissance** > 1000 W
	- l **%Intensité par source d'alimentation** >7000 milliampères pour 10 analyses

**AREMARQUE :** Les attributs de Surveillance de l'alimentation ne sont pris en charge que sur certains systèmes Dell.

**A REMARQUE :** Tom ne peut pas définir de valeurs de seuil pour les compteurs de mesure d'énergie et de pics (pics de puissance et d'intensité).

et le seuil critique pour :

- l **%Temps d'utilisation du noyau** > 90 % pour 15 analyses
- l **%Temps d'utilisation du noyau** > 90 % pour 15 analyses
- l **%Consommation de puissance** > 1200 W
- l **%Intensité par source d'alimentation** >10000 milliampères pour 10 analyses

Tom peut sélectionner **Envoyer alerte d'avertissement** ou **Envoyer alerte critique** pour recevoir des alertes d'avertissements ou des alertes critiques dans le journal d'alertes.

**A REMARQUE :** Si Tom définit un intervalle d'analyse plus court mais sélectionne un plus grand nombre de compteurs et de périphériques, un message d'avertissement peut apparaître indiquant une utilisation excessive de ressource. Tom doit alors sélectionner un intervalle d'analyse plus<br>important ou diminuer le nombre de compteurs et de périphériques pour évite

- 6. Dans **Sélection de périphérique**, Tom peut sélectionner les systèmes Dell *x*9*xx* dans l'arborescence ou formuler une requête.
- 7. Dans **Entrer Références**, Tom entre l'**ID utilisateur** et le **mot de passe** du système d'exploitation qui est valable pour tous les périphériques.
- 8. Tom revoit sa sélection dans l'écran **Résumé** puis clique sur **Terminer**.

La tâche *Tous x9xx systèmes* apparaît dans l'arborescence dans le nud parent **Tâches de surveillance des performances et de l'alimentation**.

**REMARQUE :** Les tâches de surveillance des performances ne sont pas prises en charge sur les hôtes VMware ESX et VMware ESX 3i. Les tâches de<br>surveillance de l'alimentation sont prises en charge sur tous les hôtes de virt

## **Surveillance de l'utilisation des systèmes du réseau**

Pour surveiller l'utilisation de tous les systèmes PowerEdge *x*9*xx* sur le réseau, Tom réalise les étapes suivantes :

- 1. Tom clique sur la tâche *Tous x9xx systèmes* dans le nud parent **Tâches de surveillance des performances et de l'alimentation**.
- 2. Le résumé de la tâche est affiché dans l'onglet **Résumé** sur la droite de l'écran.
- 3. Pour afficher la surveillance plus en détail, Tom sélectionne l'onglet **Résultats d'exécution**.

[Cet onglet s'affiche les compteurs que Tom a sélectionnés dans étape 5](#page-78-1) de « Création d'une tâche de surveillance des performances et de ntation. »

Les compteurs conservent un compte de la façon dont est utilisé le système.

Tom peut trier les compteurs pour afficher comment un composant spécifique, par exemple **%Temps d'utilisation du noyau** pour chaque système en utilisation.

Si les compteurs ont été réglés *correctement*, leurs couleurs devraient varier significativement pour indiquer comment sont utilisés les systèmes. Passez<br>la souris sur le compteur pour obtenir une indication sur la perfor

Par exemple,

Si le compteur est vert la plupart du temps, cela indique que le compteur est bien en-dessous des limites spécifiées et peut indiquer que le composant<br>du système pourrait prendre plus de charge, en fonction des niveaux déf

Si le compteur est jaune ou rouge pendant un court moment, cela peut indiquer que le composant du système est encore partiellement utilisé.

<span id="page-80-1"></span>Si le compteur est rouge pour la plupart des analyses, cela peut indiquer que le composant du système est sur-utilisé.

Consultez [tableau 7](#page-80-0)-1 pour obtenir un exemple de comment le réseau de Tom peut être utilisé.

#### <span id="page-80-0"></span>**Tableau 7-1. Exemple d'utilisation du réseau de Tom**

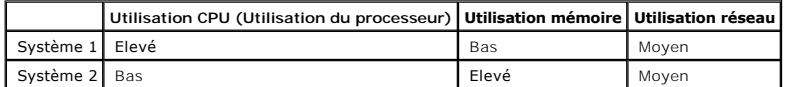

Si %Temps d'utilisation CPU est rouge pour la plupart des analyses (utilisation élevée), cela peut signifier que certaines applications utilisent trop le<br>CPU. Tom peut envisager de déplacer ces applications vers un système peut envisager de mettre à niveau le matériel ou d'acheter de nouveaux modules de mémoire.

Si Tom surveille ses systèmes pendant le *weekend* et trouve que les compteurs d'utilisation du réseau et du CPU sont verts (dans la plage spécifiée)<br>pour 70 % des analyses, jaunes (non-critiques) pour 20 % des analyses, e

**Figure 7-1. Ecran de surveillance des performances et de l'alimentation d'analyse** 

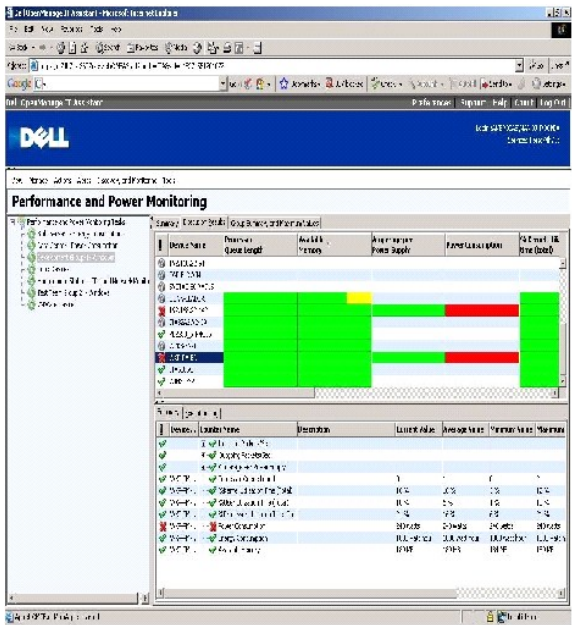

4. Dans l'onglet **Résultats de l'exécution**, Tom peut effectuer un clic droit sur un compteur et réaliser les étapes suivantes :

- ¡ Sélectionner **Exporter**. Les détails seront exportés dans un fichier CSV. Tom peut ensuite utiliser d'autres outils tels que Microsoft® Excel® pour générer des rapports améliorés.
- o II peut cliquer sur **Afficher le graphique** pour afficher la représentation graphique des informations de performance, de consommation de<br>puissance cumulée et de consommation d'énergie cumulée du périphérique. Tom peut f système sous forme de graphique.

**REMARQUE :** Tom peut également afficher les tableaux et les exporter à partir de l'onglet **Résumé**, dans le volet inférieur,

- ¡ cliquer sur **Effacer les résultats de l'exécution**,
- ¡ effectuer un clic droit sur un en-tête de colonne et sélectionner **Vue personnalisée**. Cette vue personnalise l'affichage des périphériques.
- l Dans l'onglet **Résumé de groupe et valeurs maximum**, Tom peut afficher les watts/ampères maximum et la puissance ou l'intensité cumulée consommée par chaque périphérique pour lequel cette tâche est exécutée.

<span id="page-81-2"></span>**REMARQUE :** L'onglet **Résumé de groupe et valeurs maximum** n'est disponible que si Tom sélectionne les compteurs cumulés (puissance<br>cumulée et énergie cumulée) ou de pics (puissance de pic et intensité de pic) dans l'attr

6. Dans l'onglet **Journal d'exécution,** Tom peut afficher les informations du résumé d'exécution pour chaque exécution de la tâche. Il peut aussi utiliser les<br>champs de sélection de l'heure pour sélectionner l'heure **de dé** 

*REMARQUE : Les entrées du journal d'exécution de plus de 14 jours seront purgées.* 

7. Dans l'onglet **Performance et alimentation** dans l'arborescence du **Périphérique**, Tom peut afficher les informations des compteurs de performance et d'alimentation du périphérique sélectionné.

# **Configuration de seuil suggérée pour la surveillance des performances et de l'alimentation**

[Tableau 7](#page-81-0)-2 affiche les paramètres de seuil d'analyse pour chaque compteur de performance et d'alimentation.

<span id="page-81-0"></span>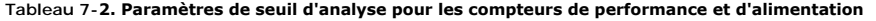

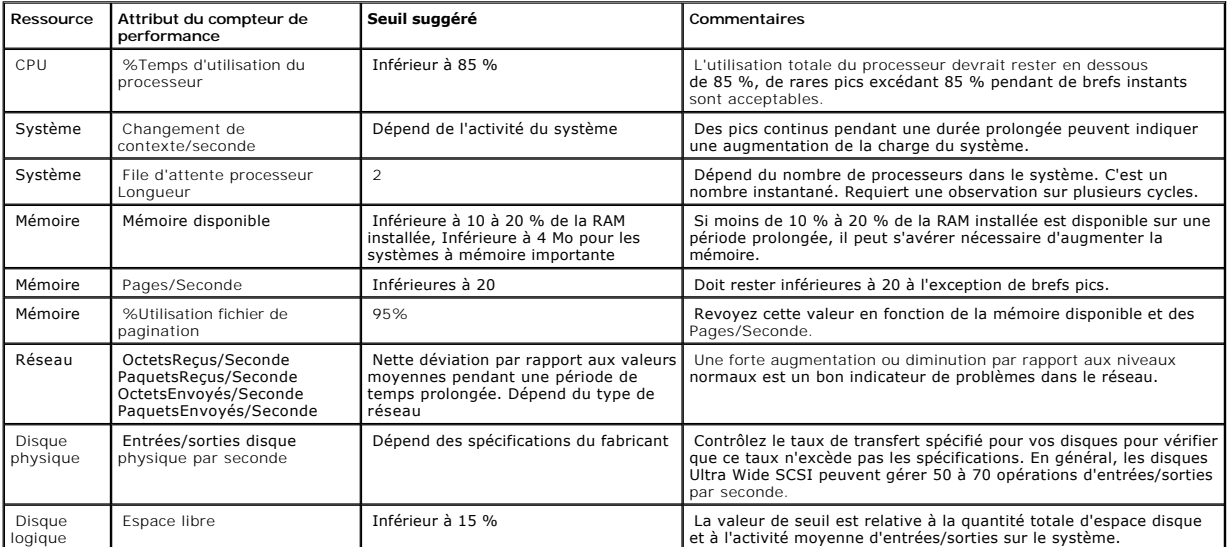

# **Utilisation des ressources par SQL Server et IT Assistant**

[Tableau 7](#page-81-1)-3 affiche la configuration matérielle requise pour la surveillance des performances et de l'alimentation.

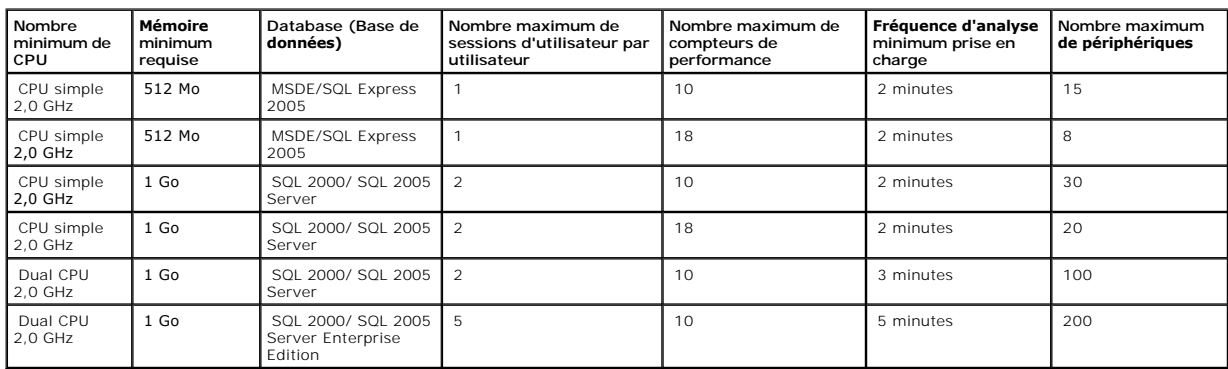

#### <span id="page-81-1"></span>**Tableau 7-3. Configuration matérielle requise pour IT Assistant pour la surveillance des performances et de l'alimentation**

**REMARQUE :** La configuration matérielle détaillée dans ce tableau présente la configuration minimum prise en charge. Pour consulter les plus récentes<br>mises à jour relatives à ces informations, consultez le fichier Lisez-m

[Retour à la page du sommaire](file:///E:/Software/smitasst/8.3/fr/ug/index.htm)

## **Planification de l'installation de Dell™ OpenManage™ IT Assistant Dell™ OpenManage™ IT Assistant Version 8.3 Guide d'utilisation**

- [Décisions à prendre avant l'installation](#page-83-0)
- **[Principales questions de planification](#page-83-1)**
- [Sélection de la base de données SQL Server 2005 Express Edition SP2](#page-85-0)  Default ou de SQL 2005 Server
- **O** [Fonctionnalités de notification par e](#page-85-1)-mail
- [Sélection du système d'exploitation](#page-84-0) Sélection du navigateur web
- 
- [Sélection de la configuration matérielle](#page-84-2)
- 
- [Sélection des protocoles de gestion de systèmes](#page-85-2)  [Résumé des décisions précédant l'installation](#page-89-0)
- 

Il est important de procéder à une planification avant d'installer Dell OpenManage IT Assistant. En fonction des objectifs de gestion de réseau de votre entreprise, vous pouvez utiliser IT Assistant :

- l tout d'abord comme un outil de découverte et d'interrogation de condition qui analyse rapidement le réseau pour récupérer les informations du système géré
- l pour recevoir et renvoyer des alertes au personnel d'assistance concernant des problèmes sur des systèmes gérés spécifiques ;
- l pour la surveillance des performances et de l'alimentation afin de mettre à jour le micrologiciel et les pilotes sur votre réseau géré ;
- l comme outil pour exécuter des tâches planifiées sur votre réseau.

# <span id="page-83-0"></span>**Décisions à prendre avant l'installation**

Une fois que vous avez déterminé la taille de votre réseau et vos objectifs de gestion de réseau, vous devez définir les configurations spécifiques à vos<br>objectifs de gestion de réseau. Si votre réseau est bien étable ta l

- l Stratégie du filtrage d'événements et de la notification
- 1 Base de données à utiliser pour stocker les données d'IT Assistant
- l Configuration matérielle
- l Système d'exploitation
- l Protocole(s) de gestion de systèmes
- l Agents de vos systèmes gérés

**REMARQUE :** Ce document suppose que vos systèmes sont connectés via un réseau TCP/IP et ne tient pas compte de la complexité de votre réseau ni de la possibilité que vous utilisiez des applications de gestion de systèmes. De plus, on ne fait aucune hypothèse concernant le type de systèmes et de<br>périphériques qui existent sur votre réseau. Voir « <u>Installation als</u>

# <span id="page-83-1"></span>**Principales questions de planification**

Les types de systèmes et les objectifs de gestion de réseau diffèrent d'une entreprise à l'autre. En répondant aux questions suivantes, vous faciliterez la préparation d'une installation d'IT Assistant compatibles avec les objectifs de gestion de réseau de votre entreprise. Après avoir lu cette section, consultez<br><u>[tableau 4](#page-89-1)-5</u> avant de procéder à l'installation.

- 1. Quelles sont les configurations matérielles et de système d'exploitation minimum requises pour l'installation d'IT Assistant ? Mon entreprise les possède-t-elle ?
- 2. Y a-t-il une raison particulière pour choisir un système d'exploitation spécifique parmi ceux pris en charge lors de l'installation d'IT Assistant ?
- 3. Y a-t-il une raison particulière pour choisir une configuration matérielle spécifique lors de l'installation d'IT Assistant ?
- 4. Est-ce que je veux utiliser la base de données installée par défaut (Microsoft® SQL Server 2005 Express Edition SP2) ou faut-il que j'installe moimême la base de données Microsoft SQL 2005 Server ?
	- l Combien de systèmes faut-il découvrir ou gérer ?
	- l Est-ce que je prévois un trafic dense sur mon réseau ?
- 5. Quel(s) protocole(s) de gestion de systèmes ai-je l'intention d'installer ou d'activer ?
	- l Quels types de systèmes vais-je gérer ?
	- l Quels sont les agents et instrumentation actuellement installés sur mes systèmes gérés ?
- l Quels agents vais-je exécuter sur mes systèmes gérés ?
- l Quels sont les protocoles requis ou pris en charge pour ces agents ?
- <span id="page-84-5"></span>6. Comment vais-je organiser les adresses IP de mes systèmes gérés si j'utilise plusieurs protocoles de gestion de systèmes sur un sous-réseau ?

# <span id="page-84-0"></span>**Sélection du système d'exploitation**

Vous pouvez installer IT Assistant sur tout système qui exécute un des systèmes d'exploitation répertoriés dans le tableau *[tableau 4](#page-84-3)-1*.

<span id="page-84-3"></span>**Tableau 4-1. Configuration minimale requise du système d'exploitation pris en charge par IT Assistant** 

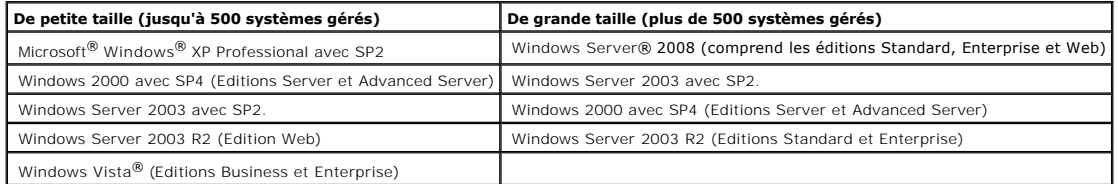

**REMARQUE :** IT Assistant n'est pas pris en charge sur Microsoft Windows Small Business Server 2003.

- **A REMARQUE :** IT Assistant peut être installé sur Microsoft Windows Server 2008 Server Core mais peut uniquement être lancé à distance.
- **REMARQUE :** Consultez la documentation de votre système d'exploitation Microsoft lorsque vous installez et configurez les services Terminal Server ou Bureau à distance.
- **REMARQUE :** Si vous utilisez la fonctionnalité de surveillance des performances et de l'alimentation, consultez <u>[tableau 7](file:///E:/Software/smitasst/8.3/fr/ug/perf_mon.htm#1058604)-3</u> pour obtenir les<br>configurations minimum matérielles et de système d'exploitation.

# <span id="page-84-1"></span>**Sélection du navigateur web**

IT Assistant prend en charge les navigateurs présentés dans [tableau 4](#page-84-4)-2.

<span id="page-84-4"></span>**Tableau 4-2. Navigateurs pris en charge**

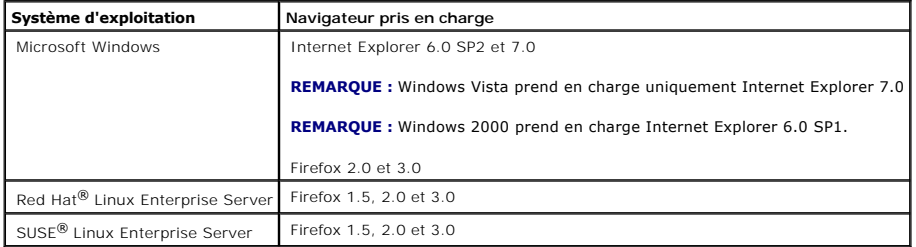

**REMARQUE :** IT Assistant ne peut pas être installé sur des systèmes Dell exécutant des systèmes d'exploitation Red Hat Enterprise Linux ou SUSE<br>Linux Enterprise Server. Toutefois, ces systèmes peuvent lancer IT Assistant

# <span id="page-84-2"></span>**Sélection de la configuration matérielle**

La configuration matérielle choisie doit correspondre à la configuration recommandée pour IT Assistant ou la dépasser. Selon votre déploiement spécifique d'IT Assistant et l'environnement de votre réseau, il peut être avisé d'utiliser des configurations supérieures aux valeurs recommandées concernant la vitesse<br>du processeur, la quantité de mémoire et l'espace de disque dur recommandations supérieures dans les cas suivants :

- <span id="page-85-4"></span>l un trafic important d'alertes des systèmes gérés est anticipé,
- l des filtres d'alertes complexes sont utilisés avec les actions d'alerte configurées,
- 1 des opérations fréquentes de découverte, d'inventaire, d'interrogation de condition ou de surveillance des performances sont réalisées.
- 1 Microsoft SQL Server est exécuté en étant défini pour une performance maximum.
- l Consultez fréquemment le site web d'assistance Dell sur **support.dell.com** pour connaître les mises à jour et sélectionner un grand nombre téléchargements automatiques de progiciels.

La configuration matérielle minimale recommandée pour IT Assistant est fournie dans [tableau 4](#page-85-3)-3.

#### <span id="page-85-3"></span>**Tableau 4-3. Configuration matérielle minimale recommandée pour IT Assistant (par taille d'entreprise)**

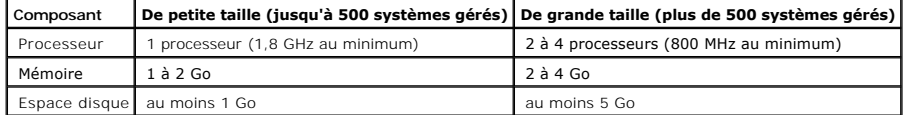

**REMARQUE :** La quantité d'espace disque nécessaire peut augmenter si vous importez de nombreux progiciels d'actualisation Dell (DUP) et des fichiers MSI pour la mise à jour de logiciels et le déploiement.

**REMARQUE :** Si vous utilisez la fonctionnalité de surveillance des performances et de l'alimentation, consultez [tableau 7](file:///E:/Software/smitasst/8.3/fr/ug/perf_mon.htm#1058604)-3 pour obtenir les configurations minimum matérielles et de système d'exploitation.

# <span id="page-85-0"></span>**Sélection de la base de données SQL Server 2005 Express Edition SP2 Default ou de SQL 2005 Server**

En général, le nombre de systèmes que vous allez gérer et le nombre d'alertes que vous attendez des systèmes Qu<br>tuiser avec IT Assistant. Si vous gérez mous allez gérer et le nombre d'alertes que vous alongs de source de l consultez « <u>[Surveillance des performances et de l'alimentation](file:///E:/Software/smitasst/8.3/fr/ug/perf_mon.htm#1043338)</u> ». Par ailleurs, si vous réalisez des opérations de découverte ou d'interrogation de condition<br>fréquentes, il peut être utile d'augmenter les performances of

**REMARQUE :** Vous pouvez configurer les versions 6.3 et ultérieures d'IT Assistant de manière à utiliser Microsoft SQL Server sur un serveur distant et<br>dédié plutôt que sur le système d'IT Assistant. Pour plus d'informatio

**REMARQUE :** Les versions 8.0 d'IT Assistant et ultérieures sont rétrocompatibles avec la base de données par défaut conforme SQL Server IT Assistant 7.*x*.

### <span id="page-85-1"></span>**Fonctionnalités de notification par e-mail**

Les actions d'alerte par e-mail sont utiles dans les environnements où un administrateur système ne souhaite pas utiliser l'interface utilisateur d'IT Assistant pour surveiller visuellement la condition des systèmes gérés. En combinant des actions d'alerte par e-mail avec des filtres d'actions d'alerte, un administrateur<br>peut identifier une personne à avertir électroniquement lors personne peut ensuite choisir de prendre les mesures correctrices appropriées pour ce système. En configurant les filtres d'alertes avec les actions d'alerte correspondantes, la surveillance constante de l'état du système dans l'interface utilisateur d' IT Assistant est inutile car les notifications par e-mail sont<br>définies pour se déclencher à chaque fois que les critères d'év

# <span id="page-85-2"></span>**Sélection des protocoles de gestion de systèmes**

Une des décisions les plus importantes à prendre pour la planification de l'installation d'IT Assistant consiste à déterminer les protocoles à utiliser avec IT Assistant. En général, le choix de protocoles est déterminé par les systèmes que vous voulez surveiller et les protocoles d'agent respectifs qu'ils prennent en<br>charge. Si les systèmes que vous souhaitez surveillez ont des commune (CIM) ou l'interface de gestion de plateforme intelligente (IPMI), ces protocoles doivent aussi être configurés dans IT Assistant.

**Protocoles pris en charge** 

IT Assistant prend en charge trois protocoles de gestion de systèmes : SNMP, CIM et IPMI. Ces protocoles permettent de communiquer entre la station de<br>gestion de réseau d'IT Assistant et les systèmes gérés de votre réseau. agents (instrumentation) doivent être installés sur chacun des systèmes à gérer. Pour la gestion de systèmes, il est vivement conseillé d'activer et de configurer tous les protocoles.

**REMARQUE :** Si le protocole approprié n'est pas correctement configuré sur les systèmes gérés, IT Assistant ne peut pas classifier les systèmes de<br>manière adéquate, ce qui risque de limiter leur gérabilité.

**REMARQUE :** Les dispositifs de stockage Dell|EMC et les disques modulaires Dell PowerVault™ utilisent tous deux les protocoles SNMP et NaviCLI.

#### **SNMP**

Pour pouvoir installer IT Assistant, vous devez installer et activer le service SNMP du système d'exploitation.

## **CIM**

CIM est utilisé pour gérer les systèmes clients et serveurs. Il peut également être utilisé pour surveiller l'instrumentation de serveur au sein d'un réseau qui n'autorise pas la gestion SNMP.

### **IPMI**

L'interface de gestion de plateforme intelligente (IPMI) fonctionne séparément du système d'exploitation et permet aux administrateurs de gérer un système à<br>distance en l'absence de système d'exploitation ou de logiciel de fonctionner lorsque le système d'exploitation a démarré. Il offre des fonctionnalités avancées lorsqu'il est utilisé avec le logiciel de gestion de systèmes.

Pour découvrir les systèmes avec IPMI, vous devez posséder un contrôleur de gestion de la carte mètre (BMC) exécutant IPMI version 1.5, ou ultérieure sur vos systèmes.

**REMARQUE :** Le BMC ne contrôle pas le sous-système de stockage de vote réseau. Pour surveiller ces périphériques, vous devez installer Server Administrator sur vos systèmes gérés.

## **Facteurs affectant le choix du protocole**

Deux facteurs affectent le choix du protocole :

- 1 les systèmes à surveiller,
- l les agents sur les systèmes à surveiller.

#### **Systèmes à surveiller**

Votre réseau peut être composé d'une combinaison de systèmes client et serveur, de matrices de stockage Dell|EMC ou de disques modulaires<br>Dell PowerVault™, d'imprimantes et de bibliothèques de bandes. Lors de la planifica La section suivante présente les agents et les protocoles correspondants que vous pouvoir avoir à configurer dans IT Assistant. Il faut configurer correctement ces protocoles dans IT Assistant pour bien gérer votre réseau.

#### **Agents sur les systèmes à surveiller**

Les agents que vous exécutez sur vos systèmes gérés peuvent prendre en charge un protocole de gestion de systèmes spécifique. Si vous souhaitez garder les agents qui sont déjà installés sur ces systèmes, vous devez continuer à les gérer avec leurs protocoles respectifs. Si les protocoles utilisés par certains agents sont plus anciens, vous pouvez choisir, dans la plupart des cas, de remplacer ou de mettre à niveau ces agents avec ceux qui prennent en charge des<br>protocoles plus récents. <u>tableau 4-4</u> répertorie plusieurs agents protocole correspondant est activé dans IT Assistant, ces systèmes peuvent être découverts et gérés sur votre réseau.

<span id="page-87-1"></span>*Agent* est un terme général qui s'applique aux composants logiciels de l'instrumentation de gestion de systèmes. Le tableau suivant répertorie les agents de<br>gestion et d'alertes pris en charge par IT Assistant. Le degré d

**REMARQUE :** IT Assistant ne prend plus en charge le protocole d'interface de gestion de bureau (DMI). Par conséquent, les systèmes exécutant DMI via<br>Dell OpenManage Server Agent 4.5.1 (et versions antérieures) et Dell Ope

#### <span id="page-87-0"></span>**Tableau 4-4. Agents pris en charge par IT Assistant**

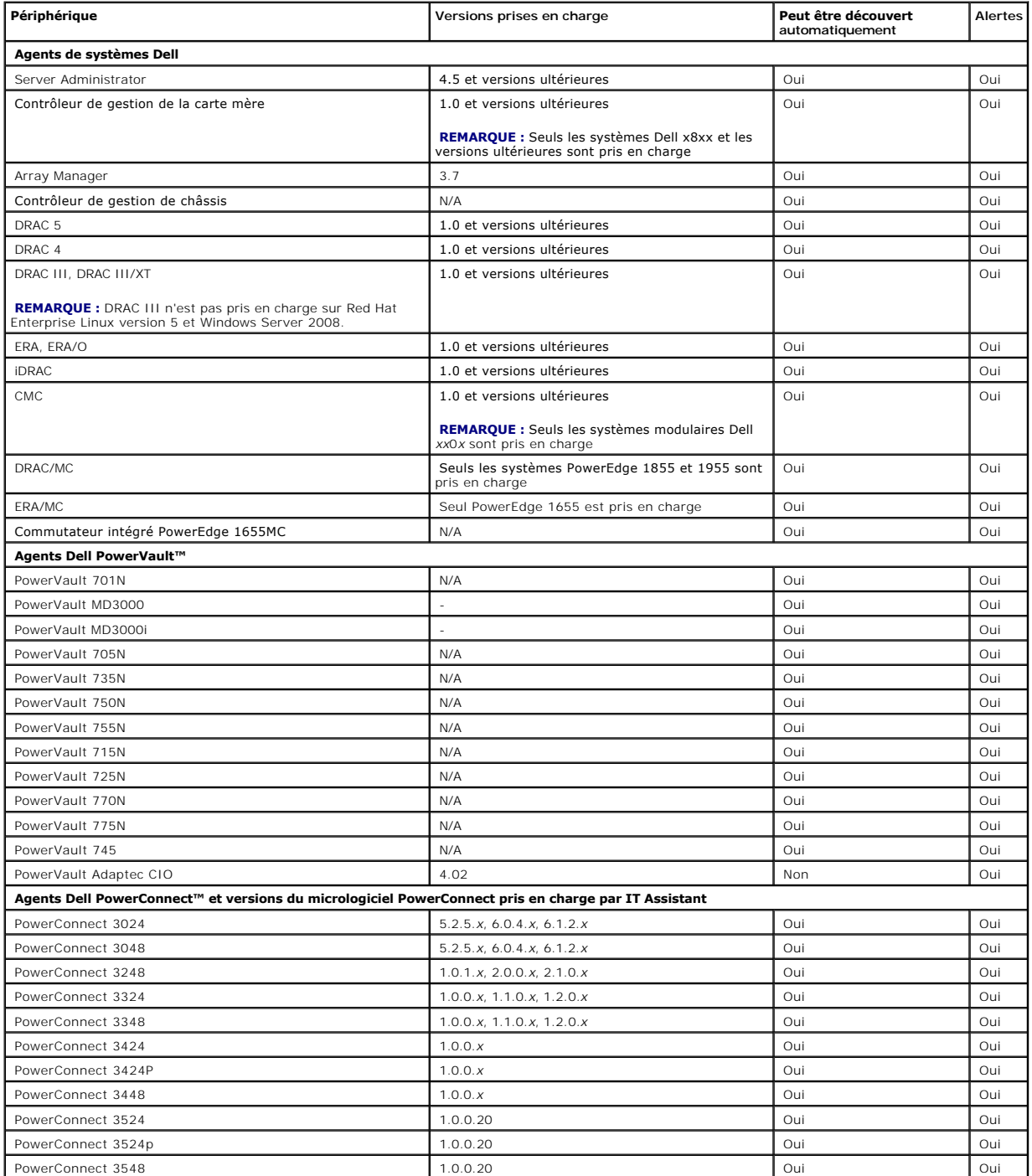

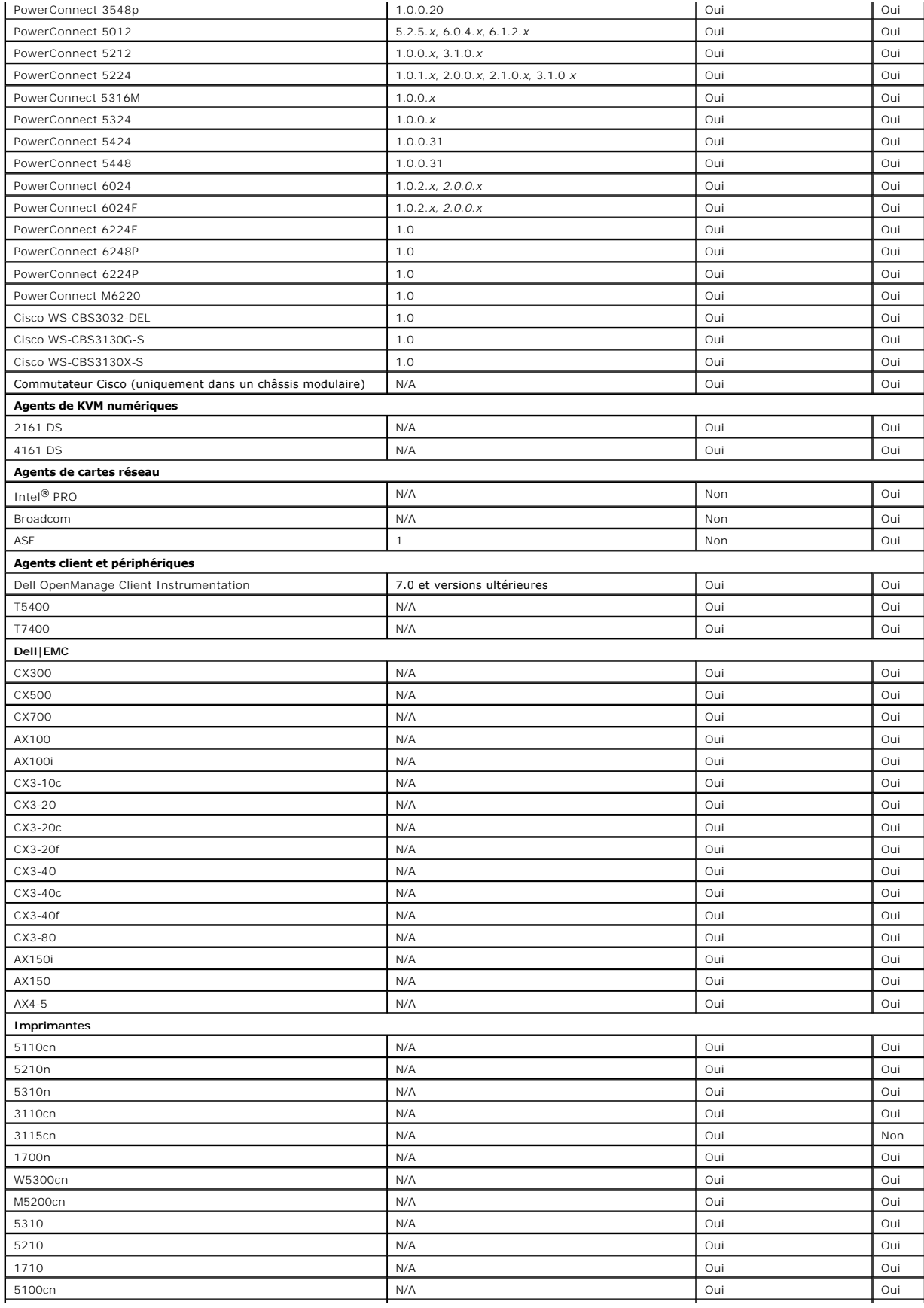

<span id="page-89-2"></span>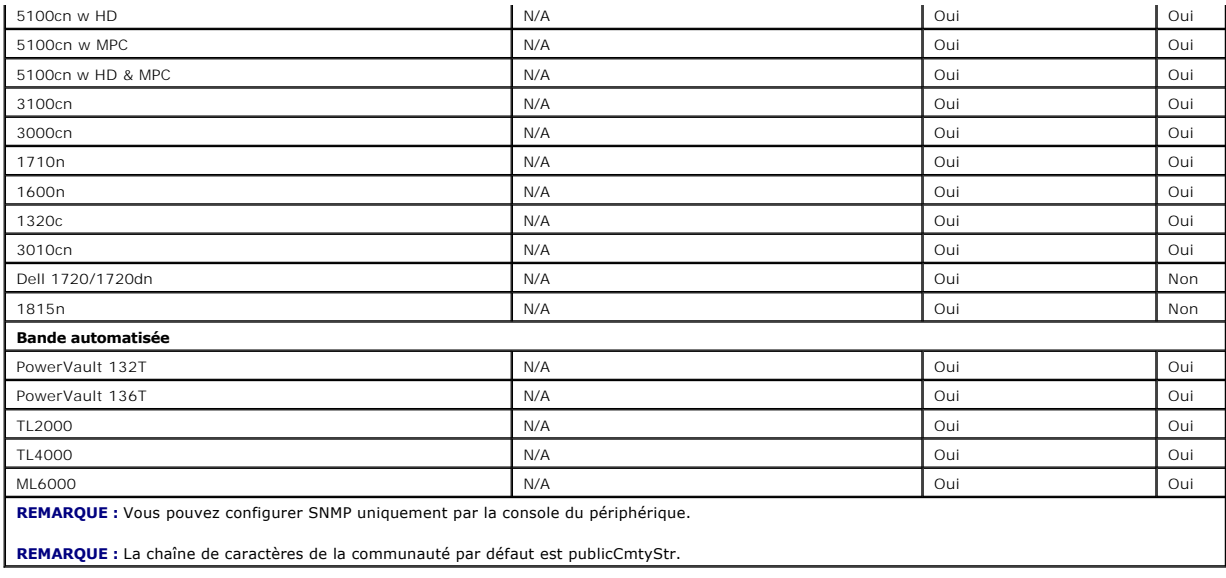

# <span id="page-89-0"></span>**Résumé des décisions précédant l'installation**

Cette section présente les principaux facteurs à considérer avant d'installer et d'utiliser IT Assistant pour gérer des systèmes sur votre réseau. <u>[Tableau 4](#page-89-1)-5</u><br>résume les questions soulevées dans les sections précédentes,

<span id="page-89-1"></span>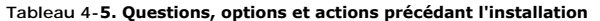

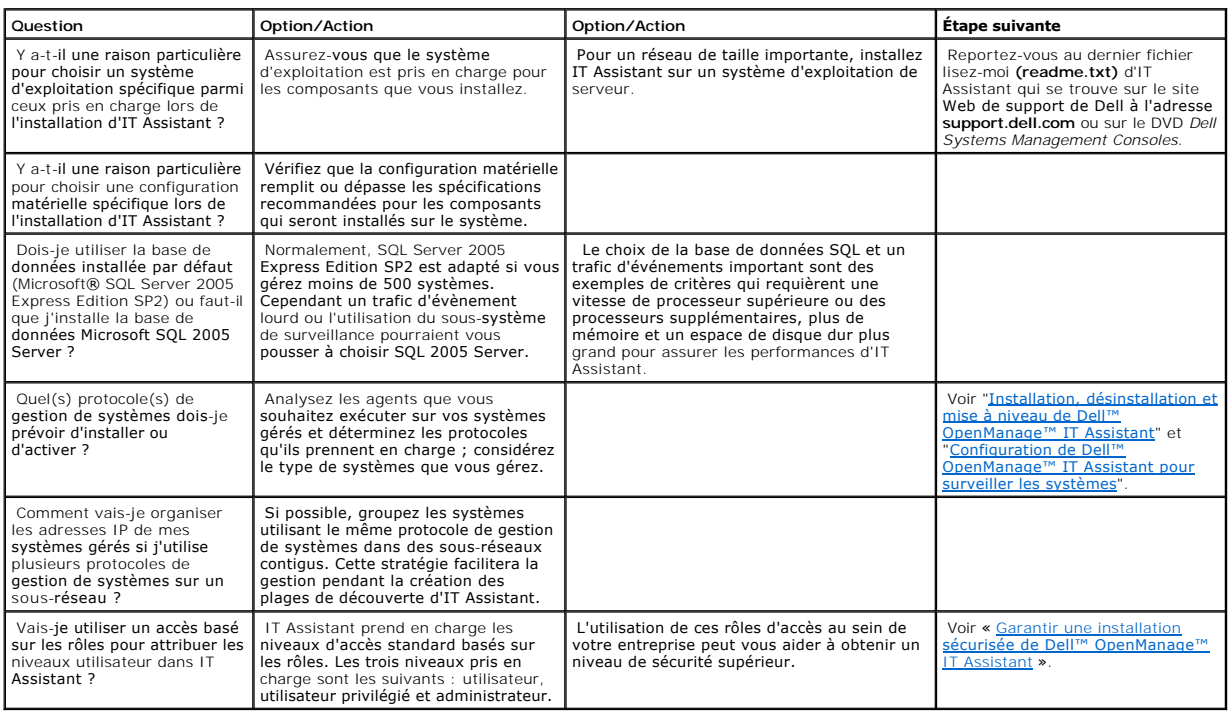

# **Rapports et gestion des tâches**

## **Dell™ OpenManage™ IT Assistant Version 8.3 Guide d'utilisation**

- **Rapports personnalisés**
- [Rapport Outil de Conformité](#page-92-0)
- [Création d'un nouveau rapport](#page-92-1)
- [Choix d'un rapport basé sur une requête](#page-93-0)
- [Modification, suppression ou exécution de rapports](#page-93-1)
- [Informations de schéma de base de données IT Assistant](#page-93-2)

Dell™ OpenManage™ IT Assistant permet de :

- l créer des rapports personnalisés pour tous les systèmes de votre entreprise ;
- l exécuter les instructions d'une ligne de commande sur les périphériques gérés à partir d'un panneau de configuration central, y compris l'arrêt et le réveil ;
- l effectuer une vérification de conformité de logiciels et des mises à jour sur un système géré individuel.

[Les bases de ces trois possibilités sont spécifiées ici avec les mêmes scénarios utilisateurs présentés dans «](file:///E:/Software/smitasst/8.3/fr/ug/configur.htm#1091460) Configuration de Dell™ OpenManage™ IT Assistant pour surveiller les systèmes ». Pour de plus amples informations sur ces thèmes, voir l'*aide en ligne de Dell OpenManage IT Assistant*.

## <span id="page-91-0"></span>**Rapports personnalisés**

IT Assistant utilise des données de la base de données SQL Server Microsoft® pour créer des rapports personnalisés. Ces rapports sont basés sur les données recueillies au cours des cycles de découverte et d'inventaire.

Les périphériques ou les groupes que vous sélectionnez afin de les inclure dans votre rapport correspondent aux champs dans la base de données d'IT<br>Assistant. Lorsque vous exécutez un rapport, une requête de base de donnée

#### **Figure 10-1. Rapports personnalisés dans IT Assistant**

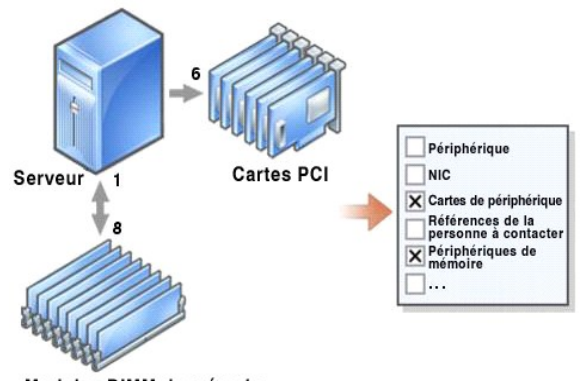

Modules DIMM de mémoire

Par exemple, vous pouvez compiler un rapport contenant :

- l Les détails des périphériques matériels gérés par IT Assistant, y compris les serveurs, les commutateurs et les périphériques de stockage
- l Les versions du BIOS, du micrologiciel et du pilote contenues sur des périphériques spécifiques
- l Les autres détails d'inventaire ou de coût de possession

<span id="page-92-3"></span>Vous pouvez spécifier différents formats de sortie pour vos rapports, comme le format HTML, XML ou CSV (valeurs séparées des virgules). Les modèles de rapports personnalisés que vous créez peuvent être enregistrés et utilisés ultérieurement.

## <span id="page-92-0"></span>**Rapport Outil de Conformité**

IT Assistant offre un point de lancement facile sur l'interface utilisateur (IU) afin de générer un rapport de conformité complet sur tous les systèmes gérés. Ce<br>rapport fournit un état de conformité global de chaque systè

Pour créer un rapport d'outil de conformité, procédez aux étapes suivantes.

- 1. Cliquez sur **Outils**→ **Outil de conformité**.
- 2. Cliquez sur **Ouvrir** ou sur la boîte de dialogue **Enregistrer à partir du téléchargement de fichiers** pour enregistrer le fichier vers l'emplacement de votre choix ou afficher le rapport comme fichier Microsoft Excel<sup>®</sup>

### <span id="page-92-1"></span>**Création d'un nouveau rapport**

Pour illustrer les fonctions intégrées aux rapports d'IT Assistant, revenons à l'exemple de l'entreprise de Jeanne :

Parmi son groupe de systèmes gérés, elle dispose de 50 serveurs Dell™. Toutefois, elle ne connaît pas exactement le type de carte interface réseau installé sur ses serveurs. Elle peut répondre à cette question rapidement en utilisant l'outil de génération de rapports d'IT Assistant :

Dans IT Assistant, Jeanne procède de la façon suivante.

- 1. Elle sélectionne **Affichages→ Rapports**, puis effectue un clic droit sur **Tous les rapports** dans le volet de gauche.
- <span id="page-92-2"></span>2. Elle choisit **Nouveau Rapport**.

L'assistant d'ajout de rapport démarre.

Elle spécifie ensuite :

- l un **nom** pour son rapport qui ne doit pas contenir plus de 64?caractères,
- l une **description** facultative.

Cliquez sur **Suivant**.

3. Dans la boîte de dialogue **Sélectionner des périphériques**, Jeanne choisit **Sélectionner des périphériques ou des groupes dans l'arborescence ci-**<br>dessous, puis Serveurs dans la liste des périphériques disponibles.

**REMARQUE :** Si vous sélectionnez l'attribut de niveau supérieur dans la liste des périphériques, tous les attributs de niveau inférieur sont automatiquement sélectionnés. Si vous développez les attributs dans l'arborescence, cela permet de sélectionner les attributs spécifiques à<br>inclure. Une marque sur fonds gris pour la sélection du groupe indique que vous av évolue, la sélection s'applique aux membres du groupe modifiés.

Cliquez sur **Suivant**.

- 4. Sous **Sélection d'attributs**, elle choisit **NIC**.
- 5. Puis, elle spécifique un ordre de préférence **Trier par** et clique sur **Suivant**.
- 6. Sur la page **Résumé**, elle peut accepter ses choix ou revenir en arrière et les modifier. Ceci crée un nouveau rapport avec le nom Jeanne spécifié dans étape

Après avoir confirmé sa configuration, elle accède à la fenêtre des rapports dans IT Assistant, puis effectue un clic droit sur le nom du rapport qu'elle a créé et sélectionne **Exécuter→Rapports HTML**.

Un rapport HTML incluant les informations sur les périphériques NIC de chacun des 50 systèmes présents dans son entreprise s'affiche.

# <span id="page-93-0"></span>**Choix d'un rapport basé sur une requête**

Jeanne peut également opter pour un rapport basé sur une requête. Au lieu de choisir **Sélectionner des périphériques ou des groupes dans l'arborescence ci-dessous** dans l'assistant de rapports, elle peut opter pour **Sélectionner une requête**. Ensuite, elle peut sélectionner une requête qu'elle a créée précédemment ou créer une nouvelle requête en cliquant sur le bouton **Nouveau.** Elle peut spécifier les paramètres d'un rapport de requête comme illustré<br>dans le tableau suivant :

#### **Tableau 10-1. Paramètres du rapport de requête**

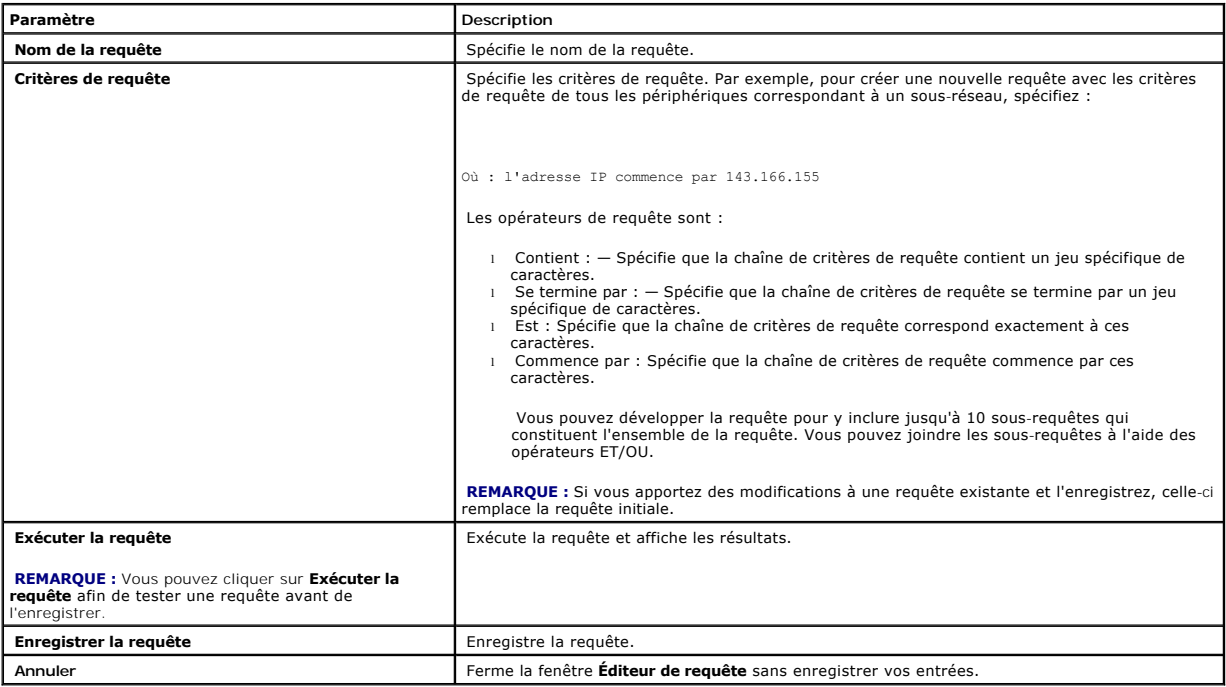

**REMARQUE :** Si vous souhaitez exécuter des rapports sur les périphériques RAC, et si vous choisissez **Type RAC** comme l'un des attributs à inclure<br>dans le rapport, le rapport généré peut répertorier les valeurs 2, 8 ou 16

16 = Baseboard Management Controller (BMC)

## <span id="page-93-1"></span>**Modification, suppression ou exécution de rapports**

Quel que soit le type de rapport qu'elle crée, Jeanne peut le modifier, le supprimer, le renommer ou l'exécuter à tout moment en effectuant un clic droit sur le nom du rapport dans la fenêtre **Rapports**.

## **Rapports pré-définis**

IT Assistant inclut plusieurs rapports pré-définis que vous pouvez utiliser immédiatement. Ces rapports s'affichent dans la partie gauche de la fenêtre<br>**Rapport**s. Cliquez sur le nom du rapport pour afficher un résumé des

# <span id="page-93-2"></span>**Informations de schéma de base de données IT Assistant**

IT Assistant recueille les données stockées dans les tableaux associés et reliées par l'identificateur interne **DeviceID**. Les données associées sont stockées dans les tableaux suivants.

**REMARQUE :** Les clés primaires des tableaux sont marquées d'un astérisque (\*).

# **Tableau 10-2. Schéma de la base de données d'IT Assistant**

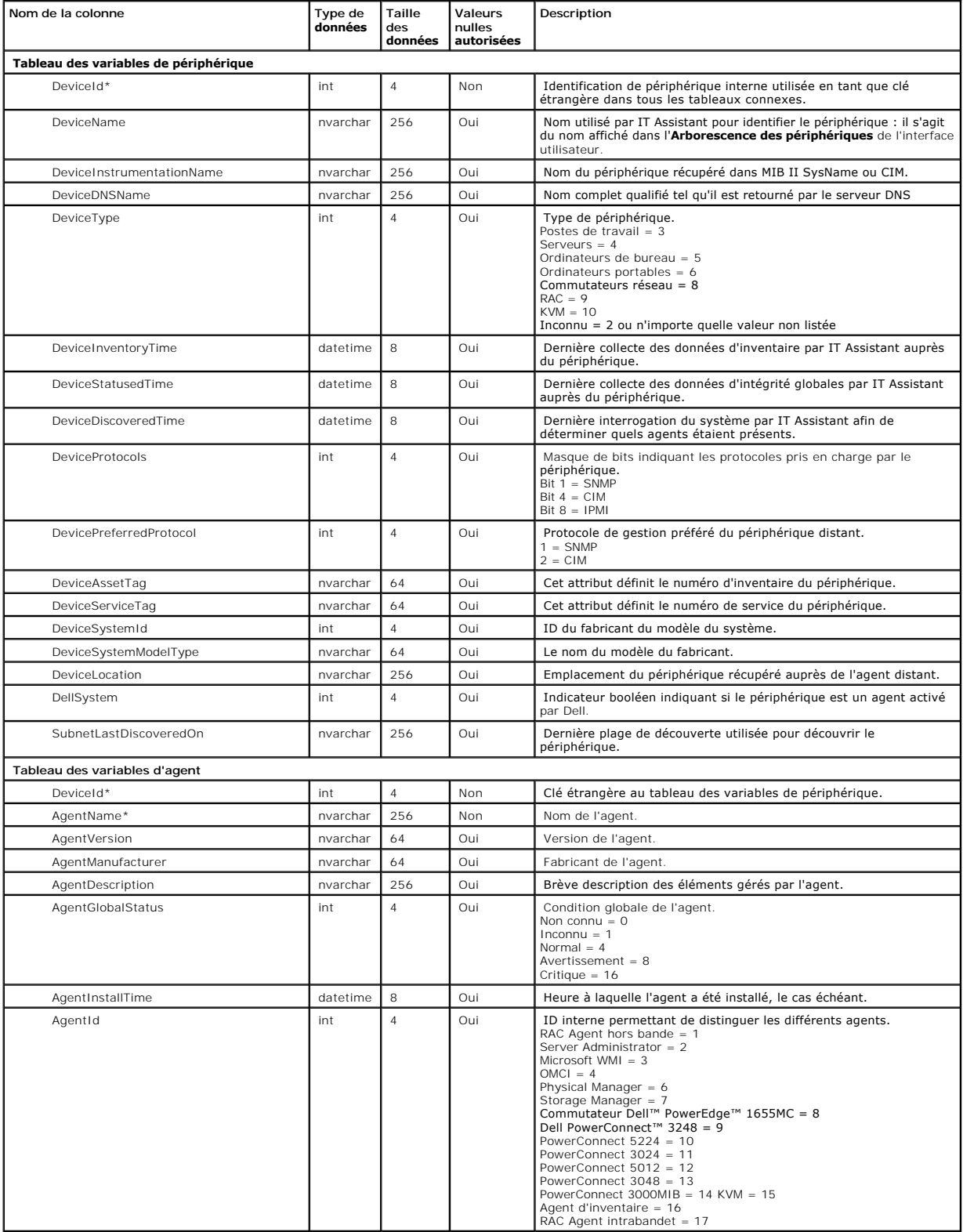

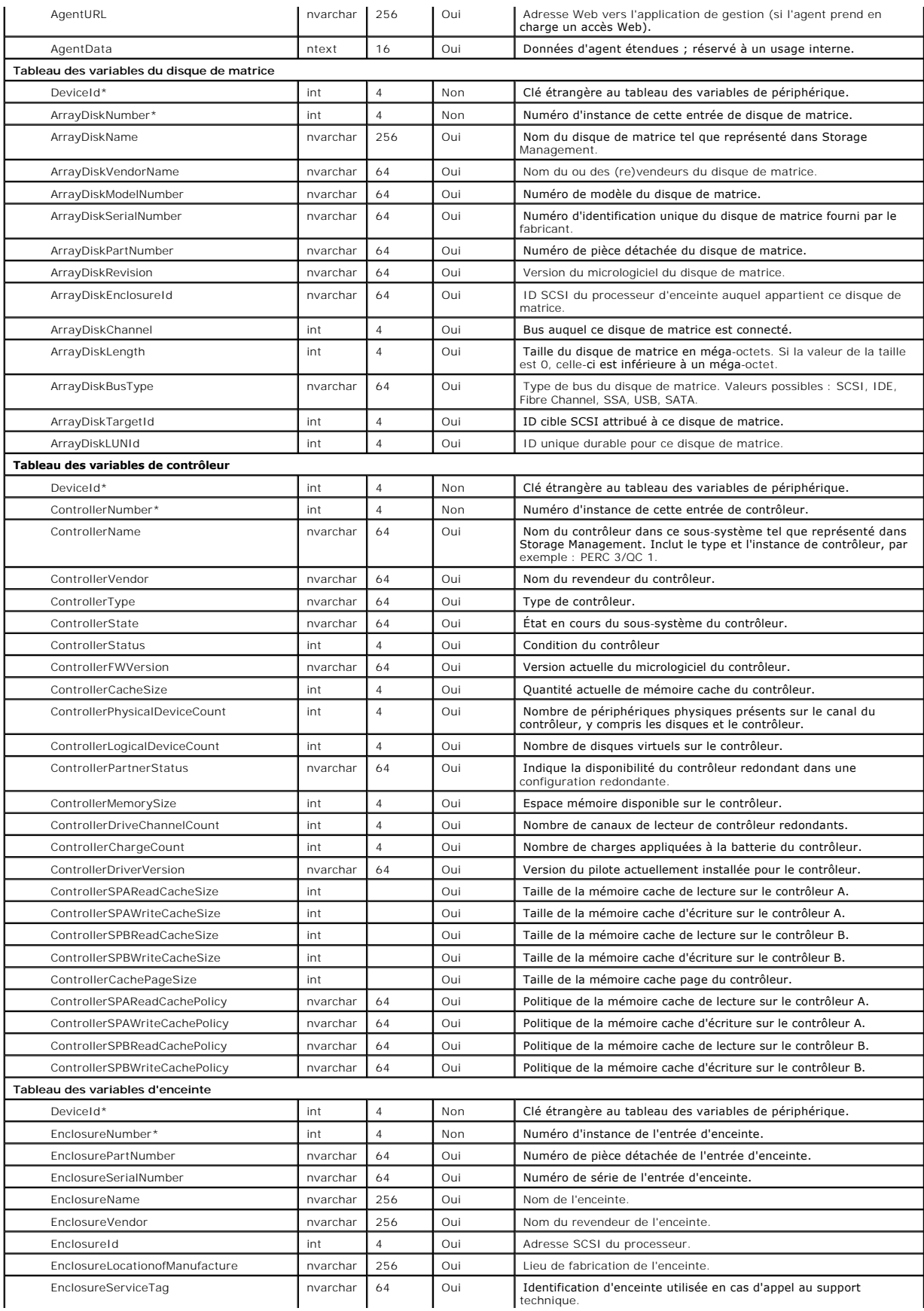

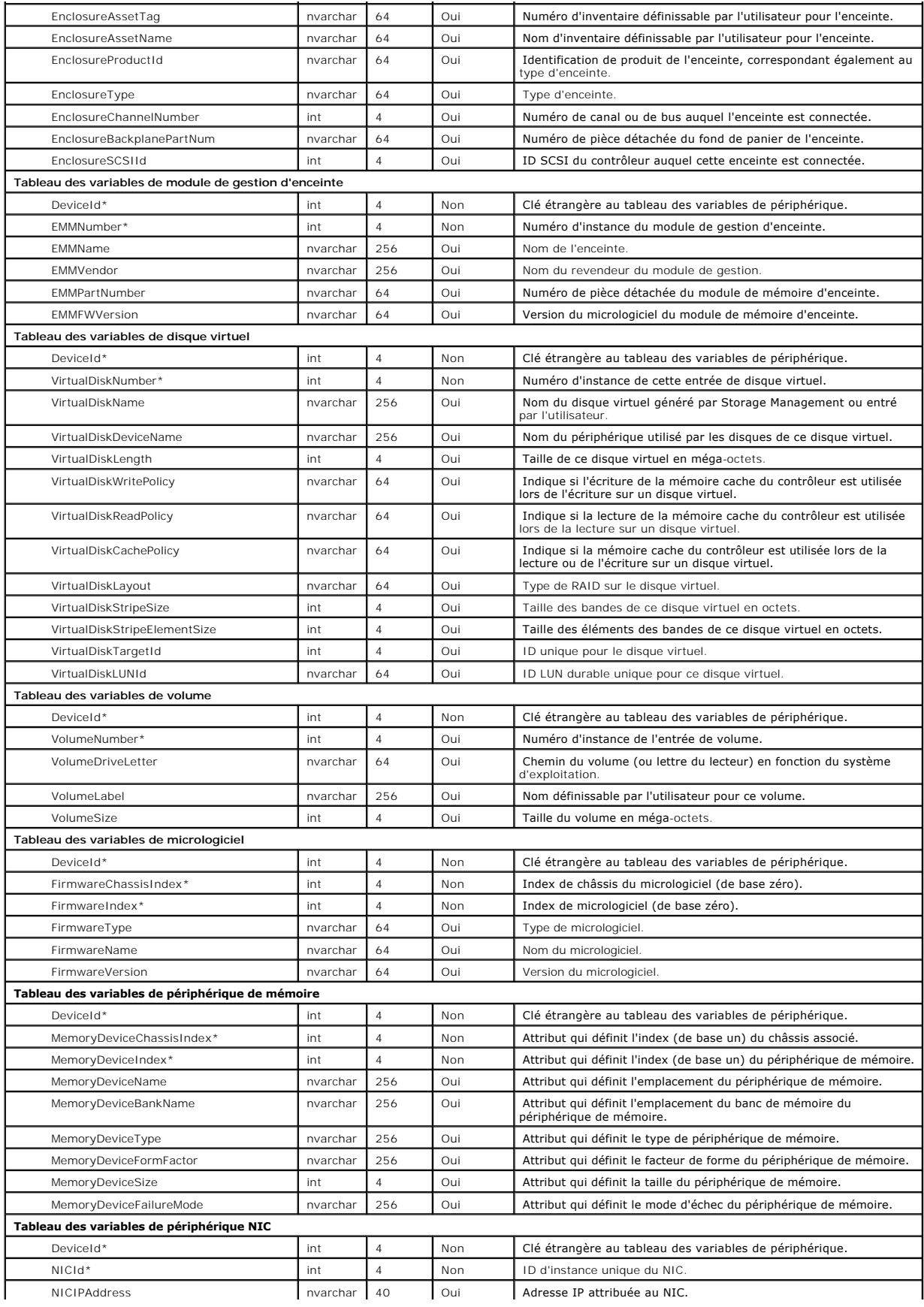

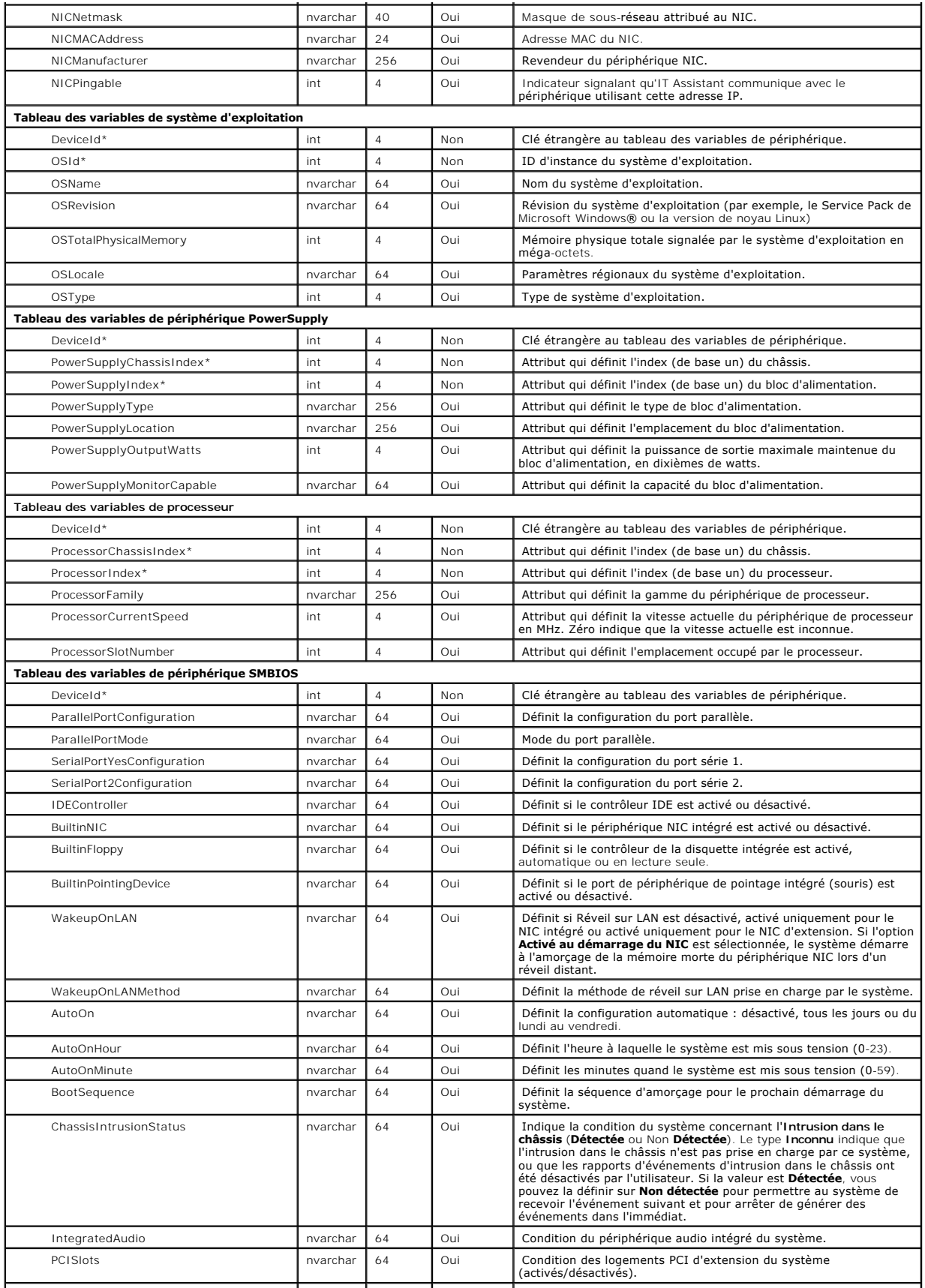

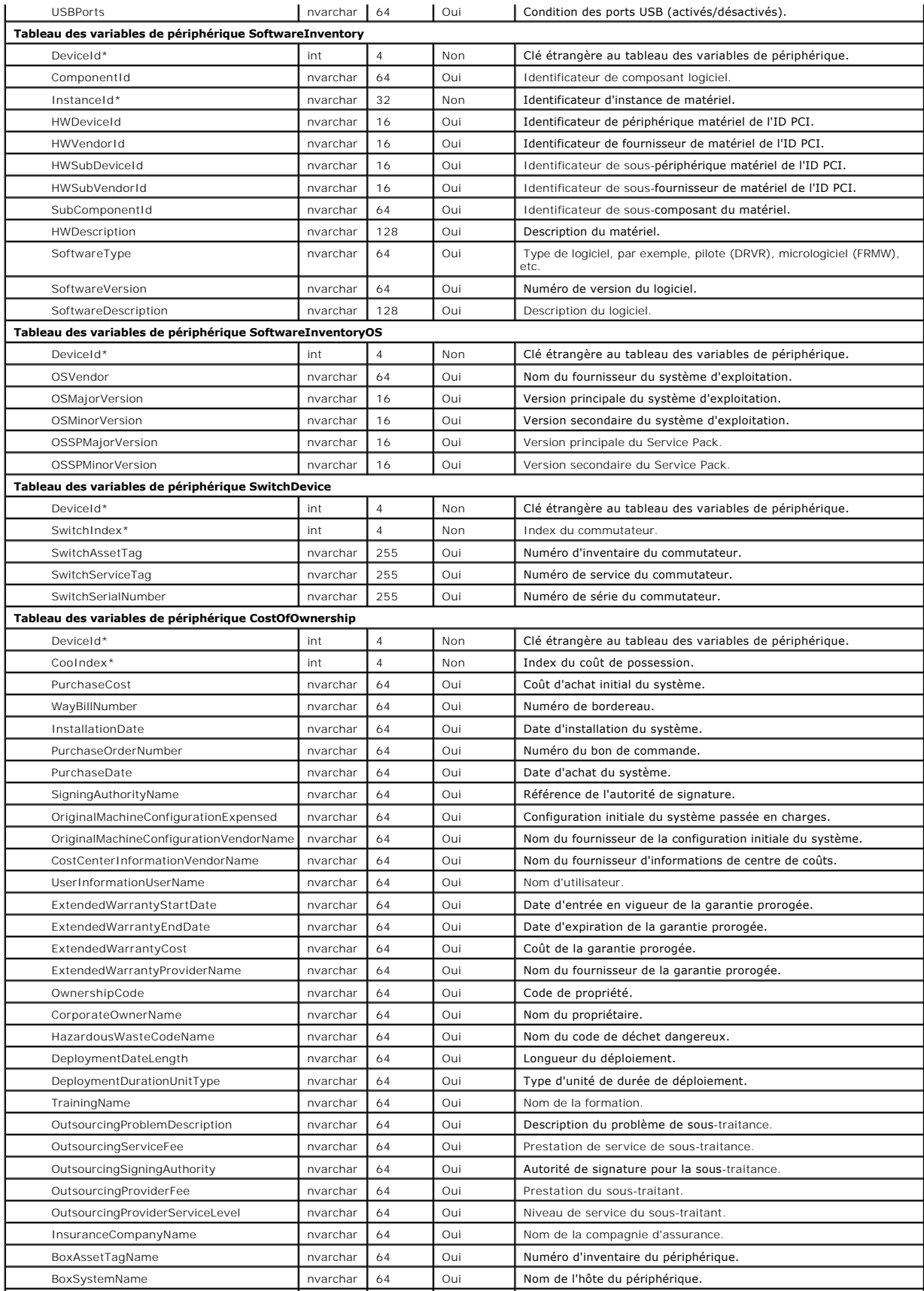

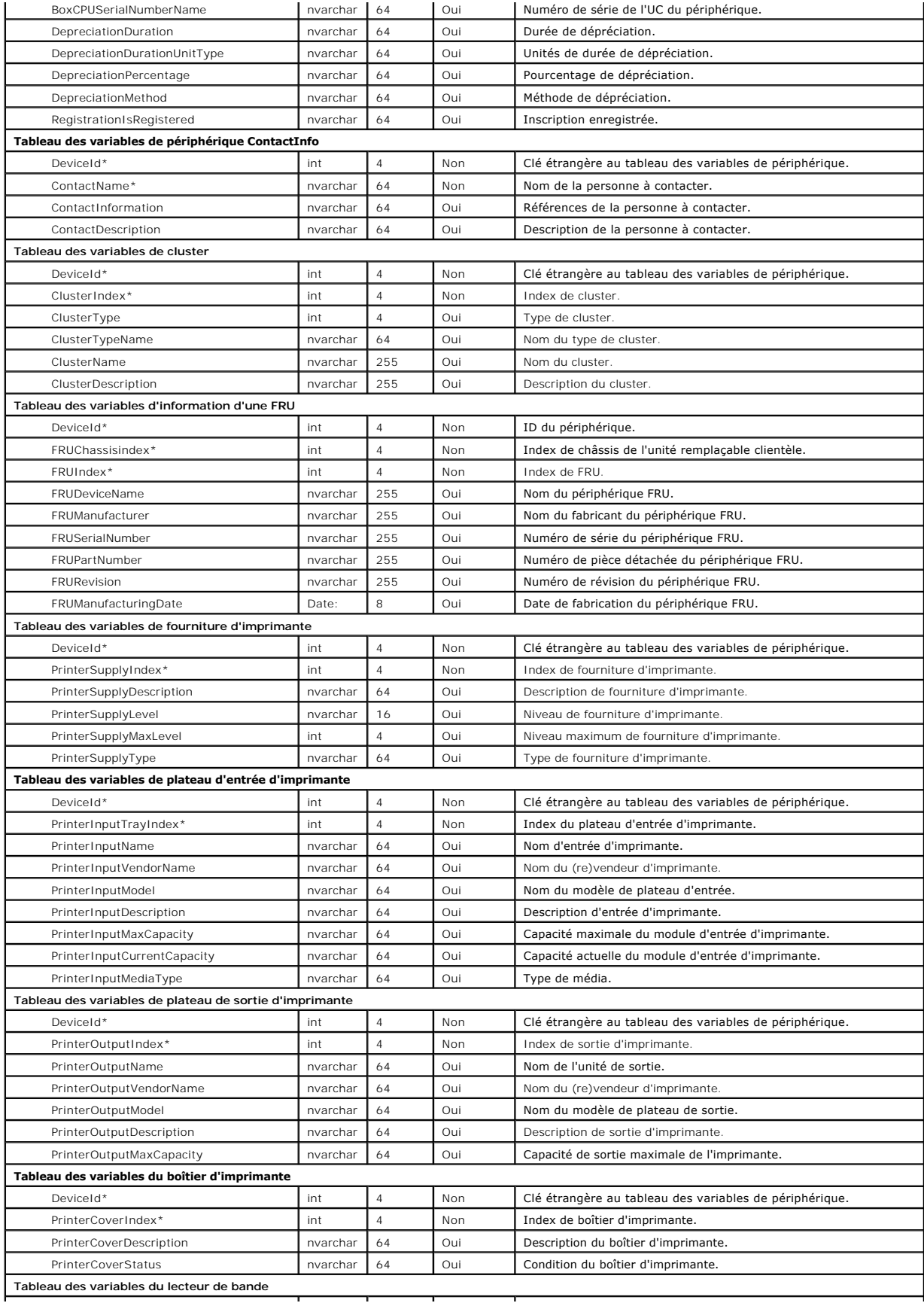

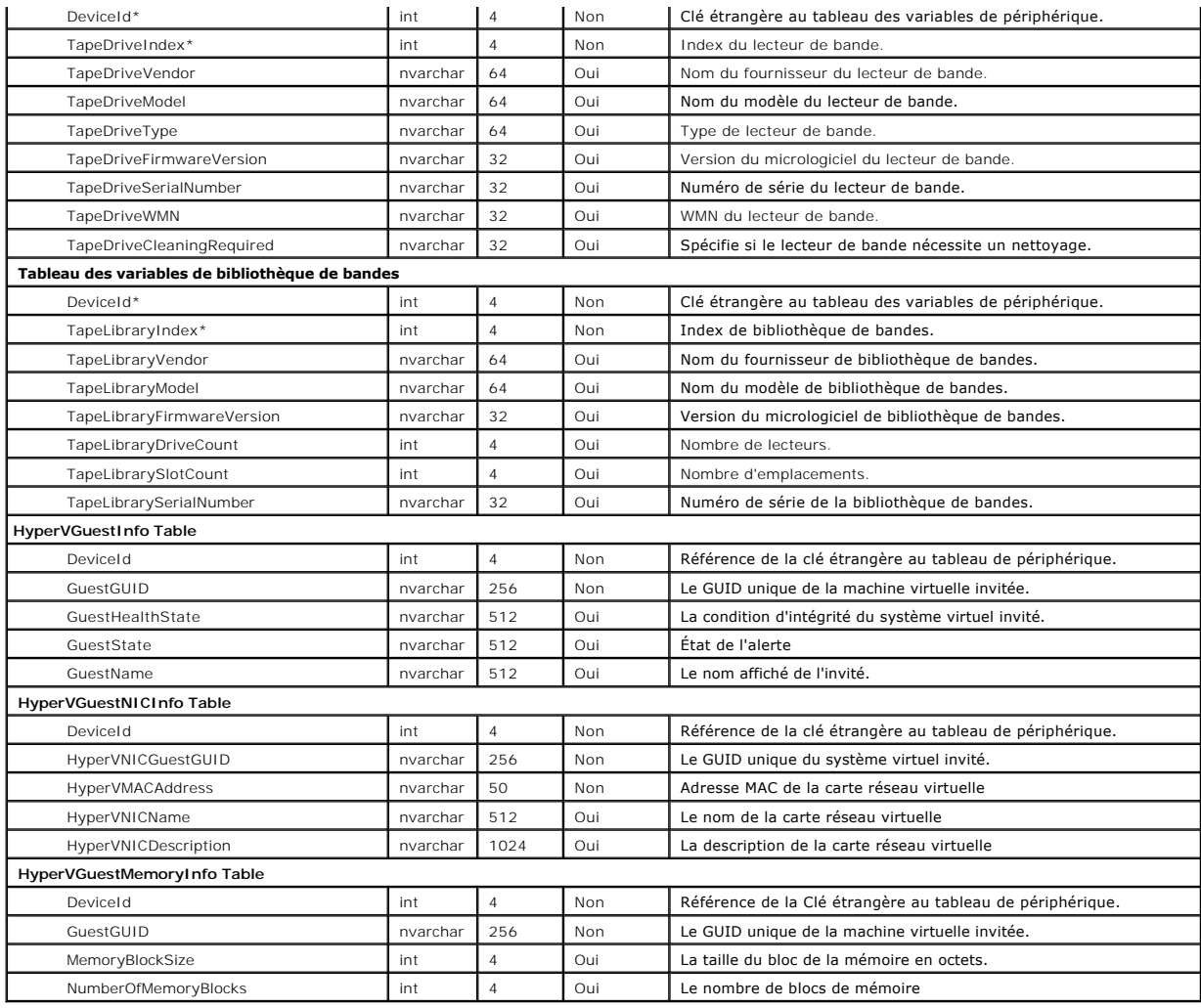

[Retour à la page du sommaire](file:///E:/Software/smitasst/8.3/fr/ug/index.htm)

## <span id="page-101-0"></span>**Garantir une installation sécurisée de Dell™ OpenManage™ IT Assistant Dell™ OpenManage™ IT Assistant Version 8.3 Guide d'utilisation**

- [Sécurisation du port de paquets TCP/IP](#page-101-1)
- [Sécurisation des ordinateurs de bureau, des portables et des](#page-101-2)  ions de travail gérés
- Sécurisation des systèmes de serveurs gérés
- [Exécution d'IT Assistant derrière un pare](#page-103-0)-feu
- [Définition d'un accès plus sécurisé à IT Assistant](#page-104-0)
- O Sécurisation des ports pour IT Assistant et les autres applications Dell<br>OpenManage prises en charge
- **O** [Connexion directe](#page-105-1)
- [Gestion de la sécurité de l'accès basé sur le rôle](#page-106-0)
- [Attribution des privilèges d'utilisateur](#page-106-1)
- [Désactivation des comptes Invités et anonymes](#page-107-0)

Cette section traite de plusieurs rubriques spécifiques utiles pour mettre en uvre une installation de Dell OpenManage IT Assistant plus sécurisée. IT Assistant analyse HTTPS pour déterminer si les communications sont sécurisées, ainsi que Microsoft® Active Directory® pour déterminer si l'accès basé sur les rôles est utilisé.

Pour obtenir des informations détaillées sur la sécurité au sein de la plate-forme Dell OpenManage, y compris IT Assistant, voir le Guide de sécurité et *d'installation de Dell OpenManage*.

## <span id="page-101-1"></span>**Sécurisation du port de paquets TCP/IP**

Un paquet TCP/IP communique une requête à un système cible. Un numéro de port associé à une application spécifique est inclus dans ce paquet. Pour<br>accéder à IT Assistant, il suffit de spécifier https://<hostname>:<portnumb données selon les spécifications de la couche de support sécurisée (SSL) afin qu'il ne soit pas possible pour un observateur de récupérer et de lire des<br>informations sensibles (par exemple, les mots de passe), en surveilla de session d'IT Assistant et ses références sont comparées au rôle mappé dans Active Directory ou sur le système d'exploitation local. Pour plus d'informations<br>sur les trois rôles reconnus par IT Assistant, voir « <u>Gestion</u>

<span id="page-101-2"></span>**REMARQUE :** L'interface utilisateur d'IT Assistant communique avec la couche de services des technologies de l'information via le port 2607.

# **Sécurisation des ordinateurs de bureau, des portables et des stations de travail gérés**

## **Sécurisation du système d'exploitation du système géré**

La première étape pour promouvoir un environnement de réseau sécurisé est de s'assurer que tous les systèmes d'exploitation du système géré exécutent le service pack le plus récent et/ou les correctifs de sécurité critiques supplémentaires. Pour simplifier ce processus, Microsoft a introduit Software Update Services. Voir **le site Web de Microsoft pour plus d'informations**. Effectuez également les mises à jour semblables sur les systèmes d'exploitation des autres systèmes gérés.

### **Expiration de la session**

Vous pouvez configurer l'expiration d'une session de l'interface utilisateur d'IT Assistant après une période d'inactivité définie. Pour configurer l'intervalle de délai d'attente de la session, cliquez sur **Préférences** dans la partie supérieure de la barre de navigation d'IT Assistant et choisissez **Propriétés de Web**<br>Server. Vous pouvez désactiver le délai d'attente de la session

**REMARQUE :** Si le canal de transmission de données entre l'interface utilisateur d'IT Assistant et le serveur Web est active en raison de mises à jour asynchrones telles que des tâches de surveillance des performances, de découverte de périphériques, d'interrogation d'état et autres, la session<br>utilisateur n'expire pas, même si le délai d'expiration est activé.

### **ASF et le protocole SNMP**

Commençant avec les systèmes Dell™ OptiPlex™ GX260, un critère de sécurité final est le support du format d'alerte standard (ASF) pour le contrôleur

d'interface réseau intégré (NIC). ASF émet des interruptions d'événement de plate-forme (PET) correspondant aux problèmes d'intégrité et de sécurité du<br>système. Comme ces interruptions sont prises en charge par le protocol

En résumé, pour gérer de manière sécurisée les ordinateurs de bureau, les portables et les stations de travail (comme le décrivent les paragraphes<br>précédents), les administrateurs système doivent adhérer aux meilleures pra

- l mise à jour du système d'exploitation avec les correctifs de sécurité de systèmes d'exploitation les plus récents ;
- l pour les ordinateurs de bureau à fonctionnalité ASF, la désactivation d'ASF ou la mise en oeuvre de noms de communauté SNMP difficiles à deviner.

### <span id="page-102-0"></span>**Sécurisation des systèmes de serveurs gérés**

### **Sécurisation du système d'exploitation du système géré**

Comme avec les ordinateurs de bureau et les stations de travail, la première étape pour sécuriser un serveur est de s'assurer qu'il exécute le service pack le plus récent et que les correctifs critiques appropriés sont installés. Microsoft Software Update Services, mentionné dans la section précédente, s'applique aussi aux serveurs Microsoft Windows® 2000, Windows Server® 2003 et Windows Server 2008. Il convient de rechercher des services similaires pour Red Hat® Linux et SUSE® Linux Enterprise Server.

### **Sélection du protocole de serveur de système géré le plus sécurisé**

Dell OpenManage Server Administrator, le logiciel d'instrumentation de serveur Dell actuel, utilise les protocoles SNMP et CIM qui peuvent être configurés pendant une installation personnalisée.

### **Surveillance CIM, DCOM et authentification Windows**

Le protocole CIM qui utilise la sécurité DCOM, déploie l'authentification (nom d'utilisateur/mot de passe) de question/réponse Windows. En outre, la communication avec le système géré est établie via les comptes de domaine/ID d'utilisateur/mot de passe spécifiés dans chaque plage de découverte<br>configurée dans IT Assistant. Le format de ces comptes est

**<nom de domaine>\<nom d'utilisateur>** ou **localhost\<nom d'utilisateur>**.

**REMARQUE :** La sécurité WMI peut être modifiée avec des utilitaires comme dcomcnfg.exe, wmimgmt.msc et wbemcntl. Cependant, en raison du<br>risque d'effets secondaires indésirables, il est déconseillé de mettre en oeuvre ces Microsoft pour plus d'informations.

**REMARQUE :** Même dans les environnements qui n'utilisent que CIM pour la surveillance, en général, SNMP est activé parce que Server Administrator n'assure la notification d'erreur qu'avec des interruptions SNMI

## **Sécurité et protocole SNMP**

Plusieurs actions peuvent être entreprises pour améliorer la sécurité des environnements utilisant le protocole SNMP. Bien que les exemples suivants fassent référence aux systèmes d'exploitation Microsoft Windows, vous pouvez également suivre cette marche à suivre pou<br>Enterprise Linux et SUSE Linux Enterprise Server. Par défaut, lorsque SNMP est installé, le nom de communauté

En tant que précaution secondaire, SNMP doit aussi être défini sur **Lecture seule** pour empêcher une configuration et des actions de contrôle non autorisées. Dans le même but, on peut également utiliser l'option snmpsets=no lors de l'installation de Server Administrator. Il est aussi possible d'effectuer ces<br>changements via l'interface utilisateur ou l'interface de ligne de com **Sécurité** de Windows mentionné plus tôt en sélectionnant le bouton radio **Accepter les paquets SNMP provenant de ces hôtes** et en cliquant sur **Ajouter**<br>pour entrer l'adresse IP ou le nom du système exécutant IT Assistant

```
REMARQUE : Pour que tous les systèmes soient configurés correctement, il est recommandé d'utiliser des outils comme Règles de groupes dans Active 
Directory pour garantir ces paramètres SNMP.
```
Comme étape de sécurité finale, Server Administrator doit être configuré pour refuser l'accès aux comptes utilisateur et peut-être aux comptes d'utilisateur privilégié, limitant ainsi l'accès aux comptes d'administrateur. Ceci peut être effectué à partir de la barre de navigation supérieure de Server Administrator en sélectionnant **Préférences**, puis en décochant les **cases** Accès **utilisateur**.

**REMARQUE :** Vous pouvez également limiter l'accès utilisateur en utilisant la commande CLI **omconfig preferences useraccess enable=admin** de Server Administrator.

Pour plus d'informations, consultez le *Guide de l'utilisateur de l'interface en ligne de commande de l'administrateur du serveur Dell OpenManage* sur le site Web de support Dell à **support.dell.com** ou sur le DVD *Outils et documentation de gestion des systèmes Dell*.

En résumé, pour gérer des serveurs en toute sécurité selon les consignes de sécurité décrites ici, il est recommandé aux administrateurs système d'adhérer aux meilleures pratiques suivantes :

- l mise à jour du système d'exploitation avec les correctifs de sécurité de systèmes d'exploitation les plus récents ;
- l mise en oeuvre de noms de communauté SNMP difficiles à deviner ;
- l configuration de SNMP sur **Lecture seule** pour limiter la configuration, la mise à jour et le contrôle de l'alimentation à Server Administrator uniquement ;
- l configuration de SNMP pour qu'il n'accepte des requêtes que de l'adresse IP du système exécutant IT Assistant ;
- l utilisation d'outils comme Règles de groupes dans Active Directory pour garantir les paramètres SNMP pour tous les serveurs à gérer ;
- l configuration de Server Administrator pour qu'il refuse l'accès au niveau utilisateur.

### **Sécurisation de la base de données en utilisant IT Assistant**

Si aucune base de données SQL Server n'est détectée lorsque l'IT Assistant est installé, le processus installe une copie de SQL Server Sclition (SPL), définie sur le mode d'authentification de conferencie de SQL Server 200 meilleures pratiques mentionnées au préalable. Il est préférable de changer le mode d'authentification de la base de données sur confiance ou Windows uniquement.

# <span id="page-103-0"></span>**Exécution d'IT Assistant derrière un pare-feu**

[Figure 11](#page-103-1)-1 illustre une installation typique dans laquelle IT Assistant et les systèmes gérés résident derrière un pare-feu. Le pare-feu refuse le passage du trafic sur les ports spécifiés entre le réseau protégé et le reste du monde, tout en laissant cependant un administrateur communiquer librement avec IT Assistant et le système géré.

Pour le système qui exécute IT Assistant dans un environnement situé derrière un pare-feu, la sécurité typique inclut les éléments suivants :

- l l'utilisation de comptes de confiance au lieu de comptes de noms ou mixtes pour la base de données ;
- l la restriction des connexions de l'interface utilisateur à un système connu.

#### <span id="page-103-1"></span>**Figure 11-1. Installation typique derrière un pare-feu**

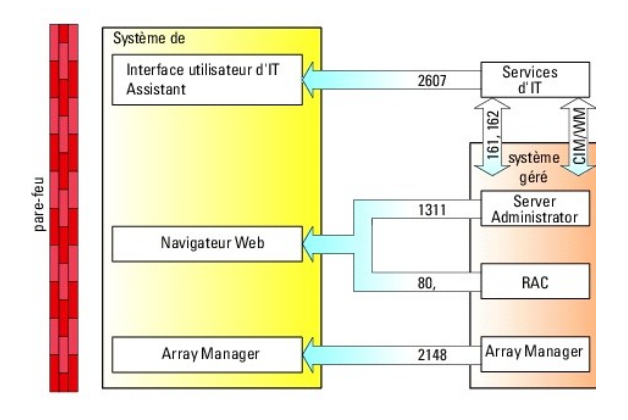

# <span id="page-104-0"></span>**Définition d'un accès plus sécurisé à IT Assistant**

Jusqu'ici dans cette section, la sécurité a été considérée en fonction de la connexion TCP/IP existante entre IT Assistant et le système géré. En plus de ces précautions de sécurité, les services Terminal Server de Microsoft qui permettent une connexion à distance non encadrée, aux utilisateurs ayant un compte<br>d'administrateur (mode administratif), peuvent aussi être utilisée p

<span id="page-104-1"></span>**Figure 11-2. Utilisation des services Terminal Server pour une sécurité supplémentaire** 

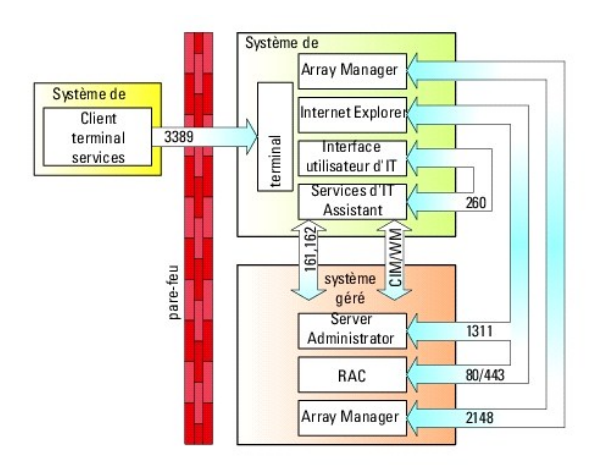

Dans <u>[figure 11](#page-104-1)-2</u>, un utilisateur peut se connecter à la station de gestion d'IT Assistant via une connexion de client des services Terminal Server installé<br>localement ou du service de bureau distant de Windows XP. Cette Web de Microsoft pour plus d'informations.

Le niveau de sécurité supplémentaire est obtenu en définissant des restrictions sur tous les systèmes gérés pour accepter uniquement le trafic SNMP de l'adresse IP du système exécutant l'interface utilisateur d'IT Assistant (la station de gestion de réseau). Etant donné que les sessions des services Terminal<br>Server et du bureau distant émulent le trafic venant de lanta d utilisateur d'IT Assistant, ne peut pas communiquer efficacement avec les systèmes gérés correctement configurés sur le réseau puisque le trafic est refusé<br>quand il est identifié comme provenant d'un système autre que la s

**REMARQUE :** Les services Terminal Server sont un composant optionnel de Microsoft Windows 2000 et Microsoft Windows Server 2003, pouvant être installé en mode admin ou application.

**REMARQUE :** Lorsque les services Terminal Server sont installés en mode administratif, jusqu'à deux utilisateurs peuvent ouvrir une session tant qu'ils sont membres du groupe d'administrateurs. Lorsque les services Terminal Server sont installés en mode application, des groupes de non-<br>administrateurs peuvent ouvrir une session et plus de deux sessions sont prises en char implications de licence supplémentaires. Lorsque vous installez IT Assistant sur un système exécutant les services Terminal Server en mode application,<br>l'installation doit être effectuée localement et non pas via une sessi

# <span id="page-105-0"></span>**Sécurisation des ports pour IT Assistant et les autres applications Dell OpenManage prises en charge**

Vous pouvez sécuriser le port 2607 de la couche de services d'IT Assistant et les ports 1311, 161 et 162 du système géré en utilisant la sécurité IP (IPSec).<br>Pour répertorier les ports ouverts sur votre serveur, vous pouve systèmes gérés doivent être configurés pour accepter uniquement des connexions via les ports 1311, 161 et 162 de la station de gestion.

IT Assistant utilise ICMP (si le système est configuré pour utiliser SNMP ou CIM) ou les paquets RMCP (si le système est configuré pour utiliser IPMI) pour tester les systèmes gérés pendant la détection ou les interrogations de l'état. Uniquement lorsqu'IT Assistant reçoit une réponse de test du système géré, il procède<br>à la détection en utilisant SNMP, CIM ou IPMI, tels que configu autres ports, comme requis par le protocole utilisé pour la détection.

Les fonctionnalités telles que les mises à jour des logiciels, la surveillance de l'alimentation, etc. sont activées uniquement quand les ports supplémentaires sont ouverts. Voir le « Guide l'installation et de sécurité Dell™ OpenManage™, version 5.4 » pour plus d'informations sur les ports à configurer.

### <span id="page-105-1"></span>**Connexion directe**

L'option Connexion directe sur les systèmes Windows permet à tous les utilisateurs connectés d'ignorer la page d'ouverture de session et d'accéder à<br>IT Assistant en cliquant sur l'icône IT Assistant du bureau. L'icône de b

Pour activer l'option Connexion automatique avec le nom d'utilisateur et le mot de passe actuels, procédez comme suit dans Internet Explorer :

- 1. Cliquez sur **Options Internet** dans le menu **Outils**.
- 2. Cliquez sur l'onglet **Sécurité**.
- 3. Sélectionnez la zone de sécurité correspondant au système IT Assistant, à savoir **Sites de confiance** et cliquez sur **Niveau personnalisé**.
- 4. Dans la boîte de dialogue **Paramètre de sécurité**, sous **Authentification de l'utilisateur**, sélectionnez l'option **Connexion automatique avec le nom d'utilisateur et le mot de passe actuels**.
- 5. Cliquez deux fois sur **OK**, puis redémarrez Internet Explorer.

Pour pouvoir accéder au système local, vous devez disposer d'un compte sur le système avec les privilèges appropriés (utilisateur, utilisateur avec pouvoir ou administrateur). Les autres utilisateurs sont authentifiés à l'aide de Microsoft Active Directory.

Pour lancer IT Assistant via l'authentification de connexion unique à l'aide de Microsoft Active Directory, les paramètres suivants doivent être définis :

authType=ntlm&application=[ita]

Par exemple :

https://localhost:2607/?authType=ntlm&application=ita

Pour lancer IT Assistant via l'authentification de connexion unique à l'aide des comptes utilisateur du système local, les paramètres suivants doivent être définis :

authType=ntlm&application=[ita]&locallogin=true

Par exemple :

<span id="page-106-2"></span>https://localhost:2607/?authType=ntlm&application= ita&locallogin=true

# <span id="page-106-0"></span>**Gestion de la sécurité de l'accès basé sur le rôle**

IT Assistant assure la sécurité grâce au contrôle d'accès basé sur le rôle (RBAC), à l'authentification et au cryptage.

## **Contrôle de l'accès basé sur le rôle**

Le RBAC gère la sécurité en déterminant les tâches pouvant être exécutées par des personnes avec des rôles particuliers. Chaque utilisateur se voit attribuer un ou plusieurs rôles et chaque rôle est accompagné d'un ou plusieurs privilèges d'utilisateur qui sont octroyés aux utilisateurs jouant ce rôle spécifique. Avec<br>le RBAC, l'administration de la sécurité ressemble étroiteme

#### **Privilèges d'utilisateur**

IT Assistant accorde différents droits d'accès basés sur les privilèges de groupe attribués à l'utilisateur. Les trois niveaux d'utilisateur sont : Utilisateur, Utilisateur avec pouvoir et Administrateur.

Les *utilisateurs* ont un accès en lecture seule à toutes les informations d'IT Assistant.

Les *utilisateurs privilégiés* peuvent créer des tâches pour une exécution immédiate. Ils ne peuvent pas modifier les paramètres de configuration de la découverte et les paramètres de gestion des alertes, ni planifier ou supprimer des tâches.

Les *administrateurs* peuvent effectuer toutes les tâches et les fonctions d'IT Assistant.

#### **Authentification Microsoft Windows**

Pour les systèmes d'exploitation Windows pris en charge, l'authentification d'IT Assistant est basée sur le système d'authentification de l'utilisateur du<br>système d'exploitation utilisant les modules Windows NT® LAN Manage

# <span id="page-106-1"></span>**Attribution des privilèges d'utilisateur**

Vous n'avez pas à attribuer de privilèges d'utilisateur aux utilisateurs d'IT Assistant avant de procéder à l'installation d'IT Assistant.

Les procédures suivantes fournissent des instructions détaillées pour créer des utilisateurs d'IT Assistant et attribuer des privilèges d'utilisateur sur le système d'exploitation Windows :

**AVIS :** Vous devez désactiver les comptes invités pour les systèmes d'exploitation Microsoft Windows pris en charge afin de protéger l'accès à vos composants système critiques. Pour plus d'instructions, voir « [Désactivation des comptes Invités et anonymes](#page-107-0) ».

### **Création des utilisateurs d'IT Assistant pour les systèmes d'exploitation Windows pris en charge**

**REMARQUE :** Vous devez être connecté avec des privilèges d'administrateur pour pouvoir effectuer ces procédures.

#### <span id="page-107-1"></span>**Création d'utilisateurs et attribution des privilèges d'utilisateur**

**REMARQUE :** Si vous avez des questions sur la création d'utilisateurs et l'attribution de privilèges à des groupes d'utilisateurs ou si vous désirez obtenir des instructions détaillées, consultez la documentation de votre système d'exploitation.

- 1. Cliquez sur le bouton **Démarrer**, effectuez un clic droit sur **Poste de travail** et pointez sur **Gérer**.
- 2. Dans l'arborescence de la console, développez **Utilisateurs et groupes locaux**, puis cliquez sur **Utilisateurs**.
- 3. Cliquez sur **Action**, puis sur **Nouvel utilisateur**.
- 4. Tapez les informations demandées dans la boîte de dialogue, sélectionnez ou désélectionnez les cases à cocher appropriées, puis cliquez sur **Créer**.

Vous devez attribuer un mot de passe à chaque compte utilisateur qui peut accéder à IT Assistant afin de protéger l'accès à vos composants système<br>critiques. De plus, les utilisateurs à qui aucun mot de passe n'a été attri Windows Server 2003, à cause des contraintes du système d'exploitation.

**REMARQUE :** N'utilisez pas de guillemets doubles ou simples dans les mots de passe.

- 5. Dans l'arborescence de la console, dans **Utilisateurs et groupes locaux**, cliquez sur **Groupes**.
- 6. Cliquez sur le groupe auquel vous voulez ajouter un nouvel utilisateur : **Utilisateurs**, **Utilisateurs privilégiés** ou **Administrateurs**.
- 7. Cliquez sur **Action**, puis cliquez sur **Propriétés**.
- 8. Cliquez sur **Ajouter**.
- 9. Tapez le nom d'utilisateur que vous ajoutez et cliquez sur **Vérifier les noms** pour le valider.
- 10. Cliquez sur **OK**.

Les nouveaux utilisateurs peuvent se connecter à IT Assistant avec les privilèges d'utilisateur de leur groupe attribué.

#### **Ajout d'utilisateurs à un domaine**

**REMARQUE :** Si vous avez des questions sur la création d'utilisateurs et l'attribution de privilèges à des groupes d'utilisateurs ou si vous désirez obtenir des instructions détaillées, consultez la documentation de votre système d'exploitation.

**REMARQUE :** Active Directory doit être installé sur votre système pour l'exécution des procédures suivantes.

- 1. Cliquez sur le bouton Démarrer, puis pointez sur **Panneau de configuration**→ **Outils d'administration**→ **Utilisateurs et ordinateurs Active Directory**.
- 2. Dans l'arborescence de la console, effectuez un clic droit sur **Utilisateurs** ou sur le conteneur auquel vous voulez ajouter le nouvel utilisateur et pointez sur **Nouveau**→ **Utilisateur**.
- 3. Tapez les informations appropriées concernant le nom d'utilisateur dans la boîte de dialogue et cliquez sur **Suivant**.

Vous devez attribuer un mot de passe à chaque compte utilisateur qui peut accéder à IT Assistant afin de protéger l'accès à vos composants système<br>critiques. De plus, les utilisateurs à qui aucun mot de passe n'a été attri Windows Server 2003, à cause des contraintes du système d'exploitation.

**REMARQUE :** N'utilisez pas de guillemets doubles ou simples dans les mots de passe

- 4. Cliquez sur **Suivant** et cliquez ensuite sur **Terminer**.
- 5. Double-cliquez sur l'icône représentant l'utilisateur que vous venez de créer.
- 6. Cliquez sur l'onglet **Membre de**.
- 7. Cliquez sur **Ajouter**.
- 8. Sélectionnez le groupe approprié et cliquez sur **Ajouter**.
- 9. Cliquez sur **OK** et cliquez ensuite une deuxième fois sur **OK**.

Les nouveaux utilisateurs peuvent se connecter à IT Assistant avec les privilèges d'utilisateur de leur groupe et domaine attribués.

## <span id="page-107-0"></span>**Désactivation des comptes Invités et anonymes**

**REMARQUE :** Vous devez être connecté avec des privilèges d'administrateur pour pouvoir effectuer cette procédure.
- 1. Si votre système exécute Windows Server 2003, cliquez sur le bouton **Démarrer**, effectuez un clic droit sur **Poste de travail**, puis pointez sur Gérer. Si<br>votre système exécute Windows 2000, cliquez avec le bouton droit
- 2. Dans l'arborescence de la console, développez **Utilisateurs et groupes locaux** et cliquez sur **Utilisateurs**.
- 3. Cliquez sur le compte utilisateur **Invité** ou **IUSR\_***nom du système*.
- 4. Cliquez sur **Action** et pointez sur **Propriétés**.
- 5. Sélectionnez **Le compte est désactivé** et cliquez sur **OK**.

Un X entouré d'un cercle rouge apparaît sur le nom d'utilisateur. Le compte est désactivé.

[Retour à la page du sommaire](file:///E:/Software/smitasst/8.3/fr/ug/index.htm)

[Retour à la page du sommaire](file:///E:/Software/smitasst/8.3/fr/ug/index.htm)

# **Gestion des tâches**

#### **Dell™ OpenManage™ IT Assistant Version 8.3 Guide d'utilisation**

- [Création d'une tâche de ligne de commande](#page-109-0)
- [Création d'une tâche de contrôle de périphérique](#page-110-0)
- [Utilisation du déploiement du logiciel serveur](#page-112-0)
- [Utilisation des mises à jour de logiciel](#page-114-0)
- [Tâches d'exportation et d'importation](#page-114-1)

IT Assistant permet également d'exécuter à distance certaines tâches sur les systèmes gérés au sein de l'entreprise. Ces tâches sont les suivantes :

- ı Exécution d'une ligne de commande générique (la fonction d'appel de l'interface de ligne de commande de Dell™ OpenManage™ Server Administrator à<br>distance est également prise en charge si l'instrumentation Dell OpenManag
- l Contrôle de périphérique, y compris l'arrêt et le réveil
- l Mises à jour de logiciel planifiées
- l Capacité à exécuter les commandes d'interface de gestion de plate-forme intelligente (IPMI) à distance
- l Capacité à exécuter les commandes de l'Instrumentation de clients à distance
	- **REMARQUE :** Les options de ligne de commande IPMI et Instrumentation Client à distance peuvent être indisponibles si IT Assistant ne détecte<br>pas les composants nécessaires (Utilitaires Baseboard Management Controller (BMC sur l'architecture multiniveaux d'IT Assistant.
- l Capacité à déployer l'agent Dell (Server Administrator) sur les systèmes d'exploitation Microsoft® Windows® et Linux pris en charge
- l Capacité à surveiller la performance d'un groupe de périphériques découverts avec les systèmes d'exploitations Microsoft Windows et Linux pris en charge sur un lapse de temps.
- l Capacité à exporter et à importer l'information sur la configuration de tâche d'une station de gestion à une autre

Ces tâches peuvent être configurées de manière à être exécutées selon des calendriers spécifiques ou immédiatement. Pour plus d'informations, voir l'*Aide en ligne Dell OpenManage IT Assistant*.

**REMARQUE :** Si vous exécutez la tâche de déploiement de logiciel sur un réseau étendu (WAN), la tâche risque d'échouer si la bande passante du<br>réseau est insuffisante. Cependant, si vous voulez exécuter cette tâche sur de

# <span id="page-109-0"></span>**Création d'une tâche de ligne de commande**

Les tâches de **Ligne de commande** vous permettent d'exécuter des commandes sur votre station de gestion. IT Assistant affiche différents écrans sur<br>l'assistant selon les fonctions que vous choisisez. IT Assistant affiche é

Pour créer une tâche **Ligne de commande**, procédez comme suit :

- 1. Sélectionnez **Gérer→ Tâches** et effectuez un clic droit sur **Ligne de commande** dans le volet de navigation de gauche.
- 2. Sélectionnez **Nouvelle tâche**.

L'assistant de création de tâches s'affiche

- 3. Entrez un **Nom de tâche**, puis choisissez le type de tâche dans le menu déroulant **Type de tâche** et cliquez sur **Suivant**.
- 4. Dans la fenêtre **Spécification exécutable de tâche**, entrez la commande exécutable et les arguments, puis cliquez sur **Suivant**.

Pour plus d'informations, voir l'*Aide en ligne Dell OpenManage IT Assistant*.

5. Dans la fenêtre **Nom du périphérique**, sélectionnez les périphériques ou les groupes sur lesquels vous voulez exécuter la tâche de ligne de commande ou entrez une requête.

**REMARQUE :** Cette fenêtre est disponible uniquement si vous avez sélectionné les arguments \$IP ou \$NAME dans la fenêtre **Spécification exécutable de tâche**.

- 6. Dans **Sélectionner un calendrier**, vous pouvez programmer l'exécution de la tâche immédiatement ou suivant un horaire précisé.
- 7. Si vous redémarrez un système sur lequel SNMP est activé, vous devez entrer le nom d'utilisateur et le mot de passe de l'instrumentation dans la<br>fenêtre **Entrer les références**. Si CIM est activé sur votre système, vous qualifié.
- 8. Confirmez vos choix dans la fenêtre **Résumé** ou sélectionnez **Précédent** pour effectuer des changements.

## **Tâches disponibles dans la ligne de commande**

### **Ligne de commande générique**

Si vous choisissez **Ligne de commande générique** dans le menu déroulant, vous pouvez exécuter des commandes au sein de votre réseau.

**REMARQUE :** Pour les tâches de la **ligne de commande générique**, les programmes s'exécutent sur une instance de commande d'arrière-plan sur le système IT Assistant même.

#### **Ligne de commande de Server Administrator à distance**

**L'option Ligne de commande de Server Administrator à distance** vous permet d'exécuter les commandes d'interface de ligne de commande (CLI) de Server Administrator à distance.

Pour obtenir la liste complète des arguments acceptés par IT Assistant, voir l'aide en ligne de *Dell OpenManage IT Assistant*.

#### **Ligne de commande IPMI**

Si vous choisissez **Ligne de commande IPMI** dans le menu déroulant, vous pouvez exécuter des commandes IPMI.

Pour plus d'informations, voir l'aide en ligne de *Dell OpenManage IT?Assistant*.

#### **Ligne de commande de l'Instrumentation de clients à distance**

Si vous choisissez **Ligne de commande de l'Instrumentation de clients à distance,** cela vous permet d'exécuter des commandes d'instrumentation client à distance.

Vous ne pouvez afficher cette option que si Dell OpenManage Client Connector (OMCC) est installé sur votre station de gestion.

# <span id="page-110-0"></span>**Création d'une tâche de contrôle de périphérique**

Une tâche de contrôle de périphérique vous permet de contrôler l'alimentation d'un système via IT Assistant.

Pour exécuter ces tâches dans IT Assistant, procédez aux étapes suivantes :

- 1. Sélectionnez **Gérer→ Tâches** et effectuez un clic droit sur **Ligne de commande** dans le volet de navigation de gauche.
- 2. Sélectionnez **Nouvelle tâche**.

L'assistant de création de tâches s'affiche.

- 3. Entrez un **Nom de tâche**, puis choisissez, par exemple, **Périphérique d'arrêt** dans le menu déroulant **Type de tâche** et cliquez sur **Suivant**.
- 4. Dans la fenêtre **Sélectionner le type d'arrêt**, choisissez :
	- a. **Redémarrer** pour redémarrer un serveur problématique qui a pu émettre plusieurs alertes e-mails
	- b. **Cycle d'alimentation (si pris en charge)**. Cette option permet d'exécuter un cycle d'alimentation si la communication est établie entre IT Assistant et le système via l'Instrumentation Dell utilisant le SNMP. L'alimentation vers le périphérique est désactivée, puis réactivée après une<br>pause. Lorsque l'alimentation est restaurée, le périphérique redémarre.

**REMARQUE :** Le cycle d'alimentation n'est pas pris en charge sur les périphériques client.

- c. **Mise hors tension** pour mettre le système hors tension.
- d. **Arrêt préalable du système d'exploitation**. Cette option exécute une coupure progressive du système d'exploitation avant d'effectuer l'action d'arrêt sélectionnée.

**REMARQUE :** L'arrêt préalable du système d'exploitation n'affiche pas les périphériques activés ASF.

- 5. Dans la fenêtre **Entrer les références**, entrez les paramètres d'authentification requis pour accéder hors bande aux périphériques activés ASF
- 6. Dans la fenêtre **Nom du périphérique**, sélectionnez les périphériques ou les groupes sur lesquels vous voulez exécuter la tâche de ligne de commande ou entrez une requête.
- 7. Dans **Sélectionner un calendrier**, vous pouvez programmer l'exécution de la tâche immédiatement à un horaire précisé.
- 8. Confirmez vos choix dans la fenêtre **Résumé** ou sélectionnez **Précédent** pour effectuer des changements.

### **Tâches disponibles dans la tâche de contrôle du périphérique**

#### **Arrêt du périphérique (via intrabande)**

Si vous choisissez **Arrêt du périphérique (via intrabande)**, cela vous permet de spécifier l'opération d'arrêt à exécuter.

**REMARQUE :** Cette tâche nécessite l'activation de la découverte CIM ou SNMP, ou l'installation de Server Administrator sur le nud géré.

**REMARQUE :** La tâche d'arrêt n'est pas prise en charge pour les périphériques découverts avec IPMI seulement.

#### **Périphérique réveil (via Réveil sur LAN)**

Si vous choisissez **Périphérique réveil (via Réveil sur LAN)**, vous pouvez spécifier le numéro de port du périphérique à réveiller. Pour réveiller un<br>périphérique, IT Assistant utilise les adresses MAC et le masque sous ré activé pour tous les NIC de ce regroupement. Le paquet de données WOL n'atteint la destination prévue que si le broadcast dirigé (aussi connu sous le nom<br>de broadcast sous-réseau) est activé sur les routeurs intermédiaires configurer cette fonctionnalité sur les routeurs pour l'activer.

**REMARQUE :** Activer la propriété WOL dans les paramètres NIC et le système BIOS.

### **Périphérique de contrôle d'alimentation (via ASF)**

Si vous choisissez **Périphérique de contrôle d'alimentation (via ASF)**, cela vous permet d'exécuter des opérations de contrôle d'alimentation sur des<br>périphériques conformes au Format ASF 2.0 (Alert Standard Format).

**REMARQUE :** Voir la documentation du système pour obtenir des instructions sur la configuration et le réglage du format ASF.

**REMARQUE :** L'IT Assistant utilise le fournisseur d'instrumentation de gestion Windows Broadcom intrabande (WMI) pour vérifier si un périphérique possède des capacités ASF.

IT Assistant utilise également le fournisseur WMI intrabande Broadcom pour détecter si un périphérique est activé pour exécuter des tâches Remote Management Control Packets (RMCP) à distance et si les privilèges de l'administrateur sont suffisants pour effectuer des opérations de contrôle d'alimentation.

**REMARQUE :** Vous pouvez configurer les opérations de contrôle d'alimentation au moyen de l'utilitaire de configuration Broadcom ASF.

<span id="page-112-1"></span>**REMARQUE :** Vérifiez que les options **ASF activé, Gestion à distance** et **Gestion sécurisée (ASF 2.0)** sont activées dans l'utilitaire de configuration<br>Broadcom ASF. Assurez-vous également que la clé d'authentification et

Le fournisseur WMI fait partie de la suite Broadcom ASF Management, disponible sur le site web Support Dell, à l'adresse **support.dell.com** ; il doit être installé sur le périphérique client à distance.

Dans le volet de nom du périphérique de l'assistant de contrôle d'alimentation ASF, vous pouvez sélectionner les périphériques qui sont définis comme activés. Si le périphérique à distance n'est pas doté du fournisseur WMI, il n'est pas activé pour les tâches RMCP sécurisées à distance, ou si les privilèges de<br>l'administrateur n'ont pas été configurés correctement pour l'opérati

**REMARQUE :** Vous pouvez sélectionner les périphériques désactivés en choisissant l'option **Activer tout**.

En cas de modifications des paramètres, vous devez redécouvrir le périphérique. Cela permet à IT Assistant d'utiliser la configuration mise à jour pour activer ou désactiver les périphériques client de l'assistant.

## <span id="page-112-0"></span>**Utilisation du déploiement du logiciel serveur**

IT Assistant propose une méthode intégrée d'installation de Dell OpenManage Server Administrator sur les systèmes Dell pris en charge.

**REMARQUE :** Dans le système sur lequel vous exécutez l'interface utilisateur IT Assistant, un espace disque de 256?Mo minimum doit être attribué au Java Runtime Environment (JRE) pour la mémoire JRE (mémoire heap). Cette spécification de la mémoire est recommandée pour qu'IT Assistant puisse<br>télécharger le fichier MSI contenant l'agent Dell. La taille du fichier MSI s

#### **Réglage du paramètre Java Runtime dans un Environnement Windows pris en charge**

- 1. Cliquez sur le bouton **Start** (Démarrer). Pointez sur **Paramètres**→ **Panneau de configuration**→ **Java**.
- 2. Sous l'onglet **Java**, cliquez sur Voir dans la section **Paramètres d'exécution de l'applet Java**.
- 3. Définissez les Paramètres d'exécution de Java sur **-Xmx256M**.

#### **Réglage du paramètre Java Runtime dans un Environnement Linux pris en charge**

- 1. Naviguez jusqu'au répertoire d'accueil Java. Le chemin par défaut est **/usr/java/jre1.6.0\_03/bin/**.
- 2. Exécutez **./ControlPanel**.
- 3. Dans l'onglet **Java**, cliquez sur Voir dans la section **Paramètres d'exécution de l'applet Java**.
- 4. Définissez les Paramètres d'exécution de Java sur **-Xmx256M**.

### **Installation de l'agent Dell sur un nud géré à distance**

Si vous êtes responsable de la gestion d'un réseau d'entreprise avec IT Assistant, vous pouvez installer Dell OpenManage Server Administrator sur plusieurs<br>systèmes de l'environnement. Ces systèmes ne sont peut-être pas do

Vous pouvez obtenir un fichier **.msp** Server Administrator pour Windows ou le fichier .tar.gz pour Linux à partir d'une des sources suivantes :

- l DVD *Dell Systems Management Tools and Documentation*
- l Le site web Dell Support à l'adresse **support.dell.com**

Vous pouvez obtenir un fichier **.msp** Server Administrator pour Windows ou le fichier .**tar.gz** pour Linux à partir de l'une des sources suivantes :

- l *DVD Dell Server Updates* ou CD de l'utilitaire *Dell PowerEdge™ Server Update Utility*
- l Le site web Dell Support à l'adresse **support.dell.com**

Utilisez la fonction de gestion des tâches IT Assistant pour créer une tâche de déploiement d'agent logiciel visant à programmer le déploiement de Server

Administrator sur des systèmes multiples du réseau. Une fois que Server Administrator est installé, le nouveau statut s'affiche :

- l uniquement si vous forcez la découverte, l'inventaire ou si vous effectuez une interrogation de statut manuelle ;
- l après la découverte, l'inventaire ou l'interrogation de statut suivante programmée.

**REMARQUE :** Les paramètres de configuration de protocole d'inventaire doivent être spécifiés sur le périphérique au cours de la détection initiale du<br>périphérique et les services correspondants doivent être actifs sur le

### **Création d'une tâche de déploiement logiciel**

- 1. Sélectionnez **Gérer**→ **Tâches** dans la barre de menus.
- 2. Sous le nud parent **Tâche**, effectuez un clic droit sur **Déploiement logiciel** et sélectionnez **Nouvelle tâche...**.

L'**Assistant Nouvelle tâche** s'affiche.

3. Sous **Création de tâches**, entrez un nom descriptif de la tâche et sélectionnez la tâche **Server Administrator Déployer / Mettre à niveau** pour Windows ou Linux.

Cliquez sur **Suivant**.

- 4. Dans **Spécification de l'installateur de tâches**, spécifiez le **Chemin du fichier d'installation**.
	- **REMARQUE :** Le fichier .msi installe l'intégralité de l'application de station de gestion sur le système géré ; d'un côté, le fichier .msp contient le<br>delta de mise à niveau des correctifs logiciels pour Windows et de l'a et inférieures de Linux.

La possibilité de choisir entre MSI et MSP doit être motivé par l'utilisation optimale de la bande passante réseau par rapport à une action de mise à jour<br>réussie de tous les périphériques configurés dans la tâcher lens de exigé pour le MSI est moindre (actuellement, OpenManage version 4.3).

**REMARQUE :** Recherchez le **SysMgmt.msi** sur le support contenant l'application Dell OpenManage Server Administrator.

- **REMARQUE :** Vérifiez que vous sélectionnez uniquement le fichier **SysMgmt.msi** de Dell OpenManage version 5.0 ou supérieure. Les fichiers **.msi** des versions antérieures de Dell OpenManage ne sont pas pris en charge par IT Assistant 8.1 et les versions supérieures. Vous pouvez vérifier la<br>version de Server Administrator en effectuant un clic droit sur le fichier **S** Administrator s'affiche dans l'onglet **Résumé**.
- **REMARQUE :** Vérifiez que l'espace disque sur la station de gestion est suffisant (au minimum 130 Mo) pour pouvoir créer la tâche. Le nud géré<br>doit disposer d'environ 130 Mo d'espace disque dans **%SYSTEMDRIVE%** ou sur le l
- **REMARQUE :** Cette fonction ne prend en charge que le paramètre ADDLOCAL. Pour plus d'informations sur ce paramètre et les arguments s'y<br>rapportant, voir la section *"Installation et sécurité" du Guide de référence Dell Op*

Nous vous recommandons de sélectionner **Mettre à jour le moteur de l'installateur sur le nud cible (si besoin)**. Cette option garantit que les systèmes gérés disposent de la toute dernière version de **msiexec**.

Si vous ne sélectionnez pas cette option et si les systèmes gérés ne sont pas dotés de la version requise, un message d'erreur s'affiche.

**REMARQUE :** Cette option échoue si les fichiers de moteur de mise à jour requis (.exe et .bat) ne se trouvent pas dans le même dossier que le<br>programme d'installation de Systems Management (.**msi).** Si vous avez supprimé dossier **SystemsManagement**.

5. Dans **Nom du périphérique**, sélectionnez les systèmes sur lesquels vous voulez déployer Server Administrator.

**REMARQUE :** IT Assistant effectue des vérifications préalables au moment de l'exécution de la tâche et les détails relatifs à l'exécution s'affichent<br>dans le volet **Détails d'exécution de la tâche**. Si l'exécution de la t

- 6. Dans **Sélectionner un calendrier**, vous pouvez programmer l'exécution de la tâche immédiatement ou à un horaire précisé.
- 7. Dans **Entrer les références**, entrez les références de votre système d'exploitation.
- 8. Affichez et vérifiez vos choix dans **Résumé**.
- 9. Cliquez sur **Terminer** pour les accepter ou sur **Précédent** pour y apporter des modifications.

**REMARQUE :** À ce stade, les fichiers sont chargés vers le serveur de la logithèque IT Assistant. Cette opération peut prendre quelques minutes.

## <span id="page-114-2"></span><span id="page-114-0"></span>**Utilisation des mises à jour de logiciel**

Vous pouvez utiliser **Gérer**→ **Tâches**→ **Mises à jour de logiciel** pour mettre à jour les systèmes ou les périphériques et installer les progiciels ou les paquets de mise à jour les plus récents que vous avez acquis sur le DVD *Dell Server Updates* ou à partir de la synchronisation en ligne sur le site web Support Dell à l'adresse **ftp.dell.com**.

**REMARQUE :** Avant de créer une tâche, vous devez importer les progiciels ou paquets de mise à jour vers la logithèque IT Assistant. Pour plus d'informations, voir « [Importation des ensembles du référentiel en ligne](file:///E:/Software/smitasst/8.3/fr/ug/softupda.htm#1056959) ».

### **Création d'une tâche de mise à jour logiciel**

**REMARQUE :** Avant de créer une tâche de mise à jour logiciel, vous devez avoir commencé à gérer vos logithèques. Si ce n'est pas le cas, allez dans **Gérer→ Mises à jour logiciel** et ouvrez la logithèque cible dans laquelle vous allez importer les progiciels ou paquets de mise à jour désirés. Pour plus<br>d'informations, voir « <u>Utilisation des mises à jour de logiciels </u> dictiels dans IT Assistant ».

Pour créer une tâche de mise à jour logiciel, procédez aux étapes suivantes :

- 1. Sélectionnez **Gérer**→ **Tâches** dans la barre de menus.
- 2. Sous le nud parent **Tâche**, effectuez un clic droit sur **Déploiement logiciel** et sélectionnez **Nouvelle tâche...**.

L'**Assistant Nouvelle tâche** s'affiche.

- **REMARQUE :** Dell vous recommande d'exécuter un rapport de conformité de périphérique qui servira de base pour créer ensuite la tâche de mise [à jour logiciel. Pour plus d'informations sur la création du rapport de conformité, voir «](file:///E:/Software/smitasst/8.3/fr/ug/softupda.htm#1057880) Visualisation du rapport de conformité des es/paquets de mise à jour téléchargés ».
- 3. Dans la fenêtre **Contenu de la logithèque**, sélectionnez un progiciel ou un paquet pour la mise à jour.
- 4. Dans la fenêtre **Sélectionner des options**, choisissez les options appropriées.

**REMARQUE :** Pour des raisons de sécurité, Dell recommande l'utilisation de la version 2 SSH ou supérieure sur le système géré.

- 5. Dans **Nom du périphérique**, sélectionnez les périphériques destinés au déploiement des progiciels ou des paquets de mise à jour.
- 6. Dans **Sélectionner un calendrier**, vous pouvez programmer l'exécution de la tâche immédiatement à un horaire précisé.
- 7. Confirmez vos choix dans la fenêtre **Résumé** ou sélectionnez **Précédent** pour effecteur des changements.

Les progiciels de mise à jour logiciel sont appliqués aux périphériques sélectionnés à l'horaire spécifié.

## <span id="page-114-1"></span>**Tâches d'exportation et d'importation**

La fonctionnalité d'exportation et d'importation vous permet d'exporter les informations sur la configuration des tâches vers un fichier XML pour les tâches sélectionnées dans l'IT Assistant. Vous pouvez importer ce fichier vers un nouvel environnement de réseau où l'IT Assistant est installé pour éviter de recréer et de reconfigurer les tâches.

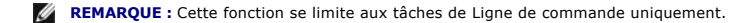

Supposons que Thomas a créé 10 tâches de ligne de commande dont cinq peuvent être utiles à Jeanne. Au lieu de reconfigurer les cinq tâches, Thomas peut les exporter vers un fichier XML et envoyer le fichier par e-mail à Jeanne. Jeanne peut ensuite importer ces tâches directement dans IT Assistant sans avoir à<br>les reconfigurer manuellement.

## **Exportation de tâches**

- 1. Sélectionnez **Gérer→ Tâches**.
- 2. Développez la tâche **Ligne de commande**.

*REMARQUE : Vous devez avoir préalablement créé des tâches de ligne de commande.* 

- 3. Sélectionnez les tâches de ligne de commande à exporter, effectuez un clic droit et sélectionnez **Exporter les tâches**.
- 4. Entrez le nom du fichier dans la boîte de dialogue **Fichier enregistrer sous** pour enregistrer les informations de configuration relatives à la tâche.

**REMARQUE :** Toutes les informations sur la tâche, à l'exception du nom du périphérique et des références de l'utilisateur, sont exportées.

### **Importation de tâches**

- 1. Sélectionnez **Gérer→ Tâches**.
- 2. Cliquez-droite sur **Tâches** et sélectionnez **Importer les tâches**.
- 3. Sélectionnez le fichier XML d'exportation de tâche dans la boîte de dialogue **Ouvrir**.

**REMARQUE :** IT Assistant contrôle le fichier XML et vérifie la version d'IT Assistant indiquée dans le fichier. Seuls les fichiers exportés depuis la version 8.1 ou supérieure d'IT Assistant peuvent être importés dans la nouvelle tâche d'importation.

L'**Assistant Importation** s'affiche.

4. La fenêtre **Sélectionner une tâche** affiche les informations sur la tâche dans le fichier de configuration de la tâche sélectionnée.

Sélectionnez une tâche pour afficher les détails s'y rapportant dans le volet à droite.

**REMARQUE :** Si le calendrier de la tâche sélectionnée a expiré, un avertissement s'affiche. Vous pouvez reconfigurer cette tâche une fois l'importation terminée.

**REMARQUE :** Si un type de tâche n'est pas applicable à la station de gestion cible, elle sera désactivée sur l'interface utilisateur.

[Retour à la page du sommaire](file:///E:/Software/smitasst/8.3/fr/ug/index.htm)

# <span id="page-116-1"></span>**Mises à jour de logiciel**

**Dell™ OpenManage™ IT Assistant Version 8.3 Guide d'utilisation** 

- [Utilisation des mises à jour de logiciel Web](#page-116-0)
- [Utilisation des mises à jour de logiciels dans IT Assistant](#page-121-1)

IT Assistant est doté d'une fonction de mise à jour de logiciel centralisée. Vous pouvez charger les progiciels Dell Update Packages et les ensembles System<br>Update Sets (lots du systèmes) dans la logithèque d'IT Assistant,

**REMARQUE :** Un jeu de mises à jour de système est un ensemble de progiciels certifiés Dell qui fonctionnent conjointement sans problème.

**REMARQUE :** Pour la version 5.3 et ultérieure de Dell OpenManage, l'utilitaire de mise à jour du logiciel n'est disponible que sur le DVD Mises à jour du<br>serveur Dell. Cependant, pour les versions de Dell OpenManage antér Mise à jour du serveur Dell PowerEdge. Aux fins d'utilisation de ce guide, le DVD Mises à jour du serveur Dell et le CD Utilitaire de mise à jour du serveur<br>Dell PowerEdge sont ci-après dénommés, dans la suite de ce guide,

Le *support de mise à jour de serveur* Dell est disponible via le service d'abonnement de Dell OpenManage ou comme image ISO téléchargeable sur le site Web<br>de support Dell à s**upport dell com.** Ce support contient les mise

Les principaux points de la fonction d'actualisation de logiciel de l'IT Assistant de Dell OpenManage sont cités ci-dessous.

- l Mises à jour Web de logiciel : vous pouvez programmer une tâche de contrôle du site Web de support Dell à **ftp.dell.com** qui vérifie la disponibilité de nouveaux ensembles de mise à jour dans les jeux de mises à jour système. Vous pouvez configurer une tâche de courriel qui vous signale les nouvelles mises à jour. Vous pouvez également configurer la tâche afin quelle envoie une notification de toutes les mises à jour ou seulement des mises à jour qui s'appliquent aux systèmes de votre réseau.
- l Vérification de signature numérique : IT Assistant contrôle l'authenticité et l'intégrité des ensembles, des catalogues et des fichiers MSI de mise à jour en vérifiant la signature numérique.
- **REMARQUE :** Si vous exécutez la tâche de mise à jour de logiciel sur un réseau étendu (WAN), la tâche risque d'échouer si la bande passante du<br>réseau est insuffisante. Cependant, si vous voulez exécuter cette tâche sur de un système à un emplacement distant, avec les progiciels de mise à jour/programmes d'installation disponibles localement sur le système d'IT Assistant et d'accéder à IT Assistant avec le bureau distant de ce système.

Jane et Tom peuvent mettre à niveau leur BIOS, microprogrammes ou pilotes des serveurs et périphériques de stockage de leur réseau avec IT Assistant.<br>Selon les différences de taille/nature de l'organisation et leur modèle mises à jour :

- ⊥ A partir de la version 8.1 d'IT Assistant, les utilisateurs peuvent configurer IT Assistant pour synchroniser avec le site Web de support Dell à<br>ftp.dell.com pour télécharger automatiquement des progiciels de mise à jou Web ».
- l Importez les ensembles de mise à jour à partir du support *de mise à jour de serveur*. Ce support publié environ tous les trimestres contient les derniers ensembles de mise à jour.
- l Obtenez manuellement les ensembles de mise à jour du site Web de support Dell et importez-les vers le référentiel d'IT Assistant. Cette méthode est plus simple, si Tom et Jane doivent télécharger plusieurs ensembles.
- **REMARQUE :** Dans le système où vous exécutez l'interface utilisateur d'IT Assistant, l'environnement d'exécution Java (JRE) doit avoir au moins 256 Mo d'espace libre pour la mémoire du JRE (mémoire de tas) afin d'exécuter la tâche d'actualisation des logiciels. Pour plus d'informations sur la façon de<br>définir ce paramètre, voyez « <u>Réglage du paramètre Java Runtime dans </u> Runtime dans un Environnement Linux pris en charge ».

## <span id="page-116-0"></span>**Utilisation des mises à jour de logiciel Web**

Quand vous installez (ou mettez à niveau) la version 8.3 d'IT Assistant, un nouveau noeud (Logithèque en ligne) est affiché dans l'arborescence **Logithèque**. Ce référentiel vide contient des ensembles de mise à jour seulement quand vous synchronisez IT Assistant avec le site Web Dell à ftp.dell.com. Le référentiel<br>en ligne affiche alors les derniers contenus Sur ftp.dell.com. V

**REMARQUE :** À partir d'IT Assistant 8.2, l'arborescence des logithèques, par défaut, affiche une vue simplifiée qui ne montre que les progiciels / lots de mise à jour découverts sur votre réseau. Cliquez sur **Affichage classique** pour afficher tous les systèmes, qu'ils correspondent ou non aux<br>périphériques associés sur votre réseau.

Si vous sélectionnez le téléchargement automatique des mises à jour de **ftp.dell.com** dans le référentiel en ligne, vous pouvez utiliser celui-ci comme mémoire

cache afin d'examiner le contenu du référentiel en ligne avant de les importer dans le référentiel d'IT Assistant. Sinon, vous pouvez choisir automatiquement de télécharger *et* importer toutes les nouvelles mises à jour vers le référentiel d'IT Assistant lors de chaque synchronisation.

Pour voir les dernières mises à jour disponibles sur **ftp.dell.com**, configurez la tâche de synchronisation en ligne et exécutez-la. La synchronisation du référentiel en ligne déclenche la recherche la disponibilité des derniers contenus de f**tp.dell.com** par IT assistant. Vous pouvez également choisir de<br>télécharger automatiquement seulement les ensembles appropriés afin qu

Vous pouvez alors programmer et configurer la fréquence du contrôle des nouvelles mises à jour sur ftp.dell.com par IT Assistant. Vous pouvez synchroniser<br>le référentiel en ligne sur demande par l'interface utilisateur.

IT Assistant vérifie l'intégrité et l'authenticité de chaque contenu téléchargé de **ftp.dell.com** en vérifiant sa signature numérique.

Regardons comment Tom peut éventuellement utiliser cette fonctionnalité dans son entreprise.

Tom représente une grande entreprise (environ 1 000 systèmes, imprimantes, bandes et machines virtuelles). Ses systèmes ont différents systèmes<br>d'exploitation et comportent divers contrôleurs et composants de stockage. Tom

Tom peut considérer les points suivants avant d'utiliser cette fonction :

- l Comment dois-je me connecter à Internet par mon pare-feu/proxy d'entreprise ?
- l Est-ce que je souhaite être notifié des mises à jour *chaque fois* qu'IT Assistant détecte un nouveau progiciel sur le site Web de Dell ?
- l Comment dois-je programmer la mise à jour ? La programmation des mises à jour à télécharger fait-elle une différence ?
- l Comment puis-je déterminer les mises à jour qui s'appliqueraient aux systèmes de mon réseau ?
- ı Si IT Assistant détecte de nouvelles mises à jour, doit-il seulement télécharger les mises à jour (sans les importer dans le logithèque d'IT Assistant) ou<br>doit-il également les télécharger *et* les importer automatiquem

### **Synchronisation d'IT Assistant avec le site Web de Dell**

**A REMARQUE :** Cette fonction requiert au moins la prise en charge du protocole de communications HTTP ou FTP dans votre réseau.

Pour synchroniser IT Assistant avec le site Web de Dell, Tom effectue les étapes suivantes :

- 1. Cliquez avec le bouton droit sur **Référentiel en ligne** et sélectionnez **Configurer la synchronisation en ligne**.
- 2. Dans l'écran **Paramètres de connexion**, Tom sélectionne **ftp.dell.com** comme **Site de téléchargement** et définit le protocole **ftp** comme paramètre de connexion. Tom peut également sélectionner le protocole HTTP, si son pare-feu d'entreprise bloque les téléchargements par FTP.

Selon la configuration de son entreprise, Tom peut devoir configurer un proxy. Il configure le proxy en fournissant l'**Adresse et le numéro de Port** dans la<br>section **Serveur proxy.** Il fournit également le nom d'utilisateu

Tom clique sur **Tester la connectivité** afin de valider qu'IT Assistant peut télécharger les contenus requis du site Web Dell.

Lors du test de connectivité, IT Assistant emploie les paramètres spécifiés pour se connecter et télécharger le dernier catalogue disponible sur le site Web de Dell. IT Assistant utilise les mêmes paramètres pour toutes les sessions de synchronisation ultérieures.

**REMARQUE :** Le test de connectivité peut échouer pour plusieurs raisons, y compris le manque d'authentification du proxy, un protocole incorrect, un port de proxy incorrect, une panne de réseau, un pare-feu bloquant la communication et autres raisons.

- 3. Dans l'écran **Critères de sélection des ensembles**, Tom peut sélectionner l'une des options suivantes :
	- ⊥ **Sélectionner les ensembles/paquets qui s'appliquent aux périphériques de mon réseau (recommandé).** C'est l'option recommandée car Tom<br>n'aura pas besoin de spécifier des données telles que les systèmes d'exploitation, l
	- l **Sélectionner seulement les ensembles/paquets qui répondent aux critères ci-dessous**. Cette option permet à Tom de spécifier les composants, les systèmes d'exploitation et les systèmes IT Assistant qu'il doit inclure dans l'opération de mise à jour en ligne.

**REMARQUE :** Tom doit sélectionner au moins un composant parmi **Tous les composants**, **Tous les systèmes d'exploitation** et **Tous les systèmes** de son réseau. Sinon, aucun ensemble ou paquet n'est considéré pour le téléchargement automatique pendant la synchronisation en ligne.

<span id="page-118-1"></span>Cependant, il peut toujours les importer ultérieurement dans l'interface utilisateur d'IT Assistant.

Tom choisit :

- l **Tous les composants**
- l **Tous les systèmes d'exploitation**
- l Les systèmes Dell PowerEdge *x*7*xx*, *x*8*xx* et *x*9*xx* de son réseau

Après le choix de l'une des sélections ci-dessus, Tom clique sur **Mettre à jour le catalogue maintenant…**. Ceci met à jour le catalogue enregistré dans le<br>référentiel d'IT Assistant avec les composants les plus récents dis

<span id="page-118-0"></span>4. Dans l'écran **Sélectionner le calendrier**, Tom peut choisir de se synchroniser avec le site Web de Dell maintenant ou définir un horaire.

Il sélectionne un programme mensuel puis clique sur **Suivant**.

**REMARQUE :** Tom ne sélectionne pas de programmation quotidienne ou hebdomadaire car il sait que les mises à jour ne se produisent typiquement pas très fréquemment sur le site Web de Dell. En outre, un programme quotidien augmente l'utilisation du réseau, des ressources système et d'Internet.

**REMARQUE :** Le téléchargement automatique est une tâche consommatrice de ressources qui utilise la bande passante de réseau et augmente<br>l'utilisation de l'unité centrale et de la mémoire à chaque synchronisation. Par cons en ligne pendant les heures creuses.

5. Dans l'écran **Paramètres de notification et de téléchargement automatique** :

- a. Tom choisit **Activer la notification pour courrier électronique** et donne son adresse de messagerie dans le champ **Adresse de messagerie**.
- **REMARQUE :** Si Tom configure la fonction de notification par e-mail des mises à jour Web de logiciel, IT Assistant l'informera lors du prochain cycle<br>de synchronisation s'il existe un nouvel ensemble de mise à jour dispon
- **REMARQUE :** La sélection de cette option envoie aux utilisateurs configurés des notifications par message électronique avec les informations sur les nouveaux ensembles. Tom peut sélectionner une liste d'adresses d'administrateurs, il peut également saisir les adresses de messagerie de plusieurs utilisateurs séparées par des virgules ou des points-virgules.

**REMARQUE :** La notification par courrier électronique est en plus de la notification de l'interface utilisateur.

- b. Tom peut choisir **Télécharger automatiquement les mises à jour disponibles**. Ceci entraîne le téléchargement automatique des nouveaux ensembles dans un cache entretenu par IT Assistant.
- **REMARQUE :** Après la synchronisation, Tom peut identifier les ensembles et les paquets téléchargés et ceux qui n'ont pas été téléchargés par leurs différentes icônes dans le référentiel en ligne.
- **REMARQUE :** IT Assistant s'assure de l'intégrité de tous les ensembles téléchargés en vérifiant la signature numérique et rejette tous les ensembles qui ne passent pas la vérification de la signature numérique.

Tom peut également choisir **Importation automatiqu**e. Cette option déclenche l'importation automatique des mises à jour dans le référentiel d'IT<br>Assistant pendant la synchronisation. Cependant, Tom peut choisir d'ignorer c Assistant sans son intervention/information.

- c. Tom veut voir quels systèmes de son réseau sont conformes aux derniers ensembles de mise à jour ou il peut souhaiter savoir si une mise à jour<br>majeure affecte la plupart de ses systèmes, telle qu'une mise à jour du BI
- **REMARQUE :** Si Tom ne sélectionne pas cette option, le message électronique ne contiendra pas le rapport de conformité des ensembles de mise<br>à jour. Cependant, il peut toujours visualiser le rapport de conformité dans l'o
- **REMARQUE :** Le rapport de conformité est une tâche consommatrice de ressources qui utilise la bande passante du réseau et augmente l'utilisation de l'unité centrale et de la mémoire. Par conséquent, la synchronisation en ligne doit être programmée pendant les heures creuses.
- 6. L'écran **Synthèse** montre les choix de Tom. Il clique sur **Terminer** pour accepter ou sur **Précédent** pour effectuer des modifications.

Lorsque Tom clique sur **Terminer**, IT Assistant exécute les tâches suivantes :

l Synchronisation avec **ftp.dell.com** selon les horaires définis dans [étape 4](#page-118-0).

IT Assistant entretient la version actuelle (n) et les versions immédiatement précédentes (n-1) du catalogue dans le référentiel. IT Assistant télécharge<br>le catalogue et compare le dernier catalogue connu (n-1) présent dan

sélectionne l'option en question.

- l Extraction des derniers contenus à partir du catalogue
- l Suppression des ensembles pour lesquels le hachage MD5 est modifié.

**REMARQUE :** IT Assistant contrôle si deux ensembles sont identiques avec l'algorithme fourni par le kit de développement de produits (PDK) et le<br>hachage MD5 de l'ensemble. IT Assistant confirme que les ensembles sont les

### **Comparaison des ensembles de mise à jour des référentiels et de ceux du site Web de Dell**

Tom veut comparer les ensembles de mise à jour du cache et les ensembles de mise à jour des référentiels.

Tom peut comparer les ensembles de mise à jour comme suit :

- l comparaison de deux référentiels
- l comparaison du contenu de deux catalogues

#### **Comparaison de deux référentiels**

Tom effectue les étapes suivantes :

- 1. Dans l'arborescence **Référentiels de mise à jour des logiciels**, Tom choisit **Référentiel en ligne**.
- 2. Dans le volet droit, il sélectionne l'onglet **Comparaison de référentiels**.
- 3. Dans le champ **Choisir le référentiel cible,** il peut sélectionner le référentiel d'IT Assistant ou cliquer sur **Ouvrir un nouveau référentiel** pour ouvrir le<br>support *Mises à jour de serveur* afin de visualiser les ens
- 4. Il clique sur **Comparer**.

IT Assistant compare les deux référentiels sélectionnés et fournit l'état et les informations de version comme résultat de la comparaison.

#### **Comparaison des contenus de deux catalogues**

Tom peut comparer le résultat de deux synchronisations en ligne.

Tom effectue les étapes suivantes :

- 1. Dans l'arborescence **Référentiels de mise à jour des logiciels**, Tom choisit **Référentiel en ligne**.
- 2. Dans le volet droit, il sélectionne l'onglet **Comparaison de référentiels en ligne**.

**REMARQUE :** Pour visualiser les contenus dans cet onglet, Tom doit avoir effectué la synchronisation en ligne.

IT Assistant compare les catalogues et fournit les informations d'état et de version.

Après la comparaison, Tom peut décider d'importer les contenus dans le référentiel d'IT Assistant.

Tom peut **filtrer** afin d'afficher les résultats de la comparaison. Ceci lui permet de visualiser un sous-ensemble de résultats, en particulier :

- l le nombre d'ensembles du Référentiel en ligne peut être grand ou
- l il veut seulement voir la comparaison des ensembles/des paquets qui l'intéressent

Tom peut filtrer en se basant sur :

l des composants, tels que le contrôleur de gestion de Baseboard, le contrôleur d'accès distant, et ainsi de suite.

- <span id="page-120-0"></span>l Systèmes d'exploitation
- l Systèmes
- l Une combinaison des critères ci-dessus

Il peut également cliquer sur **Tout afficher** afin de retirer tous les critères de filtrage.

**REMARQUE :** Les critères de filtrage ne modifient que la vue de l'onglet **Résultats de la comparaison** ; ils n'affectent pas le contenu réel ou les ensembles et les paquets téléchargés dans les référentiels.

**REMARQUE :** Les paramètres de filtrage sont conservés seulement dans la session active du navigateur.

Il peut alors cliquer sur **Importer** pour importer les ensembles ou les paquets dans l'arborescence des référentiels d'IT Assistant.

### **Importation des ensembles du référentiel en ligne**

Pour appliquer les ensembles de mise à jour à ses systèmes, Tom doit d'abord importer les ensembles de mise à jour dans le référentiel d'IT Assistant.

Tom peut importer des ensembles/paquets par les moyens suivants :

- l importation automatique pendant la synchronisation en ligne,
- l importation manuelle des onglets **Comparaison de référentiel** ou **Comparaison de référentiel en ligne**,
- l du référentiel en ligne.

Pour importer des ensembles/paquets du **Référentiel en ligne**, Tom effectue les étapes suivantes :

- 1. Il développe le **Référentiel en ligne**.
- 2. Il effectue un clic droit sur l'ensemble qu'il veut importer, puis sélectionne **Importer...**.

Les ensembles/paquets qui ne sont pas importés dans le cache, mais qui y sont référencés, sont indiqués par des icônes spéciales.

Les icônes des ensembles/paquets téléchargés sont identiques à ceux de référentiels d'IT Assistant/de supports de *mises à jour de serveur*.

Avant d'importer des ensembles de mise à jour, IT Assistant vérifie d'abord la disponibilité des ensembles du cache conservé sur le poste de gestion. Si<br>l'ensemble est disponible, IT Assistant importe l'ensemble du cache d Assistant télécharge l'ensemble du site Web de support de Dell à **ftp.dell.com** et l'importe dans le référentiel d'IT Assistant.

### <span id="page-120-1"></span>**Visualisation du rapport de conformité des ensembles/paquets de mise à jour téléchargés**

Après le téléchargement des ensembles de mise à jour, Tom veut savoir si les périphériques de son réseau sont conformes aux ensembles de mise à jour téléchargés et connaître les périphériques auxquelles les ensembles de mise à jour peuvent s'appliquer. Tom peut le faire en cliquant sur les ensembles<br>téléchargés dans le référentiel d'IT Assistant et en sélectionnant l'o

**REMARQUE :** Pour le référentiel en ligne, l'onglet **Conformité** n'est disponible que pour les ensembles/paquets téléchargés dans le cache.

À partir d'IT Assistant 8.2 et versions ultérieures, Tom peut obtenir un rapport de conformité en sélectionnant **Outils**→ **Outils de conformité**. Tom peut cliquer sur **Ouvrir** ou **Enregistrer** dans la boîte de dialogue **Téléchargement de fichier** afin d'enregistrer le fichier dans l'emplacement de son choix ou afficher le rapport sous la forme d'un fichier Microsoft Excel<sup>®</sup>

Pour plus d'informations sur la sélection des périphériques, voir l'*aide en ligne d'IT Assistant de Dell OpenManage*.

<span id="page-121-0"></span>Un clic sur **Comparer** effectue la comparaison et génère le rapport de conformité. Le rapport fournit les informations suivantes :

- l une représentation par icônes des différences trouvées (!),
- l le nom de l'ensemble ou de l'objet,
- l la version des périphériques (la version du périphérique est la version associée au composant du périphérique)
- l la version de l'ensemble du référentiel (la version de l'ensemble du référentiel est la version associée à l'ensemble de mise à jour ou au jeu de mises à jour système spécifiés par Tom pour la comparaison).

Un clic sur **Mise à jour** [démarre la tâche de mise à jour des logiciels. Pour plus d'informations sur](file:///E:/Software/smitasst/8.3/fr/ug/softdepl.htm#1058866) **Tâches de mise à jour des logiciels**, voyez le « Utilisation des mises à jour de logiciel ».

**REMARQUE :** L'option **Mise à jour** est désactivée dans le référentiel en ligne. Importez l'ensemble dans le référentiel d'IT Assistant pour activer l'option **Mise à jour**.

L'onglet Conformité n'affiche que les ensembles importés dans le référentiel d'IT Assistant et les ensembles téléchargés dans le référentiel en ligne.

**REMARQUE :** Le rapport de conformité est une tâche consommatrice de ressources qui utilise la bande passante du réseau et augmente l'utilisation de l'unité centrale et de la mémoire. Par conséquent, Tom programme cette tâche pendant les heures creuses.

## <span id="page-121-1"></span>**Utilisation des mises à jour de logiciels dans IT Assistant**

Regardons comment Jeanne peut éventuellement utiliser cette fonctionnalité dans son entreprise.

Jeanne a une entreprise petite à moyenne (50 serveurs et plus de 200 systèmes client). Elle n'a pas la bande passante réseau pour des gros téléchargements. Au lieu de cela, elle choisit d'obtenir les ensembles de mise à jour périodiquement avec le support de *mise à jour de serveur*.

## **Utilisation du support de mise à jour de serveur**

Pour utiliser les ensembles de mise à jour Dell dans IT Assistant, Jeanne effectue les étapes suivantes :

- 1. Elle insère le *support de mise à jour* de serveur dans son lecteur
- 2. Dans l'interface utilisateur d'IT Assistant, Jeanne va dans **Gérer→ Mises à jour de logiciels**.
- 3. Elle effectue un clic droit sur le nud racine (**Logithèques des mises à jour de logiciel**) et sélectionne **Ouvrir le logithèque (CD de mises à jour)...**.
- 4. Elle va dans l'emplacement du DVD et localise le répertoire du référentiel.
- 5. Elle sélectionne catalog.xml puis clique sur Ouvrir.<br>Le contenu du *support de mises à jour* de serveur est affiché dans l'interface utilisateur d'IT Assistant. Jeanne peut ensuite effectuer des opérations telles que l'importation d'ensembles, la vérification de conformité et les mises à jour de logiciel.

Jeanne télécharge parfois manuellement différents ensembles de mise à jour du site Web de support de Dell à **ftp.dell.com**. Elle sait qu'une mise à niveau du micrologiciel de l'ensemble de mise à jour est requise sur certains de ses systèmes, mais elle souhaite déterminer lesquels sans avoir à vérifier manuellement<br>chacun de ses 50 serveurs. Elle peut utiliser IT Assistant pour

Voici comment elle peut savoir combien de systèmes ont besoin d'une mise à jour :

- 1. Elle sélectionne **Gérer→ Mises à jour de logiciel** dans la barre de menus.
- 2. Elle effectue un clic droit sur **Logithèque d'IT Assistant** dans le volet de navigation de gauche et sélectionne **Ajouter**.

Jeanne va dans l'emplacement du système où elle a téléchargé l'ensemble de mises à jour. Elle sélectionne le progiciel, puis clique sur **Ouvrir**. Le<br>progiciel sélectionné est ajouté à l'arborescence des logithèques comme n

- 3. Si elle clique sur le nom de l'ensemble de mises à jour dans le volet gauche, le résumé de son contenu s'affiche dans le volet droit.
- 4. Elle clique sur l'onglet **Conformité**, puis sélectionne un groupe de périphérique donné (ou une requête) qui lui permet de comparer l'ensemble.

**REMARQUE :** A partir d'IT Assistant 8.2, Jeanne peut obtenir un rapport de conformité en sélectionnant Outils→ **Outil de conformité**. Elle peut<br>cliquer sur Ouvrir ou Enregistrer dans la boîte de dialogue **Téléchargement** 

5. Elle clique sur **Comparer** afin de vérifier les périphériques qu'elle a sélectionnés au contenu du progiciel de mise à jour.

IT Assistant exécute une comparaison et génère un rapport de conformité qui affiche une présentation graphique des différences, des informations de<br>version complète sur les périphériques sélectionnés, et d'autres informati

Jeanne peut utiliser le rapport de conformité pour trouver les systèmes de son réseau qui sont conformes afin de pouvoir exécuter en conséquence des<br>ensembles de mise à jour sur ces systèmes. Ou elle peut seulement vouloir trimestre/une année.

6. Si IT Assistant trouve des systèmes ou des périphériques qui ont besoin d'une mise à jour, Jeanne peut sélectionner les périphériques qu'elle veut<br>mettre à jour et cliquer sur le bouton **Mise à jour**. Cette opération dé

Pour plus d'informations sur la tâche de mise à jour des logiciels, voyez « [Utilisation des mises à jour de logiciel](file:///E:/Software/smitasst/8.3/fr/ug/softdepl.htm#1058866) ».

**REMARQUE :** Jeanne ne peut pas appliquer les mises à jour sur le système qui exécute IT Assistant. Pour appliquer des mises à jour sur ce système,<br>elle doit exécuter les mises à jour de logiciel à partir d'un autre systèm

[Retour à la page du sommaire](file:///E:/Software/smitasst/8.3/fr/ug/index.htm)

# **Quelles sont les nouveautés de Dell™ OpenManage™ IT Assistant, version 8.3 ?**

**Dell™ OpenManage™ IT Assistant Version 8.3 Guide d'utilisation** 

- **Prise en charge de la virtualisation d'IT Assistant**
- [Fonctionnalités intégrées](#page-123-1)
- [Nouveau critère de recherche pour les groupes dynamiques créés avec l'aide d'IT Assistant](#page-123-2)

**REMARQUE :** La version 5.5 du kit logiciel de gestion des systèmes Dell OpenManage est désormais disponible sur un DVD?unique *- DVD Outils et*<br>*documentation de gestion des systèmes* Dell. Le DVD *Outils et documentation* des systèmes Dell OpenManage. La base du DVD comprend également des images ISO provenant du *CD Panneau de configuration et agent des systèmes*<br>*Dell* (version logicielle 5.5 de Dell OpenManage). Vous pouvez utiliser ces i lecteurs de DVD.

Vous pouvez aussi télécharger les progiciels Web des versions 5.5 des logiciels Dell OpenManage Server Administrator et Dell OpenManage<br>Management Station à partir du site de support de Dell à l'adresse **suppor**t.dell.com.

<span id="page-123-0"></span>Voici les améliorations des fonctionnalités disponibles dans l'IT Assistant 8.3 :

### **Prise en charge de la virtualisation d'IT Assistant**

IT Assistant 8.3 peut être utilisé pour gérer les nouveaux environnements de virtualisation, y compris Microsoft® Hyper-V Server® 2008, Microsoft Hyper-V Server, VMware® ESX 3i et Citrix® XenServer.

**Prise en charge d'IT Assistant pour la virtualisation**

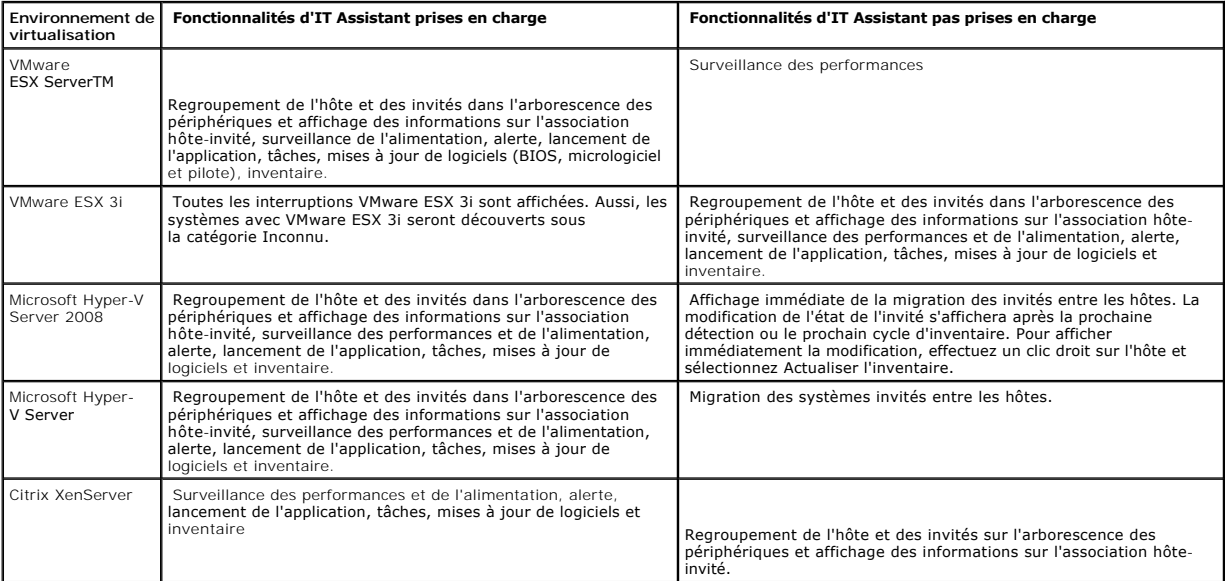

### <span id="page-123-2"></span>**Nouveau critère de recherche pour les groupes dynamiques créés avec l'aide d'IT Assistant**

<span id="page-123-1"></span>Vous pouvez maintenant utiliser le critère « Nombre de révision du système » pour chercher les périphériques d'un nouveau groupe. Aussi, vous pouvez<br>combiner ces critères avec « Modèle du système » pour récupérer des infor PowerEdge 1900 II.

## **Fonctionnalités intégrées**

Les fonctionnalités suivantes ont été intégrées dans des versions précédentes d'IT Assistant :

### **Amélioration de la synchronisation en ligne**

L'IT Assistant inventorie les systèmes sur le réseau et stocke les informations dans la base de données. En fonction de ces informations, l'IT Assistant décide<br>*de manière intelligente* des paquets à télécharger. En d'autr moins un système géré dans votre réseau.

### **Synchronisation en ligne**

Vous pouvez maintenant consulter périodiquement le site web Support Dell à l'adresse **ftp.dell.com** pour connaître les disponibilités des nouvelles mises à jour. Vous pouvez configurer plusieurs options pour la synchronisation en ligne :

- l Sélectionnez la plage horaire pour effectuer la synchronisation entre l'IT Assistant et le site web Support Dell
- l Configurez les paramètres de connexion
- 1 Sélectionnez les critères de recherche des mises à jour disponibles sur le site web Support Dell
- l Configurez des attributs supplémentaires tels que les notifications par e-mail
- l Configurez les téléchargements et les importations automatiques vers la logithèque d'IT Assistant

**REMARQUE :** L'IT Assistant version 8.1 et les versions ultérieures ne téléchargent que les paquets matériels (BIOS, micrologiciel et pilotes), mais non les paquets logiciels (OpenManage).

### **Affichage simplifié des logithèques**

La vue Mise à jour du logiciel d'IT Assistant 8.2 affiche un aperçu *simplifié* des logithèques par défaut. Dans cette vue, vous ne verrez que les paquets/groupes mis à jour qui correspondent à au moins un périphérique dans votre réseau. Pour afficher tous les paquets/lots mis à jour disponibles dans les logithèques<br>(comme indiqué dans les versions antérieures d'IT Assistant), sélec

### **Outil de conformité**

IT Assistant fournit un point de lancement facile sur l'interface utilisateur afin de générer un rapport de conformité complet pour les systèmes gérés. Il évalue la condition actuelle du BIOS, du micrologiciel et des pilotes pour chaque système par rapport aux paquets/groupes mis à jour que vous avez importés dans la logithèque d'IT Assistant. Le résultat est disponible dans un format d'utilisation facile Microsoft Excel®.

### **Surveillance de l'alimentation**

Vous pouvez utiliser l'IT Assistant pour définir des seuils de gestion d'alimentation à l'aide de l'interface de la ligne de commande Server Administrator (CLI)<br>ainsi que pour les rapports de consommation électrique. La su

**REMARQUE :** Cette fonctionnalité est prise en charge uniquement sur les systèmes dotés de la capacité PMBus et requiert l'installation de Server Administrator 5.3 ou ultérieure sur le système.

### **Groupe hôte dynamique VMware**

IT Assistant découvre les systèmes VMware ESX Server. Chaque hôte est découvert sous les **Serveurs VMware ESX du groupe de périphériques**→ **Hôtes**. Pour chaque hôte, l'IT Assistant crée un nouveau groupe **Hôte\_<***nom\_hôte***>**. L'hôte ESX Server et les machines virtuelles (découvertes) sont ajoutés comme nuds enfant à ce groupe. L'IT Assistant met également automatiquement à jour la configuration de l'hôte si une machine virtuelle passe d'un hôte à un autre. Vous n'avez pas besoin<br>de rafraîchir manuellement l'inventaire de la source et les hôtes d

**REMARQUE :** L'IT Assistant affiche automatiquement la nouvelle condition de la machine virtuelle pourvu que vous définissiez correctement la destination d'interruption sur le système hôte. Pour plus d'informations, voir le *Guide d'administration de base de VMware* sur le site web Support de Dell à l'adresse **support.dell.com**.

## **Intégration du serveur VMware ESX**

Vous pouvez utiliser l'IT Assistant pour découvrir et surveiller VMware ESX Server version 3.x, et récupérer des informations concernant les machines virtuelles<br>associées via le protocole de gestion de réseau simple (SNMP)

Vous pouvez découvrir des machines virtuelles multiples sur votre environnement réseau à l'aide d'IT Assistant, et les afficher dans l'arborescence du périphérique avec les autres périphériques présents sur votre réseau.

Vous pouvez découvrir :

- l Les systèmes du serveur ESX via SNMP et IPMI uniquement
- l Les machines virtuelles Linux via SNMP uniquement
- l Les machines virtuelles basées sur Windows via SNMP et CIM

**REMARQUE :** L'IT Assistant ne peut gérer que les hôtes du serveur ESX qui ont la version 5.*x* ou ultérieure de Dell OpenManage Server Administrator installée.

Si Dell OpenManage Server Administrator est installé sur l'hôte du serveur ESX, l'hôte sera découvert sous le **Serveur** et sous les catégories **Serveur VMware ESX**→ **Hôtes** dans l'arborescence du périphérique.

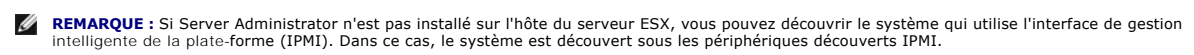

**REMARQUE :** Pour découvrir les hôtes du serveur ESX, vous devez également configurer IPMI sur l'hôte du serveur ESX. Pour plus d'informations, voir le<br>livre blanc sur la *Gestion des serveurs Dell PowerEdge à l'aide de l'* 

Cliquez sur **Afficher**→ **Rafraîchir** dans la vue **Périphériques** pour :

- l Afficher les noms des machines virtuelles sur la page **Détails du périphérique** de l'hôte ; si vous avez découvert l'hôte avant les machines virtuelles.
- l Déplacer les noms des machines virtuelles depuis **Inconnu** vers **Périphériques invités** sous **Serveur VMware ESX** dans l'arborescence du périphérique ; si vous avez découvert la machine virtuelle avant l'hôte.

**REMARQUE :** Effectuer un clic droit sur le nom de l'hôte et sélectionner **Rafraîchir l'inventaire** si la condition de la machine virtuelle a changé ou si vous avez déplacé la machine virtuelle vers un hôte différent.

Si vous lancez l'IT Assistant 8.1, vous pouvez générer des rapports sur les machines virtuelles à l'aide du rapport prédéfini de la machine virtuelle. Pour plus d'informations, voir « Rapports person

### **Lancement du gestionnaire client Dell**

L'IT Assistant affiche le point de lancement du Gestionnaire client Dell (DCM) pour les périphériques qui ont la version 7.4 ou ultérieure de Dell OpenManage Client Instrumentation installée.

**REMARQUE :** L'interface utilisateur d'IT Assistant devrait être exécutée sur le système d'exploitation Microsoft Windows pour que la page web DCM s'affiche.

Vous pouvez découvrir des systèmes client en fournissant les références CIM requises dans l'assistant Découverte. Pour plus d'informations, voir<br>« <u>[Configuration des paramètres de découverte](file:///E:/Software/smitasst/8.3/fr/ug/configur.htm#1060445)</u> ». Les systèmes découverts s'a

- l La page web DCM
- l La page de définition de fonction DCM, si le périphérique n'est pas géré par une instance de DCM

### **Tâches d'exportation et d'importation**

La fonctionnalité d'exportation et d'importation permet d'exporter les informations sur la configuration des tâches vers un fichier XML pour les tâches<br>sélectionnées dans l'IT Assistant. Vous pouvez importer ce fichier ver et de reconfigurer les tâches.

### **Intégration du stockage**

Si vous lancez l'IT Assistant 8.0, vous pouvez l'utiliser pour :

- 1 Découvrir, surveiller et afficher les matrices de stockage du disque modulaire Dell PowerVault Modular Disk, comme le PowerVault MD3000.
- 1 Afficher les informations d'inventaire pour les matrices de stockage du disque Modular Disk, telles le nom, le modèle, la version du micrologiciel, l'espace disque configuré, etc.
- l Recevoir les alertes du Protocole de gestion de réseau simple (SNMP), les formater et les afficher en vue de surveiller les matrices de stockage du disque Modular Disk, comme le PowerVault MD3000.
- **REMARQUE :** Si vous avez installé le Logiciel de gestion de la matrice de stockage du disque Modular Disk sur un système afin de surveiller le<br>PowerVault MD3000, vous pouvez l'utiliser pour configurer et envoyer ces alert

### **Surveillance de la performance**

La surveillance de la performance vous permet de surveiller la performance d'un groupe de systèmes Microsoft Windows ou Linux pris en charge sur votre environnement réseau pendant une durée spécifique. La performance est surveillée avec l'aide des compteurs de performance disponibles pour chaque<br>composant. Vous pouvez sélectionner et surveiller les compteurs de performan marqués et qu'ils vous avisent des systèmes sous-utilisés ou sur-[utilisés sur votre réseau. Pour plus d'informations, voir «](file:///E:/Software/smitasst/8.3/fr/ug/perf_mon.htm#1043338) Surveillance des performances et de l'alimentation ».

### **Utilitaire d'importation de la source d'événement du protocole de gestion de réseau simple (SNMP)**

Vous pouvez importer diverses sources d'événements qui ne sont pas originellement prises en charge par IT Assistant vers la base de données d'IT Assistant.<br>Pour plus d'informations, voir « Utilitaire d'importation de sourc Pour plus d'informations, voir « [Utilitaire d'importation de source d'évènement de protocole simplifié de gestion de réseau](file:///E:/Software/smitasst/8.3/fr/ug/itaugab.htm#1054785) ».

### **Support découverte IPMI**

L'IT Assistant découvre les systèmes dotés des contrôleurs de gestion baseboard (BMC) qui prennent en charge l'Interface de gestion intelligente de plateforme (IPMI) version 1.5 ou ultérieure. L'IT Assistant communique directement avec le BMC ou au moyen du Fournisseur Windows IPMI sur un système de serveur Microsoft Windows Server 2003 R2.

L'IT Assistant découvre et classe le BMC du système qui a été découvert par l'IPMI. Cependant, si l'agent Dell est installé sur ce système, l'IT Assistant mettra en corrélation les informations avec le système découvert via l'étiquette de service.

### **Déploiement de logiciel**

Vous pouvez utiliser cette fonctionnalité pour le déploiement ou la mise à niveau de Dell OpenManage Server Administrator sur les systèmes Dell qui exécutent les systèmes d'exploitation Microsoft Windows, SUSE Linux Enterprise Server, Red Hat Enterprise ainsi que le serveur VMware ESX n'ayant pas Server<br>Administrator. Server Administrator soutient la découverte, la classificati réseau.

### **Vérification de la signature numérique**

L'IT Assistant contrôle l'authenticité et l'intégrité des paquets mis à jour et les fichiers MSI à l'aide de la vérification de la signature numérique.

La vérification de la signature numérique de chaque paquet mis à jour Dell (DUP) s'effectuera lors de l'importation manuelle des paquets depuis le média *Mises*<br>*à jour du serveur* ou une logithèque sur un réseau partagé.

**REMARQUE :** Pour la version 5.3 et ultérieure de Dell OpenManage, l'utilitaire de mise à jour du logiciel n'est disponible que sur le DVD Mises à jour du<br>serveur Dell. Cependant, pour les versions de Dell OpenManage antér

#### **Groupes personnalisés**

L'IT Assistant permet de créer un jeu ou un groupe de mise à jour du système.

Vous pouvez créer des groupes personnalisés qui ne contiennent que les paquets que vous souhaitez. Par exemple, vous pouvez créer un lot personnalisé à<br>partir d'un lot personnalisé Dell qui vous permettra de mettre à jour

Ce groupe personnalisé peut être utilisé ultérieurement pour établir des rapports de conformité du système et opérer des mises à jour personnalisées.

### **Lancement de l'application favorite**

L'IT Assistant prend en charge le lancement d'applications configurées par l'utilisateur pour des périphériques multiples ou un groupe de périphériques tel que<br>des imprimantes ou des commutateurs. Pour plus d'informations,

### **Intégration du stockage**

L'IT Assistant découvre les matrices Dell|EMC sur votre environnement de stockage et les affiche dans la catégorie **Matrices Dell|EMC** présente dans le groupe **Périphériques de stockage**.

Pour plus d'informations, voir l'*Aide en ligne* Dell OpenManage d'IT Assistant.

### **Intégration de l'imprimante**

La version 8.0 et ultérieure d'IT Assistant prend en charge la découverte des imprimantes Dell activées par réseau et les classe sous la catégorie **Imprimantes** dans l'arborescence **Périphérique**.

L'IT Assistant utilise le SNMP pour communiquer avec les périphériques d'imprimante. Les imprimantes Dell ont mis en place un MIB d'imprimante standard qui permet l'accès normalisé aux informations importantes.

**REMARQUE :** Vous pouvez également utiliser cette fonctionnalité d'IT Assistant pour découvrir des imprimantes non Dell dans votre environnement réseau.

Pour plus d'informations, voir l'Aide en ligne Dell OpenManage *d'IT Assistant.*

### **Intégration de la bande**

La version 8.0 et ultérieure d'IT Assistant prend en charge la découverte de ces périphériques de bibliothèque de bandes qui sont équipés d'un port de<br>gestion hors bande. L'IT Assistant les classe sous la catégorie **Périph** d'informations, voir l'*Aide en ligne* Dell OpenManage d'IT Assistant.

## **Support FRU**

Grâce à l'IT Assistant version 8.0 et ultérieure, vous pouvez afficher les informations des unités remplaçables en clientèle (FRU) pour un système géré. L'IT<br>Assistant récupère les informations FRU du Dell OpenManage Serve

Pour plus d'informations, voir l'*Aide en ligne* Dell OpenManage d'IT Assistant.

### **Tâches de contrôle de l'alimentation**

Avant d'effectuer des tâches de contrôle d'alimentation SNMP, lancez l'IT Assistant 8.0 ou version ultérieure qui essaiera la commande à distance **omremote**<br>sur le système géré. Cette fonctionnalité ne peut s'appliquer que

**AREMARQUE** : Pour les versions de Dell OpenManage antérieures à 4.3, les tâches de contrôle d'alimentation restent inchangées.

**REMARQUE :** La commande **à distance** utilise les références du système d'exploitation en vue de l'authentification.

L'IT Assistant version 8.0 et ultérieure prend en charge l'exécution d'opérations de contrôle d'alimentation à distance et le traitement des alertes pour les<br>périphériques conformes au Format Standard Alerte (ASF) 2.0.

**REMARQUE :** L'IT Assistant utilise le fournisseur d'instrumentation de gestion Windows Broadcom intrabande (WMI) pour vérifier si un périphérique<br>possède des capacités ASF. Voir la documentation concernant le système pour

[Retour à la page du sommaire](file:///E:/Software/smitasst/8.3/fr/ug/index.htm)